# Oracle® Communications User Data Repository

Cloud Installation and Configuration Guide Release 15.0.0.0.0

F87587-03

July 2024

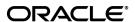

Oracle Communications User Data Repository Cloud Installation and Configuration Guide, Release 15.0.0.0.0 F87587-03

Copyright © 2016,2017, 2018, 2022, 2023. 2024 Oracle and/or its affiliates. All rights reserved.

This software and related documentation are provided under a license agreement containing restrictions on use and disclosure and are protected by intellectual property laws. Except as expressly permitted in your license agreement or allowed by law, you may not use, copy, reproduce, translate, broadcast, modify, license, transmit, distribute, exhibit, perform, publish, or display any part, in any form, or by any means. Reverse engineering, disassembly, or decompilation of this software, unless required by law for interoperability, is prohibited.

The information contained herein is subject to change without notice and is not warranted to be error-free. If you find any errors, please report them to us in writing.

If this is software or related documentation that is delivered to the U.S. Government or anyone licensing it on behalf of the U.S. Government, then the following notice is applicable:

U.S. GOVERNMENT END USERS: Oracle programs, including any operating system, integrated software, any programs installed on the hardware, and/or documentation, delivered to U.S. Government end users are "commercial computer software" pursuant to the applicable Federal Acquisition Regulation and agency-specific supplemental regulations. As such, use, duplication, disclosure, modification, and adaptation of the programs, including any operating system, integrated software, any programs installed on the hardware, and/or documentation, shall be subject to license terms and license restrictions applicable to the programs. No other rights are granted to the U.S. Government.

This software or hardware is developed for general use in a variety of information management applications. It is not developed or intended for use in any inherently dangerous applications, including applications that may create a risk of personal injury. If you use this software or hardware in dangerous applications, then you shall be responsible to take all appropriate fail-safe, backup, redundancy, and other measures to ensure its safe use. Oracle Corporation and its affiliates disclaim any liability for any damages caused by use of this software or hardware in dangerous applications.

Oracle and Java are registered trademarks of Oracle and/or its affiliates. Other names may be trademarks of their respective owners.

Intel and Intel Xeon are trademarks or registered trademarks of Intel Corporation. All SPARC trademarks are used under license and are trademarks or registered trademarks of SPARC International, Inc. AMD, Opteron, the AMD logo, and the AMD Opteron logo are trademarks or registered trademarks of Advanced Micro Devices. UNIX is a registered trademark of The Open Group.

This software or hardware and documentation may provide access to or information about content, products, and services from third parties. Oracle Corporation and its affiliates are not responsible for and expressly disclaim all warranties of any kind with respect to third-party content, products, and services unless otherwise set forth in an applicable agreement between you and Oracle. Oracle Corporation and its affiliates will not be responsible for any loss, costs, or damages incurred due to your access to or use of third-party content, products, or services, except as set forth in an applicable agreement between you and Oracle.

MOS (<a href="https://support.oracle.com">https://support.oracle.com</a>) is your initial point of contact for all product support and training needs. A representative at Customer Access Support (CAS) can assist you with MOS registration.

Call the CAS main number at **1-800-223-1711** (toll-free in the US), or call the Oracle Support hotline for your local country from the list at <a href="http://www.oracle.com/us/support/contact/index.html">http://www.oracle.com/us/support/contact/index.html</a>.

See more information on MOS in the Appendix section.

#### TABLE OF CONTENTS

| 1.0 INTRODUCTION                                                                       | 6    |
|----------------------------------------------------------------------------------------|------|
| 1.1 Purpose and Scope                                                                  | 6    |
| 1.2 References                                                                         |      |
| 1.2.1 External                                                                         |      |
| 1.3 Acronyms                                                                           |      |
| 1.4 Terminology                                                                        |      |
| 1.5 Assumptions                                                                        |      |
| 1.6 XML Files (for installing NE)                                                      |      |
| 1.7 How to use this Document                                                           | 9    |
| 2.0 GENERAL DESCRIPTION                                                                | 10   |
| 2.1 Required Materials                                                                 | -    |
| 2.2 Installation Overview                                                              |      |
| 2.3 SNMP Configuration                                                                 |      |
| 2.4 Installation List of Procedures                                                    |      |
|                                                                                        |      |
| 3.0 PRE-INSTALLATION PROCEDURE                                                         |      |
| 3.1 Verify Deployment Options and Cloud Resources                                      | 13   |
| 4.0 CLOUD CREATION                                                                     | 11   |
| 4.1 Deploy Oracle Communications User Data Repository Virtual Machines on VMware .     |      |
| 4.1 Deploy Oracle Communications Oser Data Repository Virtual Machines on OpenStack    |      |
| 4.3 Deploy Oracle User Data Repository Virtual Machines on Oracle Linux/KVM            |      |
| no Bopie, Gradio Cool Bala Hopodior, Vintaa madrimoo dh' Gradio Emilio, Vitti minimini |      |
| 5.0 ORACLE COMMUNICATIONS USER DATA REPOSITORY SERVER CONFIGURATIO                     | N18  |
| 5.1 Configure NOAMP-A Server (1st NOAMP only)                                          | 18   |
| 5.2 Create Configuration for Remaining Servers                                         |      |
| 5.3 Apply Configuration To Remaining Servers                                           |      |
| 5.4 Configure XSI Networks (All SOAM Sites)                                            | 38   |
| 6.0 OAM PAIRING                                                                        | 42   |
| 6.1 OAM Pairing for Primary NOAMP Servers (1st NOAMP site only)                        |      |
| 6.2 OAM Pairing for SOAM and DR Sites (All SOAM and DR sites)                          |      |
| 6.3 OAM Pairing for MP Server Groups (All SOAM sites)                                  |      |
|                                                                                        |      |
| 7.0 APPLICATION CONFIGURATION                                                          | 67   |
| 7.1 Configure Signaling Routes                                                         | 67   |
| 7.2 Configure SPR Application on MP (All SOAM Sites)                                   | 70   |
| 7.3 Configure NOAMP Signaling Routes (All NOAM Sites)                                  | 73   |
| 7.4 Configure Services on Signaling Network                                            | 76   |
| 7.5 Accept Installation                                                                | 78   |
| 8.0 APPENDIXES                                                                         | 82   |
| APPENDIX A. VMWARE VSPHERE ENVIRONMENT SETUP                                           | 82   |
|                                                                                        |      |
| APPENDIX B. VMWARE VSPHERE ORACLE COMMUNICATIONS USER DATA REPOSI<br>DEPLOYMENT        | TORY |

| APPENDIX C. VMWARE VCLOUD DIRECTOR ORACLE COMMUNICATIONS USER DATA REPOSITORY DEPLOYMENT99 |
|--------------------------------------------------------------------------------------------|
| APPENDIX D. OPENSTACK CLOUD ORACLE COMMUNICATIONS USER DATA REPOSITORY<br>130              |
| APPENDIX E. SAME NETWORK ELEMENT AND HARDWARE PROFILES                                     |
| APPENDIX F. HIGH AVAILABILITY CONFIGURATIONS160                                            |
| APPENDIX G. RESOURCE PROFILE161                                                            |
| APPENDIX H. NETWORK DEVICE ASSIGNMENTS163                                                  |
| APPENDIX I. NETWORK AND PORT INFORMATION164                                                |
| APPENDIX J. INSTALL UDR ON ORACLE LINUX OS VIA KVM166                                      |
| APPENDIX K. MY ORACLE SUPPORT (MOS)182                                                     |
| APPENDIX L. LOCATE PRODUCT DOCUMENTATION ON THE ORACLE HELP CENTER SITE 183                |
| APPENDIX M. CREATE AND INSTALL OCUDR VM VIA KVM GUI184                                     |
| APPENDIX N. ORCHESTRATING UDR VIA OSM191                                                   |
| APPENDIX O. ORCHESTRATING OCUDR VIA TACKER204                                              |

# **List of Figures**

|            | 3                                                                       |    |
|------------|-------------------------------------------------------------------------|----|
| Figure 1.  | Example of an instruction that indicates the server to which it applies | 8  |
| Figure 2.  | Initial Application Installation Path – Example shown                   | 10 |
|            | List of Tables                                                          |    |
| Table 1. A | Acronyms                                                                | 7  |
|            | nstallation Overview                                                    |    |

#### 1.0 INTRODUCTION

#### 1.1 Purpose and Scope

This document describes the application-related installation procedures for an VMware User Data Repository 15.0.0.0.0 system. This document assumes that platform-related configuration has already been done.

The audience for this document includes Oracle customers as well as these groups: Software System, Product Verification, Documentation, and Customer Service including Software Operations and First Office Application.

#### 1.2 References

#### 1.2.1 External

- [1] Oracle Communications User Data Repository Installation and Configuration Guide, F56659-01, latest revision
- [2] Oracle Communications User Data Repository Cloud Disaster Recovery Guide, F87585-01, latest revision

#### 1.3 Acronyms

An alphabetized list of acronyms used in the document

Table 1. Acronyms

| Acronym | Definition                                                  |
|---------|-------------------------------------------------------------|
| BIOS    | Basic Input Output System                                   |
| CD      | Compact Disk                                                |
| UDR     | User Data Repository                                        |
| ESXi    | Elastic Sky X Integrated                                    |
| FABR    | Full Address Based Resolution                               |
| iDIH    | Integrated Diameter Intelligence Hub                        |
| IPFE    | IP Front End                                                |
| IPM     | Initial Product Manufacture – the process of installing TPD |
| IWF     | Inter Working Function                                      |
| NAPD    | Network Architecture Planning Diagram                       |
| OS      | Operating System (e.g. TPD)                                 |
| OVA     | Open Virtualization Appliance                               |
| PDRA    | Policy Diameter Routing Agent                               |
| PCA     | Policy and Charging Application                             |
| RBAR    | Range Based Address Resolution                              |
| SAN     | Storage Area Network                                        |
| SFTP    | Secure File Transfer Protocol                               |
| SNMP    | Simple Network Management Protocol                          |
| TPD     | Tekelec Platform Distribution                               |
| VM      | Virtual Machine                                             |

# 1.4 Terminology

Multiple server types may be involved with the procedures in this manual. Therefore, most steps in the written procedures begin with the name or type of server to which the step applies.

Each step has a checkbox for every command within the step that the technician should check to keep track of the progress of the procedure.

The title box describes the operations to be performed during that step.

Each command that the technician is to enter is in 10 point bold Courier font.

ServerX: Connect to the console of the server using cu on the terminal server/console.

\$\text{cu -1 /dev/ttyS7}\$

Figure 1. Example of an instruction that indicates the server to which it applies

| Site                           | Applicable for various applications, a Site is type of "Place". A Place is configured object that allows servers to be associated with a physical location.                                                                                                    |
|--------------------------------|----------------------------------------------------------------------------------------------------|
|                                | A Site place allows servers to be associated with a physical site. For example, Sites may be configured for Atlanta, Charlotte, and Chicago. Every server is associated with exactly one Site when the server is configured.                                                                                                    |
|                                | For the Policy & Charging DRA application, when configuring a Site only put DA-MPs and SBR MP servers in the site. Do not add NOAMP, SOAM or IPFE MPs to a Site                                                                                                    |
| Place Association              | Applicable for various applications, a "Place Association" is a configured object that allows Places to be grouped together. A Place can be a member of more than one Place Association.                                                                                                    |
|                                | The Policy & Charging DRA application defines two Place Association Types: Policy Binding Region and Policy & Charging Mated Sites.                                                                                                    |
| Two Site Redundancy            | Two Site Redundancy is a data durability configuration in which Policy and Charging data is unaffected by the loss of one site in a Policy & Charging Mated Sites Place Association containing two sites.                                                                                                    |
|                                | Two Site Redundancy is a feature provided by Server Group configuration. This feature provides geographic redundancy. Some Server Groups can be configured with servers located in two geographically separate Sites(locations). This feature will ensure that there is always a functioning Active server in a Server Group even if all the servers in a single site fail. |
| Server Group Primary<br>Site   | A Server Group Primary Site is a term used to represent the principle location within a SOAM. SOAM Server groups are intended to span several Sites (Places).                                                                                                    |
|                                | The Primary Site may be in a different Site (Place) for each configured SOAM.                                                                                                    |
|                                | A Primary Site is described as the location in which the Active and Standby servers to reside, however there cannot be any Preferred Spare servers within this location. All SOAM Server Groups will have a Primary Site.                                                                                                    |
| Server Group Secondary<br>Site | A Server Group Secondary Site is a term used to represent location in addition to the Primary Site within a SOAM Server Group. SOAM Server groups are intended to span several Sites(Places)                                                                                                    |
|                                | The Secondary Site may be in a different Site (Place) for each configured SOAM.                                                                                                    |
|                                | A Secondary Site is described as the location in which only Preferred Spare servers reside. The Active and Standby servers cannot reside within this location. If Two Site Redundancy is wanted, a Secondary Site is required for all SOAM Server Groups.                                                                                                    |
|                                | I                                                                                                    |

#### 1.5 Assumptions

This procedure assumes the following:

- The user has taken assigned values from the Customer network and used them to compile XML files (see Appendix C for each NOAMP and SOAM site's NE prior to attempting to execute this procedure).
- The user has at least an intermediate skill set with command prompt activities on an Open Systems computing environment such as Linux or TPD.

#### 1.6 XML Files (for installing NE)

The XML files compiled for installation of the each of the NOAMP and SOAM site's NE must be maintained and accessible for use in Disaster Recovery procedures. The Professional Services Engineer (PSE) will provide a copy of the XML files used for installation to the designated Customer Operations POC. The customer is ultimately responsible for maintaining and providing the XML files to My Oracle Support (MOS) if needed for use in Disaster Recovery operations. For more details on Disaster Recovery refer to [3].

#### 1.7 How to use this Document

Although this document is primarily to be used as an initial installation guide, its secondary purpose is to be used as a reference for Disaster Recovery procedures [3]. When executing this document for either purpose, there are a few points which help to ensure that the user understands the author's intent. These points are as follows;

- 1) Before beginning a procedure, completely read the instructional text (it will appear immediately after the Section heading for each procedure) and all associated procedural WARNINGS or NOTES.
- 2) Before execution of a STEP within a procedure, completely read the left and right columns including any STEP specific WARNINGS or NOTES.

If a procedural STEP fails to execute successfully, STOP and contact My Oracle Support MOS for assistance before attempting to continue.

#### 2.0 GENERAL DESCRIPTION

This document defines the steps to execute the initial installation of the Oracle Communications User Data Repository application on a VMware hypervisor.

Oracle Communications User Data Repository installation paths are shown in the figures below. The general timeline for all processes to perform a software installation/configuration and upgrade is also included below.

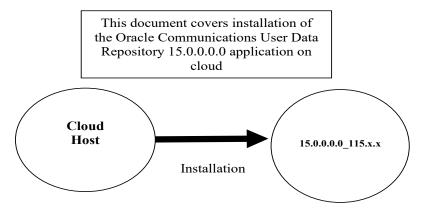

Figure 2. Initial Application Installation Path - Example shown

#### 2.1 Required Materials

The following materials are required to complete Oracle Communications User Data Repository installation:

- 1. Target release Oracle Communications User Data Repository OVA Media
- 2. Target release Oracle Communications User Data Repository ISO Media only for ISO installs
- 3. Target release TPD Media only for ISO installs

The software media referenced here may be acquired online from the Oracle e-Delivery service at edelivery.oracle.com

This document and others referenced here can be acquired online from the Oracle Document Repository at the following URL:

http://docs.oracle.com/en/industries/communications/user-data-repository/index.html

#### 2.2 Installation Overview

This section describes the overal strategy to be employed for a single or multi-site installation. It also lists the procedures required for installation with estimated times. Section 2.4 discusses the overall install strategy and includes an installation flow chart that can be used to determine exactly which procedures should be run for an installation. Section 3.2.3 lists the steps required to install a Oracle Communications User Data Repository system. These latter sections expand on the information from the matrix and provide a general timeline for the installation.

#### 2.3 SNMP Configuration

The network-wide plan for SNMP configuration should be decided upon before installation proceeds. This section provides recommendations for these decisions.

SNMP traps can originate from the following entities in a Oracle Communications User Data Repository installation:

Oracle Communications User Data Repository Application Servers (NOAMP, SOAM, MPs)

Oracle Communications User Data Repository application servers can be configured to:

1. Send all their SNMP traps to the NOAMP via merging from their local SOAM. All traps will terminate at the NOAMP and be viewable from the NOAMP GUI (entire network) and the SOAM GUI (site specific). Traps are displayed on the GUI

both as alarms and logged in trap history. This is the default configuration option and no changes are required for this to take effect.

2. Send all their SNMP traps to an external Network Management Station (NMS). The traps will be seen at the SOAM AND/OR NOAM as alarms **AND** they will be viewable at the configured NMS(s) as traps.

Application server SNMP configuration is done from the NOAMP GUI, near the end of installation. See the procedure list for details.

Release 15.0.0.0.0 11 July 2024

#### 2.4 Installation List of Procedures

The following table illustrates the progression of the installation process by procedure with estimated times. The estimated times and the phases that must be completed may vary due to differences in typing ability and system configuration. The phases outlined in are to be executed in the order they are listed.

**Table 2. Installation Overview** 

| Procedure    | Phase                                                                                                   | (Minutes) |      |
|--------------|----------------------------------------------------------------------------------------------------|-----------|------|
| Procedure 1  |                                                                                                    | This Step | Cum. |
|              | Verify Deployment Options and Cloud Resources                                                           | 5         | 5    |
| Procedure 2  | Deploy Oracle Communications User Data Repository<br>Virtual Machines on VMWare                         | 20        | 25   |
| Procedure 3  | Deploy Oracle User Data Repository Virtual Machines on<br>OpenStack<br>(Only for OpenStack deployments) | 20        | 25   |
| Procedure 4  | Deploy Oracle User Data Repository Virtual Machines on<br>Oracle Linux/KVM                              | 20        | 25   |
| Procedure 5  | Configure NOAMP-A Server (1st NOAMP only)                                                               | 25        | 50   |
| Procedure 6  | Create Configuration for Remaining Servers                                                              | 15        | 65   |
| Procedure 7  | Apply Configuration To Remaining Servers                                                                | 15        | 80   |
| Procedure 8  | Configure XSI Networks (All SOAM Sites)                                                                 | 10        | 90   |
| Procedure 9  | OAM Pairing for Primary NOAMP Servers (1st NOAMP site only)                                             | 10        | 100  |
| Procedure 10 | OAM Pairing for SOAM and DR Sites (All SOAM and DR sites)                                               | 15        | 115  |
| Procedure 11 | OAM Pairing for MP Server Groups (All SOAM sites)                                                       | 5         | 120  |
| Procedure 12 | Configure Signaling Routes                                                                              | 5         | 125  |
| Procedure 13 | Configure SPR Application on MP (All SOAM Sites)                                                        | 10        | 135  |
| Procedure 14 | Configure NOAMP Signaling Routes (All NOAM Sites)  10                                                   |           | 145  |
| Procedure 15 | Configure Services on Signaling Network                                                                 | 5         | 150  |
| Procedure 16 | Accept Installation                                                                                     | 5         | 155  |

# 3.0 PRE-INSTALLATION PROCEDURE

# 3.1 Verify Deployment Options and Cloud Resources

This procedure determines appropriate HA Configurations and VM Profiles for the deployment, as well as verifies the environment.

**Procedure 1:** Verify Deployment Options and Cloud Resources

| Step | Procedure                                    | Result                                                                                                    |  |
|------|----------------------------------------------|----------------------------------------------------------------------------------------------------|--|
| 1.   | Decide which profile to deploy               | The first step in deploying Oracle Communications User Data Repository for cloud is to review the Resource Profiles stated in [1]. A choice of HA configuration and resrouce profile must be driven by the available resources and expected use of the Oracle Communications User Data Repository deployment. |  |
|      |                                              | For demo purposes a OVA lab profile is the best option.                                                                                                    |  |
|      |                                              | For support of larger datasets, ISO installation may be required.                                                                                                    |  |
| 2.   | Ensure<br>availability of<br>cloud resources | If you are using vCloud Director or vSphere as a non-priviliged user, contact your cloud administrator to esnure the availability of sufficient process, memory, storage and network resources to meet the requirements of your chosen configuration and profile in Step 1.                                   |  |
|      |                                              | Note: If you are a privileged user with VMWare vSphere, you can leverage procedures in Appendix A to configure storage and host networking for hosting Oracle Communications User Data Repository.                                                                                                    |  |
|      | THIS PROCEDURE HAS BEEN COMPLETED            |                                                                                                    |  |

#### **4.0 CLOUD CREATION**

#### 4.1 Deploy Oracle Communications User Data Repository Virtual Machines on VMware

This procedure will create Oracle Communications User Data Repository virtual machines (guests) on Vmware infrastructure.

#### Requirements:

Section 3.1 Verify Deployment Options and Cloud Resources has been completed

Check off  $(\sqrt{t})$  each step as it is completed. Boxes have been provided for this purpose under each step number.

Procedure 2: Deploy Oracle Communications User Data Repository Virtual Machines on VMware

| Step | Procedure                | Result                                                                                                    |  |  |
|------|--------------------------|----------------------------------------------------------------------------------------------------|--|--|
| 1.   | Ready Installation       | If using vSphere client, place installation media (OVA, or ISO) onto your local machine.                                                                 |  |  |
|      | media                    | If using vCloud Director, upload installation media using <u>Appendix C-1</u> : vCloud Director Oracle Communications User Data Repository Media Upload. |  |  |
| 2.   | Create vApp              | If using vCloud Director, follow:                                                                                                    |  |  |
|      |                          | Appendix C-2: Create vApp                                                                                                    |  |  |
|      |                          | If using vSphere client procede to the next step.                                                                                                    |  |  |
| 3.   | Create Oracle            | If using vSphere client, follow:                                                                                                    |  |  |
|      | Communications User Data | Appendix B-1: Create Guests from OVA                                                                                                    |  |  |
|      | Repository guests        | If using vCloud Director, follow:                                                                                                    |  |  |
|      |                          | Appendix C-5 Create Guests from ISO for large database NOAMP                                                                                             |  |  |
|      |                          | or                                                                                                    |  |  |
|      |                          | Appendix C-3 Create Guests from OVA for all other server types                                                                                           |  |  |
|      |                          | "Check off" the associated Check Box as addition is completed for each Server.                                                                           |  |  |
|      |                          | □ NOAMP-A □ NOAMP-B □ SOAM-A □ SOAM-B                                                                                                    |  |  |
|      |                          | ☐ MP-2         ☐ MP-3         ☐ MP-4                                                                                                    |  |  |
| 4.   | Configure guest          | If using vSphere client to install by OVA, follow:                                                                                                    |  |  |
|      | resources                | <u>Appendix B-2</u> : Configure Guest Resources                                                                                                    |  |  |
|      | Only OVA installs        | If using vCloud Director to install by OVA, follow:                                                                                                    |  |  |
|      | Only OVA installs        | Appendix C-4: Configure Guest Resources                                                                                                    |  |  |
|      |                          | If installing by ISO proceed to the next step.                                                                                                    |  |  |
|      |                          | "Check off" the associated Check Box as addition is completed for each Server.                                                                           |  |  |
|      |                          | □ NOAMP-A □ NOAMP-B □ SOAM-A □ SOAM-B                                                                                                    |  |  |
|      |                          | ☐ MP-2         ☐ MP-3         ☐ MP-4                                                                                                    |  |  |
| 5.   | Install guest OS         | Only for ISO installs using vCloud Director, follow Appendix C-6: Install Guests from ISO                                                                |  |  |
|      | Only ISO installs        | "Check off" the associated Check Box as addition is completed for each Server.                                                                           |  |  |
|      |                          | □ NOAMP-A □ NOAMP-B                                                                                                    |  |  |

Procedure 2: Deploy Oracle Communications User Data Repository Virtual Machines on VMware

| Step | Procedure                         | Result                                                                                                    |  |  |
|------|-----------------------------------|----------------------------------------------------------------------------------------------------|--|--|
| 6.   | Configure guest<br>OAM network    | If using vSphere client, follow:  • Appendix B-3: Configure Guest Network: Create Guests from OVA  If using vCloud Director, follow: |  |  |
|      |                                   | Appendix C-7: Configure Guests Network  "Check off" the associated Check Box as addition is completed for each Server.               |  |  |
|      |                                   | □ NOAMP-A         □ NOAMP-B         □ SOAM-A         □ SOAM-B           □ MP-2         □ MP-3         □ MP-4                         |  |  |
|      | THIS PROCEDURE HAS BEEN COMPLETED |                                                                                                    |  |  |

# 4.2 Deploy Oracle User Data Repository Virtual Machines on OpenStack

This procedure will create User Data Repository virtual machines (guests) on OpenStack.

### Requirements:

• Section 3.1 Verify Deployment Options and Cloud Resources has been completed

Check off  $(\sqrt{})$  each step as it is completed. Boxes have been provided for this purpose under each step number.

Procedure 3: Deploy User Data Repository Virtual Machines on OpenStack

| Step | Procedure          | Result                                                   |
|------|--------------------|----------------------------------------------------------|
| 1.   | Ready Installation | Create and import OVA image file to OpenStack using      |
|      | media              | Appendix D-1: OpenStack Image Creation from OVA          |
| 2.   | Create Resource    | Create Resource Profile (Flavor) on OpenStack following: |
|      | Profile            | Appendix D-2: Create Resource Profiles (Flavors)         |
| 3.   | Create Key Pair    | Create Key Pair on OpenStack following:                  |
|      |                    | Appendix D-3: Create Key Pair                            |
| 4.   | Update the Yaml    | Update the UDR Stack Yaml file following:                |
|      | File               | Appendix D-4: Update UDR Stack Yaml File                 |
| 5.   | Create VM          | On OpenStack, please follow this to create vm instances: |
|      | Instances          | Appendix D-5: Create VM Instances Using Yaml File        |

| Step | Procedure          | Result                                                                         |                        |                        |                               |
|------|--------------------|--------------------------------------------------------------------------------|------------------------|------------------------|-------------------------------|
| 6.   | Configure guest    | Follow this step to c                                                          | configure OAM netwo    | ork for vm instances:  |                               |
|      | OAM network        | Appendix 1                                                                     | D-7: VM Instance Net   | twork Configuration    |                               |
|      |                    | "Check off" the asso                                                           | ociated Check Box as   | addition is complete   | ed for each Server.           |
|      |                    | ☐ NOAMP-A                                                                      | ☐ NOAMP-B              | ☐ SOAM-A               | ☐ SOAM-B                      |
|      |                    | ☐ MP-1                                                                         | ☐ MP-2                 | ☐ MP-3                 | ☐ MP-4                        |
| 7.   | Extend Volumes     | Extend volumes for                                                             | various VM Instances   | s depending on flavo   | or following:                 |
|      |                    | Appendix 1                                                                     | D-6: Extend VM Insta   | nce Volume Size        |                               |
|      |                    | "Check off" the asso                                                           | ociated Check Box as   | addition is complete   | ed for each Server.           |
|      |                    | ☐ NOAMP-A                                                                      | ☐ NOAMP-B              | ☐ SOAM-A               | ☐ SOAM-B                      |
|      |                    | ☐ MP-1                                                                         | ☐ MP-2                 | ☐ MP-3                 | ☐ MP-4                        |
| 8.   | Clobber database   | Clobber database or                                                            | VM Instances follow    | ving:                  |                               |
|      | on VM Instances    | Appendix 1                                                                     | D-11: Clobber the data | abase on VM Instan     | ce                            |
|      |                    | "Check off" the associated Check Box as addition is completed for each Server. |                        |                        |                               |
|      |                    | ☐ NOAMP-A                                                                      | ☐ NOAMP-B              | ☐ SOAM-A               | ☐ SOAM-B                      |
|      |                    | ☐ MP-1                                                                         | ☐ MP-2                 | ☐ MP-3                 | ☐ MP-4                        |
| 9.   | Associate Floating | Associate Floating I                                                           | Ps to the VM Instance  | es if Floating IPs are | available in cloud following: |
|      | IP                 | Appendix 1                                                                     | D-12: Associating Flo  | ating IPs              |                               |
|      |                    | "Check off" the asso                                                           | ociated Check Box as   | addition is complete   | ed for each Server.           |
|      |                    | ☐ NOAMP-A                                                                      | ☐ NOAMP-B              | ☐ SOAM-A               | ☐ SOAM-B                      |
|      |                    | ☐ MP-1                                                                         | ☐ MP-2                 | ☐ MP-3                 | ☐ MP-4                        |
|      |                    | NOTE: This step is Public Network.                                             | only needed if none o  | f the networks assig   | ned to VM Instances is a      |
| 10.  | Create Virtual IPs | Assigning floating I                                                           | P address to VIP:      |                        |                               |
|      |                    | Appendix 1                                                                     | D-8: Virtual IP Addre  | ss Assignment          |                               |
|      |                    | NOTE: This step is Public Network.                                             | only needed if none o  | f the networks assig   | ned to VM Instances is a      |
|      |                    | THIS PROCE                                                                     | EDURE HAS BEEN         | COMPLETED              |                               |

# 4.3 Deploy Oracle User Data Repository Virtual Machines on Oracle Linux/KVM

This procedure will create User Data Repository virtual machines (guests) on Oracle Linux/KVM.

Check off  $(\sqrt{y})$  each step as it is completed. Boxes have been provided for this purpose under each step number.

Procedure 4: Deploy User Data Repository Virtual Machines on Oracle Linux/KVM

| Step | Procedure                                     | Result                                                                                                    |  |
|------|-----------------------------------------------|----------------------------------------------------------------------------------------------------|--|
| 1.   | Install Oracle<br>Linux/KVM and<br>create VMs | Install Oracle Linux/KVM on the host and create VMs using Virtual Machine Manager by following the below procedure:  Appendix J Install UDR on Oracle Linux OS via KVM |  |
|      | THIS PROCEDURE HAS BEEN COMPLETED             |                                                                                                    |  |

# 5.0 ORACLE COMMUNICATIONS USER DATA REPOSITORY SERVER CONFIGURATION 5.1 Configure NOAMP-A Server (1st NOAMP only)

This procedure does all steps that are necessary for configuring the first NOAMP server. This includes creating the NOAMP Network Element, configuring Services and creating/configuring the first NOAMP-A server.

#### **Requirements:**

• Section 4.0 Cloud Creation has been completed

#### **Assumptions:**

- This procedure assumes that the Oracle Communications User Data Repository Network Element XML file for the Primary Provisioning NOAMP site has previously been created, as described in Appendix E.
- This procedure assumes that the Network Element XML files are either on a USB flash drive or the laptop's hard drive. The steps are written as if the XML files are on a USB flash drive, but the files can exist on any accessible drive.

Check off  $(\sqrt{})$  each step as it is completed. Boxes have been provided for this purpose under each step number.

**Procedure 5: Configure NOAMP-A Server** (1st NOAMP only)

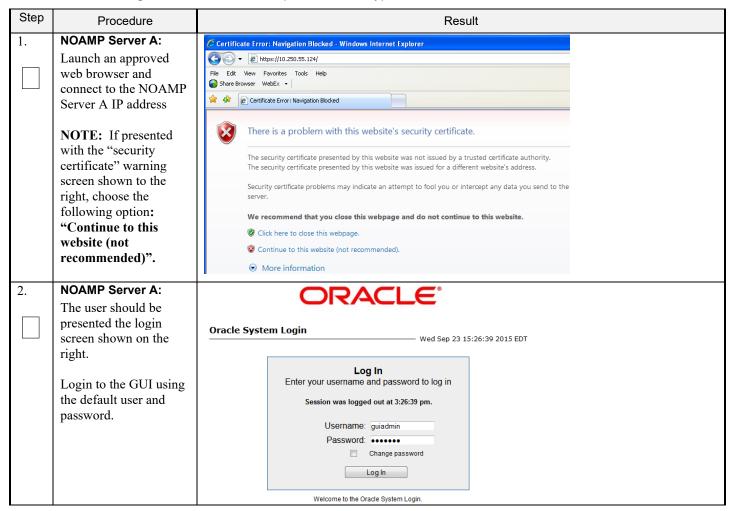

Procedure 5: Configure NOAMP-A Server (1st NOAMP only)

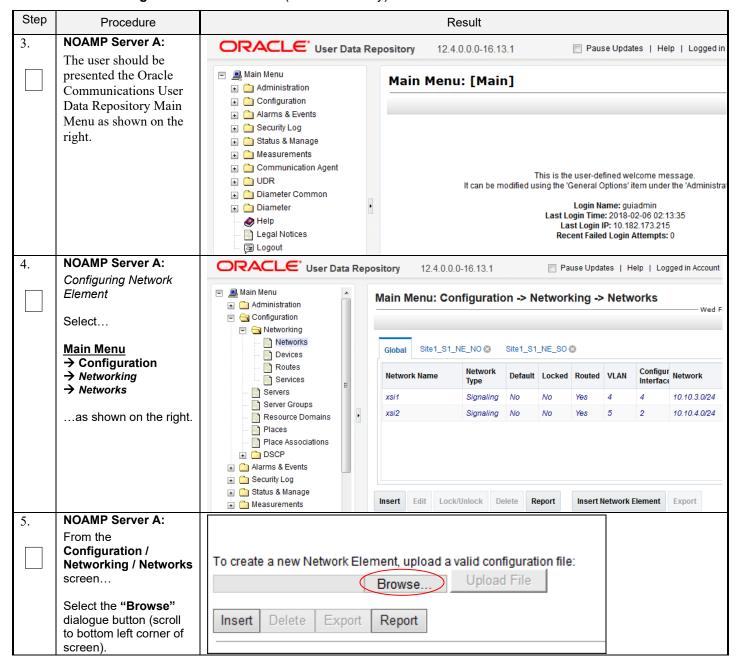

Procedure 5: Configure NOAMP-A Server (1st NOAMP only)

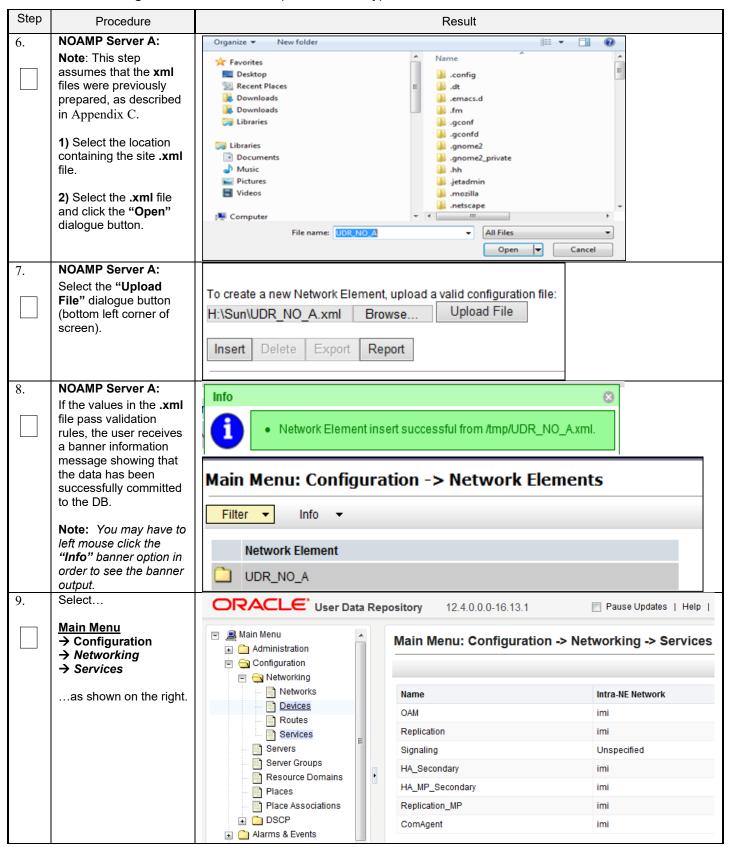

**Procedure 5: Configure NOAMP-A Server** (1st NOAMP only)

| Step | Procedure                                                                            |                              | Result                         |                                   |                  |  |  |  |  |
|------|--------------------------------------------------------------------------------------|------------------------------|--------------------------------|-----------------------------------|------------------|--|--|--|--|
| 10.  | NOAMP Server A:  Select the "Edit" dialogue button.                                  | Main Menu: Config            | uration -> Networkin           | etworking -> Services  Wed Feb 07 |                  |  |  |  |  |
|      |                                                                                      | Name                         | Intra-NE I                     | Network                           | Inter-NE Network |  |  |  |  |
|      |                                                                                      | OAM                          | imi                            |                                   | xmi              |  |  |  |  |
|      |                                                                                      | Replication                  | imi                            |                                   | xmi              |  |  |  |  |
|      |                                                                                      | Signaling                    | Unspecifi                      | ied                               | Unspecified      |  |  |  |  |
|      |                                                                                      | HA_Secondary                 | imi                            |                                   | xmi              |  |  |  |  |
|      |                                                                                      | HA_MP_Secondary              | imi                            |                                   | xmi              |  |  |  |  |
|      |                                                                                      | Replication_MP               | imi                            |                                   | xmi              |  |  |  |  |
|      |                                                                                      | ComAgent                     | imi                            |                                   | xmi              |  |  |  |  |
| 11.  | NOAMP Server A:  1) Set the services values as shown on the right (see Note section) | Services<br>Name             | Intra-NE Network               | Inter-NE Network                  |                  |  |  |  |  |
|      |                                                                                      | Name                         | Intra-NE Network               | Inter-NE Network                  |                  |  |  |  |  |
|      | right (see <b>Note</b> section).                                                     | OAM                          | IMI ▼                          | XMI ▼                             |                  |  |  |  |  |
|      | 2) Select the "Apply" dialogue button.                                               | Replication                  | IMI ▼                          | XMI ▼                             |                  |  |  |  |  |
|      | 3) Select the "OK" dialogue button in the                                            | Signaling                    | Unspecified ▼                  | Unspecified ▼                     |                  |  |  |  |  |
|      | popup window.                                                                        | HA_Secondary                 | IMI ▼                          | XMI ▼                             |                  |  |  |  |  |
|      |                                                                                      | HA_MP_Secondary              | IMI ▼                          | XMI ▼                             |                  |  |  |  |  |
|      |                                                                                      | Replication_MP               | IMI ▼                          | XMI ▼                             |                  |  |  |  |  |
|      |                                                                                      | ComAgent                     | IMI ▼                          | XMI ▼                             |                  |  |  |  |  |
|      |                                                                                      |                              |                                |                                   |                  |  |  |  |  |
|      |                                                                                      | Note: Servers do not need to | be restarted if this is a fres | sh installation.                  |                  |  |  |  |  |
|      |                                                                                      | Note: ComAgent Service is    | used for NOAMP ⇔ MP a          | nd MP ⇔ MP comm                   | unication.       |  |  |  |  |

**Procedure 5: Configure NOAMP-A Server** (1st NOAMP only)

| Step | Procedure                                                                      | Result                                 |                             |                                                              |                                                |                              |                                             |
|------|--------------------------------------------------------------------------------|----------------------------------------|-----------------------------|--------------------------------------------------------------|------------------------------------------------|------------------------------|---------------------------------------------|
| 12.  | NOAMP Server A: The user will be                                               | Name                                   | Intra-NE Ne                 | twork                                                        | Inter-NE                                       | Network                      |                                             |
|      | presented with the                                                             | OAM                                    | IMI                         | IMI                                                          |                                                | XMI                          |                                             |
|      | "Services" configuration screen                                                | Replication                            | IMI                         |                                                              | XMI                                            |                              |                                             |
|      |                                                                                | Signaling                              | Unspecified                 | i                                                            | Unspeci                                        | fied                         |                                             |
|      |                                                                                | HA_Secondary                           | IMI                         |                                                              | XMI                                            |                              |                                             |
|      |                                                                                | HA_MP_Secondary                        | IMI                         |                                                              | XMI                                            |                              |                                             |
|      |                                                                                | Replication_MP                         | IMI                         |                                                              | XMI                                            |                              |                                             |
|      |                                                                                | ComAgent                               | IMI                         |                                                              | XMI                                            |                              |                                             |
| 13.  | NOAMP Server A:                                                                |                                        |                             |                                                              |                                                |                              |                                             |
|      | Configuring Oracle Communications User                                         | ORACLE User Data                       | Repository 12.4  Main Menu: | .0.0.0-16.13.1<br>Configuration                              |                                                |                              | dates   Help                                |
|      | Data Repository Server                                                         | Administration  Graph Configuration    | Filter* ▼                   |                                                              |                                                |                              |                                             |
|      | Select                                                                         | Networking Servers                     | Timer                       |                                                              |                                                |                              |                                             |
|      | Main Menu  → Configuration  → Servers                                          | Server Groups                          | Hostname                    | Role S                                                       | ystem ID                                       | Server<br>Group              | Network<br>Element                          |
|      | as shown on the right.                                                         |                                        |                             |                                                              |                                                |                              |                                             |
| 14.  | NOAMP Server A: Select the "Insert" dialogue button.                           | Insert Edit Delete                     | Export Report               |                                                              |                                                |                              |                                             |
| 15.  | NOAMP Server A:                                                                | Main Menu: Configuration -> Ser        | vers [Insert]               |                                                              |                                                |                              | - Tue Oct 14 16:30:00 2                     |
|      | The user is now presented with the "Adding a new server" configuration screen. | Adding a new server                    |                             |                                                              |                                                |                              | Tue Oct 14 18:30:00 2                       |
|      | configuration sorcen.                                                          | Attribute Value Hostname               |                             |                                                              | name for the serve                             |                              | ange = A 20-character<br>d minus sign. Must |
|      |                                                                                | Role - Select Role - ▼                 |                             | start wit                                                    | h an alphanumeric                              | and end with an a            |                                             |
|      |                                                                                | System ID                              | *                           | System                                                       | ID for the NOAMP of                            | or SOAM server. [D           | efault = n/a. Range = A                     |
|      |                                                                                | Hardware Profile BL460 HP c-Class Blad | e ▼                         |                                                              |                                                | alue is any text stri<br>ver | ing.j                                       |
|      |                                                                                | Network Element Name - Unassigned - ▼  | *                           | Select the                                                   |                                                |                              |                                             |
|      |                                                                                | Location                               |                             |                                                              | n description [Defai<br>lue is any text string |                              | 15-character string.                        |
|      |                                                                                |                                        | Ok Apply                    | Cancel                                                       |                                                |                              |                                             |
| 16.  | NOAMP Server A: Input the assigned                                             | Attribute Value                        | Description                 | a factha "                                                   | Default = '-                                   | Danes 1                      | 20 sharasta                                 |
|      | "hostname" for the NOAMP-A Server.                                             | Hostname NO-A                          | * string. Valid o           | e for the server. [I<br>characters are al<br>anumeric and en | phanumeric :                                   | and minus s                  | ign. Must start                             |

# **Procedure 5: Configure NOAMP-A Server** (1st NOAMP only)

| Step | Procedure                                                                                              | Result                                                                                                    |                                                                                                    |                                                          |                                                                                                    |  |  |  |
|------|----------------------------------------------------------------------------------------------------|----------------------------------------------------------------------------------------------------|----------------------------------------------------------------------------------------------------|----------------------------------------------------------|----------------------------------------------------------------------------------------------------|--|--|--|
| 17.  | NOAMP Server A: Select "NETWORK OAM&P" for the server "Role" from the pull- down menu.                 | Role  - Select Role -  - Select Role -  - Select Role -  NETWORK OAM&P  Network Element Name  Location  - Select Role -  NETWORK OAM&P  SYSTEM OAM  MP  GUERY SERVER  Select the function of the server  Hardware profile of the server  Select the network element  Location description [Default = "". Range = A |                                                                                                    |                                                          |                                                                                                    |  |  |  |
| 18.  | NOAMP Server A: Input the "System ID" for the NOAMP Server.                                            | System ID NC                                                                                                    | DAMP                                                                                                    |                                                          | System ID for the NOAMP or SOAM server. [Default = n/a. Range = A 64-character string. Valid value is any text string.] |  |  |  |
| 19.  | NOAMP Server A: Select the correct Hardware Profile from the pull-down menu.                           | Select Hardware Profile                                                                                                    | ile: Cloud UDR NOAM Cloud UDR N                                                                                                    |                                                          | •                                                                                                    |  |  |  |
| 20.  | NOAMP Server A:<br>Select the Network<br>Element Name from<br>the pull-down menu.                      | Network<br>Element NO_U<br>Name                                                                                                    | JDR_VM 👤 *                                                                                                    |                                                          | Select the network element                                                                                              |  |  |  |
|      | NOTE: After the<br>Network Element Name<br>is selected, the<br>Interfaces fields will be<br>displayed. |                                                                                                    |                                                                                                    |                                                          |                                                                                                    |  |  |  |
| 21.  | NOAMP Server A: Enter the site location.  NOTE: Location is an optional field.                         | Location Morrisville                                                                                                    |                                                                                                    | n description [Default = <sup></sup> . Ra<br>xt string.] | ange = A 15-character string. Valid value                                                                               |  |  |  |
| 22.  | NOAMP Server A:  1) Enter the IP Addresses for the Server.                                             | Interfaces:<br>Network<br>XMI (10.148.232.0/22)                                                                                                    | IP Address<br>10.148.235.212                                                                                                    |                                                          | Interface eth0 ▼ □ VLAN (332)                                                                                           |  |  |  |
|      | 2) Set the Interface parameters according to to deployment type.                                       | Set the Interface devi-                                                                                                    | as for XMI and IMI network for XMI and IMI network for | works according to th                                    |                                                                                                    |  |  |  |

**Procedure 5: Configure NOAMP-A Server** (1st NOAMP only)

| Step | Procedure                                                                                                    |                        |                         | Result                                 |                                                                                         |  |  |  |
|------|----------------------------------------------------------------------------------------------------|------------------------|-------------------------|----------------------------------------|-----------------------------------------------------------------------------------------|--|--|--|
| 23.  | NOAMP Server A: Click the "Add" button                                                                                                    | NTP Serve              | r IP Address            | Prefer                                 | Add                                                                                     |  |  |  |
|      | under NTP Servers and                                                                                                    | 10.240.15.7            | ×                       |                                        | Remove                                                                                  |  |  |  |
|      | add the address of the customer supplied NTP                                                                                                    | 10.240.15.8            |                         |                                        | Remove                                                                                  |  |  |  |
|      | server.                                                                                                    | 10.240.15.9            |                         |                                        | Remove                                                                                  |  |  |  |
|      |                                                                                                    | 10.240.15.11           |                         |                                        | Remove                                                                                  |  |  |  |
|      |                                                                                                    |                        | o have minimum of 3 ar  |                                        | olied NTP server(s). It is P servers for reliable functioning                           |  |  |  |
|      |                                                                                                    | NTP Servers:           |                         |                                        |                                                                                         |  |  |  |
|      |                                                                                                    | NTP Se                 | erver IP Address        | Prefer                                 |                                                                                         |  |  |  |
|      |                                                                                                    |                        |                         | Remove                                 | 9                                                                                       |  |  |  |
| 24.  | NOAMP Server A: By clicking Info the user                                                                                                    | Main Men               | u: Configuratio         | n -> Servers [                         | Insert]                                                                                 |  |  |  |
|      | should be presented with a banner                                                                                                    | Info ▼                 |                         |                                        |                                                                                         |  |  |  |
|      | information message stating "Pre-Validation passed".  Click the "Apply"                                                                                                    | Info                   | Pre-Validation passed - | Data NOT committed                     | 8                                                                                       |  |  |  |
|      | dialogue button.                                                                                                    | Hostname               | NO-A                    | Unique name for string. Valid chara    | the server. [Default<br>acters are alphanun<br>meric and end with a                     |  |  |  |
|      |                                                                                                    | XMI (10.240.80.128/26  | 5)                      | 10.240.80.146                          | bond0 ▼                                                                                 |  |  |  |
|      |                                                                                                    | IMI (10.240.56.192/26) | )                       | 10.240.56.197                          | bond0 ▼ VLAN (4)                                                                        |  |  |  |
| 25   | NOAMP Server A:                                                                                                    |                        |                         | QK Apply Cincel                        |                                                                                         |  |  |  |
| 25.  | NOAMP Server A:  If the values provided match the network ranges assigned to the NOAMP NE, the user will receive a banner information message showing that the data has been validated and committed to the DB. | Info Info              | Data committed!         | Description Unique nam * string. Valid | s [Insert]  ne for the server. [Default characters are alphanun anumeric and end with a |  |  |  |

**Procedure 5: Configure NOAMP-A Server** (1st NOAMP only)

| Step | Procedure                                                                                                    |                                                                                                    |                                      |          | Result       |                                 |            |       |                                                   |  |  |
|------|----------------------------------------------------------------------------------------------------|----------------------------------------------------------------------------------------------------|--------------------------------------|----------|--------------|---------------------------------|------------|-------|---------------------------------------------------|--|--|
| 26.  | NOAMP Server A:                                                                                                    |                                                                                                    |                                      |          |              |                                 |            |       |                                                   |  |  |
|      | Applying the Server Configuration File Select                                                                                 | Main Menu: Configuration -> Servers  Filter •                                                                                                    |                                      |          |              |                                 |            |       |                                                   |  |  |
|      | Main Menu  → Configuration  → Servers                                                                                         | Hostname                                                                                                    | Hostname Role System ID Server Group |          |              |                                 |            |       |                                                   |  |  |
|      | as shown on the right.                                                                                                    | NO-A                                                                                                    |                                      | Network  | OAM&P        | NOAMP                           |            |       |                                                   |  |  |
| 27.  | NOAMP Server A: The "Configuration                                                                                            | Main Menu: Configura                                                                                                    | tion -> Server                       | s        |              |                                 |            |       | Tue Apr 21 15:1:                                  |  |  |
|      | → Servers" screen<br>should now show the<br>newly added Server in<br>the list.                                                |                                                                                                    | ole Systemetwork OAM&P NOAM          |          | Server Group | Network<br>Element<br>NO_UDR_VM | Location   | Place | Details<br>XMI: 10.240.15.41<br>IMI: 192.168.45.4 |  |  |
| 28.  | NOAMP Server A:  1) Use the cursor to                                                                                         | Main Menu: Configura                                                                                                    | tion -> Servers                      | 5        |              |                                 |            |       | t<br>Tue Apr 21 15:24:19 2                        |  |  |
|      | select the <b>Server</b> just inserted.                                                                                       | Filter ▼ Hostname R                                                                                                    | ole System                           | ı ID     | Server Group | Network<br>Element              | Location   | Place | Details                                           |  |  |
|      | The row containing the desired <b>Server</b> should now be highlighted in <b>GREEN</b> .                                      | NO-A N                                                                                                    | etwork OAM&P NOAM                    | •        |              | NO_UDR_VM                       |            |       | XMI: 10.240.15.41<br>IMI: 192.168.45.4            |  |  |
|      | 2) Select the "Export" dialogue button.                                                                                       | Insert Edit D                                                                                                    | elete Ex                             | port Re  | port         |                                 |            |       |                                                   |  |  |
| 29.  | NOAMP Server A: The user will receive a banner information message showing a download link for the Server configuration data. | Main Menu: Co                                                                                                    | <b>▼</b>                             | n -> Ser |              | ata.NO-A.sh                     | may be dow |       | Help 18:01:20 2012 UTC  ils 10.250.51.80          |  |  |
|      |                                                                                                    | The configuration configuration file v                                                                                                    | vill have a fil                      |          |              |                                 |            |       |                                                   |  |  |
| 30.  | NOAMP Server A:  1) Access the command prompt.                                                                                | login as: admusr root@10.250.xx.yy's password: <admusr_password> Last login: Mon Jul 30 10:33:19 2012 from 10.25.80.199 [root@pc9040833-no-a ~]#</admusr_password> |                                      |          |              |                                 |            |       |                                                   |  |  |
|      | 2) Log into the NOAMP-A server as the "admusr" user.                                                                          | -                                                                                                    |                                      |          |              |                                 |            |       |                                                   |  |  |
| 31.  | NOAMP Server A: Switch to "root" user.                                                                                        | [admusr@ pc904 password: <roo< th=""><th></th><th></th><th>_</th><th></th><th></th><th></th><th></th></roo<>                                                       |                                      |          | _            |                                 |            |       |                                                   |  |  |

# **Procedure 5: Configure NOAMP-A Server** (1st NOAMP only)

| Step | Procedure                                                                                                    | Result                                                                                                    |
|------|----------------------------------------------------------------------------------------------------|----------------------------------------------------------------------------------------------------|
| 32.  | NOAMP Server A:                                                                                                    | Example:                                                                                                    |
|      | Copy the <b>server</b> configuration file to the "/var/tmp" directory on                                                                       | TKLCConfigData<.server_hostname>.sh → will translate to →TKLCConfigData.sh                                                                                                    |
|      | the server, making sure<br>to rename the file by<br>omitting the server                                                                        | <pre># cp -p /var/TKLC/db/filemgmt/TKLCConfigData.NO-A.sh /var/tmp/TKLCConfigData.sh</pre>                                                                                               |
|      | hostname from the file name.                                                                                                    | <b>NOTE:</b> The server will poll the /var/tmp directory for the presence of the configuration file and automatically execute it when found.                                             |
| 33.  | NOAMP Server A:                                                                                                    | *** NO OUTPUT FOR ≈ 3-20 MINUTES ***                                                                                                    |
|      | After the script completes, a broadcast message will be sent to                                                                                | Broadcast message from root (Thu Dec 1 09:41:24 2011):                                                                                                    |
|      | the terminal.                                                                                                    | Server configuration completed successfully! See /var/TKLC/appw/logs/Process/install.log for details.                                                                                    |
|      | Ignore the output shown and press the <b><enter></enter></b> key to return to the command prompt.                                              | Please remove the USB flash drive if connected and reboot the server.                                                                                                    |
|      | NOTE: The user should<br>be aware that the time<br>to complete this step<br>varies by server and<br>may take from 3-20<br>minutes to complete. |                                                                                                    |
| 34.  | NOAMP Server A:                                                                                                    | <pre># set_ini_tz.pl <time zone=""></time></pre>                                                                                                    |
|      | Configure the time                                                                                                    |                                                                                                    |
|      | zone.                                                                                                    | <b>Note:</b> The following command example uses America/New_York time zone. Replace, as appropriate, with the time zone you have selected for this installation. For UTC, use "Etc/UTC". |
|      |                                                                                                    | <pre># set_ini_tz.pl "America/New_York"</pre>                                                                                                    |
| 35.  | NOAMP Server A:                                                                                                    | # reboot                                                                                                    |
|      | Initiate a reboot of the NOAMP Server.                                                                                                    |                                                                                                    |
| 36.  | NOAMP Server A:                                                                                                    | Wait about 9 minutes until the server reboot is done.                                                                                                    |
|      | Wait until server reboot                                                                                                    |                                                                                                    |
|      | is done. Then, SSH into the NOAMP-A                                                                                                    | Using an SSH client such as putty, ssh to the NOAMP-A server.                                                                                                    |
|      | server.                                                                                                    | login as: admusr                                                                                                    |
|      | Output similar to that shown on the right may                                                                                                  | root@10.250.xx.yy's password: <admusr_password> Last login: Mon Jul 30 10:33:19 2012 from 10.25.80.199</admusr_password>                                                                 |
|      | be observed                                                                                                    | Note: If the server isn't up, wait a few minutes and re-enter the ssh command. You can also try                                                                                          |
|      |                                                                                                    | running the "ping" command to see if the server is up.                                                                                                    |

**Procedure 5: Configure NOAMP-A Server** (1st NOAMP only)

| Step Procedure                                                                                                    | Result                                                                                                    |  |  |  |  |  |  |  |
|----------------------------------------------------------------------------------------------------|----------------------------------------------------------------------------------------------------|--|--|--|--|--|--|--|
| 37. NOAMP Server A:                                                                                                    | \$ ifconfig  grep in  grep -v inet6                                                                                                    |  |  |  |  |  |  |  |
| Verify that the XMI and IMI IP addresses entered in Step 22 have been applied                                                                | eth0 Link encap:Ethernet HWaddr F0:92:1C:18:59:10 Inet addr:10.240.80.146 Bcast:10.240.80.191 Mask:255.255.255.192 eth1 Link encap:Ethernet HWaddr F0:92:1C:18:59:10 Inet addr:10.240.56.197 Bcast:10.240.56.255 Mask:255.255.255.192  NOTE: The server's XMI and IMI addresses can be verified by reviewing the server configuration through the Oracle Communications User Data Repository GUI.  Main Menu  Configuration |  |  |  |  |  |  |  |
|                                                                                                    | → Servers                                                                                                    |  |  |  |  |  |  |  |
|                                                                                                    | Scroll to line entry containing the server's <b>hostname</b> .                                                                                                    |  |  |  |  |  |  |  |
| 38. NOAMP Server A:                                                                                                    | \$ ntpq -np remote refid st t when poll reach delay offset jitter                                                                                                    |  |  |  |  |  |  |  |
| Use the "ntpq" command to verify that the server has connectivity to the assigned Primary (and Secondary if one was provided) NTP server(s). | remote refid st t when poll reach delay offset jitter  *10.250.32.10 192.5.41.209 2 u 651 1024 377 0.339 0.583 0.048  +10.250.32.51 192.5.41.209 2 u 656 1024 377 0.416 0.641 0.086                                                                                                    |  |  |  |  |  |  |  |
| FOLLOWING     Have the customer IT green                                                                                                    | oup provide a network path from the OAM server IP to the assigned NTP IP addresses.  TY IS ESTABLISHED TO THE ASSIGNED NTP IP ADDRESSES, THEN RESTART THIS                                                                                                    |  |  |  |  |  |  |  |
| Execute a "alarmMgr" to verify the current health of the server                                                                              | NOTE: This command should return no output on a healthy system.                                                                                                    |  |  |  |  |  |  |  |
| 40. NOAMP Server A: Exit the SSH session for the NOAMP-A server                                                                              | \$ exit                                                                                                    |  |  |  |  |  |  |  |
|                                                                                                    | THIS PROCEDURE HAS BEEN COMPLETED                                                                                                    |  |  |  |  |  |  |  |

# 5.2 Create Configuration for Remaining Servers

This procedure is used to create and configure all Oracle Communications User Data Repository Servers (Primary and DR Servers) except the first NOAMP-A server.

#### **Requirements:**

• Section 5.1 Configure NOAMP-A Server (1st NOAMP only) has been completed

Check off  $(\sqrt{t})$  each step as it is completed. Boxes have been provided for this purpose under each step number.

# **Procedure 6: Create Configuration for Remaining Servers**

| Step   | Procedure                                                                                                    | Result                                                                                                    |   |
|--------|----------------------------------------------------------------------------------------------------|----------------------------------------------------------------------------------------------------|---|
| 1.     | NOAMP Server A: Launch an approved web browser and connect to the NOAMP Server A IP address                                                                           | Oracle System Login  Wed Sep 23 15:26:39 2015 EDT                                                                                                    |   |
| For st | NOTE: Choose "Continue to this website (not recommended)" if presented with the "security certificate" warning. Login to the GUI using the default user and password. | Log In Enter your username and password to log in Session was logged out at 3:26:39 pm.  Username: guiadmin Password: Change password Log In  Welcome to the Oracle System Login.  Network Elements one at a time. This includes the SO network Element for the Primary site and | d |
|        |                                                                                                    | resent. (DR elements can be uploaded during DR install)                                                                                                    | u |
| 2.     | NOAMP Server A:  Configuring Network  Element  Select  Main Menu  → Configuration  → Network Elements                                                                 | Main Menu: Configuration -> Network Elements  Filter  Network Element  UDR NO A                                                                                                    |   |
|        | as shown on the right.                                                                                                    |                                                                                                    |   |
| 3.     | NOAMP Server A: From the Configuration / Network Elements screen Select the "Browse" dialogue button (scroll to bottom left corner of screen).                        | To create a new Network Element, upload a valid configuration file:  Browse Upload File  Insert Delete Export Report                                                                                                    |   |

#### **Procedure 6: Create Configuration for Remaining Servers**

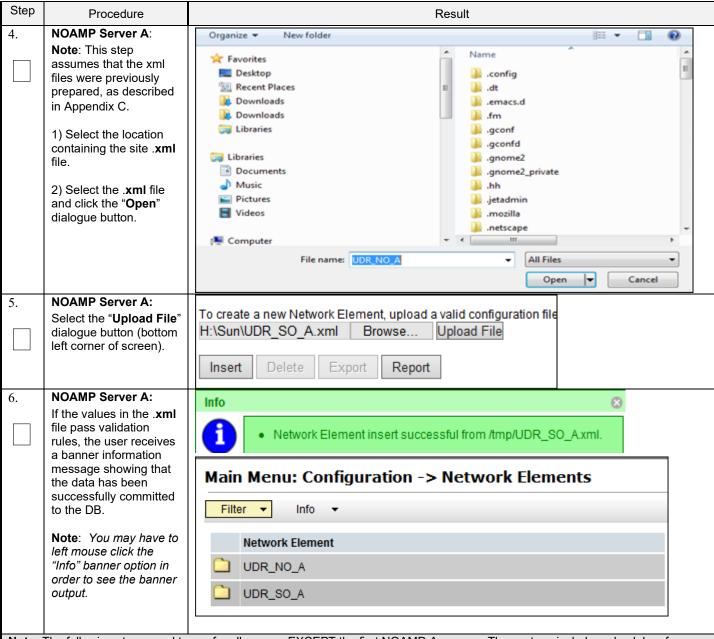

**Note:** The following steps need to run for all servers EXCEPT the first NOAMP-A server. These steps include a check box for NOAMP-A server. That check box is only referring to NOAMP-A servers that are not at the primary provisioning site, such as the NOAMP-A server at the Disaster Recovery (DR) site.

# **Procedure 6: Create Configuration for Remaining Servers**

| Step | Procedure                                                                                      |                                        | Result                  |                |                    |                    |                              |                               |                                                   |
|------|------------------------------------------------------------------------------------------------|----------------------------------------|-------------------------|----------------|--------------------|--------------------|------------------------------|-------------------------------|---------------------------------------------------|
| 7.   | NOAMP Server A:                                                                                | Main Menu: Con                         | figuration -> S         | ervers         |                    |                    |                              |                               | <b>@</b>                                          |
|      | Select                                                                                         | Filter ▼                               |                         |                |                    |                    |                              |                               | Mon May 04 14:25:15 2015                          |
|      | Main Menu → Configuration                                                                      | Hostname                               | Role                    | System ID      | Server Group       | Network<br>Element | Location                     | Place                         | Details                                           |
|      | → Servers                                                                                      | NO-A                                   | Network OAM&P           | NOAMP          |                    | UDR_NO_A           | Morrisville_NC               |                               | XMI: 10.240.15.41<br>IMI: 192.168.45.4            |
|      | as shown on the right.                                                                         | "Check off" the                        | e associated            | Check Box as   | addition is        | s complete         | d for each                   | Server.                       |                                                   |
|      |                                                                                                | ☐ NOAMP-                               | -A 🔲                    | NOAMP-B        |                    | SOAM-A             |                              | SOAM-E                        | 3                                                 |
|      |                                                                                                |                                        | $\overline{}$           | MP-2           | $\Box$             | MP-3               |                              | MP-4                          |                                                   |
| 8.   | NOAMP Server A:<br>Select the "Insert"<br>dialogue button at the<br>bottom left.               | Insert Ed                              |                         |                | Report addition is |                    | d for each                   |                               |                                                   |
|      |                                                                                                | NOAMP-                                 | _                       | NOAMP-B        | _                  | SOAM-A             |                              | SOAM-E                        | 3                                                 |
| _    |                                                                                                | ☐ MP-2                                 |                         | MP-2           |                    | MP-3               |                              | MP-4                          |                                                   |
| 9.   | NOAMP Server A: The user is now presented with the "Adding a new server" configuration screen. | Main Menu: Con Adding a new s          |                         | ervers [msert] |                    |                    |                              |                               | Tue Oct 14 16:07:40 2                             |
|      | corniguration screen.                                                                          | Attribute                              | Value                   |                |                    |                    | ription<br>ue name for the s | server. (Default =            | n/a. Range = A 20-character                       |
|      |                                                                                                | Hostname                               |                         | *              |                    | string             | g. Valid characters          | s are alphanume               | eric and minus sign. Must<br>th an alphanumeric.] |
|      |                                                                                                | Role                                   | - Select Role -         | *              |                    |                    | ct the function of t         |                               | war (Dafault - n/a Banga - A                      |
|      |                                                                                                | System ID                              |                         |                |                    | 64-cl              | naracter string. Va          | alid value is any t           | ver. [Default = n/a. Range = A<br>ext string.]    |
|      |                                                                                                | Hardware Profile  Network Element Name | UDR SO - Unassigned - ▼ |                | •                  |                    | ware profile of the          |                               |                                                   |
|      |                                                                                                | Location                               |                         |                |                    | Loca               |                              | Default = <sup>™</sup> . Rang | ge = A 15-character string.                       |
|      |                                                                                                |                                        |                         |                | Ok Apply           | Cancel             | value is any text.           | Sumg.j                        |                                                   |
|      |                                                                                                | "Check off" the                        | e associated            | Check Box as   |                    |                    | d for each                   | Server.                       |                                                   |
|      |                                                                                                | ☐ NOAMP-                               | -A 🗌                    | NOAMP-B        |                    | SOAM-A             |                              | SOAM-E                        | 3                                                 |
|      |                                                                                                | ☐ MP-2                                 |                         | MP-2           |                    | MP-3               |                              | MP-4                          |                                                   |
| 10.  | NOAMP Server A:<br>Input the assigned<br>"Hostname" for the<br>server.                         |                                        | NO-B                    |                | ng. Valid ch       |                    | alphanumer                   | ic and minu                   | : A 20-character<br>is sign. Must start<br>ic.]   |
|      |                                                                                                | "Check off" the                        | e associated            | Check Box as   | addition is        | s complete         | d for each                   | Server.                       |                                                   |
|      |                                                                                                | ☐ NOAMP-                               | -A 🗌                    | NOAMP-B        |                    | SOAM-A             |                              | SOAM-E                        | 3                                                 |
|      |                                                                                                |                                        |                         | MP-2           |                    | MP-3               |                              | MP-4                          |                                                   |

# **Procedure 6: Create Configuration for Remaining Servers**

| Step | Procedure                                                                | Result                                                                                                    |  |  |  |  |  |  |
|------|--------------------------------------------------------------------------|----------------------------------------------------------------------------------------------------|--|--|--|--|--|--|
| 11.  | NOAMP Server A:                                                          | Solvet Belle Select the function of the conver                                                                                                    |  |  |  |  |  |  |
|      | Select the appropriate server " <b>Role</b> " from the                   | Role - Select Role - Select the function of the server - Select Role -                                                                                  |  |  |  |  |  |  |
|      | pull-down menu.                                                          | Hardware Profile NETWORK OAM&P Hardware profile of the server                                                                                           |  |  |  |  |  |  |
|      |                                                                          | Network Element Name  SYSTEM OAM MP Select the network element QUERY SERVER                                                                             |  |  |  |  |  |  |
|      |                                                                          | Location   Location description [Default = "". Range = A1t                                                                                              |  |  |  |  |  |  |
|      |                                                                          | "Check off" the associated Check Box as addition is completed for each Server.                                                                          |  |  |  |  |  |  |
|      |                                                                          | □ NOAMP-A □ NOAMP-B □ SOAM-A □ SOAM-B                                                                                                    |  |  |  |  |  |  |
|      |                                                                          | ☐ MP-2         ☐ MP-3         ☐ MP-4                                                                                                    |  |  |  |  |  |  |
| 12.  | NOAMP Server A:  Input the "System ID"                                   | System ID  NOAMP  System ID  System ID for the NOAMP or SOAM server. [Default = n/a. Range = A 64-character string. Valid value is any text string.]    |  |  |  |  |  |  |
|      | for the server.  NOTE: System ID is not                                  | "Check off" the associated Check Box as addition is completed for each Server.                                                                          |  |  |  |  |  |  |
|      | required for MP.                                                         | □ NOAMP-A □ NOAMP-B □ SOAM-A □ SOAM-B                                                                                                    |  |  |  |  |  |  |
|      |                                                                          |                                                                                                    |  |  |  |  |  |  |
| 13.  | NOAMP Server A:                                                          | SOAM Select Hardware Profile: Cloud UDR SOAM                                                                                                    |  |  |  |  |  |  |
|      | Select the correct  Hardware Profile from                                | MP Select Hardware Profile: Cloud UDR MP                                                                                                    |  |  |  |  |  |  |
|      | the pull-down menu.                                                      | Hardware Profile Cloud ▼                                                                                                    |  |  |  |  |  |  |
|      |                                                                          |                                                                                                    |  |  |  |  |  |  |
|      |                                                                          | "Check off" the associated Check Box as addition is completed for each Server.                                                                          |  |  |  |  |  |  |
|      |                                                                          | □ NOAMP-A □ NOAMP-B □ SOAM-A □ SOAM-B                                                                                                    |  |  |  |  |  |  |
|      |                                                                          | ☐ MP-2 ☐ MP-3 ☐ MP-4                                                                                                    |  |  |  |  |  |  |
| 14.  | NOAMP Server A: Select the Network Element Name from the pull-down menu. | Network Element Name  Select the network element                                                                                                    |  |  |  |  |  |  |
|      | NOTE: After the<br>Network Element Name                                  | NOTE: NO and DR pairs will have their own Network element. SO pairs will also have their own Network Element which they share with their associated MP. |  |  |  |  |  |  |
|      | is selected, the<br>Interfaces fields will be                            | "Check off" the associated Check Box as addition is completed for each Server.                                                                          |  |  |  |  |  |  |
|      | displayed.                                                               | □ NOAMP-A □ NOAMP-B □ SOAM-A □ SOAM-B                                                                                                    |  |  |  |  |  |  |
|      |                                                                          | ☐ MP-2 ☐ MP-3 ☐ MP-4                                                                                                    |  |  |  |  |  |  |
| 15.  | NOAMP Server A: Enter the site location.                                 | Location   Morrisville_NC   Location description [Default = Range = A 15-character string. Valid value is any text string.]                             |  |  |  |  |  |  |
|      | NOTE: Location is an optional field.                                     | "Check off" the associated Check Box as addition is completed for each Server.                                                                          |  |  |  |  |  |  |
|      |                                                                          | □ NOAMP-A □ NOAMP-B □ SOAM-A □ SOAM-B                                                                                                    |  |  |  |  |  |  |
|      |                                                                          | MP-1                                                                                                    |  |  |  |  |  |  |

Release 15.0.0.0.0 31 July 2024

# **Procedure 6: Create Configuration for Remaining Servers**

| Step | Procedure                                                                         | Result                                                                         |                                              |                    |                                     |                                        |  |  |  |  |  |
|------|-----------------------------------------------------------------------------------|--------------------------------------------------------------------------------|----------------------------------------------|--------------------|-------------------------------------|----------------------------------------|--|--|--|--|--|
| 16.  | NOAMP Server A:                                                                   | Interfaces:                                                                    | Interfaces:                                  |                    |                                     |                                        |  |  |  |  |  |
|      | 1) Enter the IP                                                                   | Network                                                                        | ork IP Address                               |                    |                                     |                                        |  |  |  |  |  |
|      | Addresses for the Server.                                                         | XMI (10.148.232.0/22)                                                          | 10.148.235.212                               | 10.148.235.212     |                                     |                                        |  |  |  |  |  |
|      |                                                                                   | IMI (10.196.128.0/22)                                                          | 10.196.130.15                                |                    |                                     | eth1 ▼ □ VLAN (528)                    |  |  |  |  |  |
|      | 2) Set the Interface parameters according to to deployment type.                  | Enter the IP Addres Set the Interface de adapter assigment a                   | vice for XMI and I                           | MI networks acco   |                                     |                                        |  |  |  |  |  |
|      |                                                                                   | Leave the VLAN b                                                               | Leave the VLAN boxes unchecked.              |                    |                                     |                                        |  |  |  |  |  |
|      |                                                                                   | "Check off" the associated Check Box as addition is completed for each Server. |                                              |                    |                                     |                                        |  |  |  |  |  |
|      |                                                                                   | ☐ NOAMP-A                                                                      | ☐ NOAMP-B                                    | SOAM-A             | ☐ SOAM-B                            |                                        |  |  |  |  |  |
|      |                                                                                   |                                                                                |                                              |                    | ☐ MP-4                              |                                        |  |  |  |  |  |
| 17.  | NOAMP Server A:                                                                   | NTP Server IP A                                                                | ddress                                       | Prefer             |                                     | Add                                    |  |  |  |  |  |
|      | Click the " <b>Add</b> " button<br>under NTP Servers and<br>add the address(s) of | 10.240.15.7                                                                    | x                                            |                    |                                     | Remove                                 |  |  |  |  |  |
|      | the NTP server(s).                                                                | 10.240.15.8                                                                    |                                              |                    |                                     | Remove                                 |  |  |  |  |  |
|      |                                                                                   | 10.240.15.9                                                                    |                                              |                    |                                     | Remove                                 |  |  |  |  |  |
|      |                                                                                   | 10.240.15.11                                                                   |                                              |                    |                                     | Remove                                 |  |  |  |  |  |
|      |                                                                                   | of NTP service.  "Check off" the ass  NOAMP-A                                  | ve minimum of 3 a ociated Check Box  NOAMP-E | as addition is con | nl NTP servers for npleted for each | or reliable functioning Server.  OAM-B |  |  |  |  |  |
|      |                                                                                   | ☐ MP-1                                                                         | ☐ MP-2                                       | ☐ MP-3             | N                                   | 1P-4                                   |  |  |  |  |  |

**Procedure 6: Create Configuration for Remaining Servers** 

| Step | Procedure                                                         | Result               |                  |                |                 |                    |            |              |                                        |
|------|-------------------------------------------------------------------|----------------------|------------------|----------------|-----------------|--------------------|------------|--------------|----------------------------------------|
| 18.  | NOAMP Server A: By clicking Info the user                         | Main Menu            | ı: Conf          | figuration     | -> Se           | ervers             | [Inse      | rt]          |                                        |
|      | should be presented with a banner                                 | Info ▼               |                  |                |                 |                    |            |              |                                        |
|      | information message stating "Pre-Validation                       | Info                 |                  |                |                 |                    | 8          |              |                                        |
|      | passed".                                                          | 1 1 P                | re-Validati      | on passed - Da | ita NOT c       | ommitted           |            |              |                                        |
|      | Click the " <b>Apply</b> " dialogue button.                       | Interfaces:          | venue            |                | 5000            | ліраоп             |            |              |                                        |
|      |                                                                   | Network              |                  |                | IP Add          | ress               |            |              | Interface                              |
|      |                                                                   | XMI (10.240.80.128/2 | 26)              |                | 10.24           | 0.80.165           |            |              | xmi ▼                                  |
|      |                                                                   | IMI (10.240.56.192/2 | 6)               |                | 10.24           | 0.56.212           |            |              | imi ▼                                  |
|      |                                                                   |                      |                  | Ok             | Apply           | Cancel             |            |              |                                        |
|      |                                                                   | "Check off" the as   | ssociated        | Check Box as   | addition i      | s complete         | ed for eac | h Server.    |                                        |
|      |                                                                   | ☐ NOAMP-A            |                  | NOAMP-B        |                 | SOAM-A             |            | SOAM-        | 3                                      |
|      |                                                                   |                      |                  | MP-2           |                 | MP-3               |            | ] MP-4       |                                        |
| 19.  | NOAMP Server A: If the values provided                            | Main Men             | u: Cor           | nfiguratio     | on ->           | Serve              | rs [In     | sert]        |                                        |
|      | match the network ranges assigned to the                          | Info ▼               |                  |                |                 |                    |            |              |                                        |
|      | NE, the user will receive                                         | Info                 |                  | 8              |                 |                    |            |              |                                        |
|      | a banner information<br>message showing that<br>the data has been |                      | Data com         |                |                 |                    |            |              |                                        |
|      | validated and                                                     |                      | Data com         | in interest    | n               | escription         |            |              |                                        |
|      | committed to the DB.                                              | Attinuto             | valuo            |                |                 |                    |            | e server. [D | )efault:                               |
|      |                                                                   | Hostname             | NO-B             |                | * 9             | string. Valid      | d charact  | ers are alp  | hanun                                  |
|      |                                                                   |                      |                  |                | V               | vitn an aip        | nanumei    | ric and end  | ı witn a                               |
|      |                                                                   | "Check off" the as   | ssociated        | Check Box as   | addition i      | s complete         | ed for eac | h Server.    |                                        |
|      |                                                                   | ☐ NOAMP-A            |                  | NOAMP-B        |                 | SOAM-A             |            | SOAM-        | В                                      |
|      |                                                                   | ☐ MP-1               |                  | MP-2           |                 | MP-3               |            | ] MP-4       |                                        |
| 20.  | NOAMP Server A:                                                   | Main Menu: Cor       | nfiguratio       | on -> Servers  |                 |                    |            |              | <b>ॐ</b> H€                            |
|      | Applying the Server Configuration File                            | Filter ▼             |                  |                |                 |                    |            |              | Apr 22 23:53:56 2015 El                |
|      |                                                                   | Hostname             | Role             | System ID      | Server<br>Group | Network<br>Element | Location   | Place        | Details                                |
|      | Select                                                            | NO-A                 | Network<br>OAM&P | NOAMP          |                 | NO_SUN_0           |            |              | XMI: 10.240.15.41<br>IMI: 192.168.45.4 |
|      | Main Menu  → Configuration                                        | NO-B                 | Network<br>OAM&P | NOAMP          |                 | NO_SUN_0           |            |              | XMI: 10.240.15.42<br>IMI: 192.168.45.8 |
|      | → Servers                                                         |                      |                  |                |                 |                    |            |              |                                        |
|      | as shown on the right.                                            | "Check off" the as   | ssociated        | Check Box as   | addition i      | s complete         | ed for eac | h Server.    |                                        |
|      |                                                                   | ☐ NOAMP-A            |                  | NOAMP-B        |                 | SOAM-A             |            | SOAM-        | 3                                      |
|      |                                                                   |                      |                  | MP-2           |                 | MP-3               |            | ] MP-4       |                                        |

# **Procedure 6: Create Configuration for Remaining Servers**

| Step                              | Procedure                                                                                                 | Result                                               |               |                                 |              |                              |                |                                 |                                        |
|-----------------------------------|----------------------------------------------------------------------------------------------------|------------------------------------------------------|---------------|---------------------------------|--------------|------------------------------|----------------|---------------------------------|----------------------------------------|
| 21.                               | NOAMP Server A:  The "Configuration → Servers" screen should now show the newly added Server in the list. | Main Menu: Configuration -> Servers                  |               |                                 |              |                              |                |                                 |                                        |
|                                   |                                                                                                    | Filter  Mon May U4 14:47:37                          |               |                                 |              |                              |                | 11011 1107 CT 11111 1107 E013 E |                                        |
|                                   |                                                                                                    | Hostname                                             | Role          | System ID                       | Server Group | Network<br>Element           | Location       | Place                           | Details                                |
|                                   |                                                                                                    | NO-A                                                 | Network OAM&P | NOAMP                           |              | UDR_NO_A                     | Morrisville_NC |                                 | XMI: 10.240.15.41<br>IMI: 192.168.45.4 |
|                                   |                                                                                                    | NO-B                                                 | Network OAM&P | NOAMP                           |              | UDR_NO_A                     | Morrisville_NC |                                 | XMI: 10.240.15.42<br>IMI: 192.168.45.8 |
| 22.                               | NOAMP Server A:                                                                                           | "Check off" the a  NOAMP-A  MP-1  Main Menu: Configu |               | NOAMP-B<br>MP-2                 |              | s complete<br>SOAM-A<br>MP-3 |                | h Server.<br>SOAM-<br>MP-4      | B                                      |
|                                   | Use the cursor to select the Server just inserted.                                                        | Filter •                                             | irauoii -> Se | iveis                           |              |                              |                |                                 | Mon May 04 14:47:37 2015 E             |
|                                   |                                                                                                    | Hostname                                             | Role          | System ID                       | Server Group | Network<br>Element           | Location       | Place                           | Details                                |
|                                   | The row containing the desired Server should now be highlighted in GREEN.                                 | NO-A                                                 | Network OAM&P | NOAMP                           |              | UDR_NO_A                     | Morrisville_NC |                                 | XMI: 10.240.15.41<br>IMI: 192.168.45.4 |
|                                   |                                                                                                    | NO-B                                                 | Network OAM&P | NOAMP                           |              | UDR_NO_A                     | Morrisville_NC |                                 | XMI: 10.240.15.42<br>IMI: 192.168.45.8 |
|                                   | 2) Select the "Export" dialogue button.                                                                   | "Check off" the a                                    | ssociated     | Check Box as<br>NOAMP-B<br>MP-2 |              | s complete<br>SOAM-A<br>MP-3 | _              | h Server.<br>SOAM-              | В                                      |
| 23.                               | VMware client:                                                                                            | Repeat this proce                                    | edure to ci   | eate configura                  | ation for e  | ach remai                    | ning serve     | er:                             |                                        |
|                                   | <b>Repeat</b> this procedure to create configuration                                                      | □ NOAMP-A □ MP-1                                     |               | NOAMP-B<br>MP-2                 |              | SOAM-A                       | \              | SOAM-                           | В                                      |
| THIS PROCEDURE HAS BEEN COMPLETED |                                                                                                    |                                                      |               |                                 |              |                              |                |                                 |                                        |

# 5.3 Apply Configuration To Remaining Servers

This procedure is used to apply configuration to all Oracle Communications User Data Repository Servers (Primary and DR Servers) except the first NOAMP-A server.

#### **Requirements:**

• Section 5.2 Create Configuration for Remaining Servers has been completed

Check off  $(\sqrt{)}$  each step as it is completed. Boxes have been provided for this purpose under each step number.

#### **Procedure 7: Apply Configuration to Remaining Servers**

| Step | Procedure                                                                                                    | Result                                                                                                    |                             |                        |                 |  |  |
|------|----------------------------------------------------------------------------------------------------|----------------------------------------------------------------------------------------------------|-----------------------------|------------------------|-----------------|--|--|
| 1.   | NOAMP Server A:                                                                                                    | SSH to the Primary NOAMP-A XMI IP_address.                                                                                                    |                             |                        |                 |  |  |
|      | Connect to the NOAMP-                                                                                                    | "Check off" the associated Check Box as addition is completed for each Server.                                                                                                    |                             |                        |                 |  |  |
|      | A Server terminal at the Primary NOAMP site                                                                                                    | ☐ NOAMP-A                                                                                                    | ☐ NOAMP-B                   | SOAM-A                 | ☐ SOAM-B        |  |  |
|      |                                                                                                    |                                                                                                    | ☐ MP-2                      |                        | ☐ MP-4          |  |  |
| 2.   | NOAMP Server A:  1) Access the command prompt.                                                                                                    | login as: admusr<br>admusr@10.250.xx.yy's password: <admusr_password><br/>Last login: Mon Jul 30 10:33:19 2012 from 10.25.80.199<br/>\$</admusr_password>                                                                                                    |                             |                        |                 |  |  |
|      | 2) Log into the Primary NOAMP-A server as the "admusr" user                                                                                              | "Check off" the associated Check Box as addition is completed for each Server.                                                                                                    |                             |                        |                 |  |  |
|      | aumusi usem.                                                                                                    | ☐ NOAMP-A                                                                                                    | ☐ NOAMP-B                   | SOAM-A                 | ☐ SOAM-B        |  |  |
|      |                                                                                                    |                                                                                                    | MP-2                        |                        | ☐ MP-4          |  |  |
| 3.   | NOAMP Server A:                                                                                                    | [admusr@pc9040833-no-a ~]\$ cd /var/TKLC/db/filemgmt                                                                                                    |                             |                        |                 |  |  |
|      | Change directory into the file management                                                                                                    | "Check off" the assoc                                                                                                    | iated Check Box as ad       | dition is completed fo | or each Server. |  |  |
|      | space                                                                                                    | ☐ NOAMP-A                                                                                                    | ■ NOAMP-B                   | SOAM-A                 | ☐ SOAM-B        |  |  |
|      |                                                                                                    |                                                                                                    | ☐ MP-2                      |                        | ☐ MP-4          |  |  |
| 4.   | NOAMP Server A:                                                                                                    | [admusr@pc904083                                                                                                    | 33-no-a ~]\$ <b>ls -l</b> t | tr TKLCConfigDat       | a*.sh           |  |  |
|      | Get a directory listing<br>and find the desired<br>servers configuration<br>files .                                                                      | *** TRUNCATED OUTPUT ***  -rw-rw-rw- 1 root root 1257 Aug 17 14:01 TKLCConfigData.NOAMP-A .sh -rw-rw-rw- 1 root root 1311 Aug 17 14:30 TKLCConfigData.NO-B.sh                                                                                                    |                             |                        |                 |  |  |
|      | Note: Server names are in red.                                                                                                    | "Check off" the associated Check Box as addition is completed for each Server.                                                                                                    |                             |                        |                 |  |  |
|      |                                                                                                    | ☐ NOAMP-A                                                                                                    | ☐ NOAMP-B                   | SOAM-A                 | ☐ SOAM-B        |  |  |
|      |                                                                                                    | ☐ MP-1                                                                                                    | MP-2                        |                        | MP-4            |  |  |
| 5.   | NOAMP Server A:  Copy the configuration files found in the previous step to the appropirate target server based on the configuration file's server name. | [admusr@pc9040833-no-a ~]\$ scp -p < configuration_file-a> < Associated_Server_XMI_IP>:/tmp admusr@10.240.39.4's password: <admusr_password> TKLCConfigData.so-carync-a.sh [root@no-mrsvnc-a filemgmt]\$  "Check off" the associated Check Box as addition is completed for each Server.  NOAMP-A NOAMP-B SOAM-A SOAM-B</admusr_password> |                             |                        |                 |  |  |
|      |                                                                                                    |                                                                                                    | <br>☐ MP-2                  | <br>☐ MP-3             | <br>☐ MP-4      |  |  |

Check off  $(\sqrt{t})$  each step as it is completed. Boxes have been provided for this purpose under each step number.

# **Procedure 7: Apply Configuration to Remaining Servers**

| Step | Procedure                                                                                                    | Result                                                                                                    |           |        |          |  |  |  |
|------|----------------------------------------------------------------------------------------------------|----------------------------------------------------------------------------------------------------|-----------|--------|----------|--|--|--|
| 6.   | NOAMP Server A:  Connect to the target server which has received a configuration file copy in the previous step                                                                                                    | [admusr@pc9040833-no-a ~]\$ ssh <associated_server_xmi_ip> admusr@192.168.1.10's password: <admusr_password></admusr_password></associated_server_xmi_ip> |           |        |          |  |  |  |
|      |                                                                                                    | "Check off" the associated Check Box as addition is completed for each Server.                                                                            |           |        |          |  |  |  |
|      |                                                                                                    | ☐ NOAMP-A                                                                                                    | ☐ NOAMP-B | SOAM-A | ☐ SOAM-B |  |  |  |
| _    | T10                                                                                                    | MP-1                                                                                                    | ☐ MP-2    | MP-3   | ☐ MP-4   |  |  |  |
| 7.   | Target Server: Copy the server configuration file to the "/var/tmp" directory on the server, making sure to rename the file by omitting the server hostname from the file name.                                                                                                    | tory on ag sure by er [admusr@hostname1326744539 ~]\$ sudo cp -p /tmp/TKLCConfigData.NO-B.sh /var/tmp/TKLCConfigData.sh [admusr@hostname1326744539 ~]\$   |           |        |          |  |  |  |
|      | "Check off" the associated Check Box as addition is completed for each Server.                                                                                                    |                                                                                                    |           |        |          |  |  |  |
|      |                                                                                                    | ☐ NOAMP-A                                                                                                    | ☐ NOAMP-B | SOAM-A | ☐ SOAM-B |  |  |  |
|      |                                                                                                    |                                                                                                    | ☐ MP-2    |        | MP-4     |  |  |  |
| 8.   | After the script completes, a broadcast message will be sent to the terminal.  *** NO OUTPUT FOR \$\approx 3-20 MINUTES ***  Broadcast message from root (Thu Dec 1 09:41:24 2011):  Server configuration completed successfully!  See /var/TKLC/appw/logs/Process/install.log for details.  Please remove the USB flash drive if connected and reboot the centre of the command  *** NO OUTPUT FOR \$\approx 3-20 MINUTES ***  Broadcast message from root (Thu Dec 1 09:41:24 2011):  Server configuration completed successfully!  See /var/TKLC/appw/logs/Process/install.log for details.  Please remove the USB flash drive if connected and reboot the centre of the command in the command in the c |                                                                                                    |           |        |          |  |  |  |
|      | prompt.                                                                                                    | "Check off" the associated Check Box as addition is completed for each Server.                                                                            |           |        |          |  |  |  |
|      | NOTE: The user should<br>be aware that the time<br>to complete this step<br>varies by server and<br>may take from 3-20<br>minutes to complete.                                                                                                    | ☐ NOAMP-A                                                                                                    | ☐ NOAMP-B | SOAM-A | SOAM-B   |  |  |  |
|      |                                                                                                    | ☐ MP-1                                                                                                    | ☐ MP-2    | ☐ MP-3 | ☐ MP-4   |  |  |  |
| 9.   | Target Server:                                                                                                    | [admusr@hostname1326744539 ~]\$ sudo reboot                                                                                                    |           |        |          |  |  |  |
|      | Initiate a reboot of the <b>Server</b> . "Check off" the associated Check Box as addition is completed for each Server.                                                                                                    |                                                                                                    |           |        |          |  |  |  |
|      |                                                                                                    | ☐ NOAMP-A                                                                                                    | ☐ NOAMP-B | SOAM-A | ☐ SOAM-B |  |  |  |
|      |                                                                                                    | ☐ MP-1                                                                                                    | ☐ MP-2    |        | MP-4     |  |  |  |

Check off  $(\sqrt{t})$  each step as it is completed. Boxes have been provided for this purpose under each step number.

# **Procedure 7: Apply Configuration to Remaining Servers**

| Step | Procedure                                                                                                    | Result                                                                                                    |  |  |  |  |  |  |  |
|------|----------------------------------------------------------------------------------------------------|----------------------------------------------------------------------------------------------------|--|--|--|--|--|--|--|
| 10.  | NOAMP Server A: The SSH session for the target server was terminated by previous step.  Output similar to that shown on the right may be observed.   | The previous step should cause the ssh session to the desired server to close and user should return to the NOAMP server console prompt. The user should see output similar to the below output:  Connection to 192.168.1.16 closed by remote host. Connection to 192.168.1.16 closed.  Connection to 192.168.1.16 closed.  NOAMP-A NOAMP-B SOAM-A SOAM-B |  |  |  |  |  |  |  |
| 11.  | NOAMP Server A:                                                                                                    | MP-1 MP-2 MP-3 MP-4 Wait about 9 minutes until the server reboot is done.                                                                                                    |  |  |  |  |  |  |  |
|      | Wait until server reboot is done. Then, SSH into the target server using its XMI address.  Output similar to that shown on the right may be observed | Using an SSH client such as putty, ssh to the target server using admusr credentials and the <xmi address="" ip="">.  [admusr@pc9040833-no-a ~]\$ ssh 192.168.1.xx admusr@192.168.1.20's password: <admusr_password>  Note: If the server isn't up, wait a few minutes and re-enter the ssh command. You can also try</admusr_password></xmi>             |  |  |  |  |  |  |  |
|      |                                                                                                    | running the "ping 192.168.1.xx" command to see if the server is up.                                                                                                    |  |  |  |  |  |  |  |
|      |                                                                                                    | "Check off" the associated Check Box as addition is completed for each Server.                                                                                                    |  |  |  |  |  |  |  |
|      |                                                                                                    | □ NOAMP-A □ NOAMP-B □ SOAM-A □ SOAM-B                                                                                                    |  |  |  |  |  |  |  |
| - 10 | T10                                                                                                    | MP-1 MP-2 MP-3 MP-4  \$ ifconfig   grep in   grep -v inet6                                                                                                    |  |  |  |  |  |  |  |
| 12.  | Verify that the XMI and IMI IP addresses entered in Section 5.2 Step 16 have been applied                                                            | control Link encap:Ethernet HWaddr 52:54:00:6C:3C:B4                                                                                                    |  |  |  |  |  |  |  |
|      |                                                                                                    | <b>NOTE</b> : The server's <b>XMI</b> and <b>IMI</b> addresses can be verified by reviewing the server configuration through the Oracle Communications User Data Repository GUI.                                                                                                    |  |  |  |  |  |  |  |
|      |                                                                                                    | Main Menu → Configuration → Servers Scroll to line entry containing the server's hostname.  "Check off" the associated Check Box as addition is completed for each Server.  NOAMP-A NOAMP-B SOAM-A SOAM-B                                                                                                    |  |  |  |  |  |  |  |
|      |                                                                                                    |                                                                                                    |  |  |  |  |  |  |  |
|      |                                                                                                    | ☐ MP-1         ☐ MP-2         ☐ MP-3         ☐ MP-4                                                                                                    |  |  |  |  |  |  |  |

Check off  $(\sqrt{)}$  each step as it is completed. Boxes have been provided for this purpose under each step number.

### **Procedure 7: Apply Configuration to Remaining Servers**

| Step | Procedure                                                                               |                                                                                             |                                                                                               | Result                           |                       |
|------|-----------------------------------------------------------------------------------------|---------------------------------------------------------------------------------------------|-----------------------------------------------------------------------------------------------|----------------------------------|-----------------------|
| 13.  | Target Server: Use the "ntpq"                                                           | \$ ntpq -np<br>remote                                                                       |                                                                                               | t when poll reach                | delay offset jitter   |
|      | command to verify that<br>the server has<br>connectivity to the<br>assigned Primary and | *10.250.32.10<br>+10.250.32.51<br>[root@pc9040725-                                          | 192.5.41.209 2<br>192.5.41.209 2                                                              | u 651 1024 377<br>u 656 1024 377 | 0.339                 |
|      | Secondary NTP server(s).                                                                | time manually: \$ sudo service Shutting down \$ sudo ntpdate \$ sudo service Starting ntpd: | <pre>ntpd stop ntpd:     <remote_ntp_serve ntpd="" pre="" start<=""></remote_ntp_serve></pre> | [ OK ]<br>er_IP>                 | ommands below to sync |
|      |                                                                                         | ☐ NOAMP-A                                                                                   | ☐ NOAMP-B                                                                                     | SOAM-A                           | ☐ SOAM-B              |
|      |                                                                                         |                                                                                             |                                                                                               |                                  | ☐ MP-4                |
|      |                                                                                         |                                                                                             | TO THE NTP SERVER                                                                             | R(S) CANNOT BE ES                | TABLISHED, STOP AND   |
| 14.  | Target Server: Execute a "alarmMgr" to verify the current health of the server          |                                                                                             | -alarmStatus<br>and should return no ou<br>ociated Check Box as a                             |                                  |                       |
|      |                                                                                         | ☐ NOAMP-A                                                                                   | ☐ NOAMP-B                                                                                     | SOAM-A                           | ☐ SOAM-B              |
|      |                                                                                         | ☐ MP-1                                                                                      |                                                                                               |                                  |                       |
| 15.  | Target Server: Exit the SSH session for the target server                               | \$ exit<br>logout<br>Connection to<br>#                                                     | 192.168.1.16 close                                                                            | ed.                              |                       |
|      |                                                                                         | "Check off" the ass                                                                         | ociated Check Box as a                                                                        | ddition is completed fo          | or each Server.       |
|      |                                                                                         | ☐ NOAMP-A                                                                                   | ☐ NOAMP-B                                                                                     | SOAM-A                           | ☐ SOAM-B              |
|      |                                                                                         | ☐ MP-1                                                                                      | ☐ MP-2                                                                                        |                                  |                       |
| 16.  | NOAMP Server A:  Exit terminal session                                                  | <pre># exit logout Connection to #</pre>                                                    | 192.168.1.4 closed                                                                            | d.                               |                       |
|      |                                                                                         | THIS PROCE                                                                                  | EDURE HAS BEEN C                                                                              | OMPLETED                         |                       |

## 5.4 Configure XSI Networks (All SOAM Sites)

This procedure cofnigures the XSI networks used on MP to support signaling traffic.

## **Requirements:**

• Section 5.3 Apply Configuration To Remaining Servers has been completed

Note: If deploying two sites use the same name for both XSI networks.

### **Procedure 8: Configure XSI Networks**

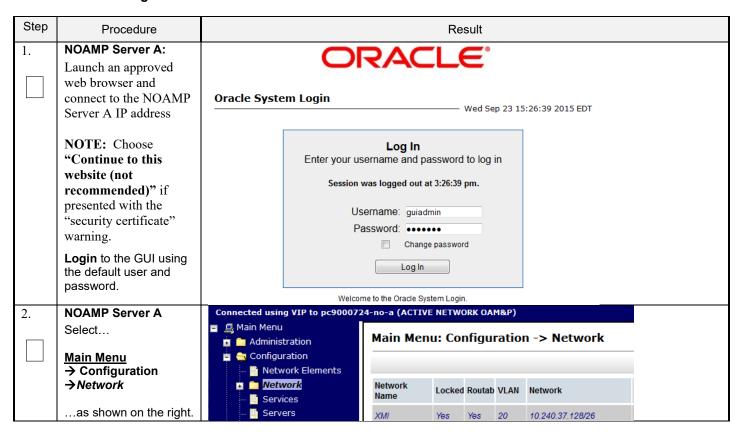

# **Procedure 8: Configure XSI Networks**

| Step | Procedure                                 | Result                                                                                                    |                        |  |  |  |  |  |  |
|------|-------------------------------------------|----------------------------------------------------------------------------------------------------|------------------------|--|--|--|--|--|--|
| 3.   | NOAMP Server A Add the XSI1 network       | Click the Insert button.                                                                                                    |                        |  |  |  |  |  |  |
|      |                                           | Output similar to that shown below may be observed.                                                                                                    |                        |  |  |  |  |  |  |
|      |                                           | Insert Network                                                                                                    |                        |  |  |  |  |  |  |
|      |                                           | Field Value Description                                                                                                    |                        |  |  |  |  |  |  |
|      |                                           | Network Name  XSI1  * The name of this network. [Default = N/A. Range = Alphanumeric stri starting with a letter.]                                                                                                    |                        |  |  |  |  |  |  |
|      |                                           | Network Element  - Unassigned -   The network element this network is a part of. If not specified, the net available to servers in all network elements.                                                                                     | twork will be          |  |  |  |  |  |  |
|      |                                           | VLAN ID  * The VLAN ID to use for this network. [Default = N/A. Range = 1-4094.]                                                                                                    | ]                      |  |  |  |  |  |  |
|      |                                           | Network Address 10.240.162.96 The network address of this network. [Default = N/A. Range = Valid N the network in dotted decimal (IPv4) or colon hex (IPv6) format.]                                                                         | letwork Address of     |  |  |  |  |  |  |
|      |                                           | Netmask 255.255.224 ** Subnetting to apply to servers within this network. [Default = N/A. Rar for the network in prefix length (IPv4 or IPv6) or dotted decimal (IPv4)                                                                      | format.]               |  |  |  |  |  |  |
|      |                                           | Router IP  10.240.162.97  The IP address of a router on this network. If this is a default network as the gateway address of the default route on servers with interface customer router monitoring is enabled, this address will be the one | es on this network. If |  |  |  |  |  |  |
|      |                                           | Default Network Yes  No  A selection indicating whether this is the network with a default gates                                                                                                    | way.                   |  |  |  |  |  |  |
|      |                                           | Routable  One  No  Whether or not this network is routable outside its network element. to a network element, it is assumed to be possibly present in all network.                                                                           | _                      |  |  |  |  |  |  |
|      |                                           | Ok Apply Cancel                                                                                                    |                        |  |  |  |  |  |  |
|      |                                           | Enter all of the above fields for the <b>XSI1</b> network according to the customer's neparameters. The default values for <b>Network Element</b> (Unassigned), <b>Default Ne</b> and <b>Routable</b> (Yes) should be retained.              |                        |  |  |  |  |  |  |
|      |                                           | ComAgent Service may be configured to run on XSI1 in <b>Section</b> 0. In such case network shall be used for MP⇔NOAMP ComAgent Traffic.                                                                                                    | e, the XSI1            |  |  |  |  |  |  |
|      |                                           | This network may or may not be used for MP Signaling Traffic.                                                                                                    |                        |  |  |  |  |  |  |
|      |                                           | <b>Note</b> : Network names can be overloaded to support multiple subnets. When defining n for ComAgent Service, use same network name for Primary and DR Site.                                                                              |                        |  |  |  |  |  |  |
|      |                                           | <b>Note:</b> VLANs are not used in the context of this document, though <b>VLAN ID</b> is on this screen. Enter any number in the valid range.                                                                                               | a required field       |  |  |  |  |  |  |
| 4.   | NOAMP Server A Repeat as required         | Repeat <b>Step 3</b> of this procedure to <b>Insert</b> additional signaling networks( <b>XSI2</b> , etc)                                                                                                    | if applicable.         |  |  |  |  |  |  |
| 5.   | NOAMP Server A                            | Main Menu: Configuration -> Network                                                                                                    |                        |  |  |  |  |  |  |
|      | New XSI network is displayed along with a | Info 💌                                                                                                    |                        |  |  |  |  |  |  |
|      | success message.                          | Info                                                                                                    |                        |  |  |  |  |  |  |
|      |                                           | Network 'XSI1' was successfully inserted.                                                                                                    |                        |  |  |  |  |  |  |
|      |                                           | 10.162.0/26                                                                                                    |                        |  |  |  |  |  |  |
|      |                                           | THIS PROCEDURE HAS BEEN COMPLETED                                                                                                    |                        |  |  |  |  |  |  |

### **6.0 OAM PAIRING**

# 6.1 OAM Pairing for Primary NOAMP Servers (1st NOAMP site only)

The user should be aware that during the OAM Pairing procedure, various errors may be seen at different stages of the procedure. During the execution of a step, the user is directed to ignore errors related to values other than the ones referenced by that step.

This procedure creates active/standby pair for the NOAMP servers at the Primary Provisioning Site..

### **Requirements:**

• Section 5.3 Apply Configuration To Remaining Servers has been completed

Check off  $(\sqrt{t})$  each step as it is completed. Boxes have been provided for this purpose under each step number.

Procedure 9: OAM Pairing for Primary NOAMP Servers (1st NOAMP site only)

| Step | Procedure                                                                                                    |                                                                                                    |                             | Result            |            |                     |         |  |  |
|------|----------------------------------------------------------------------------------------------------|----------------------------------------------------------------------------------------------------|-----------------------------|-------------------|------------|---------------------|---------|--|--|
| 1.   | NOAMP Server A: Launch an approved web browser and connect to the NOAMP Server A IP address                                                                           | Oracle System Login  Wed Sep 23 15:26:39 2015 EDT                                                                                                 |                             |                   |            |                     |         |  |  |
|      | NOTE: Choose "Continue to this website (not recommended)" if presented with the "security certificate" warning. Login to the GUI using the default user and password. | Log In  Enter your username and password to log in  Session was logged out at 3:26:39 pm.  Username: guiadmin  Password:  Change password  Log In |                             |                   |            |                     |         |  |  |
| 2.   | NOAMP Server A:                                                                                                    | Connected using VIP to pc9000724                                                                                                    | come to the Oracle System L |                   |            |                     |         |  |  |
|      | Configuring Server Group Select  Main Menu → Configuration → Server Groups                                                                                            | Main Menu Main Menu Configuration Network Elements Network Services Servers Server Groups                                                         |                             | ofiguration -> Se | rver Group | Connection<br>Count | Servers |  |  |
|      | as shown on the right.                                                                                                    |                                                                                                    |                             |                   |            |                     |         |  |  |

**Procedure 9: OAM Pairing for Primary NOAMP Servers** (1st NOAMP site only)

|    | Procedure                                                                         |                              |                             | Re          | esult        |                                                                               |                                                                                    |                          |  |  |
|----|-----------------------------------------------------------------------------------|------------------------------|-----------------------------|-------------|--------------|-------------------------------------------------------------------------------|------------------------------------------------------------------------------------|--------------------------|--|--|
| 3. | NOAMP Server A: Click the "Insert" dialogue button from the                       | Main Menu:                   | Config                      | uration ->  | > Se         | Server Groups                                                                 |                                                                                    |                          |  |  |
|    | bottom left corner of the screen.                                                 | Filter ▼                     |                             |             |              |                                                                               |                                                                                    |                          |  |  |
|    | NOTE: The user may<br>need to use the vertical<br>scroll-bar in order to          | Server Group Nan             | ne Leve                     | I Parent    |              | Function                                                                      | Connection<br>Count                                                                | Servers                  |  |  |
|    | make the "Insert"<br>dialogue button visible.                                     | · [                          | III                         |             |              |                                                                               |                                                                                    | •                        |  |  |
|    |                                                                                   | Insert Edit                  | Delete                      | Report      |              |                                                                               | Paus                                                                               | e updates                |  |  |
| 4. | NOAMP Server A:                                                                   | Field                        | Value                       |             |              | escription                                                                    |                                                                                    |                          |  |  |
|    | The user will be presented with the "Server Groups                                | Server Group Name            |                             | *           | F<br>a<br>a  | Range = A 1-32-charact<br>alphanumeric and undeand<br>and must not start with | · ·                                                                                | s are<br>least one alpha |  |  |
|    | [Insert]" screen as shown on the right.                                           | Level                        | - Select l                  | _evel - ▼   | С            | contain NOAMP and Qu                                                          | s supported by the syster<br>ery servers. Level B grou<br>ers. Level C groups cont | ips are optional         |  |  |
|    |                                                                                   | Parent                       | - Select F                  | Parent- ▼ * | S            | Select an existing Serve                                                      | er Group or NONE                                                                   |                          |  |  |
|    |                                                                                   | Function                     | - Select F                  | unction -   | <b>▼</b> * S | Select one of the Functi                                                      | ons supported by the sy                                                            | stem                     |  |  |
|    |                                                                                   | WAN Replication Connection ( | count                       |             | r            | eplication over any WAI                                                       | CP connections that will<br>N connection associated<br>nge = An integer between    | d with this Server       |  |  |
|    |                                                                                   |                              |                             | Ok          | ply Ca       | ancel                                                                         |                                                                                    |                          |  |  |
| 5. | NOAMP Server A:<br>Input the Server Group<br>Name.                                | Server Group<br>Name         |                             | *           | Ur<br>str    |                                                                               | sed to label a Se<br>ters are alphanu<br>with a digit.]                            |                          |  |  |
| 6. | NOAMP Server A:<br>Select "A" on the<br>"Level" pull-down<br>menu.                |                              | lect Level -<br>ect Level - | *           | Con          | ery servers. Leventain MP servers.                                            | evels supported b<br>el B groups are op<br>.]<br>Server Group or N                 | tional and co            |  |  |
| 7. | NOAMP Server A:<br>Select "None" on the                                           | Parent - S                   | elect Pare                  | ent- 🕶 *    |              | Select an exis                                                                | sting Server Gro                                                                   | up or NONE               |  |  |
|    | "Parent" pull-down menu.                                                          |                              | elect Pare<br>NE            | nt-         |              | Select one of                                                                 | the Functions s                                                                    | upported by              |  |  |
| 8. | NOAMP Server A:<br>Select "UDR-NO" on the<br>"Function" pull-down<br>menu.        | Function                     |                             | UDR-NO      | )            |                                                                               | *                                                                                  |                          |  |  |
| 9. | NOAMP Server A:<br>Input value "8" into<br>"WAN Replication<br>Connection Count". | WAN Replication (            | Connection                  | n Count 8   |              |                                                                               |                                                                                    | Specify the associated   |  |  |

Procedure 9: OAM Pairing for Primary NOAMP Servers (1st NOAMP site only)

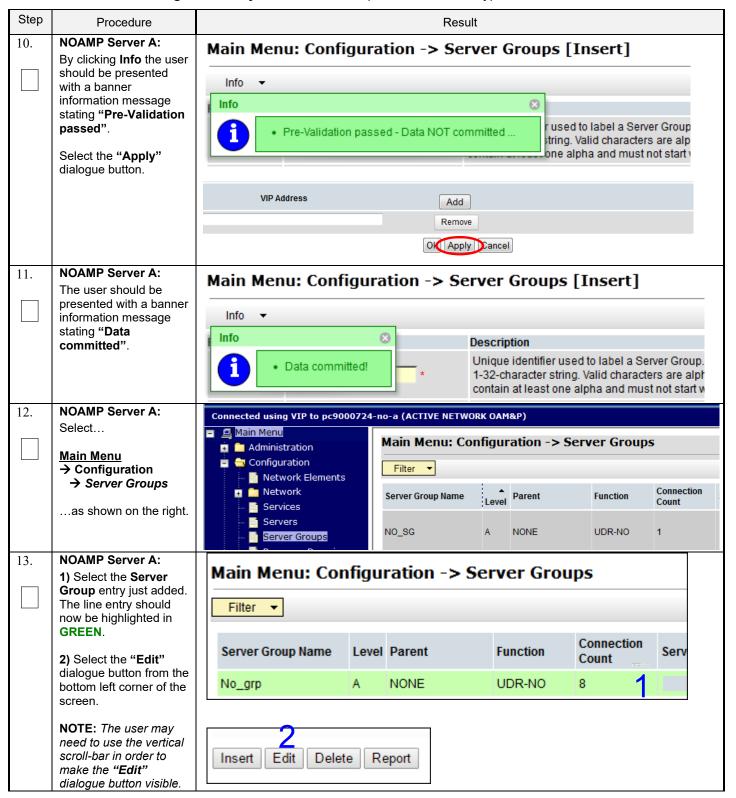

**Procedure 9: OAM Pairing for Primary NOAMP Servers** (1st NOAMP site only)

| Step | Procedure                                      |                                  |                                         | Result                                                                                                    |  |  |  |  |
|------|------------------------------------------------|----------------------------------|-----------------------------------------|----------------------------------------------------------------------------------------------------|--|--|--|--|
| 14.  | NOAMP Server A:                                | Main Menu: Configurat            | tion -> Server Gre                      |                                                                                                    |  |  |  |  |
|      | The user will be presented with the            | — Fri Aug 08 15:45:10 2          |                                         |                                                                                                    |  |  |  |  |
|      | "Server Groups [Edit]"                         | Field                            | Value                                   | Description                                                                                                    |  |  |  |  |
|      | screen as shown on the right.                  | Server Group Name                | S1_N0_SG *                              | Unique identifier used to label a Server Group. [Default = n/a. Range = A 1-32-character string. Valid characters are alphanumeric and underscore. Must contain at least one alpha and must not start with a digit.] |  |  |  |  |
|      |                                                | Level                            | A •                                     | Select one of the Levels supported by the system                                                                                                    |  |  |  |  |
|      |                                                | Parent                           | Select an existing Server Group         |                                                                                                    |  |  |  |  |
|      |                                                | Function                         | UDR-NO ▼ *                              | Select one of the Functions supported by the system                                                                                                    |  |  |  |  |
|      |                                                | WAN Replication Connection Count | 5                                       | Specify the number of TCP connections that will be used by replication over any WAN connection associated with this Server Group. [Default = 1. Range = An integer between 1 and 8.]                                 |  |  |  |  |
|      |                                                | NO_UDR_Site1_VM                  |                                         |                                                                                                    |  |  |  |  |
|      |                                                | Server                           | SG Inclusion                            | Preferred HA Role                                                                                                    |  |  |  |  |
|      |                                                | BL908050101-no-1a                | ☐ Include in SG                         | Preferred Spare                                                                                                    |  |  |  |  |
|      |                                                | BL908050103-no-1b                | ☐ Include in SG                         | Preferred Spare                                                                                                    |  |  |  |  |
|      |                                                | VIP Assignment                   |                                         |                                                                                                    |  |  |  |  |
|      |                                                | VIP Address                      |                                         | Add                                                                                                    |  |  |  |  |
|      |                                                |                                  |                                         |                                                                                                    |  |  |  |  |
| 15.  | NOAMP Server A:                                | NO_UDR                           |                                         |                                                                                                    |  |  |  |  |
|      | Check the boxes to                             | Server                           | SG Inclusion                            | Preferred HA Role                                                                                                    |  |  |  |  |
|      | include the "A" server and the "B" server into | NO-A                             | ✓ Include in SG                         | Preferred Spare                                                                                                    |  |  |  |  |
|      |                                                | NO B                             |                                         |                                                                                                    |  |  |  |  |
|      | the NOAMP Server                               | NO-B                             | ✓ Include in SG                         | Preferred Spare                                                                                                    |  |  |  |  |
|      | Group.                                         | VIP Assignment                   |                                         |                                                                                                    |  |  |  |  |
|      | Note: For Single Server                        | VIP Address                      |                                         |                                                                                                    |  |  |  |  |
|      | Installation, only NO-A will be displayed;     | VIP Address                      |                                         | Add                                                                                                    |  |  |  |  |
|      | therefore only one box                         |                                  |                                         | Remove                                                                                                    |  |  |  |  |
|      | will be selected.                              |                                  | Ok                                      | Apply Cancel                                                                                                    |  |  |  |  |
| 16.  | NOAMP Server A:                                | Main Manus Conf                  | iaation >                               | Comes Custons [Edit]                                                                                                    |  |  |  |  |
|      | By clicking <b>Info</b> the user               | Main Menu; Com                   | igurauon -> :                           | Server Groups [Edit]                                                                                                    |  |  |  |  |
|      | should be presented with a banner              | Info ▼                           |                                         |                                                                                                    |  |  |  |  |
|      | information message                            | Info                             |                                         | 8                                                                                                    |  |  |  |  |
|      | stating "Pre-Validation passed".               | • Pre-Validat                    | ion passed - Data N                     | ot committed d to label a \$                                                                                                    |  |  |  |  |
|      | Select the "Apply"                             |                                  | , , , , , , , , , , , , , , , , , , , , | numeric and                                                                                                    |  |  |  |  |
|      | dialogue button.                               | Level A                          | *                                       | Select one of the Levels supports                                                                                                    |  |  |  |  |
|      |                                                | Level                            |                                         | Select one of the Levels Supporte                                                                                                    |  |  |  |  |
|      |                                                | VIP Address                      |                                         | Add                                                                                                    |  |  |  |  |
|      |                                                |                                  |                                         | Remove                                                                                                    |  |  |  |  |
|      |                                                |                                  | O                                       | Apply Cancel                                                                                                    |  |  |  |  |
|      |                                                |                                  |                                         |                                                                                                    |  |  |  |  |

**Procedure 9: OAM Pairing for Primary NOAMP Servers** (1st NOAMP site only)

| Step | Procedure                                                 | Result                                                                                                    |
|------|-----------------------------------------------------------|----------------------------------------------------------------------------------------------------|
| 17.  | NOAMP Server A: The user should be                        | Main Menu: Configuration -> Server Groups [Edit]                                                                                         |
|      | presented with a banner information message stating "Data | Info ▼                                                                                                    |
|      | committed".                                               | Info Description                                                                                                    |
|      |                                                           | Data committed!  * Unique identifier used to label a S characters are alphanumeric and digit.]                                           |
|      |                                                           | Level A Select one of the Levels supporte                                                                                                |
| 18.  | NOAMP Server A:                                           | NO_UDR                                                                                                    |
|      | Click the "Add"<br>dialogue button for the                | Server SG Inclusion Preferred HA Role  NO-A  Include in SG  Preferred Spare                                                              |
|      | VIP Address.                                              | NO-B                                                                                                    |
|      | Note: VIP Address                                         | ™ indude in SG                                                                                                    |
|      | optional for Single                                       | VIP Assignment                                                                                                    |
|      | Server Configuration.                                     | VIP Address Add                                                                                                    |
|      |                                                           |                                                                                                    |
|      |                                                           | Remove                                                                                                    |
|      |                                                           | Ok Apply Cancel                                                                                                    |
| 19.  | NOAMP Server A:                                           | VID Address                                                                                                    |
| l    | Input the VIP Address                                     | VIP Address Add                                                                                                    |
|      |                                                           | 10.250.51.140 Remove                                                                                                    |
|      |                                                           | Ok Apply Cancel                                                                                                    |
| 20.  | NOAMP Server A: By clicking Info the user                 | Main Menu: Configuration -> Server Groups [Edit]                                                                                         |
|      | should be presented with a banner                         | Info ▼                                                                                                    |
|      | information message                                       | Info ×                                                                                                    |
|      | stating "Pre-Validation passed".  Select the "Apply"      | Pre-Validation passed - Data NOT committed  used to label a Server Group. are alphanumeric and underse                                   |
|      | dialogue button.                                          |                                                                                                    |
|      |                                                           | VIP Address Add                                                                                                    |
|      |                                                           | 10.250.51.140 Remove                                                                                                    |
|      |                                                           | Ok Apply Cancel                                                                                                    |
| 21.  | NOAMP Server A: The user should be                        | Main Menu: Configuration -> Server Groups [Edit]                                                                                         |
|      | presented with a banner                                   | Info 🔻                                                                                                    |
|      | information message stating " <b>Data</b>                 | lut.                                                                                                    |
|      | committed".                                               | Info Description                                                                                                    |
|      |                                                           | Data committed!  * Unique identifier used to label a Server Group. Valid characters are alphanumeric and undersonot start with a digit.] |

**Procedure 9: OAM Pairing for Primary NOAMP Servers** (1st NOAMP site only)

| Step | Procedure                                                                                                    | Result                                                                                                    |  |  |  |  |  |  |  |  |
|------|----------------------------------------------------------------------------------------------------|----------------------------------------------------------------------------------------------------|--|--|--|--|--|--|--|--|
| 22.  | NOAMP Server A:<br>Click the "Logout" link<br>on the OAM A server<br>GUI.                                                                                                | Welcome guiadmir [Logout]  Welcome guiadmir [Logout]  Help Fri Nov 18 14:43:32 2011 UTC                                                                                                    |  |  |  |  |  |  |  |  |
| 23.  | IMPORTANT: Wait at least 5 minutes before proceeding on to the next Step.  Active NOAMP VIP: Launch an approved web browser and connect to the NOAMP Server A IP address | <ul> <li>Now that the server(s) have been paired within a Server Group they must establish a master/slave relationship for High Availability (HA). It may take several minutes for this process to be completed.</li> <li>Note: Single Server Configuration will not need to establish the master/slave relationship for High Availability (HA).</li> <li>Allow a minimum of 5 minutes before continuing to the next Step.</li> </ul> Oracle System Login Wed Sep 23 15:26:39 2015 EDT                                                                                                    |  |  |  |  |  |  |  |  |
|      | NOTE: Choose "Continue to this website (not recommended)" if presented with the "security certificate" warning. Login to the GUI using the default user and password.    | Log In Enter your username and password to log in  Session was logged out at 3:26:39 pm.  Username: guiadmin Password: Change password Log In  Welcome to the Oracle System Login.                                                                                                    |  |  |  |  |  |  |  |  |
| 25.  | NOAMP VIP:                                                                                                    | Normal or Low Capacity Configuration:                                                                                                    |  |  |  |  |  |  |  |  |
|      | Restarting the NOAMP Server Application Select Main Menu                                                                                                    | Connected using VIP to pc9000724-no-a (ACTIVE NETWORK OMRP)  Welcome guiadmin (Loc  Administration  Administration  Administration  Alarms & Events  Alarms & Events  Alarms & Events  Alarms & Events  Alarms & Events  Alarms & Events  April State  Network Elements  No_UDR  No_UDR  No_UD |  |  |  |  |  |  |  |  |
|      | → Status & Manage<br>→ Server                                                                                                    | Single Server Configuration:                                                                                                    |  |  |  |  |  |  |  |  |
|      | as shown on the right.                                                                                                    | onnected using VIP to pc9009724-no-a (ACTIVE NETWORK GAMAP)  A Main Menu  Main Menu: Status & Manage → Server  Main Menu: Status & Manage → Server  Main Menu: Status & Manage → Server  Main Menu: Status & Manage → Server  Main Menu: Status & Manage → Server  Main Menu: Status & Manage → Server                                                                                                    |  |  |  |  |  |  |  |  |
|      |                                                                                                    | Security Log Network Element Server Hostname Appl State Alm DB Reporting Status & Manage Status & Manage Notwork Element No. UDR pc8000724-no-a Desatted Err Norm Norm                                                                                                    |  |  |  |  |  |  |  |  |

Procedure 9: OAM Pairing for Primary NOAMP Servers (1st NOAMP site only)

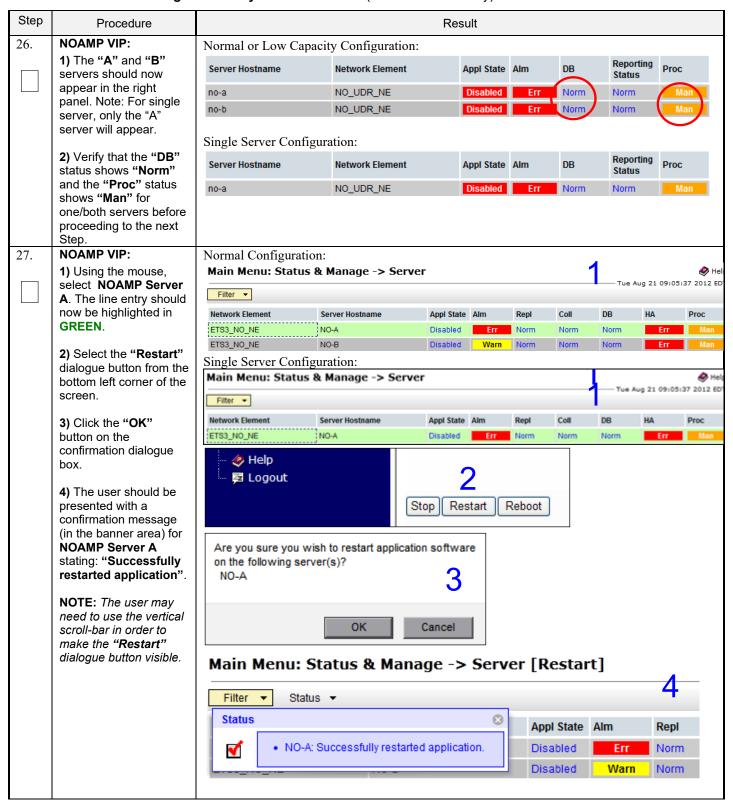

**Procedure 9: OAM Pairing for Primary NOAMP Servers** (1st NOAMP site only)

| Step | Procedure                                                                                                 |                                                                                                    | Result                                                                                                    |                      |                  |                     |          |             |                 |                     |                   |  |
|------|----------------------------------------------------------------------------------------------------|----------------------------------------------------------------------------------------------------|----------------------------------------------------------------------------------------------------|----------------------|------------------|---------------------|----------|-------------|-----------------|---------------------|-------------------|--|
| 28.  | NOAMP VIP:<br>Verify that the "Appl                                                                       | Server                                                                                                    | Hostname                                                                                                    | Network Ele          | ment             | Ар                  | pl State | Alm         | DB              | Reporting<br>Status | Proc              |  |
|      | State" now shows                                                                                          | no-a                                                                                                    |                                                                                                    | NO_UDR_N             | E                | En                  | abled    | Err         | Norm            | Norm                | Norm              |  |
|      | "Enabled" and that the<br>"DB, Reporting Status                                                           | no-b                                                                                                    |                                                                                                    | NO_UDR_N             | E                | Di                  | sabled   | Err         | Norm            | Norm                | Man               |  |
|      | & Proc" status columns<br>all show "Norm" for<br>NOAMP Server A<br>before proceeding to<br>the next Step. | 30 sec<br>from th                                                                                                   | NOTE: If user chooses to refresh the Server status screen in advance of the default setting (15-30 sec.). This may be done by simply reselecting the "Status & Manage → Server" option from the Main menu on the left.  Note: Don't perform this step for single server installations. |                      |                  |                     |          |             |                 |                     |                   |  |
| 29.  | NOAMP VIP:                                                                                                |                                                                                                    | at steps 27 an                                                                                                    |                      |                  |                     |          |             |                 | ons.                |                   |  |
|      | Restart <b>NOAMP Server B</b> .                                                                           | Kepec                                                                                                    | re sceps 27 di                                                                                                    | 14 20 400            | ve co i          | escar               | NOAL     | II SCI      | ver b.          |                     |                   |  |
| 30.  | NOAMP VIP:                                                                                                |                                                                                                    | nected using VIP to B                                                                                                    | L908050101-          | no-1a (ACT       | IVE NETV            | VORK OA  | M&P)        |                 |                     |                   |  |
|      | Verifying the NOAMP<br>Server Alarm status                                                                | i i                                                                                                    | Main Menu  Administration  Configuration                                                                                                    |                      |                  | J: Aları<br>Tasks ▼ | ns & E   | vents       | -> View A       | Active              |                   |  |
|      | Select                                                                                                    | =                                                                                                    | Alarms & Events                                                                                                    |                      |                  |                     |          |             |                 |                     |                   |  |
|      | 001001                                                                                                    |                                                                                                    | View Active View History                                                                                                    | Se                   | q#               | nt ID Ti<br>rm Text | mestamp  | )           | Severit         | ty Pro<br>nal Info  |                   |  |
|      | Main Menu  → Alarms & Events  → View Active                                                               |                                                                                                    |                                                                                                    |                      | Ald              | iiii iext           |          |             | Additio         | ina inio            |                   |  |
| 2.1  | as shown on the right.                                                                                    | -                                                                                                    | - ricasarcineries                                                                                                    |                      |                  |                     |          |             |                 |                     |                   |  |
| 31.  | NOAMP VIP: Verify that the noted                                                                          | Seq#                                                                                                    | Event Timestamp                                                                                                    | Sev                  | erit Produc<br>t | Proces<br>s         | NE       |             | Server          | Туре                | Instance          |  |
|      | Event IDs are the only                                                                                    |                                                                                                    | Alarm Text                                                                                                    | Add                  | itional Info     |                     |          |             |                 |                     |                   |  |
|      | alarms present on the system at this time.                                                                | 129                                                                                                    | 19820 2015-09-21<br>15:42:00.18                                                                                                    | 7 EDT MAJ            | OR CAF           | udrbe               | NO_UE    | R_NE        | no-b            | CAF                 | UDR-RS-<br>Sh-App |  |
|      |                                                                                                    |                                                                                                    | Communication Agent Routed Service Unavailable GN_INFO/WRN ^^ [26801:ComAgentStack.C:2826]                                                                                                    |                      |                  |                     |          |             |                 |                     |                   |  |
|      |                                                                                                    | 309                                                                                                    | 19820 2015-09-21<br>15:14:54.29                                                                                                    | 5 EDT MAJ            | OR CAF           | udrbe               | NO_UE    | R_NE        | no-a            | CAF                 | UDR-RS-<br>Sh-App |  |
|      |                                                                                                    |                                                                                                    | Communication Agen<br>Service Unavailable                                                                                                    | t Routed GN_         | INFOWRN '        | ^^ [16353:0         | ComAger  | ntStack.C:2 | 826]            |                     |                   |  |
|      |                                                                                                    | 000                                                                                                    | 13001 2015-09-21<br>15:14:48.84                                                                                                    | 2 EDT MAJ            | OR Provisi oning | udrprov             | NO_UE    | R_NE        | no-a            | PROV                | REST              |  |
|      |                                                                                                    | 266                                                                                                    | No Remote RAS Clier<br>Connections                                                                                                    | nt GN_<br><u>Mor</u> |                  | VRN No re           | mote pro | visioning I | RAS clients are | connected.          | ^^ [16365         |  |
|      |                                                                                                    | 265                                                                                                    | 13027 2015-09-21<br>15:14:47.84                                                                                                    | 1 EDT MAJ            | OR Provisi oning | udrprov             | NO_UE    | R_NE        | no-a            | PROV                | SOAP              |  |
|      | 265                                                                                                    | 205                                                                                                    |                                                                                                    |                      |                  |                     |          |             | e connected     | . ^^ [1636          |                   |  |
|      |                                                                                                    | Verify that only the following Event IDs are the only alarms present:  - 13075 ("Provisioning Interfaces Disabled") |                                                                                                    |                      |                  |                     |          |             |                 |                     |                   |  |
|      |                                                                                                    | - 19                                                                                                    | 9 <b>820</b> ("Communic                                                                                                    | caton Agent          | Routed S         | Service (           | Unavai   | ilable")    |                 |                     |                   |  |
|      |                                                                                                    | Note:                                                                                                    | It may take a few                                                                                                    | minutes for          | residual         | process             | alarm    | s to cled   | ar.             |                     |                   |  |

Step Procedure Result 32. NOAMP VIP: Connected using VIP to NO-A (ACTIVE NETWORK OAM&P) 🚇 Main Menu Configuring SNMP for Main Menu: Administration -> SNMP 📺 😋 Administration Traps from Individual Users Servers 👸 Groups Variable Value Sessions Select... 🚞 Single Sign-On Authorized IPs Main Menu Options Manager 1 10.250.54.12 → Administration SNMP → Remote Servers ISO → SNMP Trapping .as shown on the right. 33. NOAMP VIP: [Default: enabled.] 1) Using the cursor, Traps from Enable or disable SNMP traps from in place a "check" in the Individual ✓ Enabled sent from individual servers, otherwis OAM&P server. [Default: disabled.] check box for "Traps Servers from Individual Configured Community Name (SNMP Servers". password must be specified. The length of the password st 2) Click the "OK" button MPv3 Password between 8 and 64 characters. The password accepts any c located at thebottom in [ Default: there is a default password, but must not be show the center of the screen. here. 1 Ok Cancel 3) Verify that a banner message stating "Data committed" is Info 3 received. NOAMP VIP: 34. Welcome **guiadmir** [Logout] Click the "Logout" link on the server GUI. 🧼 Help Fri Nov 18 14:43:32 2011 UTC

Procedure 9: OAM Pairing for Primary NOAMP Servers (1st NOAMP site only)

### 6.2 OAM Pairing for SOAM and DR Sites (All SOAM and DR sites)

The user should be aware that during the OAM Pairing procedure, various errors may be seen at different stages of the procedure. During the execution of a step, the user is directed to ignore errors related to values other than the ones referenced by that step. The steps in this procedure are for all SOAM servers and the DR NOAMP servers.

THIS PROCEDURE HAS BEEN COMPLETED

This procedure creates active/standby pair for the SOAM servers at any site or the DR NOAMP Servers.

#### **Requirements:**

- Section 5.0 Oracle Communications User Data Repository Server Configuration has been completed
- Section 6.1 OAM Pairing for Primary NOAMP Servers (1st NOAMP site only) has been completed

Check off  $(\sqrt{})$  each step as it is completed. Boxes have been provided for this purpose under each step number.

Procedure 10: OAM Pairing for SOAM and DR Sites (All SOAM and DR sites)

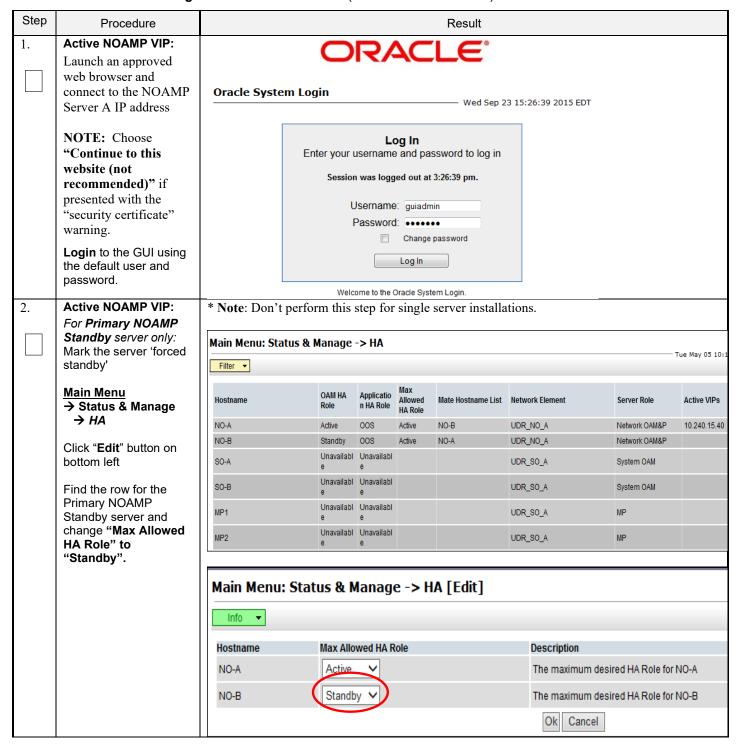

Procedure 10: OAM Pairing for SOAM and DR Sites (All SOAM and DR sites)

| Step | Procedure                                                                                                   |                                                                                                    | Result                                                                                                    |                                                                                                    |                                |                     |  |  |  |  |  |
|------|----------------------------------------------------------------------------------------------------|----------------------------------------------------------------------------------------------------|----------------------------------------------------------------------------------------------------|----------------------------------------------------------------------------------------------------|--------------------------------|---------------------|--|--|--|--|--|
| 3.   | Active NOAMP VIP:                                                                                           | Connected using XMI to no-a (AC                                                                        | TIVE NETWORK OAM&                                                                                                    | P)                                                                                                    |                                |                     |  |  |  |  |  |
|      | Select  Main Menu  → Configuration                                                                          | <ul> <li>Main Menu</li> <li>Administration</li> <li>Configuration</li> <li>Network Elements</li> </ul> | Main Menu: Configuration -> Server Groups  Filter                                                                                                    |                                                                                                    |                                |                     |  |  |  |  |  |
|      | → Server Groupsas shown on the right.                                                                       | Network Services                                                                                       | Server Group Name                                                                                                    | Level Parent                                                                                                    | Function                       | Connection<br>Count |  |  |  |  |  |
|      |                                                                                                    | Servers Server Groups Resource Domains                                                                 | NO_grp                                                                                                    | A NONE                                                                                                    | UDR-NO                         | 8                   |  |  |  |  |  |
| 4.   | Active NOAMP VIP:<br>Click the "Insert"<br>dialogue button from the<br>bottom left corner of the<br>screen. | Main Menu: Config                                                                                      | uration -> 5                                                                                                    |                                                                                                    | <b>IPS</b><br>ep 11 16:46:4    | ♦ Help 1 2015 EDT   |  |  |  |  |  |
|      | NOTE: The user may<br>need to use the vertical<br>scroll-bar in order to                                    | Server Group Name Leve                                                                                 | el Parent                                                                                                    | Function                                                                                                    | Connection<br>Count            | Servers             |  |  |  |  |  |
|      | make the <b>"Insert"</b><br>dialogue button visible.                                                        | <b>←</b> [ III                                                                                         |                                                                                                    |                                                                                                    |                                | •                   |  |  |  |  |  |
|      |                                                                                                    | Insert Edit Delete                                                                                     | Report                                                                                                    |                                                                                                    | Paus                           | e updates           |  |  |  |  |  |
| 5.   | Active NOAMP VIP:                                                                                           | Field Value                                                                                            |                                                                                                    | Description                                                                                                    |                                |                     |  |  |  |  |  |
|      | Configuring the SOAM or DR NOAMP Server                                                                     | Server Group Name                                                                                      | Unique identifier used to label a Server Group. [Default = n/a. Range = A 1-32-character string. Valid characters are alphanumeric and underscore. Must contain at least one alpha and must not start with a digit.] |                                                                                                    |                                |                     |  |  |  |  |  |
|      | Group The user will be                                                                                      | Level - Select                                                                                         | Level- ▼*                                                                                                    | Select one of the Levels supported by the system. [L contain NOAMP and Query servers. Level B groups and contain SOAM servers. Level C groups contain |                                |                     |  |  |  |  |  |
|      | presented with the                                                                                          | Parent - Select                                                                                        | Parent - ▼ *                                                                                                    | Select an existing Server Group or NONE                                                                                                    |                                |                     |  |  |  |  |  |
|      | "Server Groups<br>[Insert]" screen as                                                                       | Function - Select                                                                                      | Function - •                                                                                                    |                                                                                                    | ctions supported by the system |                     |  |  |  |  |  |
|      | shown on the right.                                                                                         | WAN Replication Connection Count                                                                       | Specify the number of TCP connections that will be used by replication over any WAN connection associated with this Server Group. [Default = 1. Range = An integer between 1 and 8.]                                 |                                                                                                    |                                |                     |  |  |  |  |  |
| 6.   | Active NOAMP VIP:                                                                                           |                                                                                                    |                                                                                                    | Cancel                                                                                                    |                                |                     |  |  |  |  |  |
| 0.   | Input the Server Group                                                                                      | Field Value                                                                                            |                                                                                                    | Description                                                                                                    |                                |                     |  |  |  |  |  |
|      | Name.                                                                                                    | Server Group<br>Name                                                                                   | *                                                                                                    | Unique identifier (<br>1-32-character str<br>contain at least or                                                                                      | ing. Valid chara               | cters are alph      |  |  |  |  |  |
| 7.   | Active NOAMP VIP:                                                                                           |                                                                                                    |                                                                                                    | Select one of the                                                                                                    | l evels suppor                 | ted by the          |  |  |  |  |  |
|      | Assign the correct group <b>Level</b> .                                                                     | Level - Select Level - Select Level                                                                    |                                                                                                    | servers. Level B<br>servers.]                                                                                                    |                                |                     |  |  |  |  |  |
|      |                                                                                                    | Parent C                                                                                               | *                                                                                                    | Select an existin                                                                                                    | g Server Group                 | or NONE             |  |  |  |  |  |
|      |                                                                                                    | Note: Use these setting for gro  • For DR NOAMP server gr                                              | oup: select "A" on                                                                                                    | •                                                                                                    |                                |                     |  |  |  |  |  |
|      |                                                                                                    | For SOAM server group: selec                                                                           | t "B" on the "Leve                                                                                                    | l" pull-down men                                                                                                    | u.                             |                     |  |  |  |  |  |

Procedure 10: OAM Pairing for SOAM and DR Sites (All SOAM and DR sites)

| Step | Procedure                                                                                                  |                                      |                                                                                                    | Result              |                                 |                                                                       |               |  |  |  |  |  |
|------|----------------------------------------------------------------------------------------------------|--------------------------------------|----------------------------------------------------------------------------------------------------|---------------------|---------------------------------|-----------------------------------------------------------------------|---------------|--|--|--|--|--|
| 8.   | Active NOAMP VIP: Assign the correct Parent.                                                               | Parent                               | NO_grp                                                                                                    | *                   | Select an                       | existing Server Gro                                                   | up or NONE    |  |  |  |  |  |
|      |                                                                                                    | • For DR NC For SOAM serv            | Note: Use these setting for parent:  For DR NOAMP server group: select "NONE" on the "Parent" pull-down menu.  For SOAM server group: select the 1 <sup>st</sup> NOAMP Site's server group, as entered in Section 6.1 step 5 on the "Parent" pull-down menu. |                     |                                 |                                                                       |               |  |  |  |  |  |
| 9.   | Active NOAMP VIP: Assign the correct Function.                                                             | Function  Note: Use these  For DR NO | e setting for fund                                                                                                    | NONE                |                                 | •                                                                     | wn menu.      |  |  |  |  |  |
| 10.  | Active NOAMP VIP:  For DR NOAMP only:                                                                      |                                      | tion Connection                                                                                                    |                     | unction p                       | an down mena.                                                         | Specify the i |  |  |  |  |  |
|      | Input value "8" into<br>"WAN Replication<br>Connection Count".                                             |                                      |                                                                                                    |                     |                                 |                                                                       |               |  |  |  |  |  |
| 11.  | Active NOAMP VIP:  By clicking Info the user                                                               |                                      | u: Configu                                                                                                    | ration -> Serv      | ver Grou                        | ıps [Insert]                                                          |               |  |  |  |  |  |
|      | should be presented with a banner information message stating "Pre-Validation passed".  Select the "Apply" | Info Info                            | Pre-Validation pa                                                                                                    | ssed - Data NOT com | mitted                          | er used to label a S<br>string. Valid charac<br>one alpha and mu      | ters are alph |  |  |  |  |  |
|      | dialogue button.                                                                                           |                                      |                                                                                                    |                     | Ok Apply                        | Cancel                                                                |               |  |  |  |  |  |
| 12.  | Active NOAMP VIP: The user should be presented with a banner information message stating "Data committed". | Main Men                             |                                                                                                    | ration -> Serv      | er Grou                         | ips [Insert]                                                          |               |  |  |  |  |  |
|      | committed .                                                                                                | 1                                    | Data committed!                                                                                                    | * Ur                | nique identifie<br>32-character | er used to label a Se<br>string. Valid charact<br>least one alpha and | ers are alph  |  |  |  |  |  |

Procedure 10: OAM Pairing for SOAM and DR Sites (All SOAM and DR sites)

| Step | Procedure                                                                            |                       |         |              | Result                              |                     |                                                     |                                           |             |  |  |
|------|--------------------------------------------------------------------------------------|-----------------------|---------|--------------|-------------------------------------|---------------------|-----------------------------------------------------|-------------------------------------------|-------------|--|--|
| 13.  | Active NOAMP VIP:<br>Select                                                          | Main Menu: Conf       | igura   | tion -> Se   | erver Group                         | s                   |                                                     |                                           |             |  |  |
|      | Main Menu                                                                            | Filter ▼              |         |              |                                     |                     |                                                     |                                           |             |  |  |
|      | → Configuration → Server Groups                                                      | Server Group Name     | Level   | Parent       | Function                            | Connection<br>Count | Servers                                             |                                           |             |  |  |
|      | as shown on the right.                                                               | NO_grp                | Α       | NONE         | UDR-NO                              | 8                   | NO_SUN_0                                            | )5 N                                      | Serv<br>O-A |  |  |
|      | Note: <b>Server Group</b> entry should be shown                                      | SO_grp                | В       | NO_grp       | NONE                                | 1                   | NE                                                  |                                           | Serv        |  |  |
| 14.  | on the "Server Groups" configuration screen as shown on the right. Active NOAMP VIP: |                       |         |              |                                     |                     |                                                     |                                           |             |  |  |
| T-1. | Select the Server     Group entry applied in                                         | Main Menu: Conf       | igura   | tion -> Se   | rver Groups                         |                     |                                                     |                                           |             |  |  |
|      | <b>Step 7</b> . The line entry should now be highlighted in <b>GREEN</b> .           | Server Group Name     | Leve    | el Parent    | Function                            | Connection<br>Count | Servers                                             |                                           |             |  |  |
|      | 2) Select the "Edit" dialogue button from the bottom left corner of the screen.      | MP_SG                 | С       | so_sg        | UDR-MP<br>(multi-active<br>cluster) | 8                   | NE SO_UDR SO_UDR SO_UDR SO_UDR SO_UDR SO_UDR SO_UDR | pc900<br>pc900<br>pc900<br>pc900<br>pc900 |             |  |  |
|      | NOTE: The user may<br>need to use the vertical<br>scroll-bar in order to             | NO_SG                 | А       | NONE         | UDR-NO                              | 8                   | NE<br>NO_UDR<br>NO_UDR                              | pc900<br>pc900                            |             |  |  |
|      | make the <b>"Edit"</b><br>dialogue button visible.                                   | so_sg                 | В       | NO_SG        | NONE                                | 8                   | NE<br>SO_UDR<br>SO_UDR<br>SO_UDR                    | pc900<br>pc900<br>pc900                   | 1           |  |  |
|      |                                                                                      | 2 Insert Edit         | Dele    | ete Repo     | ort                                 | 000                 |                                                     |                                           |             |  |  |
| 15.  | Active NOAMP VIP:<br>Select the "A" server                                           | Normal or Low Capac   | ity Coı | nfiguration: |                                     |                     |                                                     |                                           |             |  |  |
|      | and the "B" server from                                                              | SO_UDR<br>Server      |         | SG Inclus    | ion                                 | Preferred H.        | A Role                                              |                                           |             |  |  |
|      | the list of "Servers" by clicking the check box                                      | SO-A                  |         | ✓ Include    | e in SG                             | Preferred           | d Spare                                             |                                           |             |  |  |
|      | next to their names.                                                                 | SO-B                  |         | ✓ Include    | e in SG                             | Preferred           | d Spare                                             |                                           |             |  |  |
|      | Note: For Single Server Installation, only SO-A                                      | VIP Assignment        |         |              |                                     |                     |                                                     |                                           |             |  |  |
|      | will be displayed;<br>therefore only one box                                         | Single Server Configu | ration: | SGI          | nclusion                            |                     | Preferre                                            | d HΔ R                                    | ole         |  |  |
|      | will be selected.                                                                    | SO-A                  |         |              | SG Inclusion  ✓ Include in SG       |                     |                                                     | Preferred HA Role  Preferred Spare        |             |  |  |
|      |                                                                                      | VIP Assignment        |         |              |                                     |                     |                                                     |                                           |             |  |  |

Procedure 10: OAM Pairing for SOAM and DR Sites (All SOAM and DR sites)

| Step | Procedure                                                                                                    | Result                                                                                                    |
|------|----------------------------------------------------------------------------------------------------|----------------------------------------------------------------------------------------------------|
| 16.  | Active NOAMP VIP: For DR NOAMP servers only: Check the Preferred Spare boxes next to their names                                                                        | SG Inclusion Include in SG Include in SG Include in SG Include in SG Include in SG Include in SG Include in SG Include in SG Include in SG Include in SG Include in SG Include in SG Include in SG Include in SG Include in SG Inclusion Include in SG Inclusion Include in SG Inclusion Inclusion |
| 17.  | Active NOAMP VIP: By clicking Info the user should be presented with a banner information message stating "Pre-Validation passed".  Select the "Apply" dialogue button. | Main Menu: Configuration -> Server Groups [Edit]  Info  Info  Pre-Validation passed - Data NOT committed  Level  A  Select one of the Levels supporte  Ok Apply Cancel                                                                                                    |
| 18.  | Active NOAMP VIP: The user should be presented with a banner information message stating "Data committed".                                                              | Main Menu: Configuration -> Server Groups [Edit]  Info Description Unique identifier used to label a Scharacters are alphanumeric and digit.]  Level A Select one of the Levels supporte                                                                                                    |
| 19.  | Active NOAMP VIP:<br>Click the "Add"<br>dialogue button for the<br>VIP Address.                                                                                         | VIP Assignment  VIP Address  Add                                                                                                    |
| 20.  | Active NOAMP VIP:<br>Input the VIP Address                                                                                                    | VIP Address Add  10.250.55.125 Remove                                                                                                    |

Procedure 10: OAM Pairing for SOAM and DR Sites (All SOAM and DR sites)

| Step | Procedure                                                                                                    |                                                                                                    |                                                                                                    |                              |                           | Result                            |                      |                                  |                     |  |  |  |  |
|------|----------------------------------------------------------------------------------------------------|----------------------------------------------------------------------------------------------------|----------------------------------------------------------------------------------------------------|------------------------------|---------------------------|-----------------------------------|----------------------|----------------------------------|---------------------|--|--|--|--|
| 21.  | Active NOAMP VIP: By clicking Info the user                                                                                 | Main Menu:                                                                                                    | Confi                                                                                                    | gura                         | tion -                    | -> Serve                          | r Groups [E          | dit]                             |                     |  |  |  |  |
|      | should be presented with a banner information message stating "Pre-Validation passed".  Select the "Apply" dialogue button. | Level                                                                                                    | Pre-Validation passed - Data NOT committed  Level  A  Select one of the Levels supporte  VIP Address  Add |                              |                           |                                   |                      |                                  |                     |  |  |  |  |
| 22.  | Active NOAMP VIP: The user should be presented with a banner information message stating "Data committed".                  | Main Menu: Configuration -> Server Groups [Edit]  Info  Description  Unique identifier used to label a Server Group Valid characters are alphanumeric and under |                                                                                                    |                              |                           |                                   |                      |                                  |                     |  |  |  |  |
| 23.  | IMPORTANT: Wait at least 5 minutes before proceeding on to the next Step.                                                   | master/slave re process to be of Note: Single So Availability (HA                                                                                               | elations<br>complet<br>erver Co<br>\(\).                                                                  | hip for I<br>ed.<br>onfigura | High Av                   | aired within a<br>vailability (HA | Server Group the     | ey must establi<br>veral minutes | for this            |  |  |  |  |
| 24.  | Active NOAMP VIP:                                                                                                    | Allow a minimum of                                                                                                    |                                                                                                    |                              | iore co                   | munuing to tr                     | е пехі біер.         |                                  |                     |  |  |  |  |
|      | Select                                                                                                    | Main Menu: Status &                                                                                                    | Manage                                                                                                    | -> ПА                        |                           |                                   |                      |                                  | Tue May 05 10:24:36 |  |  |  |  |
|      | Main Menu<br>→ Status & Manage                                                                                              | Hostname                                                                                                    | OAM HA<br>Role                                                                                            | Applicatio<br>n HA Role      | Max<br>Allowed<br>HA Role | Mate Hostname List                | Network Element      | Server Role                      | Active VIPs         |  |  |  |  |
|      | → HA                                                                                                    | NO-A                                                                                                    | Active                                                                                                    | 008                          | Active                    | NO-B                              | UDR_NO_A             | Network OAM&P                    | 10.240.15.40        |  |  |  |  |
|      | as shown on the right.                                                                                                    | NO-B                                                                                                    | Standby                                                                                                   | 008                          | Active                    | NO-A                              | UDR_NO_A             | Network OAM&P                    | 40.040.45.40        |  |  |  |  |
|      | do dhown on the right.                                                                                                    | SO-A<br>SO-B                                                                                                    | Active<br>Standby                                                                                         | 00S<br>00S                   | Active<br>Standby         | SO-B<br>SO-A                      | UDR_SO_A<br>UDR SO A | System OAM<br>System OAM         | 10.240.15.43        |  |  |  |  |
|      |                                                                                                    | MP1                                                                                                    |                                                                                                    | Unavailabl<br>e              | Standby                   | 30 K                              | UDR_SO_A             | MP                               |                     |  |  |  |  |
|      |                                                                                                    | MP2                                                                                                    | Unavailabl<br>e                                                                                           | Unavailabl<br>e              |                           |                                   | UDR_SO_A             | MP                               |                     |  |  |  |  |

Procedure 10: OAM Pairing for SOAM and DR Sites (All SOAM and DR sites)

| Step | Procedure                                                         |                                             |                                                             |                               |                 | Result        |           |                |                     |                 |
|------|-------------------------------------------------------------------|---------------------------------------------|-------------------------------------------------------------|-------------------------------|-----------------|---------------|-----------|----------------|---------------------|-----------------|
| 25.  | Active NOAMP VIP:                                                 | Normal or Low (                             | Capacit                                                     | y Configu                     | ration:         |               |           |                |                     |                 |
|      | Note:                                                             | Hostname                                    | OAM<br>Max HA<br>Role                                       | Application<br>Max HA<br>Role |                 | Mate Hostn    | ame List  | Network Elemen | t Server Ro         | le ▼ Active VII |
|      | DR NOAMP servers will                                             | BL119122305-SO-1A                           | Active                                                      | 008                           | Active          | BL1191223     | 06-SO-1B  | SO_UDR_Site1_  | VM System O         | AM 10.240.16    |
|      | have <b>OAM MAX HA</b>                                            | BL119122306-SO-1B                           | Standby                                                     | oos                           | Active          | BL1191223     | 05-SO-1A  | SO_UDR_Site1_  | VM System O         | AM              |
|      | Role of Spare and no                                              | BL119121305-SO-2A                           | Active                                                      | 00S                           | Active          | BL1191213     | 06-SO-2B  | SO_UDR_Site2_  | VM System O         | AM 10.240.16    |
|      | Active VIPs (shown in red)                                        | BL119121306-SO-2B                           | Standby                                                     | 008                           | Active          | BL1191213     | 05-SO-2A  | SO_UDR_Site2_  | VM System O         | AM              |
|      | (Cu)                                                              | BL119122301-NO-1A                           | Standby                                                     | 008                           | Active          | BL1191223     | 03-NO-1B  | NO_UDR_Site1_  | _VM Network C       | AM&P            |
|      | SOAM server(s) will                                               | BL119122303-NO-1B                           | BL119122303-NO-1B Active OOS<br>BL119121301-NO-2A Spare OOS |                               |                 | BL1191223     | 01-NO-1A  | NO_UDR_Site1_  | VM Network C        | AM&P 10.240.16  |
|      | have <b>OAM MAX HA</b>                                            | BL119121301-NO-2A                           |                                                             |                               |                 | BL1191213     | 03-NO-2B  | NO_UDR_Site2_  | VM Network C        | AM&P            |
|      | Role of Active or                                                 | BL119121303-NO-2B                           | Spare                                                       | 008                           | Active          | BL1191213     | 01-NO-2A  | NO_UDR_Site2_  | VM Network C        | AM&P            |
|      | Standby and an Active VIP.                                        |                                             |                                                             |                               |                 |               |           |                |                     |                 |
| 26.  | Active NOAMP VIP:  Restarting the OAM Server Application          | Connected using XI  Main Menu  Administrati | ion                                                         |                               |                 |               | us & M    | lanage -> S    | erver               |                 |
|      | Server Application                                                | Alarms & Ev                                 |                                                             | F                             | ilter ▼         |               |           |                |                     |                 |
|      | Select                                                            | Security Loc                                |                                                             | -                             |                 |               |           |                |                     |                 |
|      |                                                                   | Status & Ma                                 |                                                             | Se                            | Server Hostname |               |           | ork Element    | Appl<br>State       | Alm             |
|      | Main Menu                                                         | - Network                                   | Element                                                     | s no                          | no-a            |               |           | JDR NE         | Enabled             | Err             |
|      | → Status & Manage<br>→ Server                                     | 💽 Server                                    |                                                             | no                            | )-b             |               | NO_L      | JDR_NE         | Enabled             | Err             |
|      | 7 Server                                                          | 🐚 HA                                        |                                                             | so                            | )-a             |               | SO_UDR_NE |                |                     | Err             |
|      | as shown on the right.                                            | ∭ Databas<br>∭ KPIs<br>∭ Processe           |                                                             | so                            | )-b             |               |           | JDR_NE         | Disabled            | Err             |
| 27.  | Active NOAMP VIP:                                                 | Normal or Low C                             | Canacity                                                    | / Configu                     | ation:          |               |           |                |                     |                 |
|      | 1) The "A" and "B" servers should now appear in the right         | Network Element                             | 77                                                          | er Hostna                     | me              | Appl<br>State | Alm       | DB             | Reporting<br>Status | Proc            |
|      | panel. (Only "A" for                                              | SO_UDR                                      | pc90                                                        | 00722-so                      | -b              | Disabled      | Err       | Norm           | Norm                | Man             |
|      | single server installs)                                           | SO_UDR                                      | nc00                                                        | 00720-so                      | 2               | Disabled      | E au      | <b>X</b>       | Maren               |                 |
|      | 2) Varify that the "DP"                                           | 30_0DK                                      | peso                                                        | 00720-30                      | a               | Disabled      | Err       | Norm           | Norm                | Man             |
|      | 2) Verify that the "DB" status shows "Norm" and the "Proc" status | Single Server Con                           | nfigura                                                     | tion:                         |                 |               |           |                |                     |                 |
|      | shows "Man" for both servers before                               | Network Element                             | Network Element Server Hos                                  |                               | ume -           | Appl<br>State | Alm       | DB             | Reporting<br>Status | Proc            |
|      | proceeding to the next<br>Step. (Only "A" server                  | NO_UDR                                      | NO_UDR pc9000724                                            |                               |                 | Enabled       | Err       | Norm           | Norm                | Norm            |
|      | for single server configuration)                                  | SO_UDR                                      | pc90                                                        | 000720-so                     | -a              | Disabled      | Norm      | Norm           | Norm                | Man             |

Procedure 10: OAM Pairing for SOAM and DR Sites (All SOAM and DR sites)

| Step | Procedure                                                                                                    |                                                                                                    | Result     |                 |               |             |         |                     |              |      |  |  |
|------|----------------------------------------------------------------------------------------------------|----------------------------------------------------------------------------------------------------|------------|-----------------|---------------|-------------|---------|---------------------|--------------|------|--|--|
| 28.  | Active NOAMP VIP:                                                                                                    | Normal or Low Capac                                                                                                    | ity Confi  | iguration:      |               |             |         |                     |              |      |  |  |
|      | 1) Using the mouse, select <b>Server A</b> . The                                                                                                    | Server Hostname                                                                                                    | Network E  | Element         | Appl<br>State | Alm         | DB      | Reporting<br>Status | Proc         |      |  |  |
|      | line entry should now be                                                                                                    | no-a                                                                                                    | NO_UDR_    | _NE             | Enabled       | Err         | Norm    | Norm                | Norm         | 4    |  |  |
|      | highlighted in <b>GREEN</b> .                                                                                                    | no-b                                                                                                    | NO_UDR     | _NE             | Enabled       | Err         | Norm    | Man                 | Norm         |      |  |  |
|      | 2) Select the "Restart"                                                                                                    | so-a                                                                                                    | SO_UDR_    | _NE             | Disabled      | Err         | Norm    | Norm                | Ma           | ın   |  |  |
|      | dialogue button from the                                                                                                    | so-b                                                                                                    | SO_UDR_    | NE              | Disabled      | Err         | Norm    | Norm                | Ma           | in   |  |  |
|      | bottom left corner of the screen.  3) Click the "OK" button on the confirmation dialogue box.  4) The user should be presented with a confirmation message (in the banner area) for Server A stating: "Successfully restarted application".  NOTE: The user may need to use the vertical scroll-bar in order to make the "Restart" dialogue button visible. | Are you sure you wish to restart application software on the following server(s)?  SO-A  OK  Cancel  Filter  Info  server Hostr  no-a  * so-a: Successfully restarted application. |            |                 |               |             |         |                     |              |      |  |  |
| 29.  | Active NOAMP VIP: Select  Main Menu → Status & Manage → Server                                                                                                    | Connected using XMI to r  Main Menu  Configuration  Alarms & Events  Security Log                                                                                                  | 10-a (ACTI | Main Menu:      |               | & Mana      | ge -> S | erver<br>Appl       |              |      |  |  |
|      | a a ala accoma a matha a mi mhat                                                                                                    | 🗖 😋 Status & Manage                                                                                                    |            | Server Hostname |               | Network Ele | ment    | State               | Aln          | n    |  |  |
|      | as shown on the right.                                                                                                    |                                                                                                    | ents       | no-a            |               | NO_UDR_N    |         | Enabled             |              | Err  |  |  |
|      |                                                                                                    | Server                                                                                                    |            | no-b            |               | NO_UDR_N    |         | Enabled             |              | Err  |  |  |
|      |                                                                                                    | Database                                                                                                    |            | so-a            |               | SO_UDR_NI   |         | Disable<br>Disable  |              | Err  |  |  |
|      |                                                                                                    | ∰ KPIs<br>∰ Processes                                                                                                    |            | 50.2            |               | 00_001(     | -       |                     |              |      |  |  |
| 30.  | Active NOAMP VIP:<br>Verify that the "Appl                                                                                                    | Server Hostname                                                                                                    | Networ     | k Element       | Appl<br>State | Alm         | DB      | Repo                | orting<br>us | Proc |  |  |
|      | State" now shows                                                                                                    | no-a                                                                                                    | NO_UD      | R_NE            | Enable        | ed Er       | Norr    | m Norn              | n            | Norm |  |  |
|      | "Enabled" and that the<br>"Alm, DB, Reporting                                                                                                    | no-b                                                                                                    | NO_UD      | R_NE            | Enable        | ed Er       | Norr    | m M                 | an           | Norm |  |  |
|      | Status & Proc"                                                                                                    | so-a                                                                                                    | SO_UD      | R_NE            | Enable        | ed Norm     | Norr    | n Norn              | n            | Norm |  |  |
|      | columns all show                                                                                                    | so-b                                                                                                    | SO_UD      | R_NE            | Disab         | led Er      | Norr    | n Norn              | 1            | Man  |  |  |
|      | "Norm" for OAM Server A before proceeding to the next Step.                                                                                                    | NOTE: If user chooses<br>30 sec.). This may be<br>from the Main menu or                                                                                                    | done by    | simply reselec  |               |             |         |                     |              |      |  |  |

Procedure 10: OAM Pairing for SOAM and DR Sites (All SOAM and DR sites)

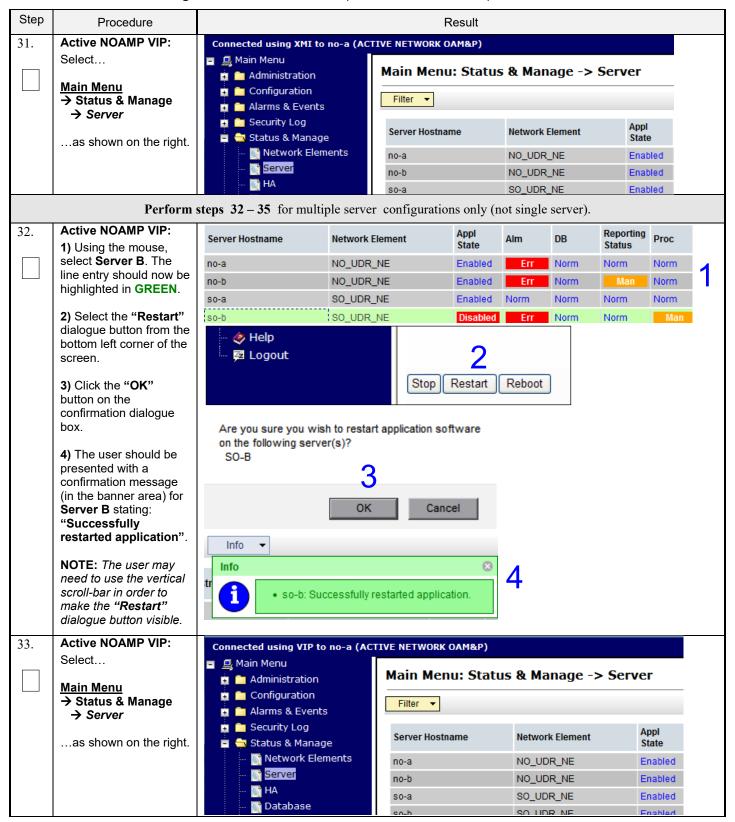

Procedure 10: OAM Pairing for SOAM and DR Sites (All SOAM and DR sites)

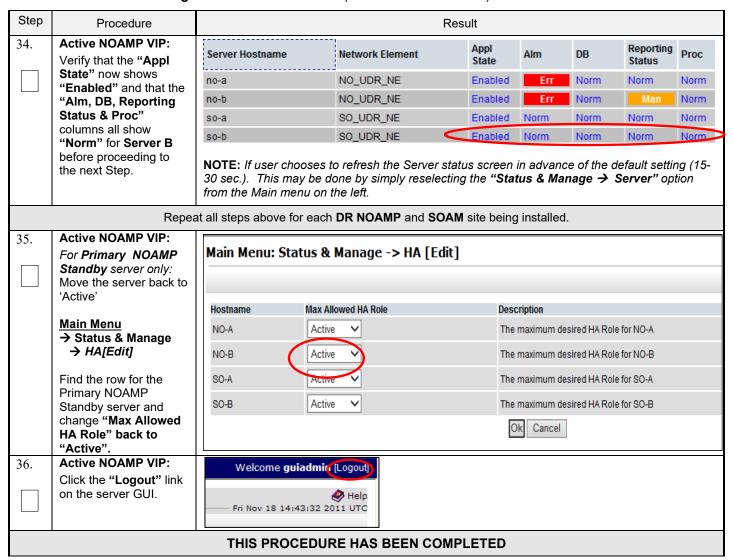

### 6.3 OAM Pairing for MP Server Groups (All SOAM sites)

The user should be aware that during the Message Processor (MP) installation procedure, various errors may be seen at different stages of the procedure. During the execution of a step, the user is directed to ignore errors related to values other than the ones referenced by that step.

### **Requirements:**

• Section 6.2 OAM Pairing for SOAM and DR Sites (All SOAM and DR sites) has been completed

Check off  $(\sqrt{})$  each step as it is completed. Boxes have been provided for this purpose under each step number.

**Procedure 11: OAM Pairing for MP Server Groups** (All SOAM sites)

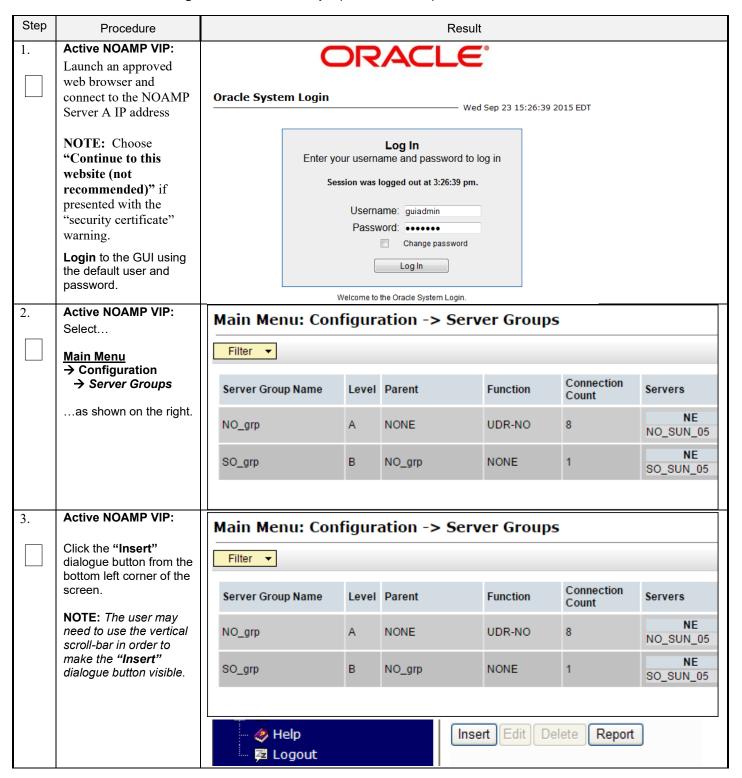

## Procedure 11: OAM Pairing for MP Server Groups (All SOAM sites)

| Step | Procedure                                                                                   |                         |                |                     | Resul                                                                                                    | t                                                                                                    |  |  |  |  |  |
|------|---------------------------------------------------------------------------------------------|-------------------------|----------------|---------------------|----------------------------------------------------------------------------------------------------|----------------------------------------------------------------------------------------------------|--|--|--|--|--|
| 4.   | Active NOAMP VIP: The user will be presented with the  "Server Groups                       | Field Server Group Name |                | Value               | *                                                                                                    | Description  Unique identifier used to label a Server Group. [Default = n/a. Range = A 1-32-character string. Valid characters are alphanumeric and underscore. Must contain at least one alpha and must not start with a digit.] |  |  |  |  |  |
|      | [Insert]" screen as shown on the right                                                      | Level                   |                | - Select Level - 🔻  | *                                                                                                    | Select one of the Levels supported by the system. [Level A groups contain NOAMP and Query servers. Level B groups are optional and contain SOAM servers. Level C groups contain MP servers.]                                      |  |  |  |  |  |
|      |                                                                                             | Parent                  |                | - Select Parent - ▼ | *                                                                                                    | Select an existing Server Group or NONE                                                                                                    |  |  |  |  |  |
|      |                                                                                             | Function                |                | - Select Function - | ▼ ,                                                                                                    | Select one of the Functions supported by the system                                                                                                    |  |  |  |  |  |
|      |                                                                                             | WAN Replication Cor     | nnection Count |                     |                                                                                                    | Specify the number of TCP connections that will be used by replication over any WAN connection associated with this Server Group. [Default = 1. Range = An integer between 1 and 8.]                                              |  |  |  |  |  |
|      |                                                                                             |                         |                |                     | Ok Apply                                                                                                    | Cancel                                                                                                    |  |  |  |  |  |
| 5.   | Active NOAMP VIP:                                                                           | Field                   | Value          |                     |                                                                                                    | Description                                                                                                    |  |  |  |  |  |
|      | Input the Server Group Name.                                                                | Server Group<br>Name    | MP1_gr         | р                   | *                                                                                                    | Unique identifier used to label a Server Group.<br>1-32-character string. Valid characters are alph<br>Must contain at least one alpha and must not s                                                                             |  |  |  |  |  |
| 6.   | Active NOAMP VIP:<br>Select "C" on the<br>"Level" pull-down<br>menu                         | Level                   |                | *                   | the Levels supported by the system. [Level A groups contain<br>Query servers. Level B groups are optional and contain SOAM<br>I C groups contain MP servers.] |                                                                                                    |  |  |  |  |  |
| 7.   | Active NOAMP VIP: Select the desired SOAM server group on the "Parent" pull-down menu.      | Parent                  | SO_gr          | rp 🔽                | *                                                                                                    | Select an existing Server Group or NONE                                                                                                    |  |  |  |  |  |
| 8.   | Active NOAMP VIP: Select " UDR-MP (multi-active cluster)" on the "Function" pull-down menu. | Function                |                | L                   | JDR-MP (n                                                                                                    | nulti-active cluster) ▼ *                                                                                                    |  |  |  |  |  |
| 9.   | Active NOAMP VIP: By clicking Info the user                                                 | Main Me                 | nu: Co         | nfiguratio          | on -> Se                                                                                                    | erver Groups [Insert]                                                                                                    |  |  |  |  |  |
|      | should be presented with a banner                                                           | Info ▼                  |                |                     |                                                                                                    |                                                                                                    |  |  |  |  |  |
|      | information message                                                                         | Info                    |                |                     |                                                                                                    | 8                                                                                                    |  |  |  |  |  |
|      | stating "Pre-Validation passed".  Select the "OK"                                           |                         | Pre-Valid      | dation passed -     | Data NOT c                                                                                                    | supports label a Capies Craus                                                                                                    |  |  |  |  |  |
|      | dialogue button.                                                                            |                         |                |                     |                                                                                                    | Ok Apply Cancel                                                                                                    |  |  |  |  |  |

Procedure 11: OAM Pairing for MP Server Groups (All SOAM sites)

| Step | Procedure                                                             |                      |                                                                     |                |                                     |                                     | Result                     |                                                                                                    |                                                     |                   |                                                                               |            |  |
|------|-----------------------------------------------------------------------|----------------------|---------------------------------------------------------------------|----------------|-------------------------------------|-------------------------------------|----------------------------|----------------------------------------------------------------------------------------------------|-----------------------------------------------------|-------------------|-------------------------------------------------------------------------------|------------|--|
| 10.  | Active NOAMP VIP:                                                     | Main Menu: Coi       | nfigur                                                              | ation -> Serve | er Groups                           |                                     |                            |                                                                                                    |                                                     |                   |                                                                               | <b>⊘</b> ⊦ |  |
|      | 1) Using the mouse,                                                   | Filter ▼             |                                                                     |                |                                     |                                     |                            |                                                                                                    |                                                     |                   | Tue May 05 10:41                                                              | :12 2015   |  |
|      | select the MP Server Group associated with                            | Title!               |                                                                     |                |                                     |                                     |                            |                                                                                                    |                                                     |                   |                                                                               |            |  |
|      | the MP being installed.                                               | Server Group Name    | Level                                                               | Parent         | Function                            | Connection<br>Count                 | Servers                    |                                                                                                    |                                                     |                   |                                                                               |            |  |
|      | 2) Select the "Edit"                                                  | MP1_grp              | С                                                                   | SO_grp         | UDR-MP<br>(multi-active<br>cluster) | 1                                   | NE                         | Sen                                                                                                    | ver I                                               | HA Role Pref      | VIPs                                                                          | 1          |  |
|      | dialogue button from the bottom left corner of the screen.            | No_grp               | A                                                                   | NONE           | UDR-NO                              | 8                                   | NE<br>UDR_NO_A<br>UDR_NO_A | NO-A<br>NO-B                                                                                                    | ver I                                               | HA Role Pref      | VIPs<br>10.240.15.40<br>10.240.15.40                                          |            |  |
|      |                                                                       | SO_grp               | В                                                                   | No_grp         | NONE                                | 8                                   | NE<br>UDR_SO_A<br>UDR_SO_A | SO-A<br>SO-B                                                                                                    | ver I                                               | HA Role Pref      | VIPs<br>10.240.15.43<br>10.240.15.43                                          |            |  |
|      |                                                                       |                      | Phelp Insert Edit Delete Report    ✓ Help Insert Edit Delete Report |                |                                     |                                     |                            |                                                                                                    |                                                     |                   |                                                                               |            |  |
| 11.  | Active NOAMP VIP:                                                     | Normal Cap           |                                                                     |                | ation:                              |                                     |                            |                                                                                                    |                                                     |                   |                                                                               |            |  |
|      | The user will be presented with the "Configuration →                  | Server Group N       | _                                                                   | Configura      | MP_SG                               | MP_SG * chars under one a digit;    |                            |                                                                                                    |                                                     |                   | string. Valid<br>phanumeric and<br>t contain at least<br>ust not start with a |            |  |
|      | Server Groups [Edit]" screen as shown on the                          | Level                |                                                                     |                | С                                   |                                     | *                          |                                                                                                    | Select o                                            |                   | Levels supported by                                                           |            |  |
|      | right                                                                 | Parent               |                                                                     |                | S0_S0                               | à                                   | *                          |                                                                                                    | Select a<br>NONE                                    | n existing        | Server Group or                                                               |            |  |
|      |                                                                       | Function             |                                                                     |                | UDR-N                               | 1P (multi-a                         | ctive cluste               |                                                                                                    | Select one of the Functions supported by the system |                   |                                                                               |            |  |
|      |                                                                       | WAN Replication      | nection Count                                                       | 1              |                                     |                                     |                            | Specify the number of TCP connections that will be used by replication over any WAN connection associated with this Server Group. [Default = 1. Range = An integer between 1 and 8.] |                                                     |                   |                                                                               |            |  |
|      |                                                                       | SO_UDR<br>Server     |                                                                     |                | SG Inclus                           | sion                                |                            |                                                                                                    | Dreferre                                            | d HA Role         | P                                                                             |            |  |
|      |                                                                       | MP-1                 |                                                                     |                | Includ                              |                                     |                            |                                                                                                    | _                                                   | rred Spar         |                                                                               |            |  |
|      |                                                                       | MP-2                 |                                                                     |                | Includ                              |                                     |                            |                                                                                                    |                                                     | rred Spar         |                                                                               |            |  |
|      |                                                                       | MP-3                 |                                                                     |                | Includ                              |                                     |                            |                                                                                                    |                                                     | rred Spar         |                                                                               |            |  |
|      |                                                                       | MP-4                 |                                                                     |                | Includ                              | ie in SG                            |                            |                                                                                                    | ∟ Prefe                                             | rred Spar         | re                                                                            |            |  |
|      |                                                                       | VIP Assignmen        |                                                                     |                |                                     |                                     |                            |                                                                                                    |                                                     |                   |                                                                               |            |  |
|      |                                                                       |                      | VIP A                                                               | ddress         |                                     |                                     | A                          | Add                                                                                                    |                                                     |                   |                                                                               |            |  |
| 12.  | Active NOAMP VIP:                                                     | SO UDR               |                                                                     |                |                                     |                                     |                            |                                                                                                    |                                                     |                   |                                                                               |            |  |
|      | Put a check mark in the                                               | Server               |                                                                     |                | SGI                                 | nclusion                            |                            |                                                                                                    |                                                     | Preferr           | ed HA Role                                                                    |            |  |
|      | box labeled "Include in                                               | MP-1                 |                                                                     |                |                                     | nclude in                           | SG                         |                                                                                                    |                                                     |                   | erred Spare                                                                   |            |  |
|      |                                                                       | MP-2                 |                                                                     |                | <b>▽</b>                            | nclude in                           | SG                         |                                                                                                    |                                                     | ☐ Preferred Spare |                                                                               |            |  |
|      | Group.                                                                | MP-3                 |                                                                     |                | <b></b> ✓I                          | ✓ Include in SG                     |                            |                                                                                                    |                                                     |                   | Preferred Spare                                                               |            |  |
|      |                                                                       | MP-4                 |                                                                     |                | <b>▽</b> I                          | nclude in                           | SG                         |                                                                                                    |                                                     | Pref              | erred Spare                                                                   |            |  |
|      | box labeled "Include in SG" for each MP to be included in this Server | MP-1<br>MP-2<br>MP-3 |                                                                     |                | V  <br>V  <br>V                     | nclude in<br>nclude in<br>nclude in | SG<br>SG                   |                                                                                                    |                                                     | Pref              | erred Spare<br>erred Spare<br>erred Spare                                     | )<br>)     |  |

Procedure 11: OAM Pairing for MP Server Groups (All SOAM sites)

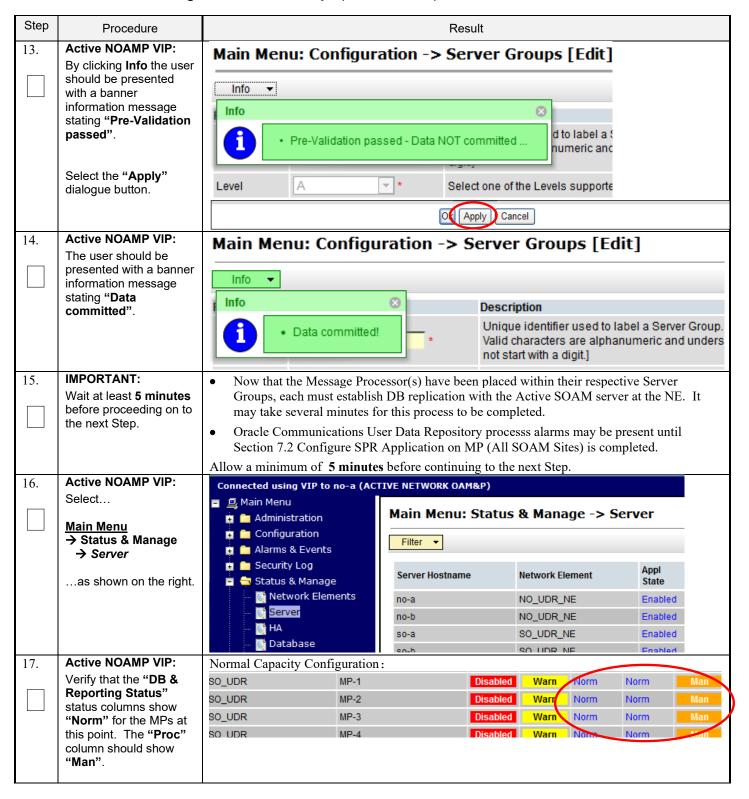

**Procedure 11: OAM Pairing for MP Server Groups** (All SOAM sites)

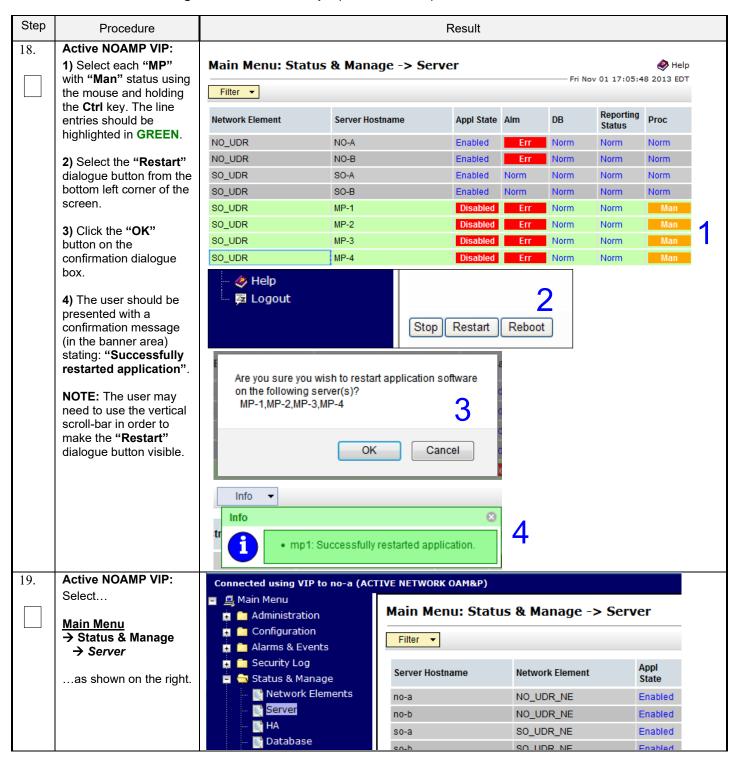

## Procedure 11: OAM Pairing for MP Server Groups (All SOAM sites)

| Step | Procedure                                                                                                    |                                                                                          |                 | Result     |      |      |                     |      |  |  |  |  |
|------|----------------------------------------------------------------------------------------------------|------------------------------------------------------------------------------------------|-----------------|------------|------|------|---------------------|------|--|--|--|--|
| 20.  | Active NOAMP VIP: Verify that the "Appl State" now shows "Enabled" and that the "DB & Reporting Status" status columns | Main Menu: Status & Manage -> Server  Fri Nov 01 17:02:40 2013 EDT  Filter ▼             |                 |            |      |      |                     |      |  |  |  |  |
|      |                                                                                                    | Network Element                                                                          | Server Hostname | Appl State | Alm  | DB   | Reporting<br>Status | Proc |  |  |  |  |
|      | all show "Norm" for the                                                                                                | NO_UDR                                                                                   | NO-A            | Enabled    | Err  | Norm | Norm                | Norm |  |  |  |  |
|      | MPs. The "Alm &                                                                                                    | NO_UDR                                                                                   | NO-B            | Enabled    | Err  | Norm | Norm                | Norm |  |  |  |  |
|      | Proc" columns may                                                                                                    | SO_UDR                                                                                   | SO-A            | Enabled    | Norm | Norm | Norm                | Norm |  |  |  |  |
|      | show "Err" at this point.                                                                                              | SO_UDR                                                                                   | SO-B            | Enabled    | Norm | Монн | Norm                | Norm |  |  |  |  |
|      |                                                                                                    | SO_UDR                                                                                   | MP-1            | Enabled    | Err  | Norm | Norm                | Err  |  |  |  |  |
|      |                                                                                                    | SO_UDR                                                                                   | MP-2            | Enabled    | Err  | Norm | Norm                | Err  |  |  |  |  |
|      |                                                                                                    | SO_UDR                                                                                   | MP-3            | Enabled    | Err  | Norm | Norm                | Err  |  |  |  |  |
|      |                                                                                                    | SO_UDR                                                                                   | MP-4            | Enabled    | Err  | Norm | Norm                | Err  |  |  |  |  |
| 21.  | Active NOAMP VIP:<br>Click the "Logout" link<br>on the server GUI.                                                     | Welcome guiadmir [Logout]  Welcome guiadmir [Logout]  Help  Fri Nov 18 14:43:32 2011 UTC |                 |            |      |      |                     |      |  |  |  |  |
|      |                                                                                                    | THIS PROCEDI                                                                             | JRE HAS BEEN CO | MPLETED    |      |      |                     |      |  |  |  |  |

### 7.0 APPLICATION CONFIGURATION

### 7.1 Configure Signaling Routes

This procedure configures the XSI signaling route for all MP Servers.

#### **Requirements:**

• Section 6.0 OAM Pairing has been completed

Check off  $(\sqrt{})$  each step as it is completed. Boxes have been provided for this purpose under each step number.

### **Procedure 12: Configure Signaling Routes**

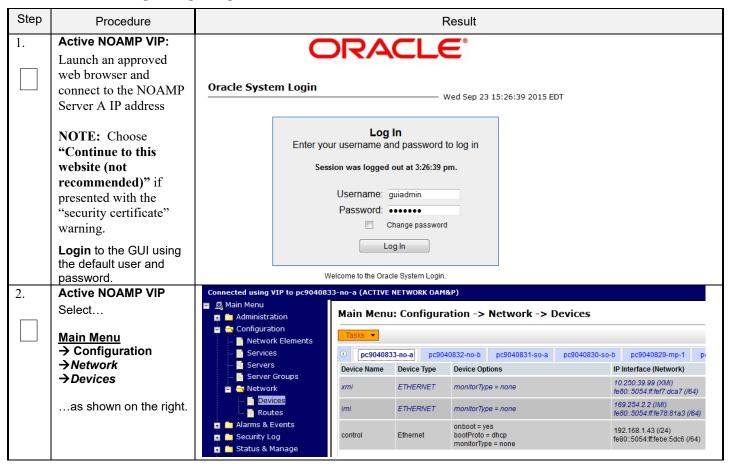

# **Procedure 12: Configure Signaling Routes**

| Step | Procedure                                                                                     |                     |                                                                                                    |                                        |                                                                                                    | Re      | sult              |                           |                     |             |  |  |  |
|------|-----------------------------------------------------------------------------------------------|---------------------|----------------------------------------------------------------------------------------------------|----------------------------------------|----------------------------------------------------------------------------------------------------|---------|-------------------|---------------------------|---------------------|-------------|--|--|--|
| 3.   | Active NOAMP VIP Select the xsi device for the desired MP                                     | Output simi Main Me | to <b>XSI-1</b><br>ar to that                                                                                                    | device ( shown afigura  drno- Device ( | ice (recorded in B-3 step 3 or C-7 step 5).  bwn below may be observed.  uration -> Network -> Devices  Thu Feb 11 13:54:00 2016  drno-a drso-a drmp1 no-b drno-b  vice Options IP Interface (Network) Configuration Status  otheroto = none 192.168.3.9 (XSI1)  Discovered |         |                   |                           |                     |             |  |  |  |
|      |                                                                                               | eth0                | Ethernet                                                                                                    | bootPro<br>onboot :                    | o = none<br>: yes                                                                                                    |         |                   | .23.11 (XN<br>50:56ff:fe0 | ff)<br>)1:a69 (/64) | Deployed    |  |  |  |
|      |                                                                                               | eth1                | Ethernet                                                                                                    | bootPro<br>onboot :                    | o = none<br>: yes                                                                                                    |         | 192.16<br>fe80::2 | MI)<br>11:a6c (/64)       | Deployed            |             |  |  |  |
|      | Active NOAMP VIP                                                                              | MP-1                | "Check off" the associated Check Box as addition is completed for each Server.  MP-1(xsi-1) MP-2(xsi-1) MP-3(xsi-1) MP-4(xsi-1)  MP-1(xsi-1) MP-2(xsi-1) MP-3(xsi-2) MP-4(xsi-2) |                                        |                                                                                                    |         |                   |                           |                     |             |  |  |  |
| 4.   | Take ownership of the xsi device for the desired MP                                           | Cli                 | ck on the                                                                                                    | Take C                                 | wnership                                                                                                    | button. | Take              | Owners                    | ship                |             |  |  |  |
|      |                                                                                               | MP-1                | XSI-1)                                                                                                    | MP-                                    | ated Chec<br>2 <sub>(XSI-1)</sub>                                                                                                    | MP-3    | (XSI-1)           | MF                        | <b>-4</b> (XSI-1    | ,           |  |  |  |
| 5.   | Active NOAMP VIP: Select  Main Menu → Configuration → Network → Routes as shown on the right. | n                   | tration<br>ration<br>vork Elemer                                                                                                    |                                        | Warning ▼  Entire Netv                                                                                                    |         | _GRP              | NO_GRP                    | SO_GRP              | C -> Routes |  |  |  |

# **Procedure 12: Configure Signaling Routes**

| Step | Procedure                                                           |                                                                                                | Result                                                                                                    |         |                                                                            |                             |                     |                                 |              |  |  |  |  |  |
|------|---------------------------------------------------------------------|------------------------------------------------------------------------------------------------|----------------------------------------------------------------------------------------------------|---------|----------------------------------------------------------------------------|-----------------------------|---------------------|---------------------------------|--------------|--|--|--|--|--|
| 6.   | Active NOAMP VIP:<br>Insert a new route for<br>the MP server group. | Then click<br>Output sim                                                                       | Click on the desired MP Server Group tab on the top line. Then click on the Entire Server Group tab on the line below Server Group line. Output similar to that shown below may be observed.  Main Menu: Configuration -> Network -> Routes                                                                                                    |         |                                                                            |                             |                     |                                 |              |  |  |  |  |  |
|      |                                                                     | Entire No Entire So Route Typ                                                                  | erver Group                                                                                                    |         |                                                                            | IO_S1_SG<br>P2 UDF<br>Netma |                     | SO_S1_SG<br>R-S2-MP4<br>Gateway |              |  |  |  |  |  |
|      |                                                                     |                                                                                                | Click on the Insert button  "Check off" the associated Check Box as addition is completed for each Network.   XSI-1  XSI-2                                                                                                    |         |                                                                            |                             |                     |                                 |              |  |  |  |  |  |
| 7.   | Active NOAMP VIP:                                                   | =                                                                                              | utput similar to that shown below may be observed.                                                                                                    |         |                                                                            |                             |                     |                                 |              |  |  |  |  |  |
|      | Add xsi signaling route to MP                                       | Info ▼                                                                                         |                                                                                                    |         | -> Network ->                                                              | • Routes                    | [Insert]            | —— Thu Mar 20 :                 | 19:09:27 201 |  |  |  |  |  |
|      |                                                                     | Insert Ro                                                                                      |                                                                                                    | MP_52_5 |                                                                            |                             |                     |                                 |              |  |  |  |  |  |
|      |                                                                     | Route Type                                                                                     | Value                                                                                                    |         | Select a route type. [De most one IPV4 default                             |                             |                     |                                 |              |  |  |  |  |  |
|      |                                                                     | Device                                                                                         | xsi1                                                                                                    | *       | Select the network dev<br>AUTO will result in the<br>Range = Provisioned ( | device being                | selected automatica |                                 |              |  |  |  |  |  |
|      |                                                                     | Destination                                                                                    | 10.240.37.22                                                                                                    | 24      | The destination netwo<br>network in dotted deci                            |                             |                     |                                 | dress of the |  |  |  |  |  |
|      |                                                                     | Netmask                                                                                        | 255.255.255                                                                                                    | 240     | A valid netmask for the<br>Valid Netmask for the<br>format.]               |                             |                     |                                 |              |  |  |  |  |  |
|      |                                                                     | Gateway IP                                                                                     | 10.240.162.1                                                                                                    | 61      | * The IP address of the the gateway in dotted                              |                             |                     |                                 | address of   |  |  |  |  |  |
|      |                                                                     |                                                                                                |                                                                                                    |         | Ok Apply                                                                   | Cancel                      |                     |                                 |              |  |  |  |  |  |
|      |                                                                     | Set Device<br>Enter Desi<br>Oracle Con<br>Enter Netr<br>Enter Gate<br>signaling n<br>Click App | Set Route Type to desired value Set Device to the appropriate signaling device name (eth2 or eth3) Enter Destination: This is the network address of the Diameter Sh clients that will connect Oracle Communications User Data Repository on the signaling network. Enter Netmask for the Diameter Sh client network. Enter Gateway IP: This is the gateway for Oracle Communications User Data Repository' signaling network Click Apply button  "Check off" the associated Check Box as addition is completed for each Network. |         |                                                                            |                             |                     |                                 |              |  |  |  |  |  |
|      |                                                                     |                                                                                                |                                                                                                    | XSI-1   | (eth2)                                                                     |                             | XSI-2 (eth3         | 3)                              |              |  |  |  |  |  |

### **Procedure 12: Configure Signaling Routes**

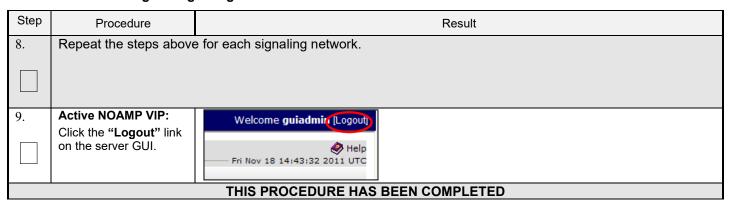

### 7.2 Configure SPR Application on MP (All SOAM Sites)

This procedure configures the SPR application for MP Servers on each SOAM site.

### **Requirements:**

• Section 7.1 Configure Signaling Routes has been completed

Check off  $(\sqrt{t})$  each step as it is completed. Boxes have been provided for this purpose under each step number.

Procedure 13: Configure SPR Application on MP (All SOAM Sites)

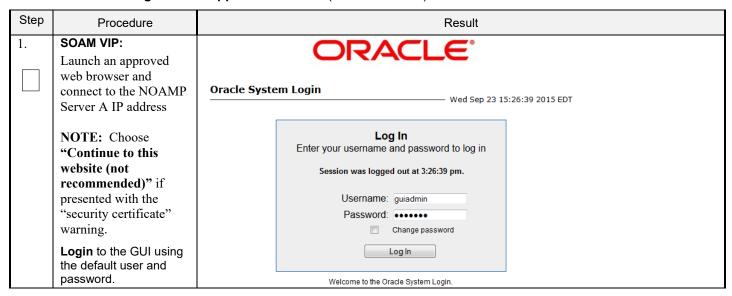

Procedure 13: Configure SPR Application on MP (All SOAM Sites)

| Step | Procedure                                                                                                    |                                                                                                    |                                                                    |                                                                                   | Result                |                                                                                                    |     |                                                                                                    |                                                                                                    |  |  |  |  |
|------|----------------------------------------------------------------------------------------------------|----------------------------------------------------------------------------------------------------|--------------------------------------------------------------------|-----------------------------------------------------------------------------------|-----------------------|----------------------------------------------------------------------------------------------------|-----|----------------------------------------------------------------------------------------------------|----------------------------------------------------------------------------------------------------|--|--|--|--|
| 2.   | SOAM VIP:                                                                                                    | Normal Capacity C                                                                                                    | onfiguratio                                                        | ration:                                                                           |                       |                                                                                                    |     |                                                                                                    |                                                                                                    |  |  |  |  |
|      | Select                                                                                                    | Main Menu Administration                                                                                                    | M                                                                  | Main Menu: Diameter Common -> MPs -> Profile Assignments                          |                       |                                                                                                    |     |                                                                                                    |                                                                                                    |  |  |  |  |
| 3.   | Main Menu → Diamter Common → MPs → Profile Assignments  Select profile as UDRVM:Database and click on Assign  SOAM VIP: Select  Main Menu → Diameter → Maintenance → Applicationsas shown on the right. | Configuration Alarms & Events Security Log Measurements Communication MPS MPS MPS MPS MPS MPS MPS MAIN Menu Administration Alarms & Event Security Log Status & Manage Measurements Configuration Measurements Measurements | Agent B Agent B Ignments  ts age an Agent on ee sts roups des ions | BL908050106-s1-mp3 BL908050106-s1-mp4  Main Menu:  Filter  DSR Application N  SPR |                       | MP Profile  UDRVM:Database ▼  UDRVM:Database ▼  UDRVM:Database ▼  UDRVM:Database ▼  UDRVM:Database ▼  MP Server Hostname Admit MP Enab |     | alized UDR-MP o<br>current MP Profile<br>ialized UDR-MP o<br>current MP Profile<br>ialized UDR-MP o<br>current MP Profile<br>ialized UDR-MP o | for BL908050105- n OCUDR Rack-M for BL908050105- n OCUDR Rack-M for BL908050106- n OCUDR Rack-M for BL908050106- n OCUDR Rack-M  ICATIONS  Operational F  Normal |  |  |  |  |
| 4.   | SOAM VIP:                                                                                                    | Main Menu: Diar                                                                                                    | neter ->                                                           | Maintenan                                                                         | ce -> Appl            | icatio                                                                                                    | ons |                                                                                                    | - Mon Noı                                                                                                    |  |  |  |  |
|      | 1) Select the "SPR" Application on each                                                                                                    | Filter ▼                                                                                                    | 71                                                                 |                                                                                   |                       |                                                                                                    |     |                                                                                                    |                                                                                                    |  |  |  |  |
|      | "MP" using the mouse and holding the Ctrl                                                                                                    | DSR Application Name                                                                                                    | MP Server<br>Hostname                                              | Admin State                                                                       | Operational<br>Status | Opera                                                                                                    |     | Congestion<br>Level                                                                                                    | Time of                                                                                                    |  |  |  |  |
|      | key. The line entries                                                                                                    | SPR                                                                                                    | MP-1                                                               | Disabled                                                                          | Unk                   | Unk                                                                                                    |     | Unk                                                                                                    | Unk                                                                                                    |  |  |  |  |
|      | should be highlighted in GREEN.                                                                                                    | SPR                                                                                                    | MP-3                                                               | Disabled                                                                          | Unk                   | Unk                                                                                                    |     | Unk                                                                                                    | Unk                                                                                                    |  |  |  |  |
|      |                                                                                                    | SPR SPR                                                                                                    | MP-2<br>MP-4                                                       | Disabled<br>Disabled                                                              | Unk<br>Unk            | Unk                                                                                                    |     | Unk<br>Unk                                                                                                    | Unk                                                                                                    |  |  |  |  |
|      | 2) Click on Enable<br>Button                                                                                                    | 2<br>Enable                                                                                                    | Disable                                                            |                                                                                   | <b>5</b>              |                                                                                                    |     |                                                                                                    |                                                                                                    |  |  |  |  |
| 5.   | SOAM VIP:                                                                                                    | Filter ▼ Info                                                                                                    | <b>~</b>                                                           |                                                                                   |                       |                                                                                                    |     |                                                                                                    |                                                                                                    |  |  |  |  |
|      | The user should be presented with a banner information message stating "Enabled                                                                                                    | DSR Applicati                                                                                                    |                                                                    | 1 applications on                                                                 | 4 MPs                 | al                                                                                                    |     |                                                                                                    |                                                                                                    |  |  |  |  |
|      | application".                                                                                                    | SPR                                                                                                    | MP-3                                                               | Enabled                                                                           | Unk                   |                                                                                                    |     |                                                                                                    |                                                                                                    |  |  |  |  |
|      |                                                                                                    | SPR                                                                                                    | MP-2                                                               | Enabled                                                                           | Unk                   |                                                                                                    |     |                                                                                                    |                                                                                                    |  |  |  |  |

Procedure 13: Configure SPR Application on MP (All SOAM Sites)

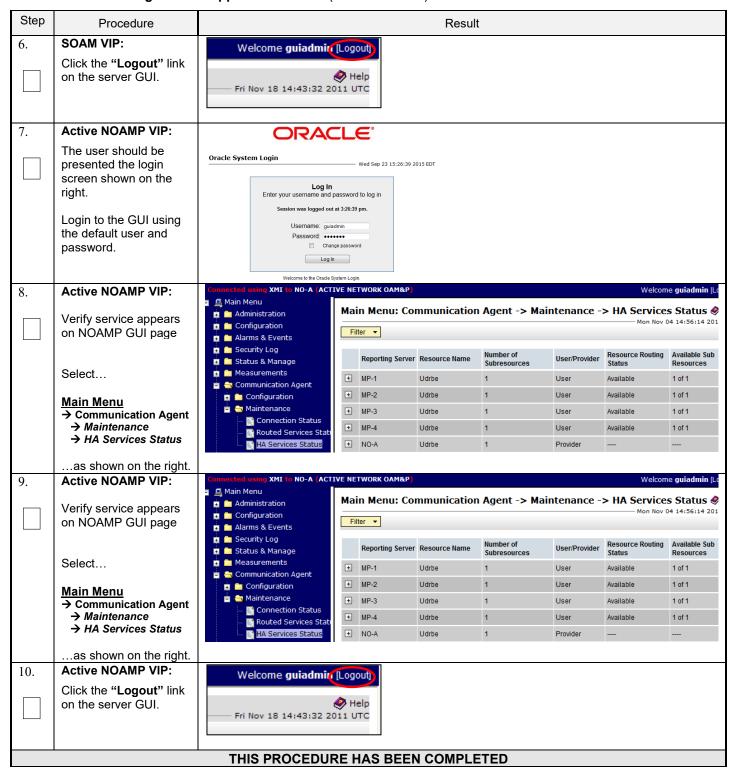

# 7.3 Configure NOAMP Signaling Routes (All NOAM Sites)

This procedure configures the XSI signaling route for the NOAMP and DR NOAMP Server Groups.

#### **Requirements:**

• Section 7.2 Configure SPR Application on MP (All SOAM Sites) has been completed

Check off  $(\sqrt{)}$  each step as it is completed. Boxes have been provided for this purpose under each step number.

**Procedure 14: Configure NOAMP Signaling Routes** 

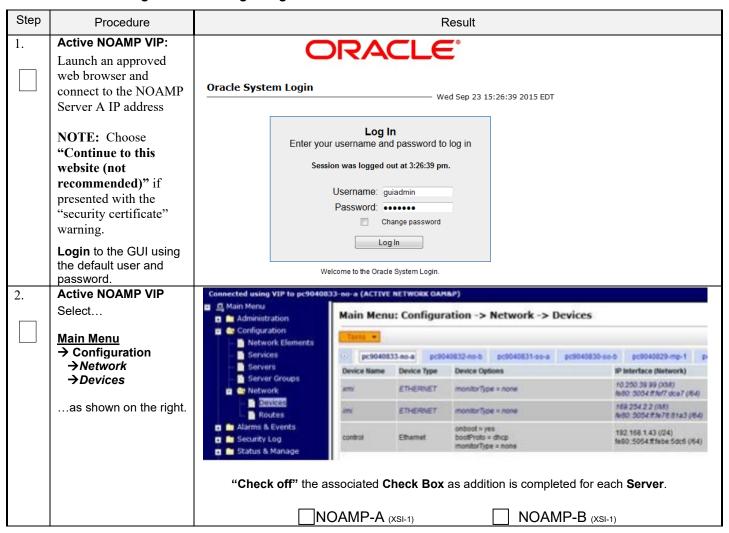

# **Procedure 14: Configure NOAMP Signaling Routes**

| Step | Procedure                                                    |                                                                                                    | Result                                                       |                                                      |                                         |  |  |  |  |
|------|--------------------------------------------------------------|----------------------------------------------------------------------------------------------------|--------------------------------------------------------------|------------------------------------------------------|-----------------------------------------|--|--|--|--|
| 3.   | Active NOAMP VIP Select the xsi device for the desired NOAMP | Click on the desired NOAMP tab. Select the XSI-1 device (recorded in B-3 step 3 or C-7 step 5). Output similar to that shown below may be observed.  Main Menu: Configuration -> Network -> Devices  Thu Feb 11 13:54:00 2016 EST                                                                                                    |                                                              |                                                      |                                         |  |  |  |  |
|      |                                                              | Device Device                                                                                                    |                                                              |                                                      |                                         |  |  |  |  |
|      |                                                              | Name Type eth2 Ethernet                                                                                                    | bootProto = none<br>onboot = yes                             | 192.168.3.9 (XSI1)<br>fe80::250:56ff.fe01:a6d (/64)  | Discovered                              |  |  |  |  |
|      |                                                              | eth0 Ethernet                                                                                                    | bootProto = none<br>onboot = yes                             | 10.240.23.11 (XMI)<br>fe80::250:56ff.fe01:a69 (/64)  | Deployed                                |  |  |  |  |
|      |                                                              | eth1 Ethernet                                                                                                    | bootProto = none<br>onboot = yes                             | 192.168.2.108 (IMI)<br>fe80::250:56ff.fe01:a6c (/64) | Deployed                                |  |  |  |  |
|      |                                                              | "Check off" the associated Check Box as addition is completed for each Server.  NOAMP-A (XSI-1) NOAMP-B (XSI-1)                                                                                                    |                                                              |                                                      |                                         |  |  |  |  |
| 4.   | Active NOAMP VIP                                             |                                                                                                    |                                                              |                                                      | ( ( ( ) ( ) ( ) ( ) ( ) ( ) ( ) ( ) ( ) |  |  |  |  |
|      | Edit the xsi device for the desired NOAMP                    | Click on the <b>Take Ownership</b> button.                                                                                                    |                                                              |                                                      |                                         |  |  |  |  |
|      |                                                              | "Check off" th                                                                                                    | ne associated <b>Check Box</b> a                             | is addition is completed                             | for each <b>Server</b> .                |  |  |  |  |
|      |                                                              |                                                                                                    | NOAMP-A (XSI-1)                                              | NOAMP-                                               | ,                                       |  |  |  |  |
| 5.   | Active NOAMP VIP                                             | Repeat Steps 3 - 4                                                                                                    | for each NOAMP and it                                        | s Signaling network(s                                | 5).                                     |  |  |  |  |
|      | Repeat as required.                                          | NOTE: Steps 6 - 8                                                                                                    | NOTE: Steps 6 - 8 are only needed for geo-redundant systems. |                                                      |                                         |  |  |  |  |
| 6.   | Active NOAMP VIP: Select                                     | Main Menu  Administration  Configuration  Network Elements  Network  Network  Entire Network  BL9080701109-NO-A  BL908070111-NO-B  BL9080701111-SO-A  BL9080701111-SO-A  BL908070111-SO-A  BL908070111-SO-A  BL90807011-SO-A  BL90807011-SO-A  BL90807011-SO-A  BL90807011-SO-A  BL90807011-SO-A  BL90807011-SO-A  BL90807011-SO-A  BL90807011-SO-A  BL90807011-SO-A  BL90807011-SO-A  BL90807011-SO-A  BL90807011-SO-A  BL90807011-SO-A  BL90807011-SO-A  BL90807011-SO-A  BL9080701- |                                                              |                                                      |                                         |  |  |  |  |
|      | Main Menu  → Configuration  → Network  → Routes              |                                                                                                    |                                                              |                                                      |                                         |  |  |  |  |
|      | as shown on the right.                                       |                                                                                                    |                                                              |                                                      |                                         |  |  |  |  |

# **Procedure 14: Configure NOAMP Signaling Routes**

| Step | Procedure                                           | Result                                                                                                    |  |  |  |  |  |  |
|------|-----------------------------------------------------|----------------------------------------------------------------------------------------------------|--|--|--|--|--|--|
| 7.   | Active NOAMP VIP: Insert a new route for            | Click on the desired <b>Server Group</b> tab on the top line. Then click on the <b>Entire Server Group</b> tab on the line below <b>Server Group</b> line.                                                                                  |  |  |  |  |  |  |
|      | the <b>NOAMP</b> or <b>DR</b>                       | Output similar to that shown below may be observed.                                                                                                    |  |  |  |  |  |  |
|      | NOAMP Server group.                                 | Main Menu: Configuration -> Network -> Routes                                                                                                    |  |  |  |  |  |  |
|      |                                                     |                                                                                                    |  |  |  |  |  |  |
|      |                                                     | Fetire Network - MD are - NO are                                                                                                    |  |  |  |  |  |  |
|      |                                                     | Entire Network   MP_grp   NO_grp   SO_grp    Entire Server Group no-a no-b                                                                                                    |  |  |  |  |  |  |
|      |                                                     | Route Type Destination Netmask                                                                                                    |  |  |  |  |  |  |
|      |                                                     | Notic type Destination neutrals                                                                                                    |  |  |  |  |  |  |
|      |                                                     | Click on the Insert button Insert                                                                                                    |  |  |  |  |  |  |
| 8.   | Active NOAMP VIP:                                   | Main Menu: Configuration -> Network -> Routes [Insert]                                                                                                    |  |  |  |  |  |  |
|      | Add signaling route                                 |                                                                                                    |  |  |  |  |  |  |
|      |                                                     |                                                                                                    |  |  |  |  |  |  |
|      |                                                     | Insert Route on NO_grp                                                                                                    |  |  |  |  |  |  |
|      |                                                     | Field Value Description                                                                                                    |  |  |  |  |  |  |
|      |                                                     | Net Select a route type. [Default = N/A. Options = Net, Default, Host. You can configure at                                                                                                    |  |  |  |  |  |  |
|      |                                                     | Route Type  Obefault  Host *  Default  Most one IPV4 default route and one IPV6 default route on a given target machine.]                                                                                                    |  |  |  |  |  |  |
|      |                                                     | Device  Select the network device name through which traffic is being routed. The selction of AUTO will result in the device being selected automatically, if possible. [Default = N/A. Range = Provisioned devices on the selected server. |  |  |  |  |  |  |
|      |                                                     | Destination  The destination network address. [Default = N/A. Range = Valid Network Address of the network in dotted decimal (IPv4) or colon hex (IPv6) format.]                                                                            |  |  |  |  |  |  |
|      |                                                     | A valid netmask for the network route destination IP address. [Default = N/A. Range = Valid Netmask for the network in prefix length (IPv4 or IPv6) or dotted decimal (IPv4) format.]                                                       |  |  |  |  |  |  |
|      |                                                     | Gateway IP  The IP address of the gateway for this route. [Default = N/A. Range = Valid IP address of the gateway in dotted decimal (IPv4) or colon hex (IPv6) format.]                                                                     |  |  |  |  |  |  |
|      |                                                     | Ok Apply Cancel                                                                                                    |  |  |  |  |  |  |
|      |                                                     | Set Route Type to Net                                                                                                    |  |  |  |  |  |  |
|      |                                                     | Set Device to XSI-1 device (recorded in B-3 step 3 or C-7 step 5).                                                                                                    |  |  |  |  |  |  |
|      |                                                     | Enter <b>Destination:</b> This is the network address of the remote MP server group that will connect to Oracle Communications User Data Repository NOAMP for ComAgent service.                                                             |  |  |  |  |  |  |
|      |                                                     | Enter <b>Netmask</b> for the remote network.                                                                                                    |  |  |  |  |  |  |
|      |                                                     | Enter Gateway IP: This is the gateway for Oracle Communications User Data Repository's                                                                                                    |  |  |  |  |  |  |
|      |                                                     | signaling network.  Click Apply button                                                                                                    |  |  |  |  |  |  |
| 9.   | Repeat Steps 6 - 8 if M                             | 1P ⇔ ComAgent communication is intended to be configured on XSI1 .                                                                                                    |  |  |  |  |  |  |
|      | Note: Destination would                             | d be DR Site XSI1 Address if configuring Primary Site and vice-versa.                                                                                                    |  |  |  |  |  |  |
|      |                                                     | pe DR Site XSI1 Address if configuring Primary Site and vice-versa.                                                                                                    |  |  |  |  |  |  |
|      |                                                     | d be Primary Site XSI1 Gateway if configuring Primary Site and vice-versa.                                                                                                    |  |  |  |  |  |  |
| 10.  | Active NOAMP VIP:                                   | Welcome guiadmin [Logout]                                                                                                    |  |  |  |  |  |  |
|      | Click the " <b>Logout</b> " link on the server GUI. | Help Fri Nov 18 14:43:32 2011 UTC                                                                                                    |  |  |  |  |  |  |
|      |                                                     |                                                                                                    |  |  |  |  |  |  |
|      | THIS PROCEDURE HAS BEEN COMPLETED                   |                                                                                                    |  |  |  |  |  |  |

## 7.4 Configure Services on Signaling Network

This procedure configures ComAgent communication between NOAMP and MP to use Signaling Network. This procedure also configures dual path HA heartbeat to use the XSI network.

#### **Requirements:**

• Section 7.3 Configure NOAMP Signaling Routes (All NOAM Sites) has been completed

Check off  $(\sqrt{})$  each step as it is completed. Boxes have been provided for this purpose under each step number.

**Procedure 15: Configure Services on Signaling Network** 

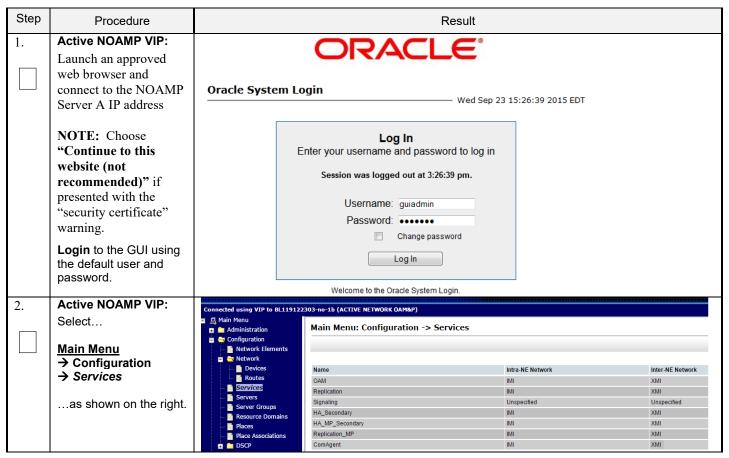

**Procedure 15: Configure Services on Signaling Network** 

| Step | Procedure                                   | Result                                  |                  |                  |  |  |  |
|------|---------------------------------------------|-----------------------------------------|------------------|------------------|--|--|--|
| 3.   | Active NOAMP VIP:  1) Set two services      | Name                                    | Intra-NE Network | Inter-NE Network |  |  |  |
|      | values as shown on the right:               | OAM                                     | IMI ▼            | XMI ▼            |  |  |  |
|      | Inter-NE                                    | Replication                             | IMI ▼            | XMI ▼            |  |  |  |
|      | HA_Secondary →<br>XSI1                      | Signaling                               | Unspecified ▼    | Unspecified ▼    |  |  |  |
|      | Inter-NE ComAgent →<br>XSI1                 | HA_Secondary                            | IMI ▼            | XSI1 ▼           |  |  |  |
|      | 2) Select the "Apply" dialogue button.      | HA_MP_Secondary                         | IMI ▼            | XMI ▼            |  |  |  |
|      | 3) Select the "OK"                          | Replication_MP                          | IMI ▼            | XMI ▼            |  |  |  |
|      | dialogue button in the popup window.        | ComAgent                                | IMI ▼            | XSI1 ▼           |  |  |  |
|      |                                             | You must restart all Servers to apply a | OK Cancel        |                  |  |  |  |
| 4.   | Active NOAMP VIP: The user will be          | Name                                    | Intra-NE Network | Inter-NE Network |  |  |  |
|      | presented with the "Services" configuration | OAM                                     | IMI              | XMI              |  |  |  |
|      | screen as shown on the                      | Replication                             | IMI              | XMI              |  |  |  |
|      | right                                       | Signaling                               | Unspecified      | Unspecified      |  |  |  |
|      |                                             | HA_Secondary                            | IMI              | XSI1             |  |  |  |
|      |                                             | HA_MP_Secondary                         | IMI              | XMI              |  |  |  |
|      |                                             | Replication_MP                          | IMI              | XMI              |  |  |  |
|      |                                             | ComAgent                                | IMI              | XSI1             |  |  |  |

**Procedure 15: Configure Services on Signaling Network** 

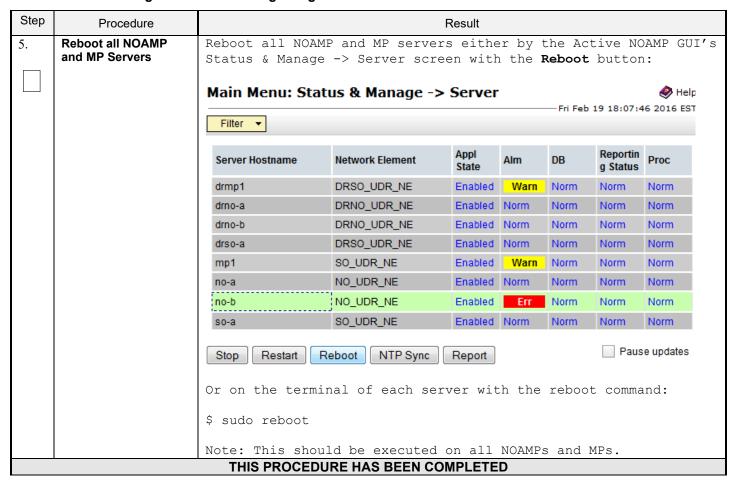

### 7.5 Accept Installation

This procedure accepts the installation/upgrade on any servers that have not already been accepted. Depending on the manner of installation, there may be no servers that require acceptance at this point in installation.

The upgrade needs either to be accepted or rejected before any subsequent upgrades are performed in the future.

The Alarm 32532 (Server Upgrade Pending Accept/Reject) will be displayed for each server until one of these two actions (accept or reject) is performed.

Check off  $(\sqrt{)}$  each step as it is completed. Boxes have been provided for this purpose under each step number.

## **Procedure 16: Accept Installation**

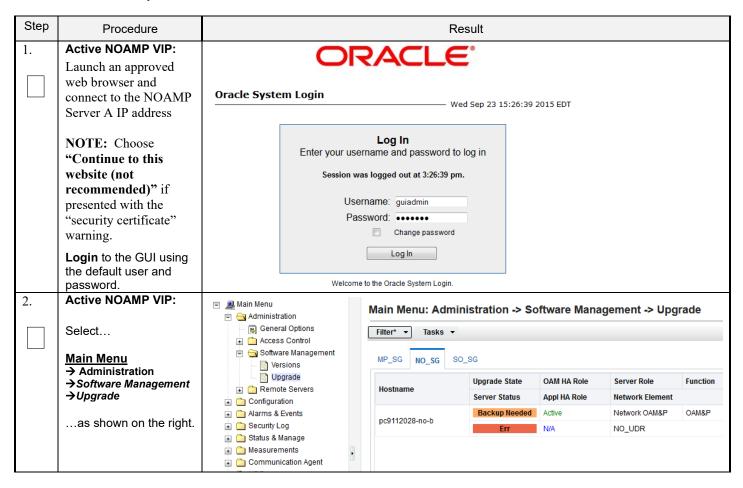

# **Procedure 16: Accept Installation**

| Step | Procedure                                                      | Result                                                                                                    |                                |                             |                                |          |                 |  |
|------|----------------------------------------------------------------|----------------------------------------------------------------------------------------------------|--------------------------------|-----------------------------|--------------------------------|----------|-----------------|--|
| 3.   | Active NOAMP VIP (GUI):  Accept upgrade for selected server(s) | Accept upgrade of selected server(s) Select the server on which upgrade hasn't yet been accepted. Click the "Accept" button  Main Menu: Administration -> Software Management -> Upgrade  Filter*   Tasks   Tasks |                                |                             |                                |          |                 |  |
|      |                                                                | MP_SG NO_SG SO_                                                                                                    | Upgrade State<br>Server Status | OAM HA Role<br>Appl HA Role | Server Role<br>Network Element | Function | 1               |  |
|      |                                                                | pc9112028-no-b                                                                                                    | Backup Needed<br>Err           | Active<br>N/A               | Network OAM&P<br>NO_UDR        | OAM&P    | <u>.</u>        |  |
|      |                                                                | Backup Upgrade                                                                                                    | e Server Ac                    | cept Report                 | Report All                     |          |                 |  |
|      |                                                                | A confirmation dialog will warn that once upgrade is accepted, the servers will not be able to revert back to their previous image states.                                                                        |                                |                             |                                |          |                 |  |
|      |                                                                | The page at https://10.240.42.20 says:                                                                                                    |                                |                             |                                |          |                 |  |
|      |                                                                | WARNING: Selecting OK will result in the selected server being set to ACCEPT for its upgrade mode. Once accepted, the server will NOT be able to revert back to its previous image state.                         |                                |                             |                                |          |                 |  |
|      |                                                                | Accept the upgrade for the f<br>BL908070109-NO-A (10.240.5                                                                                                    | -                              |                             |                                |          |                 |  |
|      |                                                                |                                                                                                    | OK                             | Cancel                      |                                |          |                 |  |
|      |                                                                | Click "OK"  The Upgrade Administration screen re-displays.                                                                                                    |                                |                             |                                |          |                 |  |
| 4.   | Active NOAMP VIP:                                              | A pull-down Info message will indicate the server(s) on which upgrade was accepted.  Accept Upgrade on all remaining servers in the system:                                                                       |                                |                             |                                |          |                 |  |
|      | Accept upgrade of the rest of the system                       | Repeat all sub-steps of all servers in the L                                                                                                    |                                |                             |                                |          | til the upgrade |  |
|      |                                                                | Note: As upgrade is (Server Upgrade Pe                                                                                                    |                                |                             |                                |          | 32532           |  |

# **Procedure 16: Accept Installation**

| Step | Procedure         |                                                                                                    | Result                                                     |               |    |  |  |        |  |
|------|-------------------|----------------------------------------------------------------------------------------------------|------------------------------------------------------------|---------------|----|--|--|--------|--|
| 5.   | Active NOAMP VIP: | Check                                                                                                    | that alarr                                                 | ns are remove | d: |  |  |        |  |
|      | Verify accept     | Navigate to this GUI page Alarms & Events > View Active                                                                                                    |                                                            |               |    |  |  |        |  |
|      |                   | Main Menu: Alarms & Events -> View Active                                                                                                    |                                                            |               |    |  |  |        |  |
|      |                   | Filter ▼ Tasks ▼                                                                                                    |                                                            |               |    |  |  |        |  |
|      |                   |                                                                                                    |                                                            |               |    |  |  |        |  |
|      |                   | Seg#                                                                                                    | See# Event ID Timestamp Severity Product Process NE Server |               |    |  |  | Server |  |
|      |                   | Alarm Text Additional Info                                                                                                    |                                                            |               |    |  |  |        |  |
|      |                   | Verify that Alarm ID 32532 (Server Upgrade Pending Accept/Reject) is not displayed under active alarms on User Data Repository system  THIS PROCEDURE HAS BEEN COMPLETED |                                                            |               |    |  |  |        |  |

#### 8.0 APPENDIXES

## Appendix A. VMWARE VSPHERE ENVIRONMENT SETUP

## A-1 Host Datastore configuration using vsphere

The following procedure is executed to properly configure a datastore on the Host so that the appropriate storage is available for Oracle Communications User Data Repository component VMs. Steps and screenshots are taken from vSphere Client.

Procedure 17: Host Datastore Configuration with vSphere

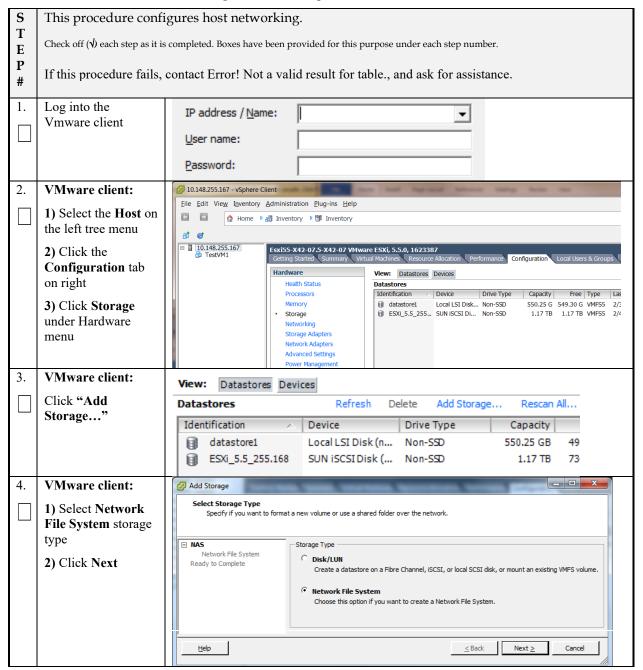

Procedure 17: Host Datastore Configuration with vSphere

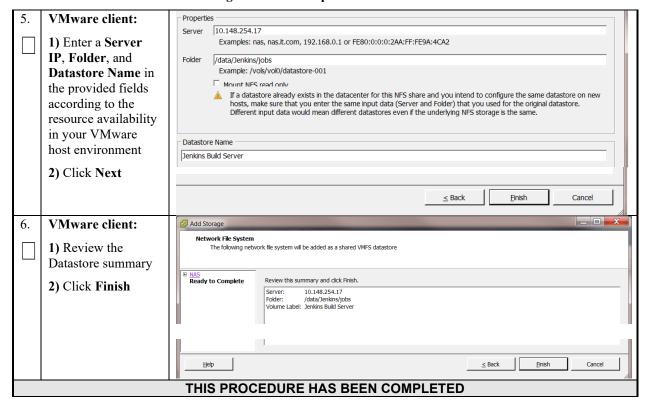

# A-2 Host networking configuration using vsphere

The following procedure is executed to properly configure the recommended Networking on the Host so that the appropriate vNICs are available for Oracle Communications User Data Repository component VMs. Steps and screenshots are taken from vSphere Client.

To view the currently available Networks on the Host, select the **Summary** tab. In the example below several OAM and Signaling Networks have been configured. Each of these is associated with vSwitch on the Host and physical ethernet.

Oracle Communications User Data Repository VMs can be associated with up to 5 vLAN Networks. All 5 vNICs should be created and configured in order to be available for the Guest. The expected vNICs correspond the the following dedicated interfaces of the Oracle Communications User Data Repository and so the recommendation is the label them similarly:

**XMI** – OAM Management Interface for the application

XSI1 - Signaling Interface

**XSI2** – Signaling Interface

**IMI** – Replication Interface

Guest Management – Reserved for Guest management activities.

#### Procedure 18: Host Networking Configuration with vSphere

| S      | This procedure configures host networking.                                                                     |  |  |  |  |  |  |
|--------|----------------------------------------------------------------------------------------------------|--|--|--|--|--|--|
| T<br>E | Check off $()$ each step as it is completed. Boxes have been provided for this purpose under each step number. |  |  |  |  |  |  |
| P<br># | If this procedure fails, contact Error! Not a valid result for table., and ask for assistance.                 |  |  |  |  |  |  |

Procedure 18: Host Networking Configuration with vSphere

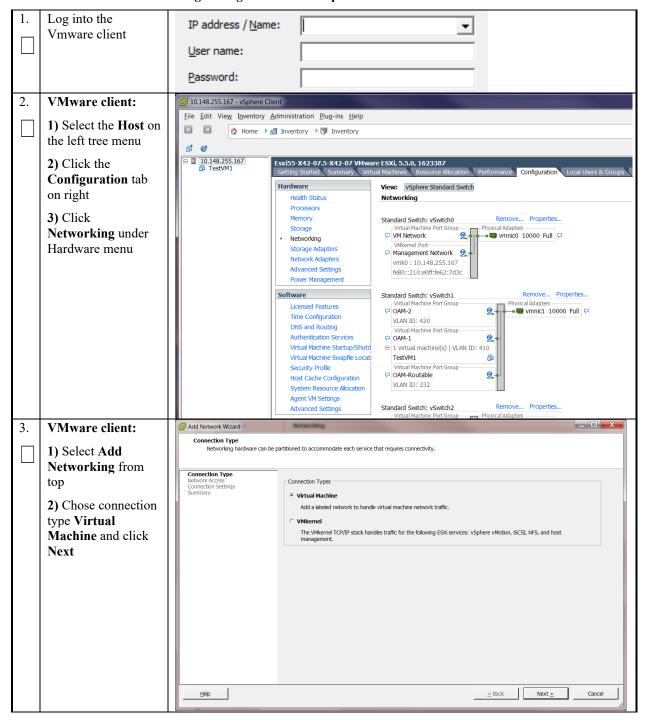

Procedure 18: Host Networking Configuration with vSphere

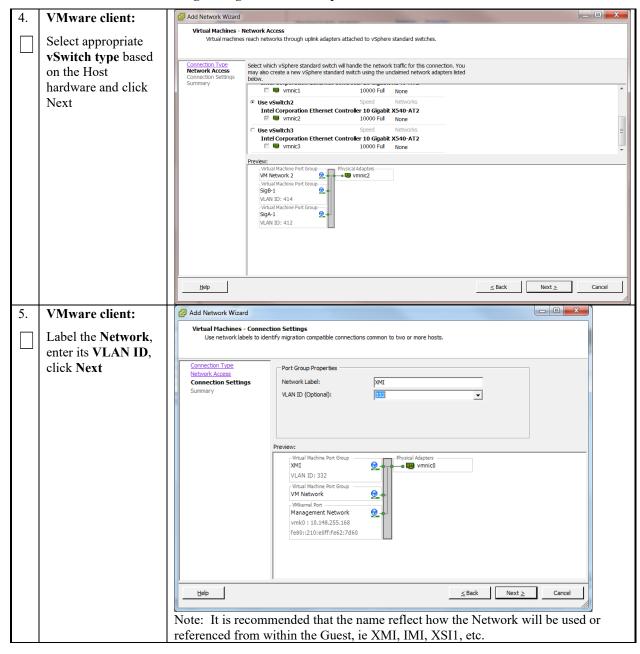

Procedure 18: Host Networking Configuration with vSphere

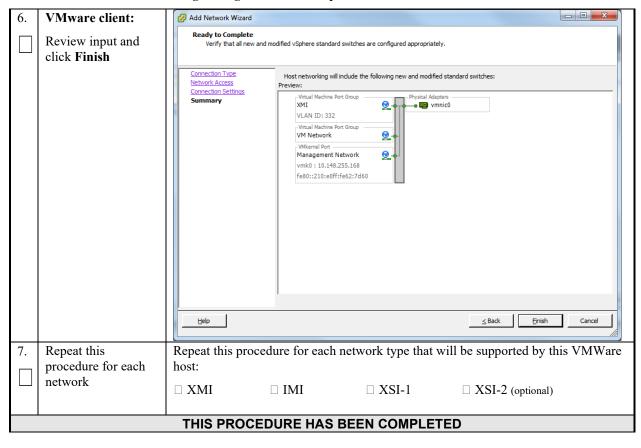

# Appendix B. VMWARE VSPHERE ORACLE COMMUNICATIONS USER DATA REPOSITORY DEPLOYMENT

#### **B-1 Create Guests from OVA**

This procedure will create Oracle Communications User Data Repository virtual machines (guests) from OVA.

#### **Needed material:**

• Oracle Communications User Data Repository OVA

Check off  $(\sqrt{})$  each step as it is completed. Boxes have been provided for this purpose under each step number.

Procedure 19: Deploy Oracle Communications User Data Repository OVA

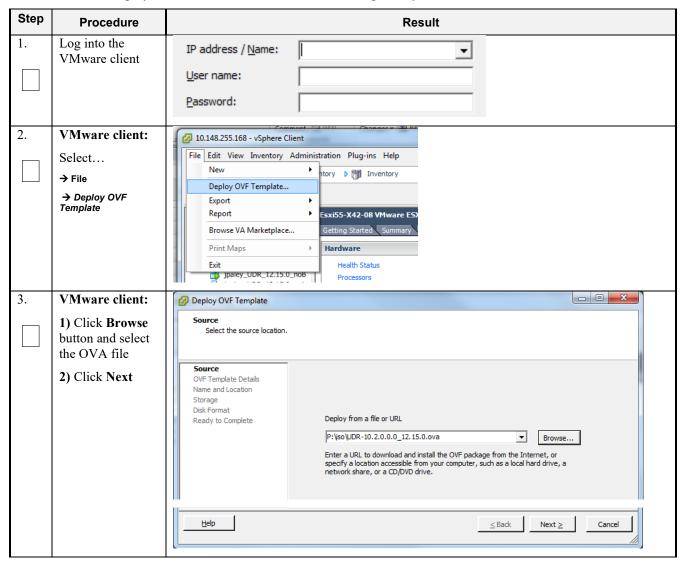

Procedure 19: Deploy Oracle Communications User Data Repository OVA

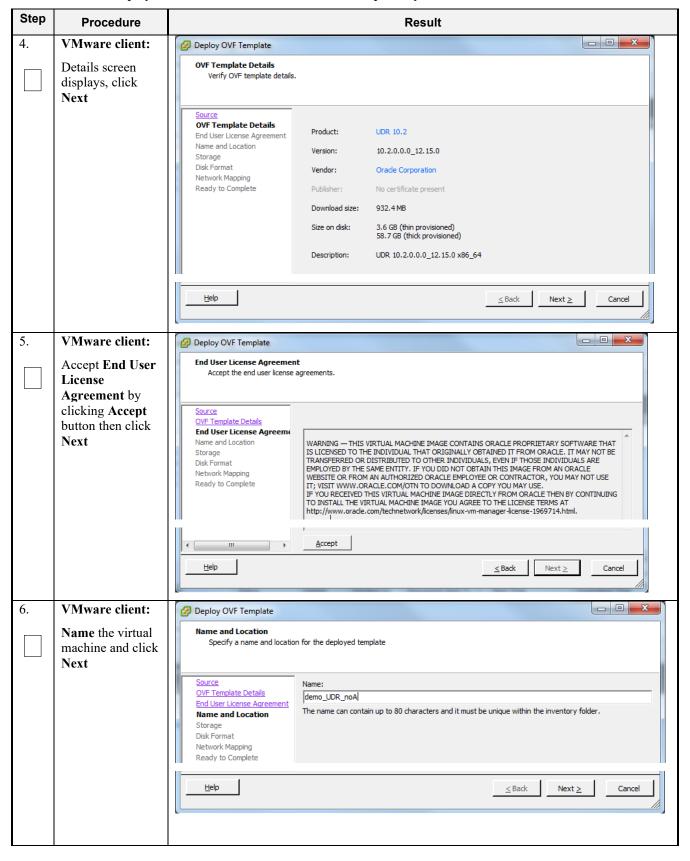

Procedure 19: Deploy Oracle Communications User Data Repository OVA

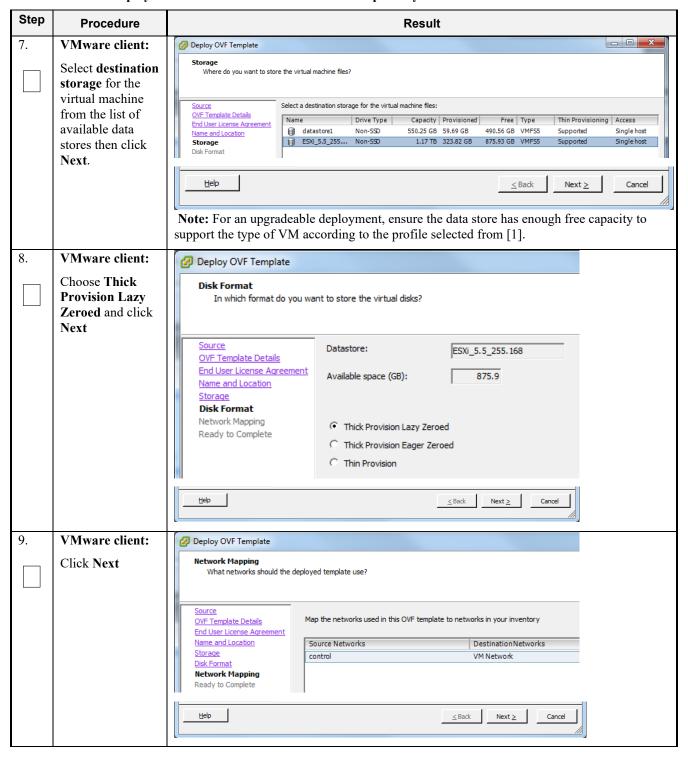

Procedure 19: Deploy Oracle Communications User Data Repository OVA

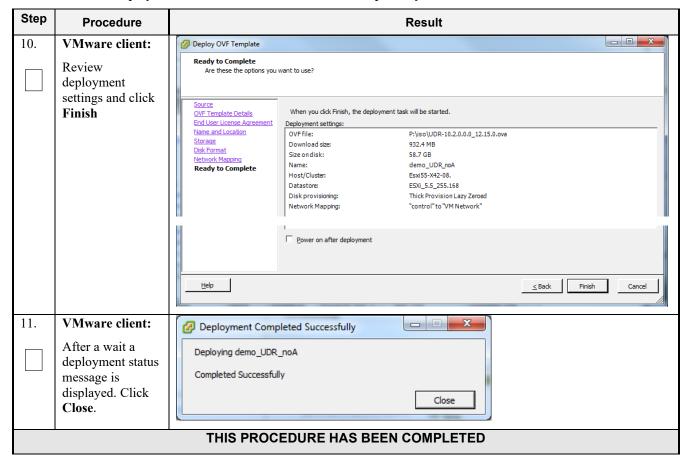

# **B-2 Configure Guest Resources**

This procedure will configure the required resource allocations and associations for Oracle Communications User Data Repository virtual machines (guests) and power them on.

Check off  $(\sqrt{})$  each step as it is completed. Boxes have been provided for this purpose under each step number.

**Procedure 20:** Configure Guest Resources

| Step | Procedure                                 | Result                                    |
|------|-------------------------------------------|-------------------------------------------|
| 1.   | VMware client: Log into the Vmware client | IP address / Name:  User name:  Password: |

**Procedure 20:** Configure Guest Resources

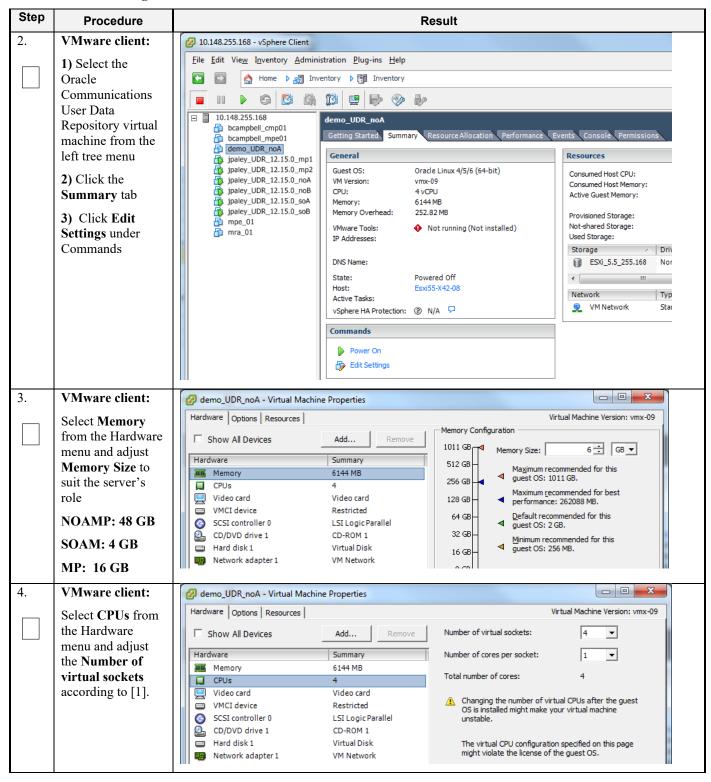

**Procedure 20:** Configure Guest Resources

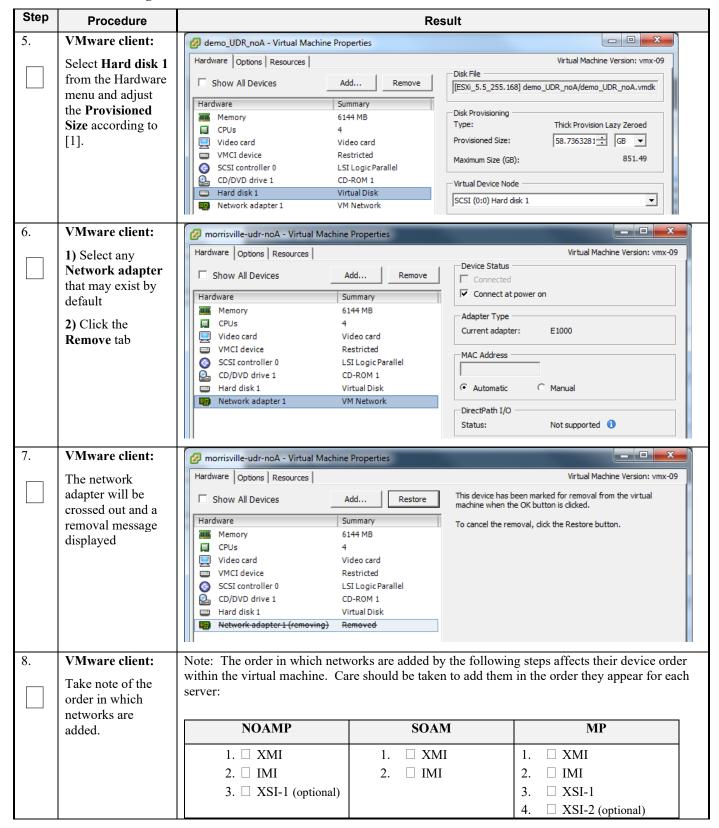

**Procedure 20: Configure Guest Resources** 

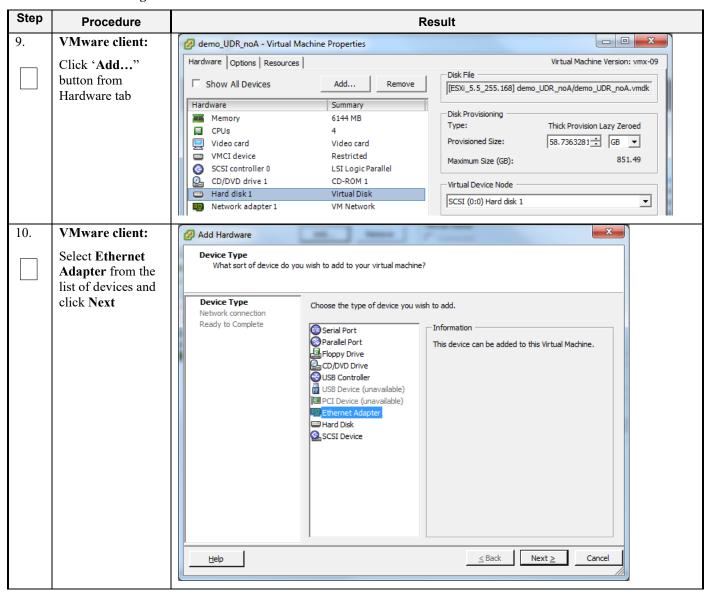

**Procedure 20: Configure Guest Resources** 

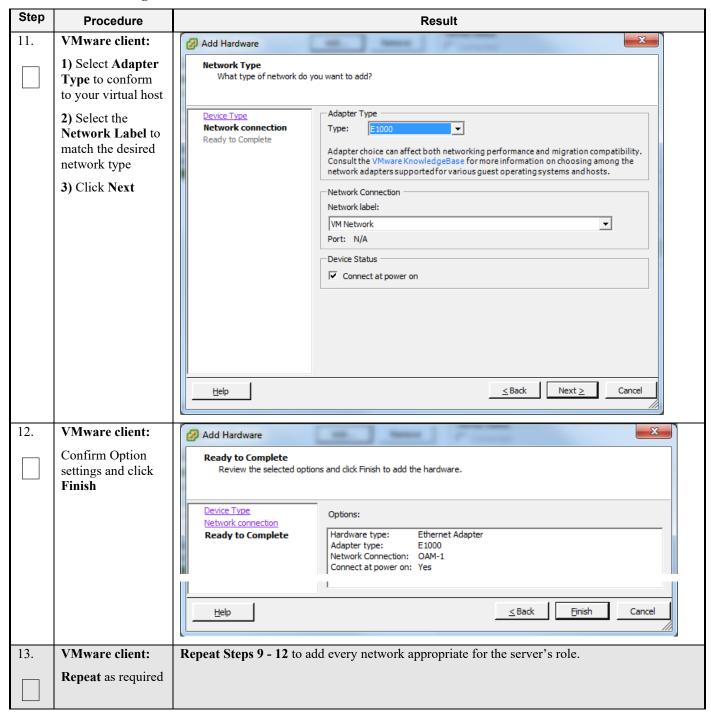

**Procedure 20:** Configure Guest Resources

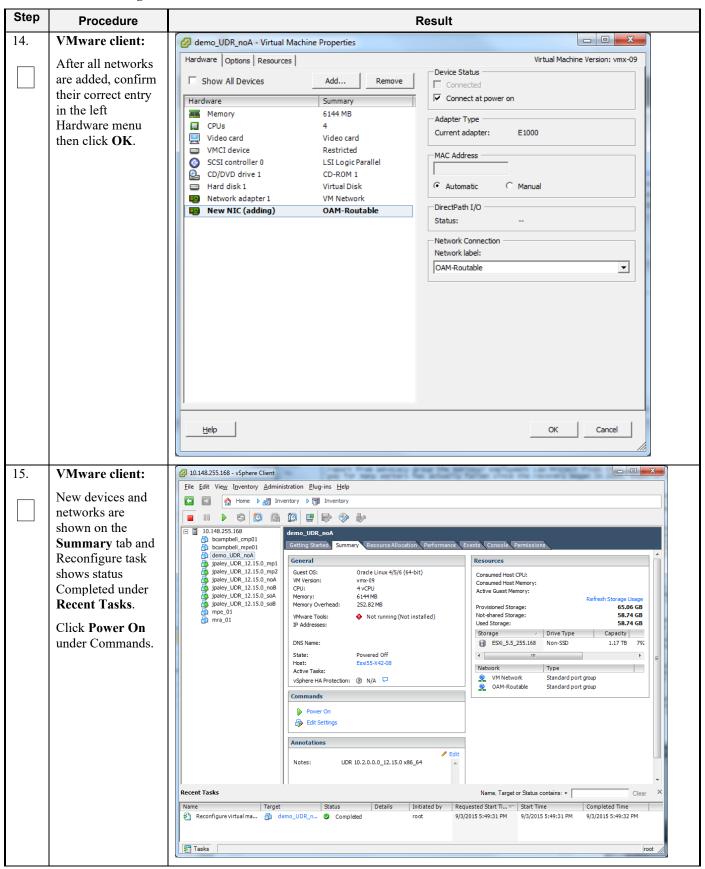

### **Procedure 20:** Configure Guest Resources

| Step | Procedure                         | Result |  |  |  |  |
|------|-----------------------------------|--------|--|--|--|--|
|      | THIS PROCEDURE HAS BEEN COMPLETED |        |  |  |  |  |

## **B-3 Configure Guest Network**

This procedure will configure the OAM network on Oracle Communications User Data Repository virtual machines (guests). Check off ( $\sqrt{}$ ) each step as it is completed. Boxes have been provided for this purpose under each step number.

**Procedure 21: Configure Guest OAM Network** 

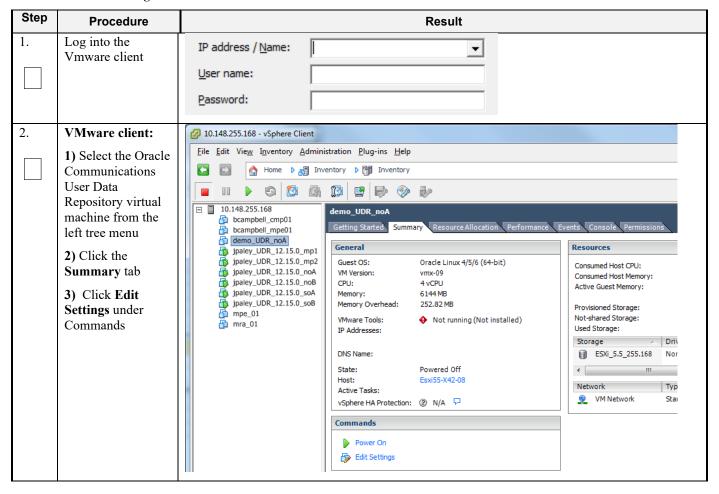

**Procedure 21: Configure Guest OAM Network** 

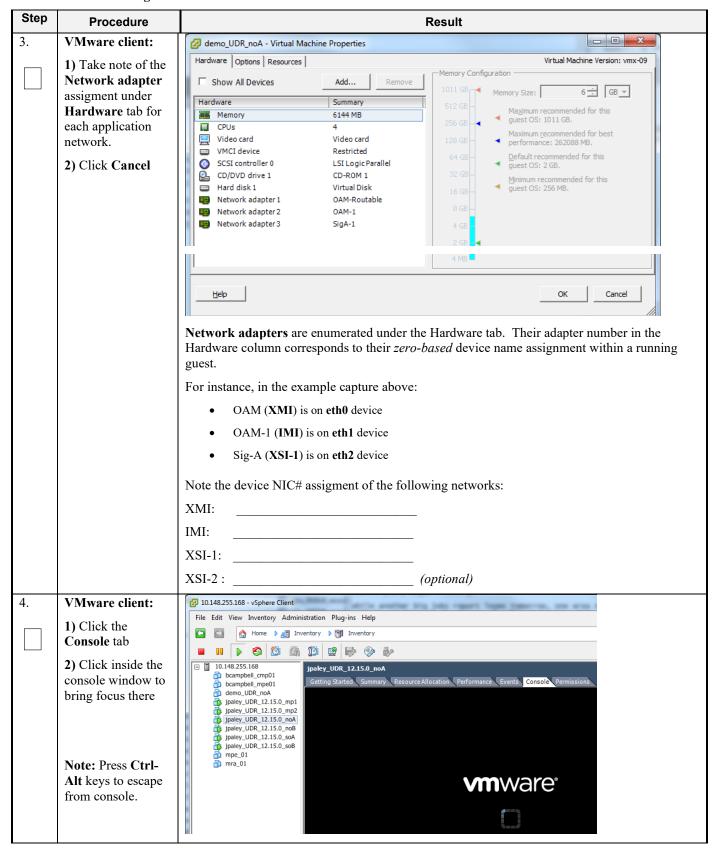

# **Procedure 21: Configure Guest OAM Network**

| Step | Procedure                                                    | Result                                                                                                    |
|------|--------------------------------------------------------------|----------------------------------------------------------------------------------------------------|
| 5.   | VM Console: Login to console as admusr                       | login as: admusr Password:                                                                                                    |
| 6.   | VM Console:                                                  | Set the XMI device for routable OAM access:                                                                                                    |
|      | Configure XMI network                                        | Note: Where ethX is the interface associated with the XMI network  \$ sudo netAdm adddevice=eth0address= <guest_xmi_ip_address>netmask=<xmi_netmask>onboot=yesbootproto=none</xmi_netmask></guest_xmi_ip_address> |
|      |                                                              | 2. Add the default route for XMI:                                                                                                    |
|      |                                                              | \$ sudo netAdm addroute=default                                                                                                    |
|      |                                                              | gateway= <gateway_xmi_ip_address>device=eth0</gateway_xmi_ip_address>                                                                                                    |
|      |                                                              | <b>Note:</b> The network device may be different than shown here (eth0) if the order of network adapter insertion was other than shown. Refer to <b>Step 3</b> for this assignment.                               |
| 7.   | VM Console:                                                  | Set the XSI device for routable signaling network access (Only for NO & MP Servers):                                                                                                    |
|      | Configure XSI network                                        | Note: Where ethX is the interface associated with the XSI network  \$ sudo netAdm adddevice=eth2address= <guest_xsi_ip_address>netmask=<xsi_netmask>onboot=yesbootproto=none</xsi_netmask></guest_xsi_ip_address> |
|      | (NO and MP<br>Server Only)                                   | <b>Note:</b> The network device may be different than shown here (eth2) if the order of network adapter insertion was other than shown. Refer to <b>Step 3</b> for this assignment.                               |
| 8.   | VM Console:                                                  | Repeat Step 7 to add XS1-2 (eth3) if a second signaling network is in use (Only for MP                                                                                                    |
|      | Repeat as required                                           | Servers). Adjust input parameter values accordingly.                                                                                                    |
|      | (MP Server Only)                                             |                                                                                                    |
| 9.   | VM Console:                                                  | \$ exit                                                                                                    |
|      | Exit console                                                 | Note: Press Ctrl-Alt keys to escape from console.                                                                                                    |
|      |                                                              | THIS PROCEDURE HAS BEEN COMPLETED                                                                                                    |
|      | VM Console: Repeat as required (MP Server Only)  VM Console: | Repeat Step 7 to add XS1-2 (eth3) if a second signaling network is in use (Only for MP Servers). Adjust input parameter values accordingly.  \$ exit  Note: Press Ctrl-Alt keys to escape from console.           |

# Appendix C. VMWARE VCLOUD DIRECTOR ORACLE COMMUNICATIONS USER DATA REPOSITORY DEPLOYMENT

## C-1 vCloud Director Oracle Communications User Data Repository Media Upload

This procedure will upload Oracle Communications User Data Repository media (ISO or OVA) into vCloud Director Catalogs.

## **Needed material:**

• Oracle Communications User Data Repository OVA

## **Optional material (**required for ISO install only**):**

- Oracle Communications User Data Repository ISO
- TPD Platform ISO

Check off  $(\sqrt{)}$  each step as it is completed. Boxes have been provided for this purpose under each step number.

Oracle Communications User Data Repository Cloud Installation and Configuration Guide Procedure 22: vCloud Director Oracle Communications User Data Repository Media Upload

100 **July 2024** Release 15.0.0.0.0

Release 15.0.0.0.0 101 July 2024

| 1. | Log into the VMware vCloud | <b>vm</b> ware                    |
|----|----------------------------|-----------------------------------|
|    | Director                   | User name: VMware vCloud Director |
|    |                            | Password:                         |
|    |                            |                                   |
|    |                            | Login                             |
|    |                            |                                   |
|    |                            |                                   |
|    |                            |                                   |
|    |                            |                                   |
|    |                            |                                   |
|    |                            |                                   |
|    |                            |                                   |
|    |                            |                                   |
|    |                            |                                   |
|    |                            |                                   |
|    |                            |                                   |
|    |                            |                                   |
|    |                            |                                   |
|    |                            |                                   |
|    |                            |                                   |
|    |                            |                                   |
|    |                            |                                   |

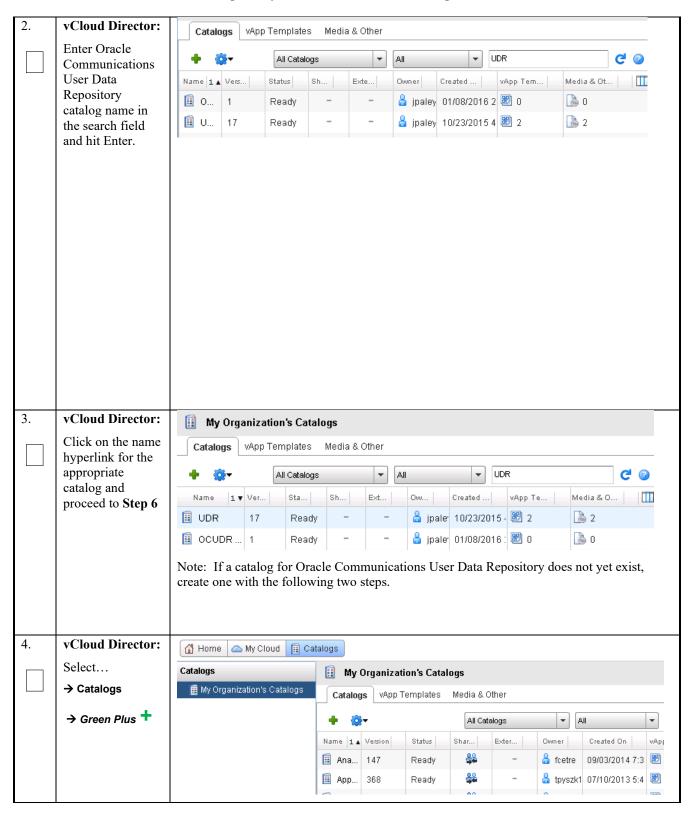

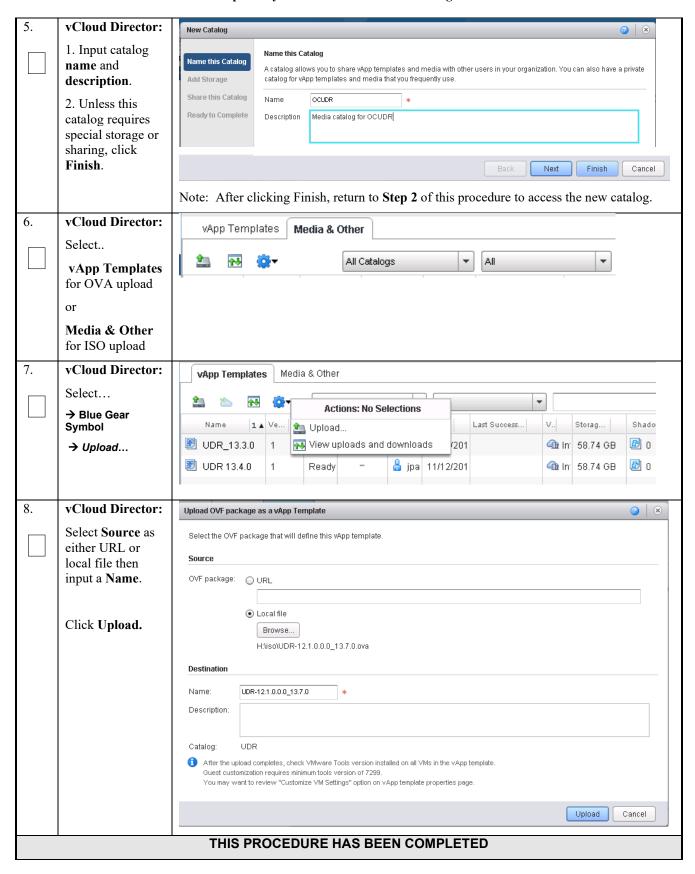

Release 15.0.0.0.0 104 July 2024

## C-2 Create vApp

This procedure will create and configure a new vApp virtual appliance.

Check off  $(\sqrt{)}$  each step as it is completed. Boxes have been provided for this purpose under each step number.

Procedure 23: Create vApp

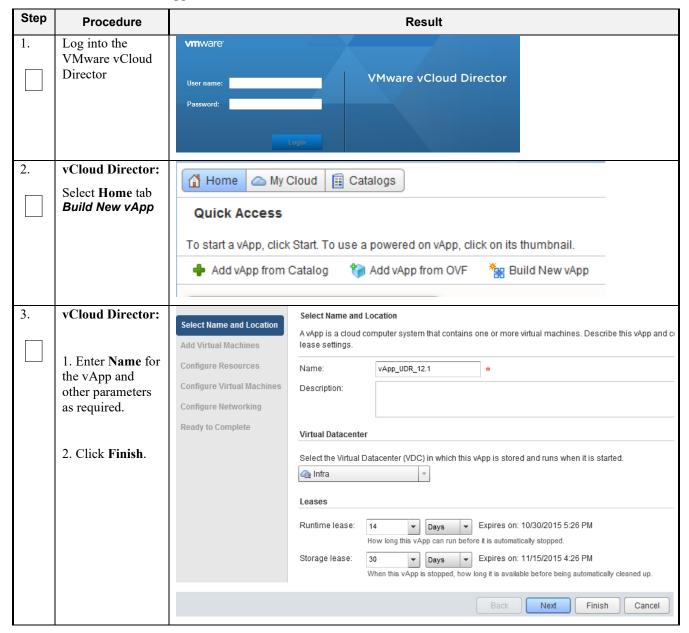

Procedure 23: Create vApp

| Step | Procedure                                                                                                    | Result                                                                                                    |                                                           |                           |                 |                          |
|------|----------------------------------------------------------------------------------------------------|----------------------------------------------------------------------------------------------------|-----------------------------------------------------------|---------------------------|-----------------|--------------------------|
| 4.   | vCloud Director:                                                                                                    | Home      My Cloud     My Cloud | ud 🗐 Catalogs                                             | 3                         |                 |                          |
|      | Select  → My Cloud                                                                                                    | My Cloud                                                                                                    | 36                                                        | UDR 12.1 DR Site          | e Partially Rur | nning                    |
|      | → <vapp name=""></vapp>                                                                                                    | ▼ ## vApps  Recent Nems                                                                                                    | ٧                                                         | App Diagram Virtu         | al Machines     | Networking               |
|      | → Networking                                                                                                    | <b>₩</b> UDR 12.1 DR 8                                                                                                    | iite c                                                    | onfigure Networking       |                 |                          |
|      | Then click the + icon to add a network                                                                                                    | <b>+</b> ∰+                                                                                                    |                                                           |                           |                 |                          |
| 5.   | vCloud Director:                                                                                                    | New vApp Network Wizar                                                                                                    | d                                                         |                           |                 |                          |
|      | Select the vApp network.  Click Next.                                                                                                    | Network Type  Network Specification  General  Ready to Complete                                                                                                    | Network Type What type of net  vApp network Organization  |                           | I to this vApp? | -                        |
| 6.   | enter desired parameters for your internal network. Be sure to have sufficient address space for the number of servers you expect to deploy.  Click Next. | Network Type  Network Specification  General  Ready to Complete                                                                                                    | Gateway address: 192.168.2.1  Network mask: 255.255.255.0 |                           | k               | e address and click Add. |
| 7.   | vCloud Director: Enter a Name for your network using [1] as a guide. Click Next.                                                                          | Network Type  Network Specification  General  Ready to Complete                                                                                                    | General Enter a name an Network name: Description:        | id description for the ne | ew vApp netwol  | rk.                      |

Procedure 23: Create vApp

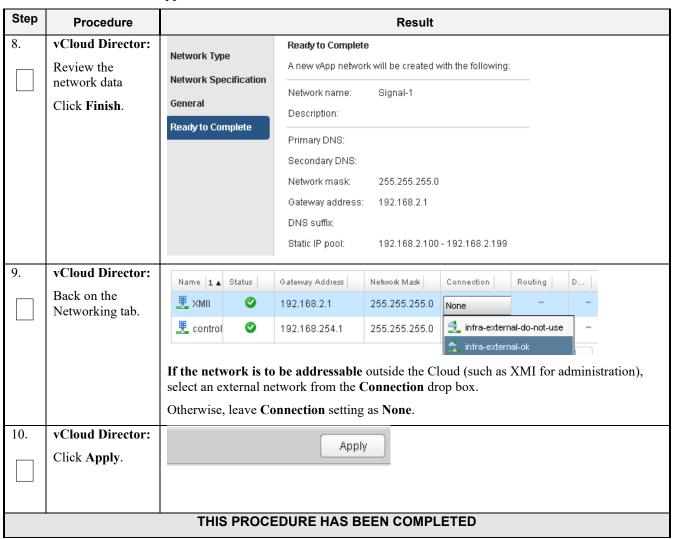

#### C-3 Create Guests from OVA

This procedure will create Oracle Communications User Data Repository virtual machines (guests) from OVA.

Check off  $(\sqrt{)}$  each step as it is completed. Boxes have been provided for this purpose under each step number.

**Procedure 24:** Create Guests from OVA with vCloud Director

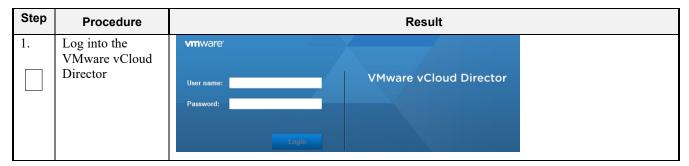

Procedure 24: Create Guests from OVA with vCloud Director

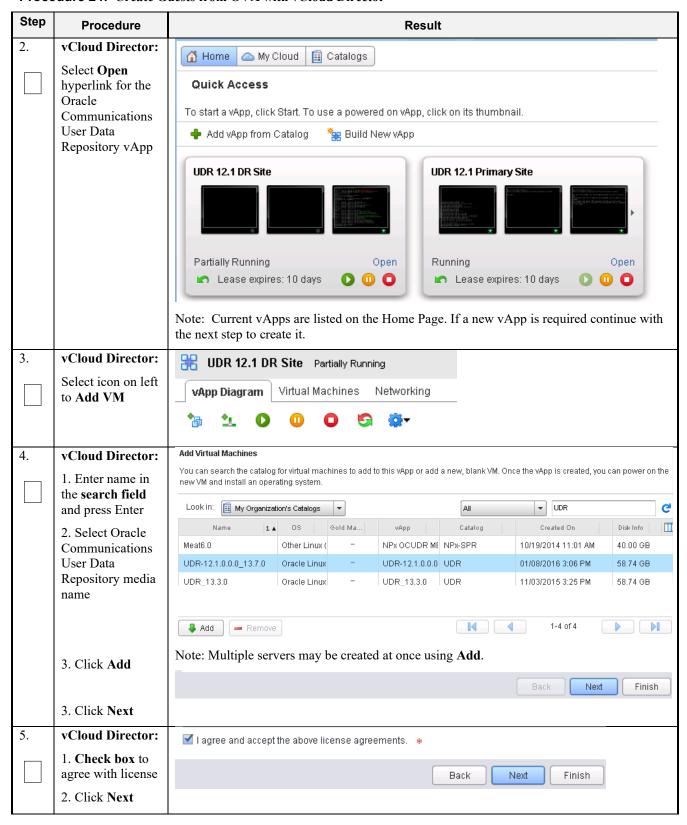

Procedure 24: Create Guests from OVA with vCloud Director

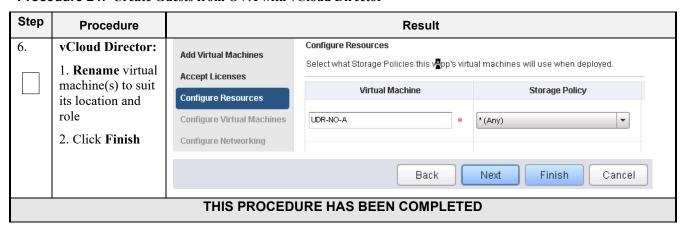

### **C-4 Configure Guest Resources**

This procedure will configure Oracle Communications User Data Repository virtual machines (guests) which have been created from OVA.

Check off  $(\sqrt{)}$  each step as it is completed. Boxes have been provided for this purpose under each step number.

Procedure 25: Configure Guests from OVA with vCloud Director

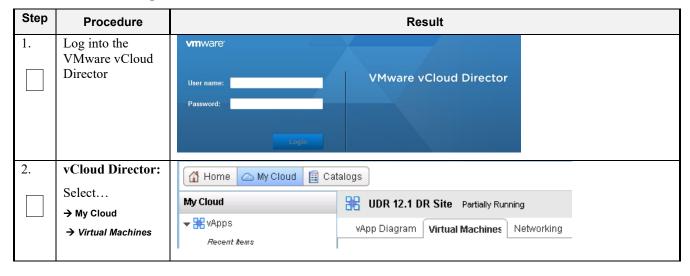

Procedure 25: Configure Guests from OVA with vCloud Director

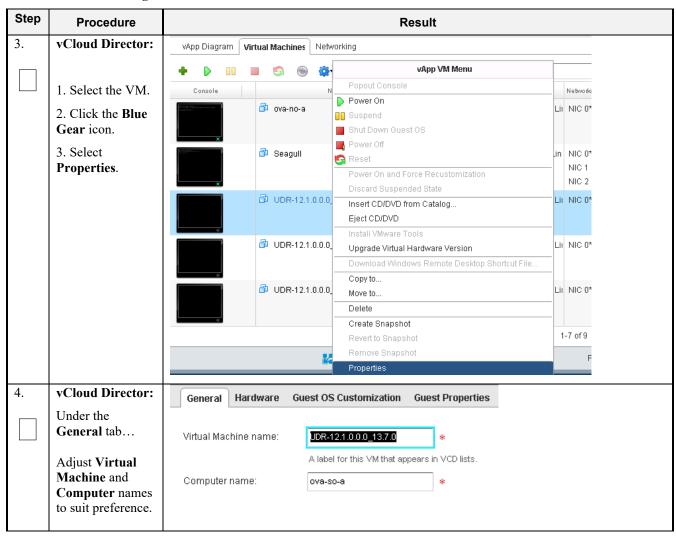

Release 15.0.0.0.0 110 July 2024

Procedure 25: Configure Guests from OVA with vCloud Director

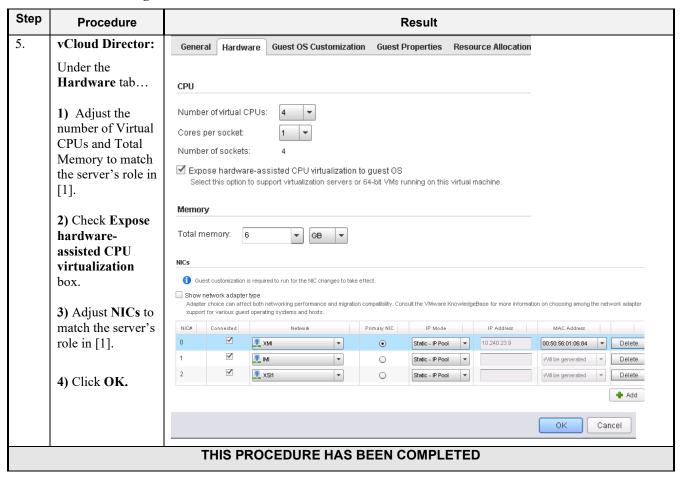

#### C-5 Create Guests from ISO

This procedure will create Oracle Communications User Data Repository virtual machines (guests) from ISO.

Check off  $(\sqrt{)}$  each step as it is completed. Boxes have been provided for this purpose under each step number.

Procedure 26: Create Guests from ISO with vCloud Director

| Step | Procedure                  | Result                            |
|------|----------------------------|-----------------------------------|
| 1.   | Log into the VMware vCloud | <b>vm</b> ware <sup>*</sup>       |
|      | Director                   | User name: VMware vCloud Director |
|      |                            | Password:                         |
|      |                            | Login                             |

Release 15.0.0.0.0 111 July 2024

Procedure 26: Create Guests from ISO with vCloud Director

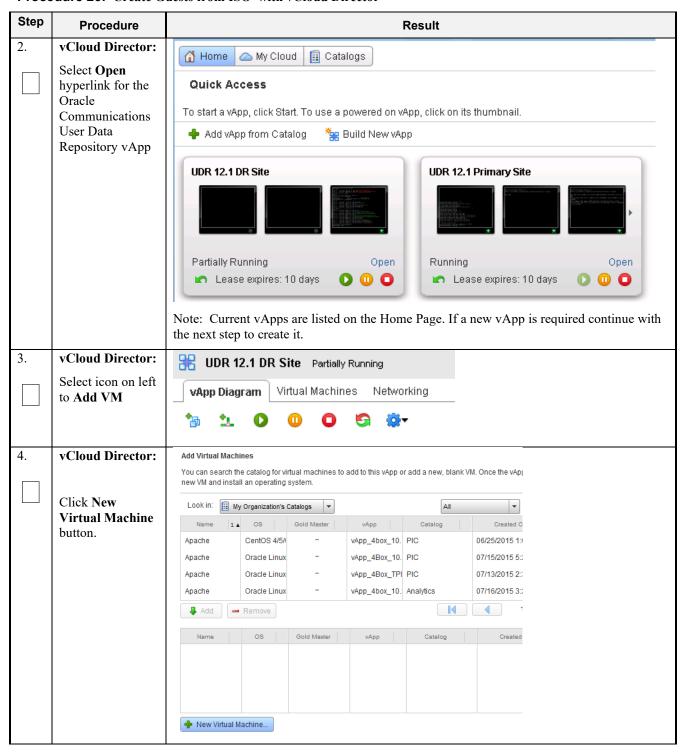

Procedure 26: Create Guests from ISO with vCloud Director

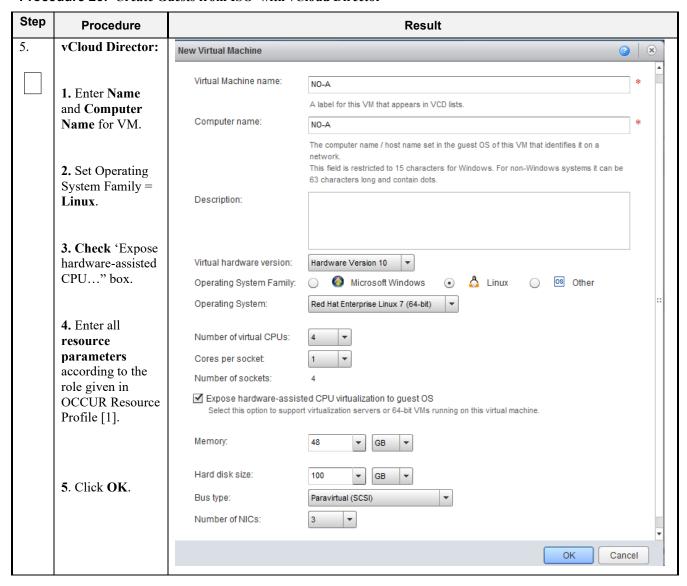

Release 15.0.0.0.0 113 July 2024

Procedure 26: Create Guests from ISO with vCloud Director

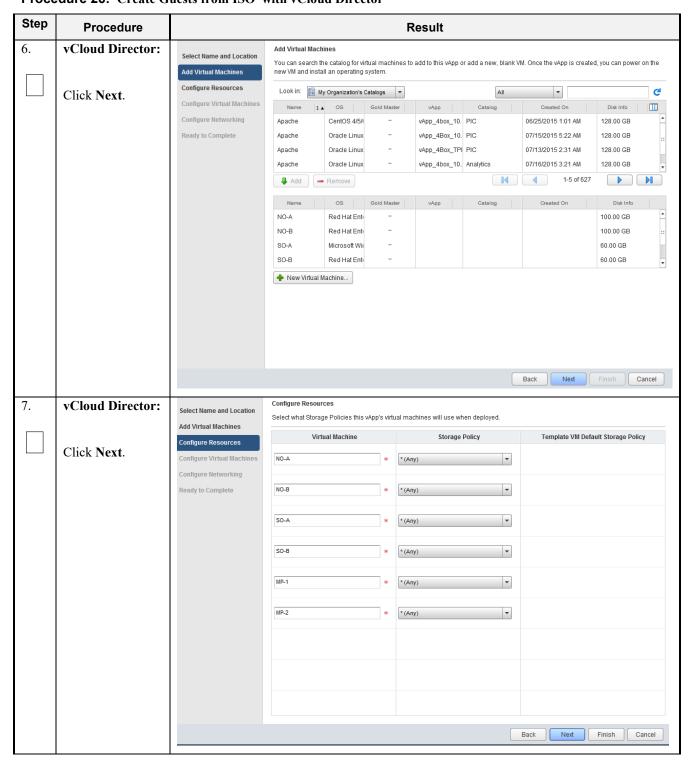

Release 15.0.0.0.0 114 July 2024

**Procedure 26:** Create Guests from ISO with vCloud Director

| Step | Procedure                                          |                                                                                                    |                                                        |                      |                                | Result            |                        |                  |              |                    |
|------|----------------------------------------------------|----------------------------------------------------------------------------------------------------|--------------------------------------------------------|----------------------|--------------------------------|-------------------|------------------------|------------------|--------------|--------------------|
| 8.   | vCloud Director:                                   | Configure Virtual                                                                                                    | l Machines                                             |                      |                                |                   |                        |                  |              |                    |
|      | 1. Select Networks and IP                          | Name each virtual machine and select the network to which you want it to connect. You can configure additional properties for virtual machines after you complete this wizard. |                                                        |                      |                                |                   |                        |                  |              |                    |
|      | Assignments for VM according to                    |                                                                                                    | adapter type<br>can affect both n<br>g the network ada |                      |                                |                   |                        | ware Knowled     | geBase for m | ore information or |
|      | the role given in Resource Profile                 | Virtual Machi                                                                                                    | ne Compu                                               | iter Name            | Primary NIC                    | Net               | work                   |                  | IP Assign    | nment              |
|      | [1].                                               | ₫ SO-A                                                                                                    | S0-A                                                   | *                    | NIC 0                          | <u>₩</u> XMI      |                        | Static - IP Pool | -            |                    |
|      | 2. Click Next.                                     |                                                                                                    |                                                        |                      | ○ NIC 1                        | <u>Ж</u> імі      | :                      | Static - IP Pool | •            |                    |
|      |                                                    |                                                                                                    | 1                                                      | 1                    |                                | Back              | Next                   | Finisl           | h Ca         | ancel              |
| 9.   | vCloud Director:                                   | Configure Networ                                                                                                    | king                                                   |                      |                                |                   |                        |                  |              |                    |
|      | 1. For each                                        | Specify how this v                                                                                                    | App, its virtual ma                                    | achines, and its     | vApp networks                  | connect to the    | organization VD        | C networks th    | at are acces | sed in this vApp.  |
|      | external network (XMI, XSI): Set Connection to the | _                                                                                                    | dentical virtual mac<br>the virtual machine            |                      | vApps to be pow                | vered on withou   | t conflict by isolatin | ng the MAC and   |              |                    |
|      | network a cloud                                    | Name                                                                                                    | Туре                                                   | Gateway Ad           | Network Mas                    | k Conne           | ction Rout             | ting             | DHCP         | Retain IP/ M       |
|      | administer has granted for                         | <u>異</u> XSI1                                                                                                    | vApp                                                   | 192.168.3.1          | 255.255.25                     | 55.0 infra-ex     |                        | AT<br>rewall     | -            |                    |
|      | external                                           | <u>₹</u> IMI                                                                                                    | vApp                                                   | 192.168.2.1          | 255.255.25                     | 55.0 None         |                        | -                | -            |                    |
|      | communication.                                     | <u>₹</u> xsi2                                                                                                    | vApp                                                   | 192.168.4.1          | 255.255.25                     | 55.0 None         |                        | -                | -            |                    |
|      | 2. For each                                        |                                                                                                    | vApp                                                   | 192.168.254.1        | 1 255.255.25                   | 55.0 None         |                        | -                | -            |                    |
|      | external network (XMI, XSI):                       | <u>異</u> XMI                                                                                                    | vApp                                                   | 10.240.23.1          | 255.255.25                     | 55.0 infra-ex     |                        | AT<br>rewall     | -            |                    |
|      | Check NAT and                                      |                                                                                                    |                                                        |                      |                                |                   |                        |                  |              |                    |
|      | Uncheck                                            |                                                                                                    |                                                        |                      |                                | Bac               | k Ne:                  | xt Fi            | nish         | Cancel             |
|      | Firewall.                                          |                                                                                                    |                                                        |                      |                                |                   |                        |                  |              |                    |
|      | 3. Click Next.                                     |                                                                                                    |                                                        |                      |                                |                   |                        |                  |              |                    |
| 10.  | vCloud Director:                                   |                                                                                                    | Ready to 0                                             | Complete             |                                |                   |                        |                  |              |                    |
|      | 1. Review the                                      | Select Name and Local                                                                                                    | tion You are ab                                        | out to create a vApp | with these specifi             | cations. Review t | he settings and click  | Finish.          |              |                    |
|      | settings.                                          | Add Virtual Machines                                                                                                    | Name:                                                  |                      | App_UDR_12.1                   |                   |                        |                  |              |                    |
|      |                                                    | Configure Resources  Configure Virtual Mach                                                                                                    | Description                                            | n:                   |                                |                   |                        |                  |              |                    |
|      | 2. Click Finish.                                   | Configure Networking                                                                                                    | Owner:                                                 | ir                   | paley3                         |                   |                        |                  |              |                    |
|      |                                                    | Ready to Complete                                                                                                    | Virtual data                                           |                      | nfra                           |                   |                        |                  |              |                    |
|      |                                                    |                                                                                                    | Runtime le                                             | ease: 1              | 4 Days                         |                   |                        |                  |              |                    |
|      |                                                    |                                                                                                    |                                                        |                      | 10/30/2015 5:44 PM             | M                 |                        |                  |              |                    |
|      |                                                    |                                                                                                    | Storage le                                             |                      | 30 Days<br>I 1/15/2015 4:44 PN | И                 |                        |                  |              |                    |
|      |                                                    |                                                                                                    | Networks -                                             |                      |                                |                   |                        |                  |              |                    |
|      |                                                    |                                                                                                    | VMs - 6:                                               |                      | Virtual N                      | Machine           | Guest                  | os               | Stora        | age Policy         |
|      |                                                    |                                                                                                    |                                                        |                      | NO-A                           |                   | Red Hat Enterprise     |                  |              |                    |
|      |                                                    |                                                                                                    |                                                        |                      | NO B                           |                   | Pod Uat Enterprise     |                  |              | Cancel             |

Release 15.0.0.0.0 115 July 2024

Procedure 26: Create Guests from ISO with vCloud Director

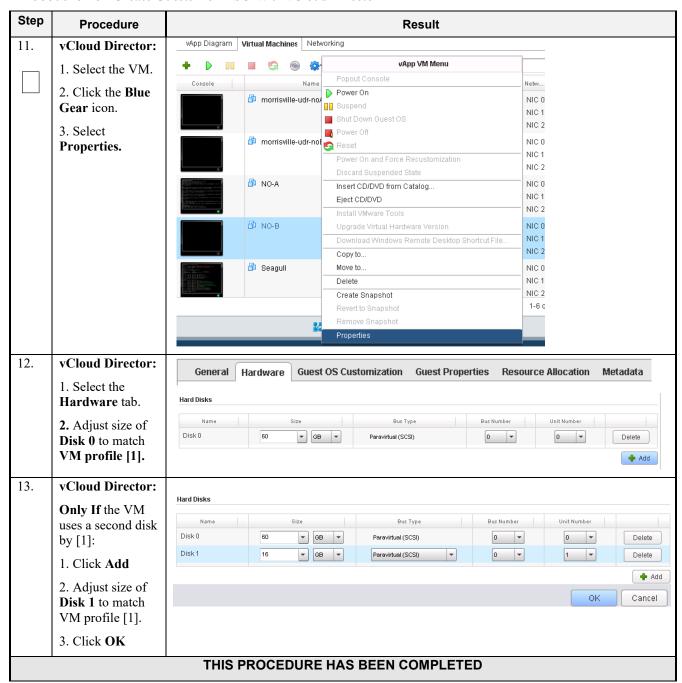

#### C-6 Install Guests from ISO

This procedure will create Oracle Communications User Data Repository virtual machines (guests) from ISO.

Check off  $(\sqrt{)}$  each step as it is completed. Boxes have been provided for this purpose under each step number.

Release 15.0.0.0.0 116 July 2024

Procedure 27: Install Guests from ISO with vCloud Director

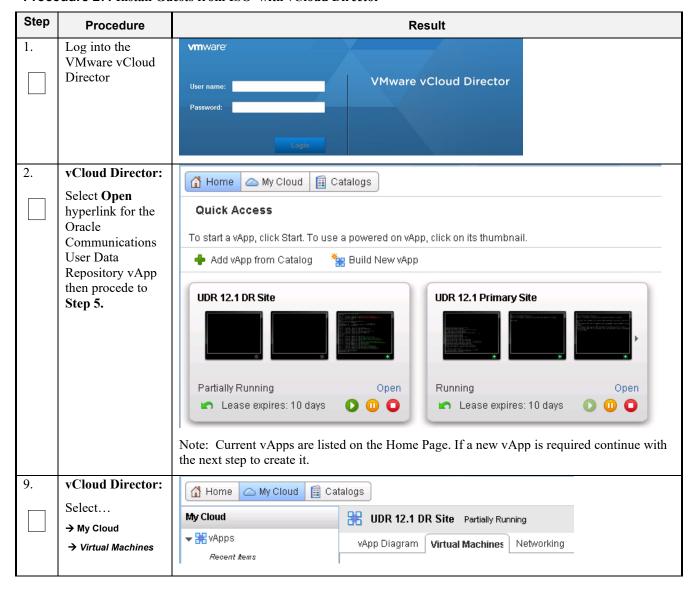

**Procedure 27:** Install Guests from ISO with vCloud Director

| Step | Procedure                       |                                                                                                    | Result              |             |            |                          |            |                    |
|------|---------------------------------|----------------------------------------------------------------------------------------------------|---------------------|-------------|------------|--------------------------|------------|--------------------|
| 10.  | vCloud Director:                | vApp Diagram                                                                                                    | Virtual Machi       | nes Netw    | orking     |                          |            |                    |
|      | 1.61.41.404                     | + • •                                                                                                    |                     |             |            | vApp VM Menu             |            |                    |
|      | 1. Select the VM.               | Console                                                                                                    |                     | Name        | Popout C   | onsole                   |            | IP Ad              |
|      | 2. Click the <b>Blue</b>        |                                                                                                    | <u></u>             |             | Power Or   | 1                        |            |                    |
|      | Gear icon.                      |                                                                                                    | morrisvil 🗗         | ile-uar-noA | Suspend    |                          |            | 10.24              |
|      | 3. Select Insert                |                                                                                                    |                     |             | Shut Dow   | n Guest OS               |            | 192.1              |
|      | CD/DVD from                     |                                                                                                    |                     |             | Power Of   | f                        |            |                    |
|      | Catalog.                        |                                                                                                    | morrisvil morrisvil | lle-udr-noB | 🔄 Reset    |                          |            | 10.24              |
|      |                                 |                                                                                                    |                     |             | Power Or   | and Force Recustomizati  | on         | 192.1              |
|      |                                 |                                                                                                    |                     |             | Discard 9  | Buspended State          |            | 192.1              |
|      |                                 |                                                                                                    | ₽ NO-A              |             | Insert CD  | /DVD from Catalog        |            | 10.24              |
|      |                                 |                                                                                                    |                     |             | Eject CD/  | DVD                      |            | 192.1              |
|      |                                 |                                                                                                    |                     |             | Install VM | ware Tools               |            | 192.1              |
|      |                                 | Comments of the Comments of the Comments of th | 🗗 Seagull           |             | Upgrade    | Virtual Hardware Version |            | 10.24              |
|      |                                 | CONTRACTOR                                                                                                    |                     |             | Download   | d Windows Remote Deskto  | p Shortcut | File 192.1         |
|      |                                 | *                                                                                                    |                     |             | Copy to    |                          |            | 192.1              |
| 11.  | vCloud Director:                | Insert CD                                                                                                    |                     |             |            |                          |            | 3                  |
| 11.  | veloud Director:                |                                                                                                    |                     |             |            |                          |            |                    |
|      |                                 | Select the media file to in                                                                                                    | nsert in the VM.    |             |            |                          |            |                    |
|      | 1. Select <b>TPD</b>            | Media available now:                                                                                                    |                     |             |            | All                      |            | G                  |
|      | ISO.                            | Name                                                                                                    | 1 ▲ Catalog         | 9           | Owner      | Created On               |            | Storage Used       |
|      | 2. Click Insert                 | B TPD.install-7.0.2.0.0                                                                                                    |                     |             | 🔓 jpaley3  | 11/05/2015 2:44 PM       |            | 715.24 MB          |
|      |                                 | B UDR-12.1.0.0.0_13.                                                                                                    | .3.0- UDR           |             | 🔓 jpaley3  | 11/17/2015 2:43 PM       |            | 871.99 MB          |
|      |                                 | ■ UDR-12.1.0.0.0_13.                                                                                                    | 7.0- UDR            |             | 🔓 jpaley3  | 01/08/2016 3:25 PM       |            | 873.17 MB          |
|      |                                 | '                                                                                                    |                     |             |            | ·                        | ···        |                    |
|      |                                 |                                                                                                    |                     |             | _          |                          |            | Insert Cancel      |
| 12.  | vCloud Director:                | vApp Diagram 🚺                                                                                                    | irtual Machines     | Networkin   | g          |                          |            |                    |
|      | 1. Click on the                 |                                                                                                    |                     |             |            | All                      | ▼          |                    |
|      | Green Play icon to start the VM | Console                                                                                                    |                     | Name        | 1 4        | Status                   | os         | Netw               |
|      |                                 |                                                                                                    |                     |             | 1.4        |                          |            |                    |
|      | 2. Click the                    |                                                                                                    | i morrisville-u     | iar-nob     |            | Powered Off              | Oracle L   | NIC 0*:<br>NIC 1 : |
|      | Console raise                   |                                                                                                    |                     |             |            |                          |            | NIC 2 :            |
|      | console window                  |                                                                                                    | ₽ NO-A              |             |            | Powered Off              | Dod Us     | NIC 0*:            |
|      |                                 |                                                                                                    | LP NU-A             |             |            | Powered Off              | Ked Ha     | NIC U*:<br>NIC 1 : |
|      |                                 |                                                                                                    |                     |             |            |                          |            | NIC 2 :            |
|      |                                 | III ( ) II ( ) A ( ) A                                                                                                    | 🗗 Seagull           |             |            | Powered On               | Othorli    | NIC 0*:            |
|      |                                 | III III                                                                                                    | - oeaguii           |             |            | Fowered On               | Other Li   | NIC 0*:            |
|      |                                 | I I I I I I I I I I I I I I I I I I I                                                                                                    |                     |             |            |                          |            | NIC 2 :            |
|      |                                 |                                                                                                    |                     |             |            |                          |            |                    |

**Procedure 27:** Install Guests from ISO with vCloud Director

| Step | Procedure                                                                             | Result                                                                                                    |
|------|---------------------------------------------------------------------------------------|----------------------------------------------------------------------------------------------------|
| 13.  | vCloud Director:                                                                      | https://10.240.23.182/cloud/VMRCConsole.html                                                                                                    |
|      | Initiate operating                                                                    | NO-A                                                                                                    |
|      | system install by entering the given text into console boot prompt                    | Copyright (C) 2003, 2015, Oracle and/or its affiliates. All rights reserved.    Welcome to Tekelec Platform Distribution! Release: 7.0.2.0.0_86.20.0     Arch: x86_64     For a detailed description of all the supported commands and their options, please refer to the Initial Platform Manufacture document for this release. In addition to linux & rescue TPD provides the following kickstart profiles:    [ TPD   TPDnoraid   TPDlvm   TPDcompact   HDD ]   Commonly used options are:    [ console= <console_option>[,<console_option>]     [ primaryConsole=<console_option>]     [ rate=<server_ip> ]   [ scrub ]   [ reserved=<size1>[,<sizen>] ]   [ diskconfig=HWRAIDI,force] ]   [ drives=<device>[,device] ]   [ guestArchive ]   To install using a monitor and a local keyboard, add console=tty0</device></sizen></size1></server_ip></console_option></console_option></console_option> |
|      |                                                                                       | boot: _ boot: TPDnoraid console=tty0                                                                                                    |
| 14.  | When installation completes, press <b>Enter</b> to reboot                             | Complete  Congratulations, your Oracle Linux Server installation is complete.  Please reboot to use the installed system. Note that updates may be available to ensure the proper functioning of your system and installation of these updates is recommended after the reboot.  Reboot  Note: Escape the console session with keyboard combination Ctrl - Alt                                                                                                    |
| 15.  | After reboot, log into console                                                        | Hostnameb6092a316785 login: root password:                                                                                                    |
| 16.  | Verify that the TPD release is 7.0.2.x                                                | # getPlatRev<br>7.0.2.0.0-86.34.0                                                                                                    |
| 17.  | Execute "alarmMgr" command to verify health of the server before Application install. | # alarmMgralarmStatus  NOTE: This command should return no output on a healthy system.                                                                                                    |

**Procedure 27:** Install Guests from ISO with vCloud Director

| Step | Procedure                                                                                         | Result                                                                                                    |
|------|---------------------------------------------------------------------------------------------------|----------------------------------------------------------------------------------------------------|
| 18.  | Execute "verifyIPM" as a secondary way to verify health of the server before Application install. | # verifyIPM  NOTE: This command should return no output on a healthy system.                                                                                                    |
| 19.  | Create physical volume <b>sdb</b>                                                                 | <pre># pvcreate /dev/sdb Physical volume "/dev/sdb" successfully created</pre>                                                                                                    |
| 20.  | Create volume<br>group <b>stripe_vg</b>                                                           | <pre># vgcreate stripe_vg /dev/sdb  Volume group "stripe_vg" successfully created</pre>                                                                                                    |
| 21.  | Create logical<br>volume <b>rundb</b>                                                             | <pre># lvcreate -L <size>Galloc anywherename rundb stripe_vg  Replace <size> size tag with a number in gigabytes half the size of the second disk according to [1].  ISO lab second disk is 120:</size></size></pre>                                                                                                    |
| 22.  | Make filesystem<br>on <b>rundb</b>                                                                | <pre># mkfs -t ext4 /dev/stripe_vg/rundb mke2fs 1.43-WIP (20-Jun-2013) Filesystem label= OS type: Linux Block size=4096 (log=2) Fragment size=4096 (log=2) Stride=0 blocks, Stripe width=0 blocks 25231360 inodes, 100925440 blocks 5046272 blocks (5.00%) reserved for the super user First data block=0 Maximum filesystem blocks=4294967296 3080 block groups 32768 blocks per group, 32768 fragments per group 8192 inodes per group Superblock backups stored on blocks:</pre> |
| 23.  | Execute the following syscheck/restart steps in order                                             | # syscheckreconfig disk                                                                                                    |
| 24.  | Escape console                                                                                    | Escape the console session with keyboard combination Ctrl – Alt                                                                                                    |

**Procedure 27:** Install Guests from ISO with vCloud Director

| Step | Procedure                                  | Result                                                                                                    |                         |
|------|--------------------------------------------|----------------------------------------------------------------------------------------------------|-------------------------|
| 25.  | vCloud Director:                           | vApp Diagram Virtual Machines Networking                                                                                                    |                         |
|      |                                            | ♣ VApp VM Menu                                                                                                    | <u> </u>                |
|      | 1. Select the VM.                          | Console Name Popout Console                                                                                                    | ID A                    |
|      | 2. Click the Blue Gear icon.               | Console Name  Power On  Suspend                                                                                                    | 10.24<br>192.1          |
|      | 3. Select Insert CD/DVD from               | ■ Shut Down Guest OS ■ Power Off ■ morrisville-udr-noB                                                                                                    | 192.1                   |
|      | Catalog.                                   | Power On and Force Recustomization  Discard Suspended State                                                                                                    | 192.1<br>192.1          |
|      |                                            | □ NO-A Insert CD/DVD from Catalog  Eject CD/DVD                                                                                                    | 10.24<br>192.1          |
|      |                                            | Install VMware Tools  Upgrade Virtual Hardware Version  Description                                                                                                    | 192.1<br>10.24<br>192.1 |
|      |                                            | Download Windows Remote Desktop Shortcut File  Copy to                                                                                                    | 192.1                   |
| 26.  | vCloud Director:                           | Insert CD                                                                                                    | 3   <                   |
|      | 1. Select <b>Oracle</b>                    | Select the media file to insert in the VM.  Media available now:                                                                                                    |                         |
|      | Communications                             | Name 1▲ Catalog Owner Created On Storage                                                                                                    |                         |
|      | User Data<br>Repository ISO.               |                                                                                                    |                         |
|      |                                            |                                                                                                    |                         |
|      | 2. Click <b>Insert</b>                     | B UDR-12.1.0.0.0_13.3.0-x86_64.iso UDR B jpaley3 11/17/2015 2:43 PM 871.99 MB 11/17/2015 2:43 PM 871.99 MB 11/17/2015 2:43 PM 871.9 |                         |
|      |                                            | DR-12.1.0.0.0_13.7.0-x86_64.iso UDR ☐ jpaley3 01/08/2016 3:25 PM 873.17 MB ☐ 1-4 of 4 ☐ 1-4 of 4 ☐ |                         |
|      |                                            | The following media must be copied to this VM's VDC before they are available:                                                                                                    |                         |
|      |                                            | Insert C                                                                                                    | cancel                  |
| 27.  | VM Console: 1. Re-enter the console window | [root@hostname1260476221 ~]# su - platcfg                                                                                                    |                         |
|      | 2. Login to the "platcfg" utility.         |                                                                                                    |                         |

**Procedure 27:** Install Guests from ISO with vCloud Director

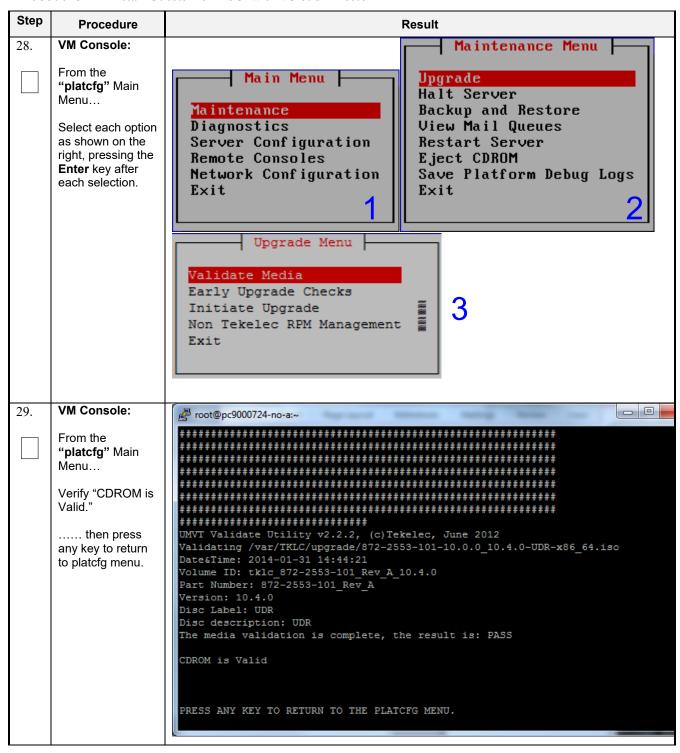

Procedure 27: Install Guests from ISO with vCloud Director

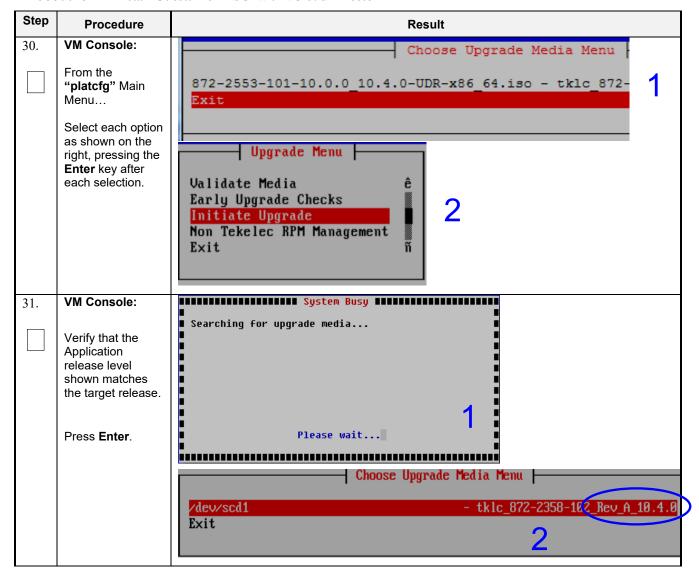

**Procedure 27:** Install Guests from ISO with vCloud Director

| Step | Procedure                                                                                                    | Result                                                                                                    |
|------|----------------------------------------------------------------------------------------------------|----------------------------------------------------------------------------------------------------|
| 32.  | VM Console:                                                                                                    | Determining if we should upgrade Install product is TPD                                                                                                    |
|      | Output similar to<br>that shown on the<br>right may be<br>observed as the<br>Application install<br>progresses. | Install product record exists in /etc/tekelec.cfg Install products match Stopping cron service Checking for stale RPM DB locks Installing public key /mnt/upgrade/upgrade/pub_keys/MySQL_public_key.asc Installing public key /mnt/upgrade/upgrade/pub_keys/RPM-GPG-KEY-redhat-beta Installing public key /mnt/upgrade/upgrade/pub_keys/RPM-GPG-KEY-redhat-release.                             |
|      |                                                                                                    | Checking for any missing packages or files Checking for missing files No missing files found. Checking if upgrade is supported Current platform version: 5.0.0-72.28.0 Target platform version: 5.0.0-72.28.0 Minimum supported version: 4.2.0-70.60.0                                                                                                    |
|      |                                                                                                    | Upgrade from same release as current is supported                                                                                                    |
|      |                                                                                                    | Evaluate if there are any packages to upgrade<br>Evaluating if there are packages to upgrade                                                                                                    |
| 33.  | Output similar to that shown on the right may be observed as the server initiates a post-install reboot.        | scsi7 : SCSI emulation for USB Mass Storage devices scsi8 : SCSI emulation for USB Mass Storage devices input: Intel(R) Multidevice as /class/input/input3 input: USB HID v1.01 Mouse [Intel(R) Multidevice] on usb-0000:00:1d.3-1 input: Intel(R) Multidevice as /class/input/input4 input: USB HID v1.01 Keyboard [Intel(R) Multidevice] on usb-0000:00:1d. Restarting system machine restart |
| 34.  | VM Console:                                                                                                    | CentOS release 5.6 (Final) Kernel 2.6.18-238.19.1.el5prerel5.0.0_72.22.0 on an x86_64                                                                                                    |
|      | After the server has completed reboot                                                                           | hostname1260476221 login:admusr Password: <admusr_password></admusr_password>                                                                                                    |
|      | Log into the server as "admusr".                                                                                |                                                                                                    |

**Procedure 27:** Install Guests from ISO with vCloud Director

| Step | Procedure                                                                                                    | Result                                                                                                    |
|------|----------------------------------------------------------------------------------------------------|----------------------------------------------------------------------------------------------------|
| 35.  | VM Console:                                                                                                    | *** TRUNCATED OUTPUT ***                                                                                       |
|      | Output similar to<br>that shown on the<br>right will appear<br>as the server<br>returns to a<br>command prompt. | =====================================                                                                          |
| 36.  | VM Console:                                                                                                    | \$ verifyUpgrade                                                                                               |
|      | Verify successful upgrade.                                                                                      | NOTE: This command should return no output on a healthy system.                                                |
| 37.  | VM Console:  Verify that the Application release level shown matches the target release.                        | <pre>[root@OCUDR-NOAMP-A admusr]# appRev</pre>                                                                 |
| 38.  | Change directory                                                                                                | \$ cd /var/TKLC/backout                                                                                        |
|      |                                                                                                    |                                                                                                    |
| 39.  | Perform upgrade acceptance.                                                                                     | \$ sudo ./accept                                                                                               |
| 40.  | VM Console:                                                                                                    | Reboot the server:                                                                                             |
|      | Reboot the server                                                                                               | \$ sudo reboot  Wait until the reboot completes and re-login with admusr credentials.                          |
| 41.  | VM Console:                                                                                                    | Verify server health:                                                                                          |
|      | Verify server<br>health                                                                                         | \$ alarmMgralarmStatus  Note: This command should return only one alarm related to pending upgrade acceptance. |
|      |                                                                                                    |                                                                                                    |

**Procedure 27:** Install Guests from ISO with vCloud Director

| Step | Procedure | Result                            |
|------|-----------|-----------------------------------|
|      |           | THIS PROCEDURE HAS BEEN COMPLETED |

### C-7 Configure Guests Network

This procedure will create Oracle Communications User Data Repository virtual machines (guests) from ISO.

Check off  $(\sqrt{})$  each step as it is completed. Boxes have been provided for this purpose under each step number.

**Procedure 28: Configure Guest OAM Network** 

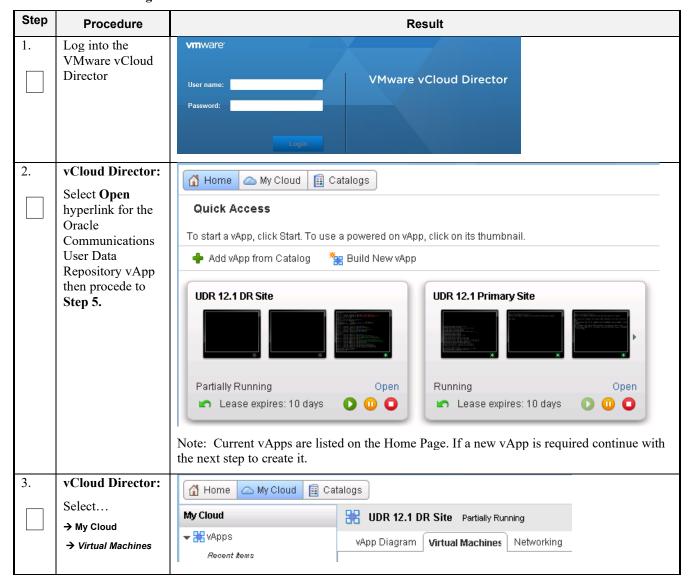

**Procedure 28: Configure Guest OAM Network** 

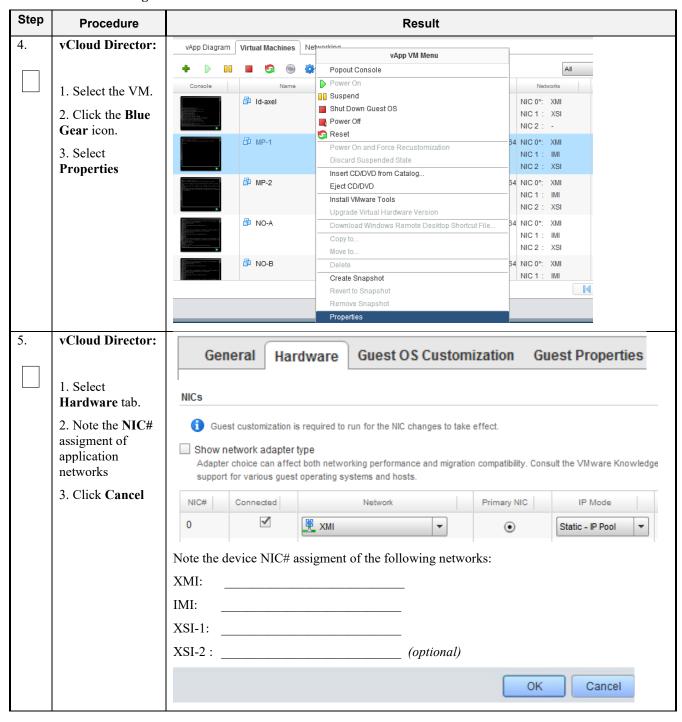

**Procedure 28:** Configure Guest OAM Network

| Step | Procedure                          | Result                                                                                                    |                                   |                                        |  |  |  |
|------|------------------------------------|----------------------------------------------------------------------------------------------------|-----------------------------------|----------------------------------------|--|--|--|
| 6.   | vCloud Director:                   | vApp Diagram Virtual Machines Ne                                                                                                    | tworking                          |                                        |  |  |  |
|      | Click the console to raise console |                                                                                                    | All                               | <b>V</b>                               |  |  |  |
|      | window                             | Console Nam                                                                                                    | 1                                 | Oracle L NIC 0*: NIC 1 : NIC 2 :       |  |  |  |
|      |                                    | 凸 NO-A                                                                                                    | Powered Off                       | Red Har NIC 0*:<br>NIC 1 :<br>NIC 2 :  |  |  |  |
|      |                                    | Seagull                                                                                                    | Powered On                        | Other Li NIC 0*:<br>NIC 1 :<br>NIC 2 : |  |  |  |
| 7.   | VM Console:                        | login as: admusr                                                                                                    |                                   |                                        |  |  |  |
|      | Login to console<br>as admusr      | Password:                                                                                                    |                                   |                                        |  |  |  |
| 8.   | VM Console:                        | 1. View a list of netAdm                                                                                                    | devices                           |                                        |  |  |  |
|      |                                    | \$ sudo netAdm show                                                                                                    |                                   |                                        |  |  |  |
|      | Configure <b>XMI</b><br>network    | 2. Set the XMI device for routable OAM access:                                                                                                    |                                   |                                        |  |  |  |
|      |                                    | Note: Use 'add' if the show command did not list device eth0. Use 'set' otherwise.                                                                                                    |                                   |                                        |  |  |  |
|      |                                    | <pre>\$ sudo netAdm adddevice=eth0address=<guest_xmi_ip_address>netmask=<xmi_netmask>onboot=yesbootproto=none  3. Add the default route for XMI: \$ sudo netAdm addroute=defaultgateway=<gateway_xmi_ip_address>device=eth0</gateway_xmi_ip_address></xmi_netmask></guest_xmi_ip_address></pre> |                                   |                                        |  |  |  |
|      |                                    |                                                                                                    |                                   |                                        |  |  |  |
|      |                                    |                                                                                                    |                                   |                                        |  |  |  |
|      |                                    |                                                                                                    |                                   |                                        |  |  |  |
|      |                                    | <b>Note:</b> The network device may adapter insertion was other than                                                                                                    | · ·                               |                                        |  |  |  |
| 9.   | VM Console:                        | Set the XSI device for routable                                                                                                    | signaling network access (Only    | for NO & MP Servers):                  |  |  |  |
|      | Configure <b>XSI</b>               | Note: Where ethX is the in                                                                                                    | terface associated with the signa | lling network                          |  |  |  |
|      | network                            | <pre>\$ sudo netAdm adddevice=eth2address=<guest_xsi_ip_address>netmask=<xsi_netmask>onboot=yesbootproto=none</xsi_netmask></guest_xsi_ip_address></pre>                                                                                                    |                                   |                                        |  |  |  |
|      | (NO and MP<br>Server Only)         | <b>Note:</b> The network device may be different than shown here (eth2) if the order of network adapter insertion was other than shown. Refer to <b>Step 5</b> for this assignment.                                                                                                    |                                   |                                        |  |  |  |
| 10.  | VM Console:  Repeat as required    | Repeat Step 7 to add XS1-2 (eth3) if a second signaling network is in use (Only for MP Servers). Adjust input parameter values accordingly                                                                                                    |                                   |                                        |  |  |  |
|      | (MP Server<br>Only)                |                                                                                                    |                                   |                                        |  |  |  |

### **Procedure 28:** Configure Guest OAM Network

| Step | Procedure                         | Result                                            |  |  |
|------|-----------------------------------|---------------------------------------------------|--|--|
| 11.  | VM Console:                       | \$ exit                                           |  |  |
|      | Exit console                      | Note: Press Ctrl-Alt keys to escape from console. |  |  |
|      | THIS PROCEDURE HAS BEEN COMPLETED |                                                   |  |  |

# Appendix D. OPENSTACK CLOUD ORACLE COMMUNICATIONS USER DATA REPOSITORY

This appendix contains procedures for deploying Oracle Communications User Data Repository on the Openstack platform. The steps here contain references to third party interfaces, the accuracy of which cannot be guaranteed. Appearance and function may differ between versions of Openstack software and deployments of Openstack cloud computing.

<u>Important Note</u>: The content of this appendix is for informational purposes only. Please consult the latest documents from the vendor of your OpenStack distribution.

### D-1 OpenStack Image Creation from OVA

This procedure will convert application media (OVA) to qcow2 format and upload it into OpenStack.

#### **Needed material:**

• Oracle Communications User Data Repository OVAs

Check off  $(\sqrt{})$  each step as it is completed. Boxes have been provided for this purpose under each step number.

#### Procedure 29: OpenStack Image Creation from OVA

| Step | Procedure                                        | Result                                                                                                    |
|------|--------------------------------------------------|----------------------------------------------------------------------------------------------------|
| 1.   | 1. Login to OpenStack Controller Node            | login as: root<br>root@100.65.218.136's password: <root_password><br/>Last login: Thu Feb 9 21:10:59 2016 from 10.182.167.73</root_password> |
|      | using root user  2. Create /home/ova dir         | [root@pc12107008 ~]# mkdir -p /home/ova<br>[root@pc12107008 ~]# cd /home/ova                                                                 |
| 2.   | Transfer OVA file<br>this dir using sftp<br>tool | [root@pc12107008 ova]# <b>11</b> -rw-rr 1 root root 1519329280 Feb 2 03:40 UDR-15.0.0.0_115.11.0.ova                                         |
| 3.   | Untar this ova file                              | [root@pc12107008 ova]# tar xvf UDR-15.0.0.0_115.11.0.ova<br>UDR-16_14_0.ovf<br>UDR-16_14_0.mf<br>UDR-16_14_0.vmdk                            |
| 4.   | Convert this vmdk file to qcow2 file             | [root@pc12107008 ova]# qemu-img convert -O qcow2 UDR-16_14_0.vmdk UDR-16_14_0.qcow2                                                          |

Release 15.0.0.0.0 July 2024

# Procedure 29: OpenStack Image Creation from OVA

| Step | Procedure                                    |                                                                                                    |                                                                                                    | F                                      | Result                         |                         |                                                                 |                |
|------|----------------------------------------------|----------------------------------------------------------------------------------------------------|----------------------------------------------------------------------------------------------------|----------------------------------------|--------------------------------|-------------------------|-----------------------------------------------------------------|----------------|
| 5.   | Import converted qcow2 file into OpenStack   | [+010107000/]+                                                                                                    |                                                                                                    | visibility=p                           |                                |                         |                                                                 |                |
|      |                                              | Property                                                                                                    | Value                                                                                                    |                                        |                                |                         | +                                                               |                |
|      |                                              | container_format created_at deleted deleted_at disk_format id is_public min_disk min_ram name owner protected size | 81e7f682<br>  bare<br>  2018-02-<br>  False<br>  None<br>  qcow2<br>  ee0ffa59<br>  True<br>  0<br>  0<br>  UDR-16_1<br>  63efbaf6<br>  False<br>  36152279<br>  active<br>  2016-03- | 9T06:56<br>9-356b-4<br>4_0<br>17086456 | 5:51<br>lb32-aea2<br>52aa6440a | -b0cdf9063<br>bfca60ca5 | 653  <br> <br>   <br>   <br>   <br>   <br>   <br>   <br>   <br> |                |
| 6.   | After image-<br>create, this image           | Q                                                                                                    |                                                                                                    |                                        |                                |                         |                                                                 | * Create Image |
|      | could be seen<br>from OpenStack<br>GUI under | □ Owner Name ▲                                                                                                    | Туре                                                                                                    | Status                                 | Visibility                     | Protected               | Disk Format                                                     | Size           |
|      | → Project                                    | □ <b>&gt;</b> admin UDR-16_14_0                                                                                    | Image                                                                                                    | Active                                 | Public                         | No                      | QCOW2                                                           | 4.06 GB        |
|      | → Images                                     |                                                                                                    |                                                                                                    |                                        |                                |                         |                                                                 |                |
|      | 1                                            | THIS PROCEDU                                                                                                    | RE HAS E                                                                                                    | BEEN C                                 | OMPLET                         | ED                      |                                                                 |                |

### **D-2** Create Resource Profiles (Flavors)

This procedure creates resource profiles called flavors to aid in VM creation.

Check off  $(\sqrt{)}$  each step as it is completed. Boxes have been provided for this purpose under each step number.

**Procedure 30:** Create Resource Profiles (Flavors)

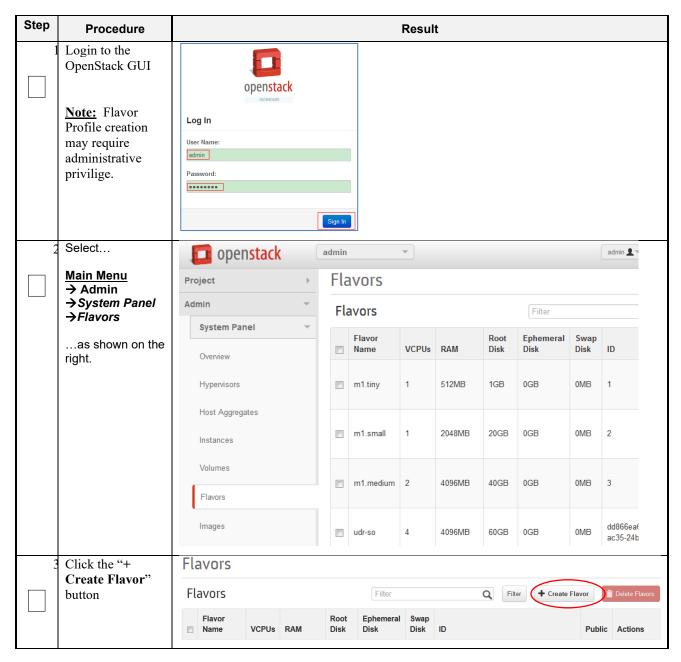

| Step | Procedure                             | Result                                                                                             |
|------|---------------------------------------|----------------------------------------------------------------------------------------------------|
| 4    | Enter Flavor Details using Appendix G | Create Flavor                                                                                      |
|      | Resource Profile as a guide *         | Flavor Info * Flavor Access                                                                        |
|      | Name:                                 | Name: *  From here you can create a new flavor to organize instance resources.                     |
|      | - udr-no                              | ID:                                                                                                |
|      | - udr-so                              | auto                                                                                               |
|      | - udr-mp                              | VCPUs: *                                                                                           |
|      | ID: auto                              | RAM MB: *                                                                                          |
|      | VCPUs: vCPUs*                         | NAME IND.                                                                                          |
|      | RAM: RAM* Root Disk:                  | Root Disk GB: *                                                                                    |
|      | Storage*                              |                                                                                                    |
|      | Ephemeral Disk:                       | Ephemeral Disk GB: *                                                                               |
|      | Swap Disk: 0                          | Swap Disk MB: *                                                                                    |
|      | Note: UDR does                        |                                                                                                    |
|      | not require Ephemeral or Swap Disk.   | Cancel Create Flavor                                                                               |
|      | Then click Create Flavor.             |                                                                                                    |
| 5    | Repeat for each server type           | Repeat <b>Steps</b> 3 and 4 above for each additional server type: <b>udr-so</b> , <b>udr-mp</b> . |
|      |                                       | THIS PROCEDURE HAS BEEN COMPLETED                                                                  |
|      |                                       | I UIS AKOCEDOKE HAS REEN COMPLETED                                                                 |

### **D-3 Create Key Pair**

This procedure creates Key Pair to be used in VM creation.

Check off  $(\sqrt{)}$  each step as it is completed. Boxes have been provided for this purpose under each step number.

Procedure 31: Create Key Pair

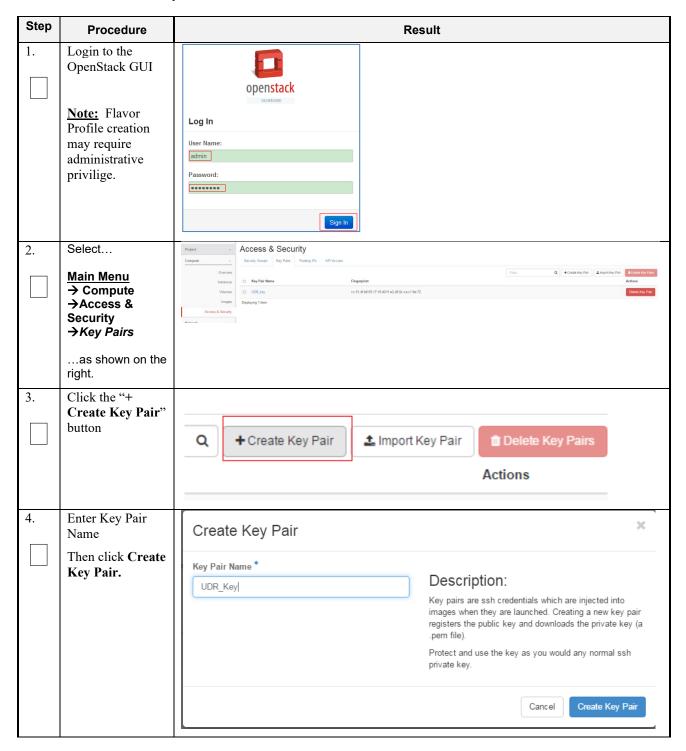

| Step | Procedure                                                   | Result                                                                                                    |  |
|------|-------------------------------------------------------------|----------------------------------------------------------------------------------------------------|--|
| 5.   | The Key pair automatically get downloaded to your computer. | The generated Key Pair gets downloaded automatically on creation. This shall be used for SSH Access to VM Instances. |  |
|      | THIS PROCEDURE HAS BEEN COMPLETED                           |                                                                                                    |  |

# D-4 Update UDR Stack Yaml File

This procedure updates UDR Stack Yaml File to be used in VM creation.

Check off  $(\sqrt{t})$  each step as it is completed. Boxes have been provided for this purpose under each step number.

### Procedure 32: Create Key Pair

| Step | Procedure                                                                                                    | Result                                                                                                    |
|------|----------------------------------------------------------------------------------------------------|----------------------------------------------------------------------------------------------------|
| 1.   | Download the yaml file                                                                                                    | udr_2k_level2.hea t.yaml udr_12.5k_level2.he at.yaml                                                                                                    |
| 2.   | Update Image name or ID with the name of the UDR Qcow2 to be used  Change the value highligted in yellow.  label: Image name or ID  description: UDR Image to be used for launching UDR VM  default: UDR-15.0.0.0.0 115.11.0 |                                                                                                    |
| 3.   | Update the NTP<br>Server IP                                                                                                    | Change the value highligted in yellow.  label: NTP server  description: IP address of the NTP server used for UDR  VM syncing time  default: 192.168.56.180    |
| 4.   | Update the<br>NOAMP flavor<br>name if different                                                                                                    | Change the value highligted in yellow.  label: Flavor for NOAMP  description: Type of instance (flavor) to be used for launching UDR NOAMP VM  default: udr-no |
| 5.   | Update the<br>SOAM flavor<br>name if different                                                                                                    | Change the value highligted in yellow.  label: Flavor for SOAM  description: Type of instance (flavor) to be used for launching UDR SOAM VM  default: udr-so   |

| Step | Procedure                                                                                    | Result                                                                                       |
|------|----------------------------------------------------------------------------------------------|----------------------------------------------------------------------------------------------|
| 6.   | Update the MP                                                                                | Change the value highligted in yellow.                                                       |
|      | flavor name if different                                                                     | label: Flavor for MP                                                                         |
|      | different                                                                                    | description: Type of instance (flavor) to be used for launching UDR MP VM                    |
|      |                                                                                              | default: <mark>udr-mp</mark>                                                                 |
| 7.   | Update the XMI                                                                               | Change the value highligted in yellow.                                                       |
|      | Network name if different                                                                    | label: UDR XMI network                                                                       |
|      |                                                                                              | description: Network name or ID to attach UDR XMI network to.                                |
|      |                                                                                              | default: <mark>xmi</mark>                                                                    |
| 8.   | Update the IMI                                                                               | Change the value highligted in yellow.                                                       |
|      | Network name if different                                                                    | label: UDR IMI network                                                                       |
|      |                                                                                              | description: Private network name or ID to attach UDR IMI network to.                        |
|      |                                                                                              | default: <mark>imi</mark>                                                                    |
| 9.   | Update the XSI1                                                                              | Change the value highligted in yellow.                                                       |
|      | Network name if different                                                                    | label: UDR XSI1 network                                                                      |
|      | different                                                                                    | description: Network name or ID to attach UDR XSI1 network to.                               |
|      |                                                                                              | default: <mark>xsil</mark>                                                                   |
| 10.  | Update the XSI2                                                                              | Change the value highligted in yellow.                                                       |
|      | Network name if different                                                                    | label: UDR XSI2 network                                                                      |
|      |                                                                                              | description: Network name or ID to attach UDR XSI2 network to.                               |
|      |                                                                                              | default: <mark>xsi2</mark>                                                                   |
| 11.  | Uncomment NOB configuration from line 121 to 174 if configuring Active/Standby NOAMPs        | Uncomment NOB configuration from line 121 to 174 if configuring Active/Standby NOAMPs        |
| 12.  | Uncomment SOB                                                                                | Uncomment SOB configuration from line 236 to 288 if configuring Active/Standby               |
|      | configuration<br>from line 236 to<br>288 if configuring<br>Active/Standby<br>NOAMPs          | SOAMs                                                                                        |
| 13.  | Uncomment MP2<br>configuration<br>from line 354 to<br>526 if configuring<br>12.5K Sh Profile | Uncomment MP2,MP3 and MP4 configuration from line 354 to 526 if configuring 12.5K Sh Profile |

Release 15.0.0.0.0 136 July 2024

| Step | Procedure | Result                            |
|------|-----------|-----------------------------------|
|      |           | THIS PROCEDURE HAS BEEN COMPLETED |

### D-5 Create VM Instances Using Yaml File

This procedure will create and configure all vm instances needed for OCUDR configuration.

Check off  $(\sqrt{t})$  each step as it is completed. Boxes have been provided for this purpose under each step number.

**Procedure 33:** Create VM Instances Using Yaml File

| Step | Procedure                                               | Result                                                   |                      |  |
|------|---------------------------------------------------------|----------------------------------------------------------|----------------------|--|
| 1.   | Login to the<br>OpenStack GUI                           | Openstack  Log In  User Name:  admin  Password:  Sign in |                      |  |
| 2.   | 1. Select project, (ex: "ocudr").                       | openstack                                                | ■ ocudr <del>▼</del> |  |
|      | 2. Click →Project                                       | Project ^                                                | Stacks               |  |
|      | →Orchestration                                          | Compute                                                  |                      |  |
|      | →Stacks  to show all Stacks created under this project: | Network ~                                                | □ Stack Name □ komal |  |
|      |                                                         | Orchestration ^                                          | □ UDR-x52            |  |
|      |                                                         | Stacks                                                   | □ Edward1            |  |
|      |                                                         | Resource Types Object Store   V                          | □ UDRPV04            |  |
|      |                                                         |                                                          | □ UDRPV01            |  |
|      |                                                         | Identity ~                                               | □ UDRPV02            |  |
| 3.   | Click Launch                                            |                                                          |                      |  |
|      | Stack                                                   | Filter                                                   | Q + Launch Stack     |  |
|      |                                                         |                                                          | Updated Status       |  |

**Procedure 33:** Create VM Instances Using Yaml File

| Step | Procedure                                  | Result                                                                                                    |  |
|------|--------------------------------------------|----------------------------------------------------------------------------------------------------|--|
| 4.   | 1. Select the Template File and Click Next | Select Template  Template Source *  File  Template File   Choose File UDR_Stack.yaml  Environment Source  File  Template File   Environment File   Template File   Template File   Template File  Template File  Templat |  |
|      |                                            | Choose File No file chosen  Cancel Next                                                                                                    |  |

**Procedure 33:** Create VM Instances Using Yaml File

| Step | Procedure                                                                                           |                                                                                           | Result                                                    |
|------|----------------------------------------------------------------------------------------------------|-------------------------------------------------------------------------------------------|-----------------------------------------------------------|
| 5.   | Enter the     Stack Name                                                                            | Launch Stack                                                                              | ×                                                         |
|      | <ol> <li>Enter the password for Openstack user</li> <li>Click Launch to create UDR Stack</li> </ol> | Stack Name * • UDR_12_2  Creation Timeout (minutes) * • • • • • • • • • • • • • • • • • • | Description: Create a new stack with the provided values. |
| 6.   | Wait for stack creation to finish.                                                                  | Stacks  Stack Name Created  D USR 12.2  O minutes                                         | Filter Q                                                  |
|      |                                                                                                    | THIS PROCEDURE HAS BEEN                                                                   | COMPLETED                                                 |

#### **D-6 Extend VM Instance Volume Size**

This procedure will extend a VM instance's storage capacity using filesystem utilities.

<u>Important Note</u>: The steps here only apply to servers where storage demands exceed the server's default size 60GB. The numbers here will vary depending on the unique needs of such deployments and specific hardware resource availability. This is to be taken as an example only. The suitability of these steps cannot be guarenteed across all deployment scenarios.

This steps below should be executed only as per following conditions:

- NOAMP Instance with Resource Profile other than Lab Profile
- SOAM Instance with 12.5K Sh Profile and 25K Sh Profile
- MP Instance with 12.5K Sh Profile and 25K Sh Profile

Check off  $(\sqrt{)}$  each step as it is completed. Boxes have been provided for this purpose under each step number.

#### **Procedure 34: Extend VM Instance Volume Size**

| Step | Procedure                                                                                                    | Result                                                                                                    |
|------|----------------------------------------------------------------------------------------------------|----------------------------------------------------------------------------------------------------|
| 1.   | Login to the VM<br>Instance as per                                                                                                    | hostnamea0c2d9aa8bce login: admusr                                                                                                    |
|      | D-10: Accessing VM Instance using SSH                                                                                                    |                                                                                                    |
| 2.   | Switch to root user                                                                                                    | # su - root password: <root_password></root_password>                                                                                                    |
| 3.   | Use fdisk to create<br>new partition on<br>/dev/vda                                                                                      | [root@hostnameb267a6968148 ~]#fdisk /dev/vda Command (m for help): p Disk /dev/vda: 171.8 GB, 171798691840 bytes 16 heads, 63 sectors/track, 332881 cylinders Units = cylinders of 1008 * 512 = 516096 bytes Sector size (logical/physical): 512 bytes / 512 bytes I/O size (minimum/optimal): 512 bytes / 512 bytes                                                                                                    |
|      | NOTE:  First cylinder of /dev/vda3 is calculated from End cylinder of /dev/vda2, say 124810 is the next of the End Cylinder of /dev/vda2 | Disk identifier: 0x0008a531  Device Boot Start End Blocks Id System /dev/vda1 * 3 523 262144 83 Linux  Partition 1 does not end on cylinder boundary. /dev/vda2 523 124809 62640128 8e Linux LVM  Partition 2 does not end on cylinder boundary.  Command (m for help): n  Command action  e extended  p primary partition (1-4)  p  Partition number (1-4): 3  First cylinder (1-332881, default 1): 124810  Last cylinder, +cylinders or +size{K,M,G} (124810-332881, default 332881): Using default value 332881  Command (m for help): w  The partition table has been altered!  Calling ioctl() to re-read partition table.  WARNING: Re-reading the partition table failed with error 16: Device or resource busy.  The kernel still uses the old table. The new table will be used at the next reboot or after you run partprobe(8) or kpartx(8)  Syncing disks. |

Release 15.0.0.0.0 July 2024

| Step | Procedure                                                                          | Result                                                                                                    |  |
|------|------------------------------------------------------------------------------------|----------------------------------------------------------------------------------------------------|--|
| 4.   | Reboot instance                                                                    | [root@hostnameb267a6968148 ~]# <b>init 6</b>                                                                                                    |  |
|      |                                                                                    |                                                                                                    |  |
| 5.   | After reboot,<br>Login to the VM<br>with admusr user<br>and switch to root<br>user | hostnameb267a6968148 login: admusr # su - root password: <root_password></root_password>                                                                                                    |  |
|      | D-10: Accessing<br>VM Instance<br>using SSH                                        |                                                                                                    |  |
| 6.   | Create pv<br>/dev/vda3                                                             | [root@hostnameb267a6968148 ~]# pvcreate /dev/vda3 Physical volume "/dev/vda3" successfully created                                                                                                    |  |
| 7.   | Extend vg vgroot<br>on /dev/vda3                                                   | [root@hostnameb267a6968148 ~]# <b>vgextend vgroot /dev/vda3</b> Volume group "vgroot" successfully extended                                                                                                    |  |
| 8.   | Extend logical volumes for 2K profile                                              | <pre># lvextend -L +52428800K /dev/vgroot/run_db # lvextend -L +52428800K /dev/vgroot/filemgmt # lvextend -L +6291456K /dev/vgroot/logs_process</pre>                                                                                                    |  |
|      | * Only required<br>for NOAMP VM<br>Instance                                        | <pre># resize2fs /dev/mapper/vgroot-filemgmt # resize2fs /dev/mapper/vgroot-run_db # resize2fs /dev/mapper/vgroot-log_process</pre>                                                                                                    |  |
|      |                                                                                    | # lvs LV VG Attr LSize Pool Origin Data% Meta% Move Log Cpy%Sync Convert apw_tmp vgroot -wi-ao 9.09g filemgmt vgroot -wi-ao 68.19g logs_process vgroot -wi-ao 9.66g logs_security vgroot -wi-ao 3.66g netbackup_lv vgroot -wi-ao 2.00g plat_root vgroot -wi-ao 1.00g plat_tmp vgroot -wi-ao 1.00g plat_usr vgroot -wi-ao 4.00g plat_var vgroot -wi-ao 1.00g plat_var_tklc vgroot -wi-ao 4.00g run_db vgroot -wi-ao 59.09g  # vgs VG #PV #LV #SN Attr VSize VFree vgroot 2 11 0 wzn- 219.72g 57.03g |  |

Release 15.0.0.0.0 141 July 2024

| Step | Procedure                                                                             | Result                                                                                                    |  |  |
|------|---------------------------------------------------------------------------------------|----------------------------------------------------------------------------------------------------|--|--|
| 9.   | Extend logical volumes for 7K or 12.5K profile  * Only required for NOAMP VM Instance | <pre># lvextend -L +115343360K /dev/vgroot/run_db # lvextend -L +104857600K /dev/vgroot/filemgmt # lvextend -L +6291456K /dev/vgroot/logs_process # lvextend -L +10485760K /dev/vgroot/apw_tmp  # resize2fs /dev/mapper/vgroot-filemgmt # resize2fs /dev/mapper/vgroot-run_db # resize2fs /dev/mapper/vgroot-log_process # resize2fs /dev/mapper/vgroot-apw_tmp</pre>                                                                                              |  |  |
|      |                                                                                       | # lvs LV VG Attr LSize Pool Origin Data% Meta% Move Log Cpy%Sync Convert apw_tmp vgroot -wi-ao 29.09g filemgmt vgroot -wi-ao 118.19g logs_process vgroot -wi-ao 9.66g logs_security vgroot -wi-ao 2.00g plat_root vgroot -wi-ao 1.00g plat_tmp vgroot -wi-ao 1.00g plat_usr vgroot -wi-ao 4.00g plat_var vgroot -wi-ao 4.00g plat_var_tklc vgroot -wi-ao 4.00g run_db vgroot -wi-ao 109.09g  # vgs VG #PV #LV #SN Attr VSize VFree                                 |  |  |
| 10.  | Extend logical volumes for 12.5K profile  * Only required for SOAM and MP VM Instance | <pre>vgroot 2 11 0 wzn- 282.69g 117.31g  # lvextend -L +6364856K /dev/vgroot/run_db # lvextend -L +16672358K /dev/vgroot/filemgmt # lvextend -L +3145728K /dev/vgroot/logs_process # lvextend -L +6291456K /dev/vgroot/apw_tmp  # resize2fs /dev/mapper/vgroot-filemgmt # resize2fs /dev/mapper/vgroot-run_db # resize2fs /dev/mapper/vgroot-log_process # resize2fs /dev/mapper/vgroot-apw tmp</pre>                                                              |  |  |
|      | for 12.5K Sh<br>Profile                                                               | # lvs  LV VG Attr LSize Pool Origin Data% Meta% Move Log Cpy%Sync Convert  apw_tmp vgroot -wi-ao 15.16g filemgmt vgroot -wi-ao 34.09g logs_process vgroot -wi-ao 6.66g logs_security vgroot -wi-ao 2.00g plat_root vgroot -wi-ao 1.00g plat_tmp vgroot -wi-ao 1.00g plat_tmp vgroot -wi-ao 4.00g plat_usr vgroot -wi-ao 4.00g plat_var vgroot -wi-ao 4.00g plat_var vgroot -wi-ao 1.5.16g  # vgs VG #PV #LV #SN Attr VSize Vfree vgroot 2 11 0 wz-n- 87.73g 12.27g |  |  |

Release 15.0.0.0.0 142 July 2024

| Step | Procedure                                                                                              | Result                                                                                                    |  |  |
|------|----------------------------------------------------------------------------------------------------|----------------------------------------------------------------------------------------------------|--|--|
| 11.  | Extend logical volumes for 25K profile  * Only required for NOAMP VM Instance                          | <pre># lvextend -L +230686720K /dev/vgroot/run_db # lvextend -L +209715200K /dev/vgroot/filemgmt # lvextend -L +12582912K /dev/vgroot/logs_process # lvextend -L +20971520K /dev/vgroot/apw_tmp # lvextend -L +10485760K dev/mapper/vgroot-plat_usr  # resize2fs /dev/mapper/vgroot-filemgmt # resize2fs /dev/mapper/vgroot-run_db # resize2fs /dev/mapper/vgroot-logs_process # resize2fs /dev/mapper/vgroot-apw_tmp # resize2fs /dev/mapper/vgroot-plat_usr</pre> |  |  |
|      |                                                                                                    | # lvs LV VG Attr LSize Pool Origin Data% Meta% Move  Log Cpy%Sync Convert  apw_tmp vgroot -wi-ao <24.68g filemgmt vgroot -wi-ao 13.87g logs_process vgroot -wi-ao 512.00m netbackup_lv vgroot -wi-ao 5.00g plat_root vgroot -wi-ao 2.00g plat_tmp vgroot -wi-ao 1.00g plat_usr vgroot -wi-ao 18.00g plat_var vgroot -wi-ao 2.00g plat_var vgroot -wi-ao 2.00g plat_var vgroot -wi-ao 8.00g run_db vgroot -wi-ao <224.68g                                            |  |  |
| 12.  | Extend logical volumes for 25K profile  * Only required for SOAM and MP VM Instance for 25K Sh Profile | <pre># lvextend -L +6364856K /dev/vgroot/run_db # lvextend -L +16672358K /dev/vgroot/filemgmt # lvextend -L +3145728K /dev/vgroot/logs_process # lvextend -L +6291456K /dev/vgroot/apw_tmp # lvextend -L +5242880K /dev/mapper/vgroot-plat_usr  # resize2fs /dev/mapper/vgroot-filemgmt # resize2fs /dev/mapper/vgroot-run_db # resize2fs /dev/mapper/vgroot-log_process # resize2fs /dev/mapper/vgroot-apw_tmp # resize2fs /dev/mapper/vgroot-plat_usr</pre>       |  |  |
|      |                                                                                                    | # lvs  LV VG Attr LSize Pool Origin Data% Meta% Move Log  Cpy%Sync Convert  apw_tmp vgroot -wi-ao 15.16g filemgmt vgroot -wi-ao 6.66g logs_process vgroot -wi-ao 3.66g netbackup_lv vgroot -wi-ao 2.00g plat_root vgroot -wi-ao 1.00g plat_tmp vgroot -wi-ao 1.00g plat_tmp vgroot -wi-ao 4.00g plat_usr vgroot -wi-ao 4.00g plat_var_tklc vgroot -wi-ao 4.00g run_db vgroot -wi-ao 15.16g  # vgs  VG #PV #LV #SN Attr VSize Vfree                                  |  |  |
| 13.  | Reboot instance                                                                                        | vgroot 2 11 0 wzn- 87.73g 12.27g [root@hostnameb267a6968148 ~]# init 6                                                                                                    |  |  |
|      | THIS PROCEDURE HAS BEEN COMPLETED                                                                      |                                                                                                    |  |  |

### **D-7 VM Instance Network Configuration**

This procedure will configure network interfaces for vm instance.

Check off  $(\sqrt{t})$  each step as it is completed. Boxes have been provided for this purpose under each step number.

**Procedure 35: VM Instance Network Configuration** 

| Step | Procedure                                                                | Result                                                                                                    |
|------|--------------------------------------------------------------------------|----------------------------------------------------------------------------------------------------|
| 1.   | Login to the<br>OpenStack GUI                                            | Openstack  Log In  User Name:  admin  Password:  Stgn in                                                                        |
| 2.   | Login VM instance from                                                   | Power ask State Uptime Actions                                                                                                  |
|      | →Project  →Compute  →Instances                                           | one Running 17 hours, 19 minutes Create Snapshot More ▼  Associate Floating IP                                                  |
|      | →More<br>→Console                                                        | one Running 3 weeks, 2 days Disassociate Floating IP  Edit Instance  Edit Security Groups                                       |
|      |                                                                          | Done Running 4 weeks Pause Instance Suspend Instance Resize Instance                                                            |
|      |                                                                          | one Running 4 weeks  Soft Reboot Instance Hard Reboot Instance Shut Off Instance Rebuild Instance Terminate Instance            |
|      |                                                                          | one Running 4 weeks                                                                                                    |
| 3.   | Login to the VM<br>with root user                                        | hostnamea0c2d9aa8bce login: root password: <root_password></root_password>                                                      |
| 4.   | Use netAdm to<br>add device and set<br>ip address<br>(ISO installs only) | Note: This step is required only for ISO installs.  [root@ hostnamea0c2d9aa8bce ~] # netAdm adddevice=eth0 Interface eth0 added |

Release 15.0.0.0.0 144 July 2024

| Step | Procedure                         | Result                                                                                                    |  |  |  |  |  |
|------|-----------------------------------|----------------------------------------------------------------------------------------------------|--|--|--|--|--|
| 5.   | Set ip address for this interface | [root@ hostnamea0c2d9aa8bce ~] # netAdm setdevice=eth0onboot=yes \    netmask= <netmask>address=<ip_address> Interface eth0 updated</ip_address></netmask> |  |  |  |  |  |
|      |                                   | [root@ hostnamea0c2d9aa8bce ~]# netAdm addroute=defaultdevice=eth0 \                                                                                       |  |  |  |  |  |
| 6.   | Add default router                | gateway=10.240.174.1  Route to eth0 added                                                                                                    |  |  |  |  |  |
|      |                                   |                                                                                                    |  |  |  |  |  |
| 7.   | Add eth1 interface                | [root@ hostnamea0c2d9aa8bce ~]# netAdm adddevice=eth1 Interface eth1 added                                                                                 |  |  |  |  |  |
|      |                                   |                                                                                                    |  |  |  |  |  |
| 8.   | Add eth2 interface                | Note: Execute this step only for NOAMP and MP virtual machines:                                                                                            |  |  |  |  |  |
|      | NOAMP & MP<br>only                | [root@hostnameb6092a316785 ~]# <b>netAdm adddevice=eth2</b> Interface eth2 added                                                                           |  |  |  |  |  |
| 9.   | Add eth3 interface                | Note: Execute this step only for MP virtual machines for deployments that use a second signaling network (XSI2):                                           |  |  |  |  |  |
|      | MP only                           | [root@hostnameb6092a316785 ~]# netAdm adddevice=eth3 Interface eth3 added                                                                                  |  |  |  |  |  |
|      | THIS PROCEDURE HAS BEEN COMPLETED |                                                                                                    |  |  |  |  |  |

# **D-8 Virtual IP Address Assignment**

This procedure will configure a VIP for a virtual machine. Administrative access to the OpenStack controller node is required.

Check off  $(\sqrt{)}$  each step as it is completed. Boxes have been provided for this purpose under each step number.

Procedure 36: Virtual IP Address Assignment

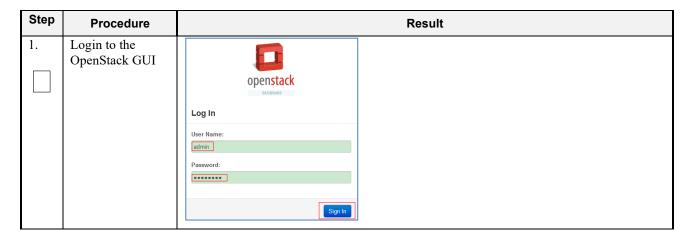

Release 15.0.0.0.0 145 July 2024

| Step | Procedure                                          | Result                                                  |                                                                                                    |  |  |  |
|------|----------------------------------------------------|---------------------------------------------------------|----------------------------------------------------------------------------------------------------|--|--|--|
| 2.   | 1. Select project, (ex: "UDR").                    | Project                                                 | Project / Compute / Instances                                                                              |  |  |  |
|      | 2. Click →Project                                  | Overview                                                | Instances                                                                                                  |  |  |  |
|      | →Compute →Instances  to show all Instances created | Instances  Volumes  Images                              | □ Instance Name Image Name IP Address                                                                      |  |  |  |
|      | under this project:                                | Access & Security  Network  Orchestration  Object Store | pv2kbncmk-qyls-noa UDR-12.4_16.14.0 int-imi  • 10.10.2.63 int-xsi1  • 10.10.3.21  EXT-XMI  • 10.75.173.233 |  |  |  |
| 3.   | Find the NOAMP instances                           | Record the IP addresses of the NOAMP A:  NOAMP B:       |                                                                                                    |  |  |  |
| 4.   | 1. Select  →Project  →Orchestration  →Stacks       | Network<br>Orchestration                                | , Stacks                                                                                                   |  |  |  |
|      | 2. Click the <b>Stack Name</b> for expandd detail  |                                                         | Stacks  Stack Name  ce Types                                                                               |  |  |  |
|      |                                                    | Template                                                | Versions pv2kbncmk-qyls                                                                                    |  |  |  |

| Step | Procedure                                              | Result                                                                                                 |                                                        |                                               |  |  |  |  |
|------|--------------------------------------------------------|----------------------------------------------------------------------------------------------------|--------------------------------------------------------|-----------------------------------------------|--|--|--|--|
| 5.   | 1. Under the Resource tab,                             | Orchestration 🗸                                                                                        | Topology Overview                                      | Resources Events Template                     |  |  |  |  |
|      | find the VIP PORT for NOAMP and SOAM servers.          | Stacks                                                                                                 | Stack Resource                                         | Resource                                      |  |  |  |  |
|      |                                                        | Resource Types                                                                                         | UDRSITE1_SOA_XMI_PORT                                  | 433e74f1-8ff9-422e-89d2-5446058eaa09          |  |  |  |  |
|      |                                                        | Template Versions                                                                                      | UDRSITE1_MP1_IMI_PORT                                  | 2666c6e1-27cd-4ac9-8e55-8724a80b5113          |  |  |  |  |
|      |                                                        | Object Store                                                                                           | UDRSITE1_MP1_XMI_PORT                                  | 16f207d8-6f30-46b9-a5d8-73b68bb59bd7          |  |  |  |  |
|      |                                                        | >                                                                                                    | UDRSITE1_SO_VIP_PORT                                   | 57a63fa2-72a7-47e2-baee-29d90fd1a852          |  |  |  |  |
|      |                                                        | , >                                                                                                    | UDRSITE1_MP1_XSI1_PORT                                 | T d944c091-bb12-4b44-9fa5-5feb7dedf88c        |  |  |  |  |
|      |                                                        |                                                                                                    | UDRSITE1_NOA_XSI1_POR                                  | T 56343c26-5482-48f9-9d8c-90adae3cc41d        |  |  |  |  |
|      |                                                        |                                                                                                    | UDRSITE1 MP2 XSI2 POR                                  |                                               |  |  |  |  |
|      |                                                        |                                                                                                    | UDRSITE1_NOB_IMI_PORT                                  |                                               |  |  |  |  |
|      |                                                        |                                                                                                    | UDRSITE1 SOA IMI PORT                                  |                                               |  |  |  |  |
|      |                                                        |                                                                                                    | UDRSITE1_NO_VIP_PORT                                   | 14d0ae95-65a5-4c94-bfa9-762ba9b7f006          |  |  |  |  |
|      |                                                        |                                                                                                    | 05101121310211121011                                   | 7444455 5545 4544 5145 172545571005           |  |  |  |  |
| 6.   | Copy or record the Port ID for                         | Orchestration 🗸                                                                                        | Topology Overview F                                    | Resources Events Template                     |  |  |  |  |
|      | NOAMP and<br>SOAMP                                     | Stacks                                                                                                 | Stack Resource                                         | Resource                                      |  |  |  |  |
|      | SOAWII                                                 | Resource Types                                                                                         | UDRSITE1_SOA_XMI_PORT                                  | 433e74f1-8ff9-422e-89d2-5446058eaa09          |  |  |  |  |
|      |                                                        | Template Versions                                                                                      | UDRSITE1_MP1_IMI_PORT                                  | 2666c6e1-27cd-4ac9-8e55-8724a80b5113          |  |  |  |  |
|      |                                                        | Object Store >                                                                                         | UDRSITE1_MP1_XMI_PORT                                  | 16/207d8-6/30-46b9-a5d8-73b68bb59bd7          |  |  |  |  |
|      |                                                        | >                                                                                                    | UDRSITE1_SO_VIP_PORT                                   | 57a63fa2-72a7-47e2-base-29d90fd1a852          |  |  |  |  |
|      |                                                        | <i>,</i> >                                                                                             | UDRSITE1_MP1_XSI1_PORT                                 | d944c091-bb12-4b44-9fa5-5feb7dedf88c          |  |  |  |  |
|      |                                                        |                                                                                                    | UDRSITE1_NOA_XSI1_PORT                                 | 56343c26-5482-48f9-9d8c-90adae3cc41d          |  |  |  |  |
|      |                                                        |                                                                                                    | UDRSITE1_MP2_XSI2_PORT                                 | 35ea62a0-0f05-4019-8e4e-bca412d46485          |  |  |  |  |
|      |                                                        |                                                                                                    | UDRSITE1_NOB_IMI_PORT                                  | 7a7a9434-94fb-4213-8e2e-7d2a26b2b8ad          |  |  |  |  |
|      |                                                        |                                                                                                    | UDRSITE1_SOA_IMI_PORT                                  | 2520e87c-e335-4bba-a1ae-199089830014          |  |  |  |  |
|      |                                                        | 6                                                                                                    | UDRSITE1_NO_VIP_PORT                                   | 14d0ae95-65a5-4c94-bfa9-762ba9b7f006          |  |  |  |  |
|      |                                                        |                                                                                                    |                                                        |                                               |  |  |  |  |
| 7.   | Copy or record all required Port IDs.                  | Repeat Step 5 and St<br>SOAM.                                                                          | ep 6 to copy or record                                 | the <b>Port ID</b> of both servers: NOAMP and |  |  |  |  |
|      | ,                                                      | NOAMP:                                                                                                 | e: SOAM:                                               |                                               |  |  |  |  |
|      |                                                        |                                                                                                    | SOAW.                                                  |                                               |  |  |  |  |
| 8.   | OpenStack                                              | login as /var -                                                                                        | 2mo>                                                   |                                               |  |  |  |  |
| 0.   | Controller node:                                       | <pre>login as: <usr_name> root@10.250.xx.yy's password: <usr_password></usr_password></usr_name></pre> |                                                        |                                               |  |  |  |  |
|      | 1) Access the command prompt.                          | Last login: Mon ([root@control01]#                                                                     | Last login: Mon Jul 30 10:33:19 2012 from 10.25.80.199 |                                               |  |  |  |  |
|      | 2) Log into the controller node as a privilidged user. |                                                                                                    |                                                        |                                               |  |  |  |  |

| Step | Procedure                                   | Result                                                                                                    |  |  |  |  |  |
|------|---------------------------------------------|----------------------------------------------------------------------------------------------------|--|--|--|--|--|
| 9.   | OpenStack<br>Controller node:               | controller ~] # source keystonerc_udrsw                                                                                                    |  |  |  |  |  |
|      | Initialize<br>environment<br>variables      |                                                                                                    |  |  |  |  |  |
| 10.  | OpenStack<br>Controller node:               | Assign the desired VIP address to both A and B servers sharing the VIP:                                                                                                    |  |  |  |  |  |
|      | Assign VIP by<br>Port IDs                   | <pre>[root@control01 ~(keystone_udrsw)]# openstack floating ip createport <noamp soam_vip_port_id=""> EXT-XMI  E.g.: openstack floating ip createport fc7b8473-b39d-477f-8b2b- 7e0a3b45ce5b EXT-XMI</noamp></pre> |  |  |  |  |  |
| 11.  | OpenStack Controller node: Repeat if needed | Repeat <b>Step 10</b> as required for any other server pairs requiring a VIP.                                                                                                    |  |  |  |  |  |
| 12.  | OpenStack<br>Controller node:               | VIP associations may be confirmed with the following command by Port ID:  [root@control01 ~(keystone udrsw)]# neutron port-show <port_id></port_id>                                                               |  |  |  |  |  |
|      | Confirm VIP association                     | Field   Value                                                                                                    |  |  |  |  |  |
|      | association                                 | admin_state_up                                                                                                    |  |  |  |  |  |
|      |                                             | THIS PROCEDURE HAS BEEN COMPLETED                                                                                                    |  |  |  |  |  |
|      |                                             |                                                                                                    |  |  |  |  |  |

Release 15.0.0.0.0 148 July 2024

# **D-9 Generate Private Key for SSH Access**

This procedure is used to generate Private Key to be used for accessing VM instance via SSH.

Check off  $(\sqrt{)}$  each step as it is completed. Boxes have been provided for this purpose under each step number.

**Procedure 37:** Generate Private Key for SSH Access

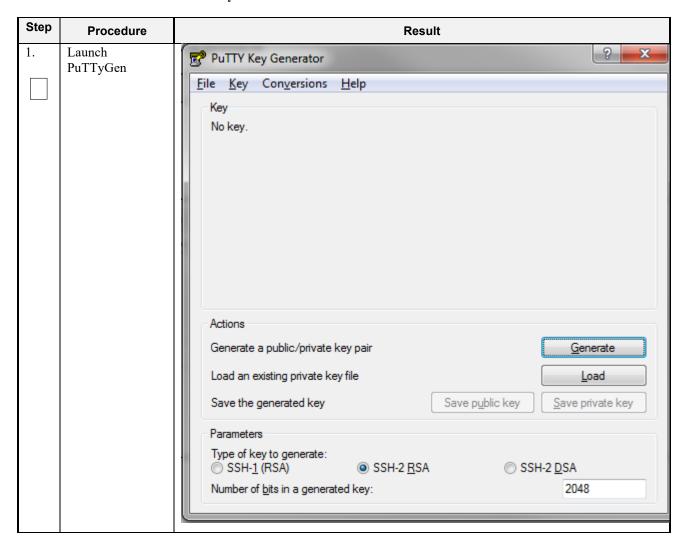

Release 15.0.0.0.0 July 2024

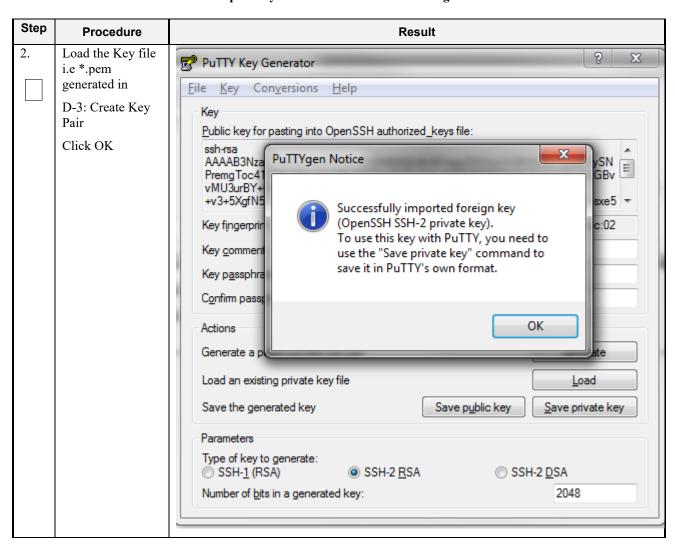

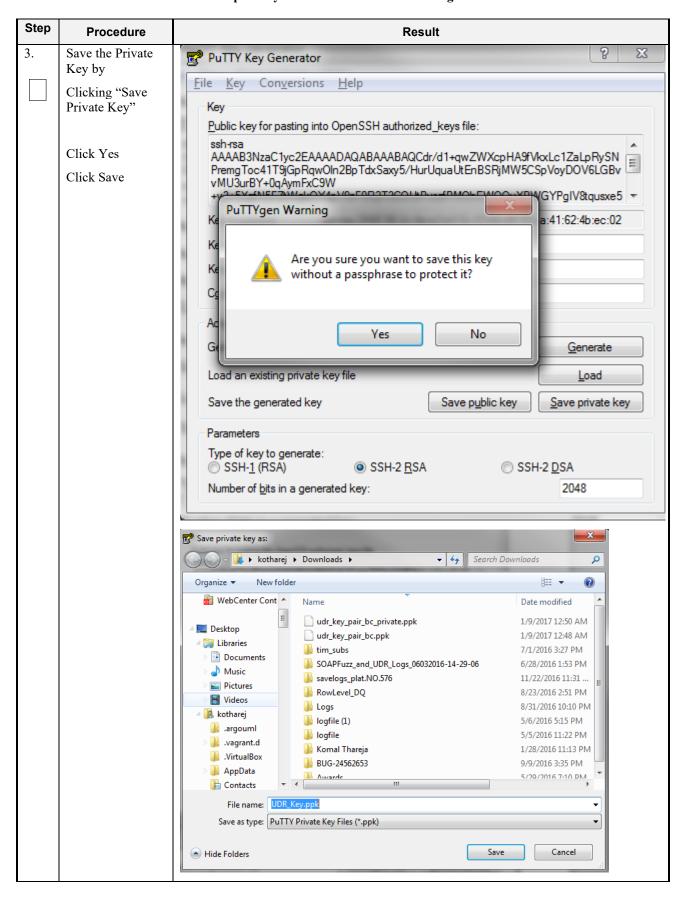

| Step | Procedure | Result                            |
|------|-----------|-----------------------------------|
|      |           | THIS PROCEDURE HAS BEEN COMPLETED |

## D-10 Accessing VM Instance using SSH

This procedure is used to access VM instance via SSH. This procedure assumes following:

- Network configuration on VM insatance is complete or floating IPs have been associated with VM instance
- Private Key has been generated as per D-9: Generate Private Key for SSH Access

Check off  $(\sqrt{})$  each step as it is completed. Boxes have been provided for this purpose under each step number.

**Procedure 38: SSH Access to VM Instance** 

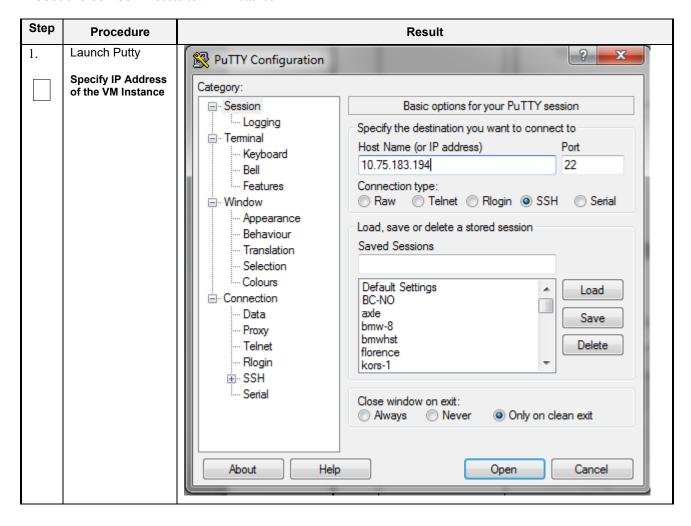

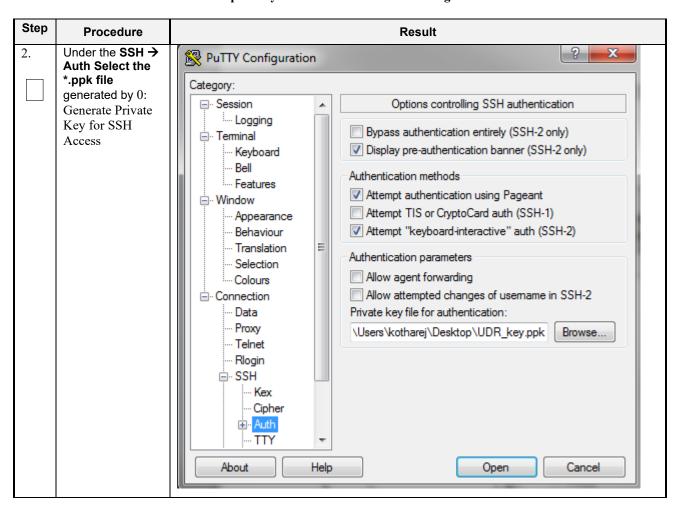

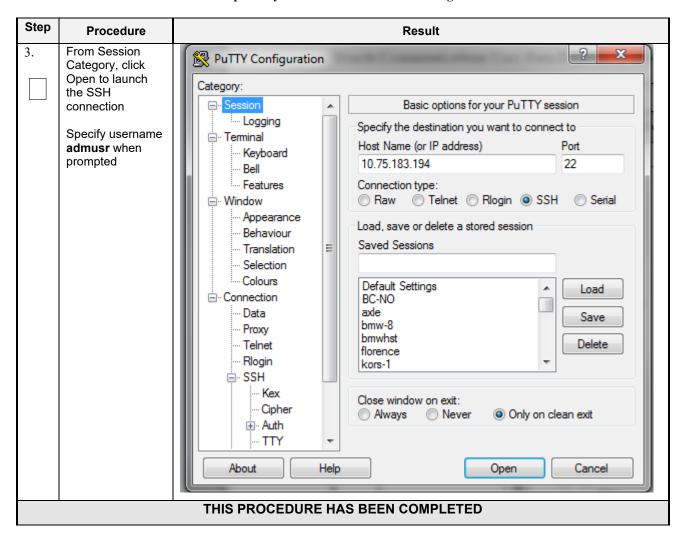

#### D-11 Clobber the database on VM Instance

This procedure clobbers the database on VM instance.

Check off  $(\sqrt{)}$  each step as it is completed. Boxes have been provided for this purpose under each step number.

**Procedure 39:** Clobber Database on VM Instance

| Step | Procedure                                                                                       | Result                                                           |
|------|-------------------------------------------------------------------------------------------------|------------------------------------------------------------------|
| 1.   | Login to the VM<br>with admusr via<br>SSH as per<br>D-10: Accessing<br>VM Instance<br>using SSH | hostnamea0c2d9aa8bce login: admusr                               |
| 2.   | Switch to root user                                                                             | <pre># su - root password: <root_password></root_password></pre> |

| 3. | Run prod.clobber<br>on newly created<br>instances                                                                          | (root@hostname2c6772f9819e TIM prod.clobberprod.clobber (RUNID=88)getting current state Current state: X (product under procmgr)  WARNING: ABOUT TO DESTROY ALL PRODUCT DISK FILES !!!!  Are you sure? (enter Y or N1 ysetting state 0waiting for state 0 Current state is 0taking down processes processes downremoving existing IPC resources + md_ipcrm 852 resourcesclobbering runenv files + rm -rf /var/TKLC/rundb/run |
|----|----------------------------------------------------------------------------------------------------|----------------------------------------------------------------------------------------------------|
| 4. | Run prod.start on instance  After start, use "pl" to check process status, after first start, only afew process will start |                                                                                                    |
| 5. | Run prod.start<br>again on instance,<br>this time, all<br>process will be<br>started                                       | [root@hostname2c6772f9819e ~]# prod.start                                                                                                    |
|    |                                                                                                    | X 29605 statclerk Up 05/27 02:00:25 1 statclerk -s -0                                                                                                    |

Release 15.0.0.0.0 155 July 2024

# **D-12 Associating Floating IPs**

This procedure will associate Floating IP to vm instance.

Check off  $(\sqrt{t})$  each step as it is completed. Boxes have been provided for this purpose under each step number.

**Procedure 40:** Associate Floating IP

| Step | Procedure                     | Result                                         |                       |  |  |  |
|------|-------------------------------|------------------------------------------------|-----------------------|--|--|--|
| 1.   | Login to the<br>OpenStack GUI | Openstack  Log In  User Name: admin  Password: | Sign In               |  |  |  |
| 2.   | Login VM instance from        | Time since created                             | Actions               |  |  |  |
|      | →Project                      |                                                |                       |  |  |  |
|      | →Instances                    |                                                |                       |  |  |  |
|      | →More<br>→Associate           | 4 hours, 12 minutes                            | Create Snapshot ▼     |  |  |  |
|      | Floating IP                   |                                                | Associate Floating IP |  |  |  |
|      |                               |                                                | Attach Interface      |  |  |  |
|      |                               |                                                | Detach Interface      |  |  |  |
|      |                               |                                                | Edit Instance         |  |  |  |
|      |                               |                                                | Update Metadata       |  |  |  |
|      |                               |                                                | Edit Security Groups  |  |  |  |
|      |                               | 4 hours, 12 minutes                            | Console               |  |  |  |
|      |                               | ,                                              | View Log              |  |  |  |
|      |                               |                                                | Pause Instance        |  |  |  |
|      |                               |                                                | Suspend Instance      |  |  |  |
|      |                               |                                                |                       |  |  |  |

Release 15.0.0.0.0 156 July 2024

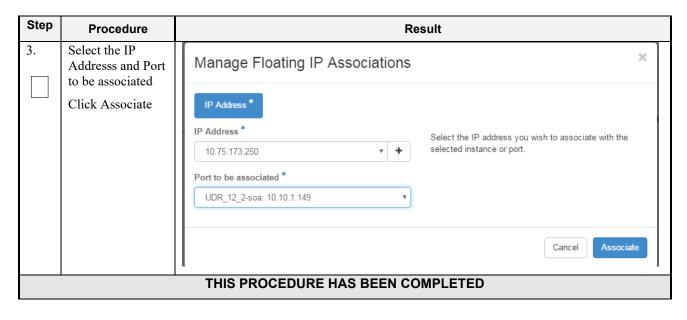

## Appendix E. SAME NETWORK ELEMENT AND HARDWARE PROFILES

In order to enter all the network information for a network element into an Appworks-based system, a specially formatted XML file needs to be filled out with the required network information. The network information is needed to configure both the NOAMP and any SOAM Network Elements.

It is expected that the maintainer/creator of this file has networking knowledge of this product and the customer site at which it is being installed. The following is an example of a Network Element XML file.

The SOAM Network Element XML file needs to have same network names for the networks as the NOAMP Network Element XML file has. It is easy to accidentally create different network names for NOAMP and SOAM Network Element, and then the mapping of services to networks will not be possible.

#### **Example Network Element XML file:**

| <b>Example NOAMP Network Element XML</b>                                                                                                    | Example SOAM Network Element XML             |
|----------------------------------------------------------------------------------------------------|----------------------------------------------|
| <pre><pre></pre><pre></pre><pre></pre><pre></pre><pre></pre><pre></pre><pre></pre><pre></pre><pre></pre><pre></pre><pre></pre></pre> <pre></pre> <pre></pre>         | <pre><?xml version="1.0"?></pre>             |
| <pre>Inetworkelement&gt;</pre>                                                                                                    | <pre><networkelement></networkelement></pre> |
| <name>NO UDR NE</name>                                                                                                    | <name>SO UDR NE</name>                       |
| <networks></networks>                                                                                                    | <networks></networks>                        |
| <network></network>                                                                                                    | <network></network>                          |
| <name>XMI</name>                                                                                                    | <name>XMI</name>                             |
| <vlanid>3</vlanid>                                                                                                    | <vlanid>3</vlanid>                           |
| <ip>10.2.0.0</ip>                                                                                                    | <ip>10.2.0.0</ip>                            |
| <mask>255.255.255.0</mask>                                                                                                    | <mask>255.255.255.0</mask>                   |
| <pre><gateway>10.2.0.1</gateway></pre>                                                                                                    | <pre><gateway>10.2.0.1</gateway></pre>       |
| <isdefault>true</isdefault>                                                                                                    | <isdefault>true</isdefault>                  |
|                                                                                                    |                                              |
| <network></network>                                                                                                    | <network></network>                          |
| <name>IMI</name>                                                                                                    | <name>IMI</name>                             |
| <vlanid>4</vlanid>                                                                                                    | <vlanid>4</vlanid>                           |
| <ip>10.3.0.0</ip>                                                                                                    | <ip>10.3.0.0</ip>                            |
| <mask>255.255.0</mask>                                                                                                    | <mask>255.255.0</mask>                       |
| <pre><nonroutable>true</nonroutable></pre>                                                                                                    | <pre><nonroutable>true</nonroutable></pre>   |
|                                                                                                    |                                              |
|                                                                                                    |                                              |
| <pre></pre> <pre></pre> <pre><td></td></pre> |                                              |

Note: Do not include the XSI network(s) in a Network Element XML file.

The server hardware information is needed to configure the Ethernet interfaces on the servers. This server hardware profile data XML file is used for Appworks deployments. It is supplied to the NOAMP server so that the information can be pulled in by Appworks and presented to the user in the GUI during server configuration. The following is an example of a Server Hardware Profile XML file which is stored at path /var/TKLC/appworks/profiles

## **Example Server Hardware Profile XML – Virtual Guest:**

```
<device>
            <name>eth0</name>
            <type>ETHERNET</type>
        </device>
        <device>
            <name>eth1</name>
            <type>ETHERNET</type>
        </device>
        <device>
            <name>eth2</name>
            <type>ETHERNET</type>
        </device>
        <device>
            <name>eth3</name>
            <type>ETHERNET</type>
        </device>
    </devices>
</profile>
```

Release 15.0.0.0.0 159 July 2024

# **Appendix F. HIGH AVAILABILITY CONFIGURATIONS**

|            | No                    | n HA | НА |   |                |                                                           |  |
|------------|-----------------------|------|----|---|----------------|-----------------------------------------------------------|--|
| VM<br>Name | Min number of VMs VMs |      |    |   | HA config      | Affinity                                                  |  |
| NOAMP      | 1                     | 2    | 2  | 2 | Active-Standby | Anti-affinity. NOAMPs must be hosted on different servers |  |
| SOAM       | 1                     | 2    | 2  | 2 | Active-Standby | Anti-affinity. SOAMs must be hosted on different servers  |  |
| MP         | 1                     | 1    | 2  | 4 | Active-Active  | Anti-affinity. MPs must be hosted on different servers    |  |

#### Notes:

Non-HA configuration is for labs and demonstrations only.

The NOAMP and SOAM VMs raise HA alarms when deployed as singletons. For this reason, standby VMs are often deployed even in non-HA labs.

The HA Max number of VMs was used for performance testing

For Geo-Diverse configurations, DR site VMs must be hosted at a geo-diverse location from the first site

Release 15.0.0.0.0 160 July 2024

## Appendix G. RESOURCE PROFILE

|            |                                                                   |       | vCPUs |             |         | RAM (GB) |       |             | Storage (GB) |       |       |             |        |
|------------|-------------------------------------------------------------------|-------|-------|-------------|---------|----------|-------|-------------|--------------|-------|-------|-------------|--------|
| VM<br>Name | VM Purpose                                                        | 2K Sh | 7K Sh | 12.5K<br>Sh | 25 K Sh | 2k Sh    | 7K Sh | 12.5K<br>Sh | 25K Sh       | 2k Sh | 7K Sh | 12.5K<br>Sh | 25K Sh |
| NOAMP      | Network Opertation, Administration , Maintenace, and Provisioning | 4     | 8     | 14          | 28      | 16       | 32    | 64          | 128          | 220   | 400   | 400         | 800    |
| SOAM       | Site (node) Opertation, Adminstration, Maintenace                 | 2*    | 2*    | 2*          | 2*      | 4        | 4     | 16          | 16           | 120   | 120   | 120         | 120    |
| MP         | Message<br>Processor                                              | 4     | 6     | 12          | 12      | 16       | 16    | 32          | 32           | 120   | 120   | 120         | 120    |

<sup>\*-</sup> SOAM can run with only 2 CPU. This will not create a performance degradation though Server Hardware Configuration Error alarm will be raised and remain on the system.

• 1:1vCPU to CPU ratio based on Intel(R) Xeon(R) CPU E5-2699 v3 @ 2.30GHz

Notes:

| Deployment Type | Flavor | Max subscribers( In Milions) |
|-----------------|--------|------------------------------|
| 2k              | 2k     | 10M                          |
| 7k              | 7k     | 15M                          |
| 12.5k           | 12.5k  | 30M                          |
| 25k             | 25k    | 50M                          |

 $<sup>\</sup>bullet$  Lab numbers are for demonstration of functionality only and can only support 100/s SOAP provisioning with 2k/s SH traffic.

Notes: With latest TPD, we noticed that the space allocated to below files system is not enough

/dev/mapper/vgroot-plat\_usr /dev/mapper/vgroot-plat\_var

Hence we need to manually extend the size of these files system as per requirement.

## **Comands:**

lvextend -L +5G <file system> resize2fs <file system>

## Example:

lvextend -L +5G /dev/mapper/vgroot-plat\_var resize2fs /dev/mapper/vgroot-plat var

Release 15.0.0.0.0 162 July 2024

# Appendix H. NETWORK DEVICE ASSIGNMENTS

|           |       |         | Interface Assignment   |               |             |                    |                    |           |  |  |
|-----------|-------|---------|------------------------|---------------|-------------|--------------------|--------------------|-----------|--|--|
| Product   | Role  | Control | Platform<br>Management | OAMP<br>(XMI) | Local (IMI) | Signaling A (XSI1) | Signaling B (XSI2) | NetBackup |  |  |
| Dl a 4 Ca | TVOE  |         |                        |               |             |                    |                    |           |  |  |
| Platform  | PMAC  |         |                        |               |             |                    |                    |           |  |  |
|           | NOAMP |         |                        | eth0          | eth1        | eth2               |                    |           |  |  |
| UDR       | SOAM  |         |                        | eth0          | eth1        |                    |                    |           |  |  |
|           | MP    |         |                        | eth0          | eth1        | eth2               | eth3               |           |  |  |

| Legend    |            |             |          |           |  |
|-----------|------------|-------------|----------|-----------|--|
|           | Not        |             |          |           |  |
| Mandatory | Applicable | Unsupported | Optional | Suggested |  |

Release 15.0.0.0.0 163 July 2024

# Appendix I. NETWORK AND PORT INFORMATION

| Network | Description                                                             | Also Known As                             | Optional/<br>Mandatory | Туре     | IPv6 | VMs using | Services                                                                                                    | Notes                                                                                                    |
|---------|-------------------------------------------------------------------------|-------------------------------------------|------------------------|----------|------|-----------|----------------------------------------------------------------------------------------------------|----------------------------------------------------------------------------------------------------|
| OAMP    | Routable operations, administration, maintenance and provisioning flows | External<br>Management<br>Interface (XMI) | Mandatory              | External | No   | All       | AppWorks SOAP Server (TCP/18081) AppWorks GUI (TCP/443, TCP/80) AppWorks File Transfer (TCP/22) AppWorks Online Help (TCP/8081) DNS (TCP/53, UDP/53) NTP (UDP/123) SNMP gets (UDP/161) SSH (TCP/22) X11 Forwarding (TCP/6010) RPC Bind (TCP/111) Prov REST (TCP/8787) Prov SOAP (TCP/62001) Prov GUI (TCP/16530) Prov Import (TCP/16531) Prov OnDemand (TCP/16532) Prov Notifications (TCP/16535) | Local services may also run on OAM network when the target is outside the Network Element.  ComAgent Services may run over OAMP Network between Network Elements unless configured to run on Signaling A. |

Release 15.0.0.0.0 164 July 2024

| Local       | Application internal communications | Internal<br>Management<br>Interface (IMI) | Mandatory | Internal | No  | All                | COMCOL SOAP Server (TCP/15360) COMCOL Merging (TCP/16878) COMCOL Replication (TCP/17398,17399, TCP/17400) COMCOL HA (TCP/17401,17402,17406 UDP/17401) ComAgent EventTransfer (TCP/16529) ComAgent EventTransfer Alert (TCP/16541) Imysql (TCP 15616) | OAM services may be configured to run on the Local network when the destination is inside the Network Element.    |
|-------------|-------------------------------------|-------------------------------------------|-----------|----------|-----|--------------------|----------------------------------------------------------------------------------------------------|----------------------------------------------------------------------------------------------------|
| Signaling A | Application external communications | External Signaling<br>Interface 1 (XSI1)  | Mandatory | External | Yes | MP, Optional:NOAMP | Diameter (TCP/3868,<br>SCTP/3868)                                                                                                    | Signal A network may also be configured to host ComAgent services when the target is outside the Network Element. |
| Signaling B | Application external communications | External Signaling<br>Interface 2 (XSI2)  | Optional  | External | Yes | MP                 | Diameter (TCP/3868,<br>SCTP/3868)                                                                                                    |                                                                                                    |

Red = Port values are configurable (default value shown)

# Appendix J. INSTALL UDR ON ORACLE LINUX OS VIA KVM

Important Note: The content of this appendix is for informational purposes only.

This procedure will install UDR configuration on Oracle Linux OS with direct KVM as hypervisor.

#### Note:

- This installation procedure only applies when installing UDR on Oracle Linux OS via direct KVM
- For the Oracle Linux OS, Oracle Linux 7.2 GA release is used and verified OK.

Check off  $(\sqrt{})$  each step as it is completed. Boxes have been provided for this purpose under each step number.

## Procedure 41: Install UDR on Oracle Linux/KVM

| Step | Procedure                                            | Result                                                                                                    |
|------|------------------------------------------------------|----------------------------------------------------------------------------------------------------|
| 1.   | For each Oracle X5-2 RMS:                            | Follow steps defined in                                                                                                    |
|      | Mount virtual                                        | Appendix C.3 Mounting Virtual Media on Oracle RMS Server of [2].                                                                                                    |
|      | media contains Oracle Linux OS software              | to mount the Oracle Linux OS software ISO.                                                                                                    |
| 2.   | For each Oracle                                      | D                                                                                                    |
|      | X5-2 RMS:                                            | Power Control                                                                                                    |
|      | Reboot host Login to X5-2                            | Control the host power from this page. To change the power state, choose an option from the Actions drop down list. Immediate Power Off cuts power to the host. Graceful Shutdown and Power Off attempts to bring the OS down gracefully, then cuts power to the host. Power On gives the host full power. Power Cycle brings the host to power off, then automatically powers the host back on. Reset reboots the host immediately. More details |
|      | iLo GUI browser<br>page and launch<br>remote console | Settings Host is currently on.                                                                                                    |
|      | In ILO GUI,                                          | Reset                                                                                                    |
|      | navigate to "Host<br>Management" -                   | Save                                                                                                    |
|      | > "Power                                             |                                                                                                    |
|      | Control" menu, select "Reset" in                     | In remote console window you'll see host is rebooting.                                                                                                    |
|      | dropdown menu                                        |                                                                                                    |
|      | and click "Save"                                     |                                                                                                    |
|      | to reboot host.                                      |                                                                                                    |

Release 15.0.0.0.0 166 July 2024

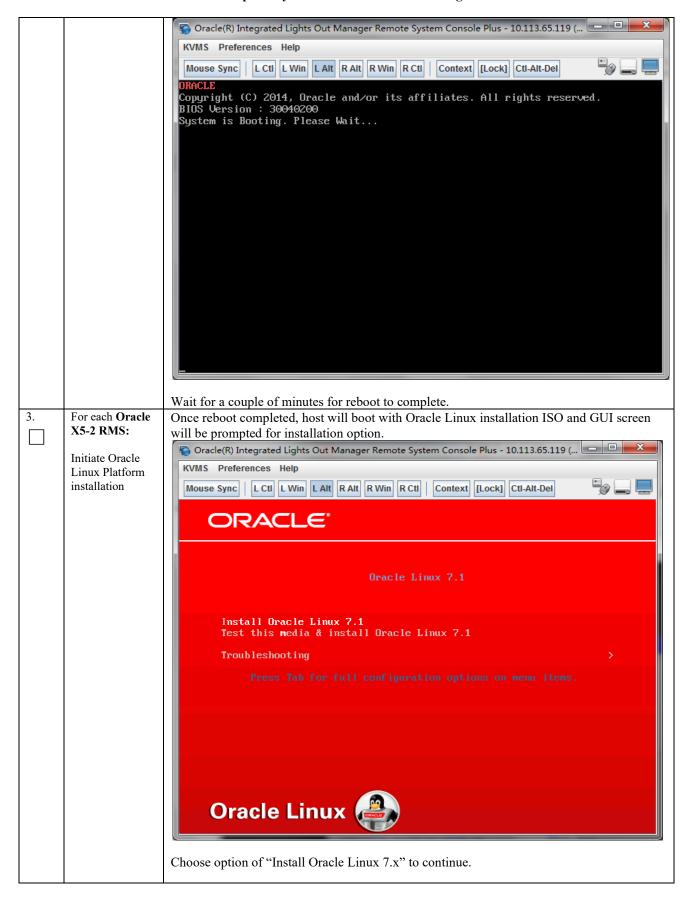

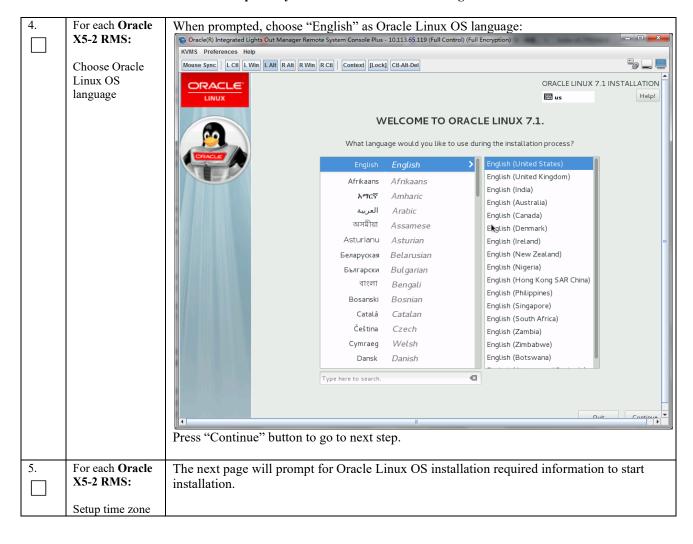

Release 15.0.0.0.0 168 July 2024

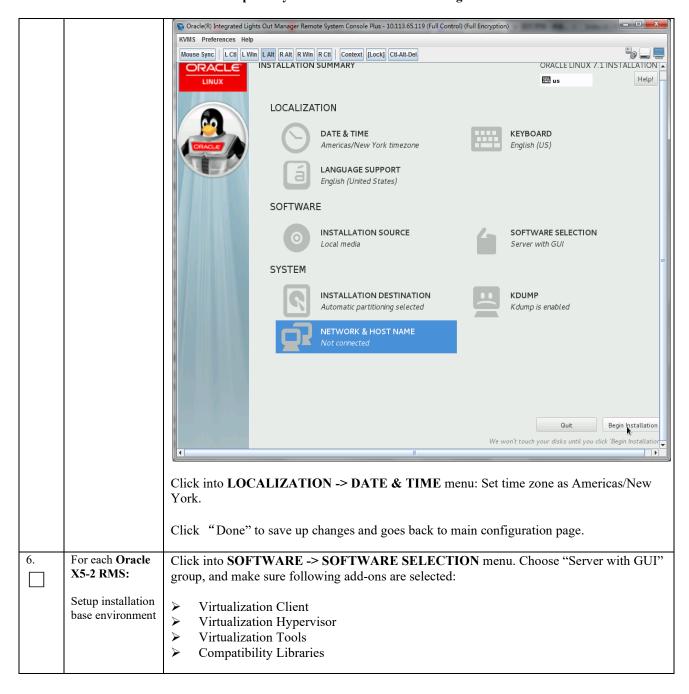

Release 15.0.0.0.0 169 July 2024

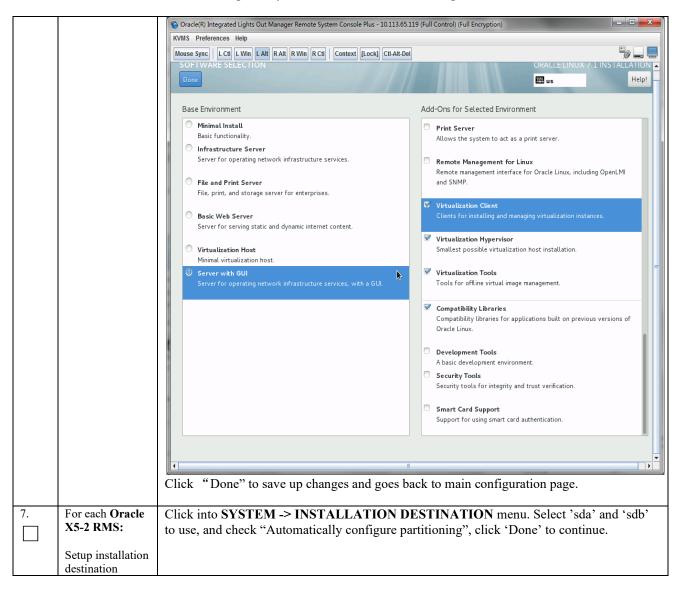

Release 15.0.0.0.0 July 2024

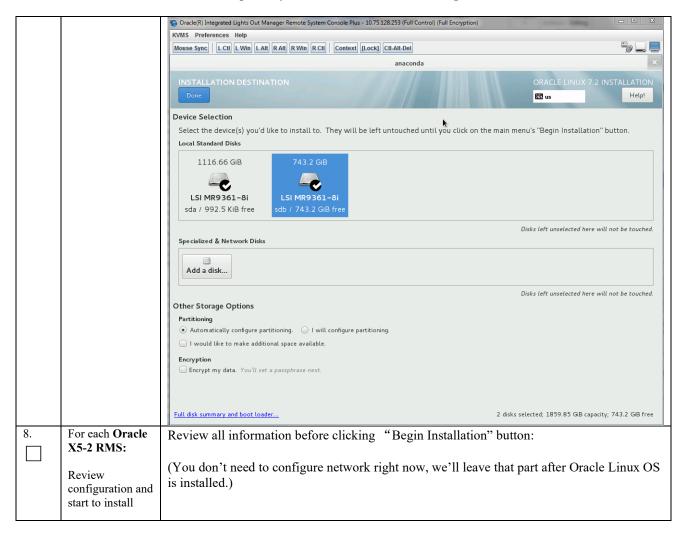

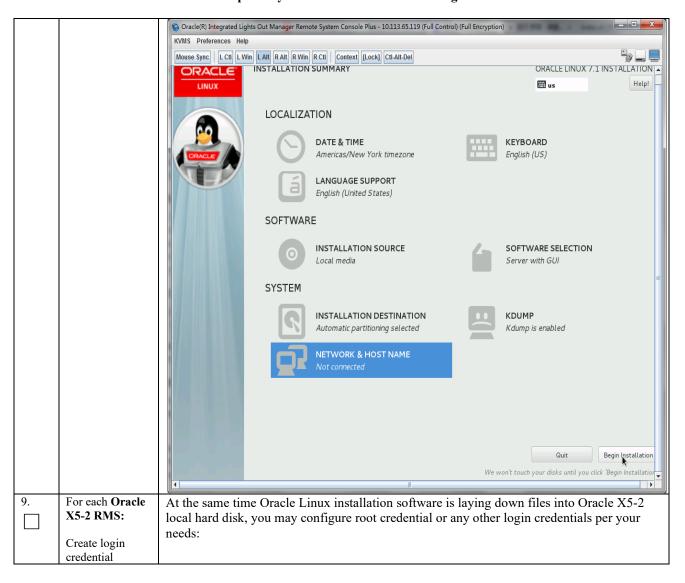

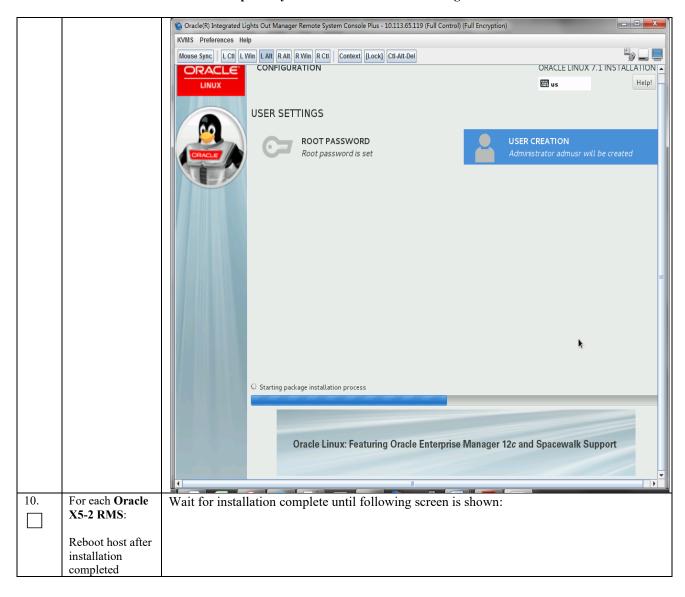

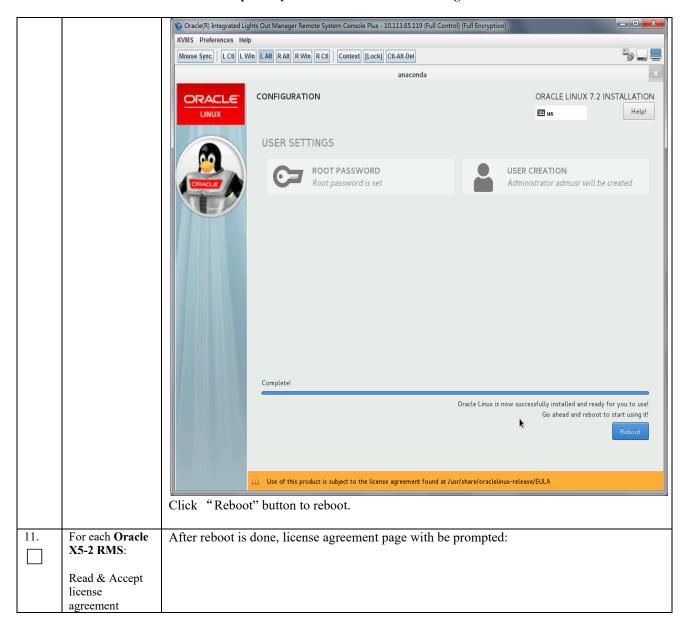

Release 15.0.0.0.0 174 July 2024

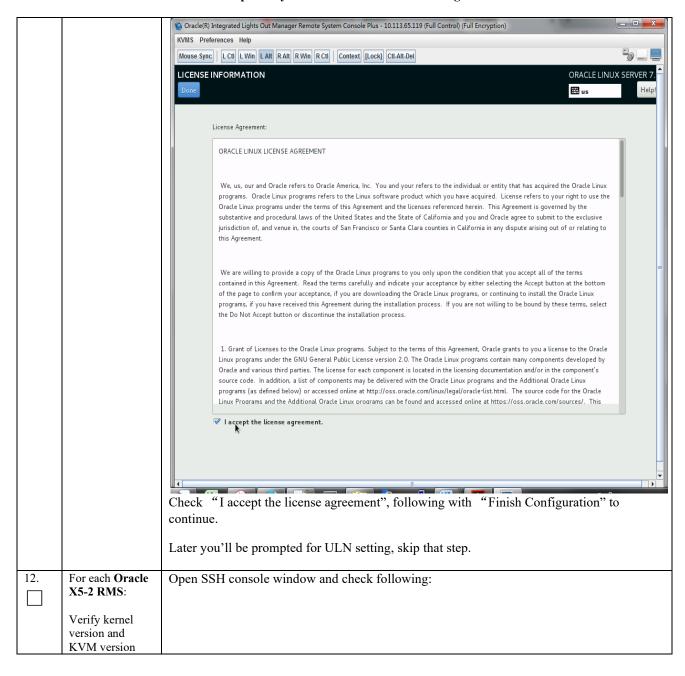

Release 15.0.0.0.0 175 July 2024

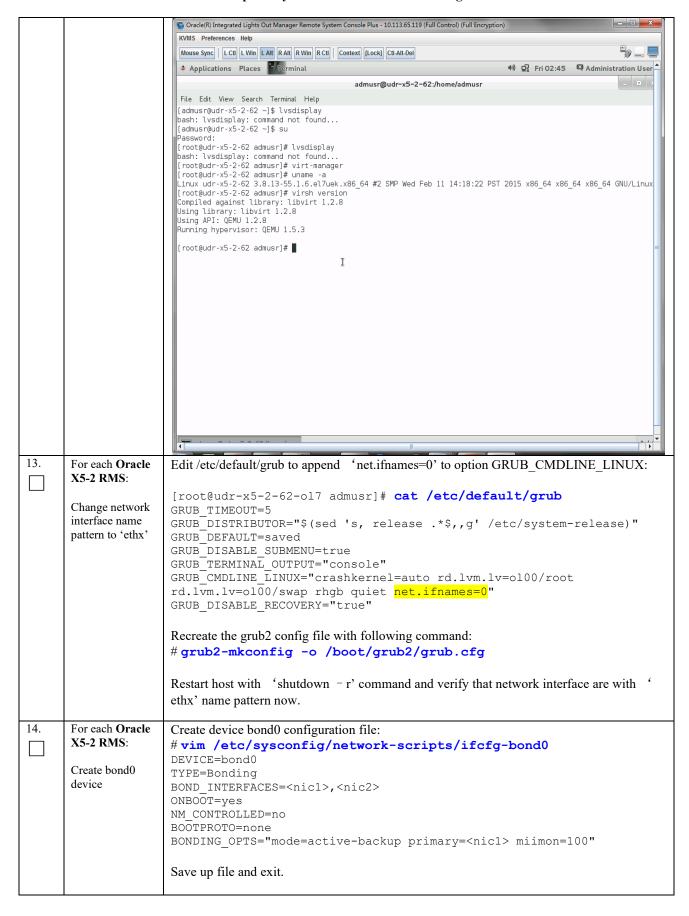

| 15. | For each Oracle X5-2 RMS: Create IMI bridge | Create device eth0 configuration file: # vim /etc/sysconfig/network-scripts/ifcfg- <nicl> DEVICE=<nicl> TYPE=Ethernet ONBOOT=yes NM_CONTROLLED=no BOOTPROTO=none MASTER=bond0 SLAVE=yes  Save up file and exit.  Create device eth1 configuration file: # vim /etc/sysconfig/network-scripts/ifcfg-<nic2> DEVICE=<nic2> TYPE=Ethernet ONBOOT=yes NM_CONTROLLED=no BOOTPROTO=none MASTER=bond0 SLAVE=yes  Save up file and exit.  Bring up devices into services: # ifup <nic1> # ifup <nic1> # ifup <nic2> # ifup bond0  Create bond0.<imi_vlan> configuration file: # vim /etc/sysconfig/network-scripts/ifcfg-bond0.<imi_vlan> DEVICE=bond0.<imi_vlan> TYPE=Ethernet BOOTPROTO=none ONBOOTP=yes NM_CONTROLLED=no BRIDGE=imi VLAN=yes  Create imi device configuration file: # vim /etc/sysconfig/network-scripts/ifcfg-imi DEVICE=imi device configuration file: # vim /etc/sysconfig/network-scripts/ifcfg-imi DEVICE=imi</imi_vlan></imi_vlan></imi_vlan></nic2></nic1></nic1></nic2></nic2></nicl></nicl> |
|-----|---------------------------------------------|----------------------------------------------------------------------------------------------------|
|     |                                             |                                                                                                    |
|     |                                             | Bring up devices into services: # ifup bond0. <imi_vlan> # ifup imi</imi_vlan>                                                                                                    |
| 16. | For each Oracle                             | Create bond0. <ami_vlan> configuration file:</ami_vlan>                                                                                                    |
|     | X5-2 RMS:                                   | <pre># vim /etc/sysconfig/network-scripts/ifcfg-bond0.<xmi_vlan></xmi_vlan></pre>                                                                                                    |
|     |                                             | DEVICE=bond0. <xmi_vlan></xmi_vlan>                                                                                                    |
|     |                                             |                                                                                                    |
|     | Create XMI                                  | TYPE=Ethernet                                                                                                    |
|     | Create XMI<br>bridge                        | TYPE=Ethernet BOOTPROTO=none                                                                                                    |
|     |                                             | BOOTPROTO=none ONBOOT=yes                                                                                                    |
|     |                                             | BOOTPROTO=none ONBOOT=yes NM_CONTROLLED=no                                                                                                    |
|     |                                             | BOOTPROTO=none<br>ONBOOT=yes                                                                                                    |

|     |                        | Create xmi device configuration file:                                                                                                    |
|-----|------------------------|----------------------------------------------------------------------------------------------------|
|     |                        | # vim /etc/sysconfig/network-scripts/ifcfg-xmi:                                                                                                    |
|     |                        | DEVICE=xmi                                                                                                    |
|     |                        | TYPE=Bridge                                                                                                    |
|     |                        | BOOTPROTO=none                                                                                                    |
|     |                        | ONBOOT=yes NM CONTROLLED=no                                                                                                    |
|     |                        | IPADDR= <mi addr="" ip=""></mi>                                                                                                    |
|     |                        | NETMASK= <xmi_netmask></xmi_netmask>                                                                                                    |
|     |                        | NETWORK= <xmi_network></xmi_network>                                                                                                    |
|     |                        | BRIDGE_INTERFACES=bond0. <xmi_vlan></xmi_vlan>                                                                                                    |
|     |                        | Set default route for xmi network:                                                                                                    |
|     |                        | <pre># vim /etc/sysconfig/network-scripts/route-xmi</pre>                                                                                                    |
|     |                        | default via <xmi_gateway> table main</xmi_gateway>                                                                                                    |
|     |                        | Bring up devices into services:                                                                                                    |
|     |                        | # ifup bond0. <mi vlan=""></mi>                                                                                                    |
|     |                        |                                                                                                    |
|     |                        | #ifup xmi                                                                                                    |
| 17. | For each Oracle        | Create device bond1 configuration file:                                                                                                    |
|     | X5-2 RMS:              | <pre># vim /etc/sysconfig/network-scripts/ifcfg-bond1</pre>                                                                                                    |
|     | Create bond1           | DEVICE=bond1 TYPE=Bonding                                                                                                    |
|     | device                 | BOND INTERFACES= <nic3>,<nic4></nic4></nic3>                                                                                                    |
|     |                        | ONBOOT=yes                                                                                                    |
|     |                        | NM_CONTROLLED=no                                                                                                    |
|     |                        | BOOTPROTO=none                                                                                                    |
|     |                        | BONDING_OPTS="mode=active-backup primary= <nic3> miimon=100"</nic3>                                                                                                    |
|     |                        | Create device eth4 configuration file:                                                                                                    |
|     |                        | <pre># vim /etc/sysconfig/network-scripts/ifcfg-<nic3></nic3></pre>                                                                                                    |
|     |                        | DEVICE= <nic3></nic3>                                                                                                    |
|     |                        | TYPE=Ethernet                                                                                                    |
|     |                        | ONBOOT=yes                                                                                                    |
|     |                        | NM_CONTROLLED=no                                                                                                    |
|     |                        | BOOTPROTO=none MASTER=bond1                                                                                                    |
|     |                        | SLAVE=yes                                                                                                    |
|     |                        |                                                                                                    |
|     |                        | Create device eth5 configuration file:                                                                                                    |
|     |                        | <pre># vim /etc/sysconfig/network-scripts/ifcfg-<nic4></nic4></pre>                                                                                                    |
|     |                        | DEVICE= <nic4></nic4>                                                                                                    |
|     |                        | TYPE=Ethernet ONBOOT=yes                                                                                                    |
|     |                        | NM CONTROLLED=no                                                                                                    |
|     |                        | BOOTPROTO=none                                                                                                    |
|     |                        | MASTER=bond1                                                                                                    |
|     |                        | SLAVE=yes                                                                                                    |
|     |                        | Bring up devices into services:                                                                                                    |
|     |                        | # ifup <nic3></nic3>                                                                                                    |
|     |                        | #ifup <nic4></nic4>                                                                                                    |
|     |                        | #ifup bond1                                                                                                    |
| 18. | For each <b>Oracle</b> | Constanting hard a continuous of the continuous of the continuous |
| 10. | X5-2 RMS:              | Create device bond1. <pre></pre>                                                                                                    |
|     | 110 2 1111151          | <pre># vim /etc/sysconfig/network-scripts/ifcfg-bond1.<xsi1_vlan> BOOTPROTO=none</xsi1_vlan></pre>                                                                                                    |
|     | Create xsi1/xsi2       | VLAN=yes                                                                                                    |
|     | 1                      |                                                                                                    |

|     | 1                         | ONDOOF                                                                                                    |
|-----|---------------------------|----------------------------------------------------------------------------------------------------|
|     | bridge                    | ONBOOT=yes TYPE=Ethernet DEVICE=bond1. <xsi1_vlan> BRIDGE=xsi1</xsi1_vlan>                                                                                                    |
|     |                           | NM_CONTROLLED=no  Create device xsi1 configuration file:                                                                                                    |
|     |                           | <pre># vim /etc/sysconfig/network-scripts/ifcfg-xsi1 DEVICE=xsi1</pre>                                                                                                    |
|     |                           | TYPE=Bridge BOOTPROTO=none ONBOOT=yes                                                                                                    |
|     |                           | NM_CONTROLLED=no<br>BRIDGE_INTERFACES=bond1. <xsi1_vlan></xsi1_vlan>                                                                                                    |
|     |                           | Bring up devices into services: # ifup xsi1                                                                                                    |
|     |                           | <pre># ifup bond1.<xsi1_vlan></xsi1_vlan></pre>                                                                                                    |
|     |                           | Perform similar operations to create network devices for xsi2.                                                                                                    |
| 19. | For each Oracle X5-2 RMS: | Rename host by modifying /etc/hostname file: [root@localhost network-scripts] # cat /etc/hostname udr-x5-2-62-o17                                                                                                    |
|     | Set host name             |                                                                                                    |
|     |                           | Review host name change with following command:  [root@localhost network-scripts]# hostnamectl status  Static hostname: udr-x5-2-62-o17  Icon name: computer-server  Chassis: server  Machine ID: 17980a78ef7d440ca5a6900768903795  Boot ID: a2a5a649eea14d8ab7534aec962c6782  Operating System: Oracle Linux Server 7.2  CPE OS Name: cpe:/o:oracle:linux:7:2:server  Kernel: Linux 3.8.13-98.7.1.el7uek.x86_64  Architecture: x86-64 |
| 20. | For each Oracle X5-2 RMS: | Modify /etc/chrony.conf, comment out all server * entries and append your NTP server IP to the list with prepending 'server ' text:                                                                                                    |
|     | Set NTP service           | # Use public servers from the pool.ntp.org project.  # Please consider joining the pool (http://www.pool.ntp.org/join.html).  #server 0.rhel.pool.ntp.org iburst  #server 1.rhel.pool.ntp.org iburst  #server 2.rhel.pool.ntp.org iburst  #server 3.rhel.pool.ntp.org iburst  server 144.25.255.140                                                                                                    |
|     |                           | Force ntp to sync with newly added server: # ntpdate 144.25.255.140 # timedatectl                                                                                                    |
|     |                           | Verify time synced:  [root@udr-x5-2-62 log]# chronyc tracking  Reference ID : 144.25.255.140 (144.25.255.140)  Stratum : 3  Ref time (UTC) : Mon Feb 29 06:06:44 2016  System time : 1.692247748 seconds slow of NTP time  Last offset : -3.862722397 seconds  RMS offset : 3.862722397 seconds                                                                                                    |

|     |                                                          | Frequency: 0.000 ppm fast Residual freq: -93.109 ppm Skew: 1000000.000 ppm Root delay: 0.178002 seconds Root dispersion: 30.041723 seconds Update interval: 0.0 seconds Leap status: Normal                                                                                                    |
|-----|----------------------------------------------------------|----------------------------------------------------------------------------------------------------|
| 21. | For each Oracle<br>X5-2 RMS:<br>Create<br>/home/ova dir  | [root@pc9112020 ~]# mkdir -p /home/ova [root@pc9112020 ~]# cd /home/ova                                                                                                    |
| 22. | Transfer OVA<br>file this dir<br>using sftp tool         | [root@pc12107008 ova]# <b>11</b> total 12322888 -rw-rr 1 root root 1047767040 May 2 00:51 UDR-15.0.0.0_115.11.0.ova                                                                                                    |
| 23. | Untar this ova<br>file                                   | [root@pc9112020 ova]# tar xvf UDR-15.0.0.0_115.11.0.ova<br>UDR-16_14_0.ovf<br>UDR-16_14_0.mf<br>UDR-16_14_0.vmdk                                                                                                    |
| 24. | Convert this vmdk file to qcow2 file                     | [root@pc9112020 ova]# qemu-img convert -O qcow2 DR-UDR-<br>15.0.0.0_115.11.0.ova.vmdk UDRNO-16_14_0.qcow2                                                                                                    |
| 25. | Copy the qcow2<br>files for SO and<br>MP                 | [root@pc9112020 ova]# cp UDRNO-115_11_0.qcow2 UDRSO-115_11_0.qcow2 [root@pc9112020 ova]# cp UDRNO-115_11_0.qcow2 UDRMP-115_11_0.qcow2                                                                                                    |
| 26. | Configure<br>storage for<br>corresponding<br>qcow2 files | Configure storage qcow2 files as per corresponding VMs. Refer Appendix G to get the required storage.  Run the following command for each VM to set the storage:  qemu-img resize <no_qcow2_filename>.qcow2 <storage_in_gigabytes>G  Run the command for a VM if storage required is &gt;60G. No need to run this command if the storage required is 60G.  For example, if resource profile is 2K Sh and VM is NOAMP, the storage required is 220G. The command in that case will be: qemu-img resize UDRNO-115_11_0.qcow2 220G</storage_in_gigabytes></no_qcow2_filename> |
| 27. | Create OCUDR<br>VMs. Repeat this<br>step for each<br>VM. | Create OCUDR VMs: NO, SO and MP using appendix below. Repeat the below procedure for each VM  Appendix M : Install OCUDR VMs using KVM GUI  "Check off" the associated Check Box as addition is completed for each Server.  NOAMP SOAM MP                                                                                                    |
| 28. | For each UDR VMs: Add the network device                 | Login to each VM created and add the network devices:  NO:  # netAdm add -device=eth0  # netAdm add -device=eth1  # netAdm add -device=eth2  SO:  # netAdm add -device=eth0  # netAdm add -device=eth1  MP:  # netAdm add -device=eth0  # netAdm add -device=eth0  # netAdm add -device=eth1  # netAdm add -device=eth1  # netAdm add -device=eth1                                                                                                    |

Release 15.0.0.0.0 180 July 2024

|     |                       | Note: eth0 is XMI, eth1 is IMI and eth2 is XSI1 and eth3 is XSI2 (create eth3 if XSI2 is required). |
|-----|-----------------------|----------------------------------------------------------------------------------------------------|
| 29. | For each UDR VMs:     | Set XMI network address for each UDR VM:                                                            |
|     | V IVIS.               | # netAdm setdevice=eth0onboot=yes                                                                   |
|     | Configure XMI         | netmask= <xmi_netmask>address=<xmi_network_address></xmi_network_address></xmi_netmask>             |
|     | network address       | # netAdm adddevice=eth0route=default                                                                |
| 30. | For each UDR          | gateway= <xmi_gateway> Follow instructions in</xmi_gateway>                                         |
| 30. | VMs:                  | Follow instructions in                                                                              |
|     | ,                     | Step 5 - 6 of Appendix L.6 Configure TVOE Server (Hostname, Time Zone, SNMP, NTP,                   |
|     | Configure NTP service | etc) in [2].                                                                                        |
|     |                       | to configure NTP service for each VM.                                                               |
| 31. | Extend VM             | Extend volumes for various VM Instances depending on flavor following:                              |
|     | Instance volume       | Appendix D-6: Extend VM Instance Volume Size                                                        |
|     |                       | "Check off" the associated Check Box as addition is completed for each Server.                      |
|     |                       | □ NOAMP □ SOAM □ MP                                                                                 |
|     |                       | —           —             —                                                                         |
|     |                       | THIS PROCEDURE HAS BEEN COMPLETED                                                                   |

Release 15.0.0.0.0 181 July 2024

## Appendix K. MY ORACLE SUPPORT (MOS)

MOS (<a href="https://support.oracle.com">https://support.oracle.com</a>) is your initial point of contact for all product support and training needs. A representative at Customer Access Support (CAS) can assist you with MOS registration.

Call the CAS main number at **1-800-223-1711** (toll-free in the US), or call the Oracle Support hotline for your local country from the list at <a href="http://www.oracle.com/us/support/contact/index.html">http://www.oracle.com/us/support/contact/index.html</a>. When calling, make the selections in the sequence shown below on the Support telephone menu:

- 1. Select 2 for New Service Request
- 2. Select **3** for Hardware, Networking and Solaris Operating System Support
- 3. Select one of the following options:
  - For Technical issues such as creating a new Service Request (SR), Select 1
  - For Non-technical issues such as registration or assistance with MOS, Select 2

You will be connected to a live agent who can assist you with MOS registration and opening a support ticket.

MOS is available 24 hours a day, 7 days a week, 365 days a year.

Release 15.0.0.0.0 182 July 2024

# Appendix L. LOCATE PRODUCT DOCUMENTATION ON THE ORACLE HELP CENTER SITE

Oracle Communications customer documentation is available on the web at the Oracle Help Center (OHC) site, <a href="http://docs.oracle.com">http://docs.oracle.com</a>. You do not have to register to access these documents. Viewing these files requires Adobe Acrobat Reader, which can be downloaded at <a href="http://www.adobe.com">http://www.adobe.com</a>.

- 1. Access the Oracle Help Center site at <a href="http://docs.oracle.com">http://docs.oracle.com</a>
- 2. Click Industries.
- 3. Under the Oracle Communications subheading, click the **Oracle Communications documentation** link. The Communications Documentation page appears. Most products covered by these documentation sets will appear under the headings "Network Session Delivery and Control Infrastructure" or "Platforms."
- Click on your Product and then the Release Number.
   A list of the entire documentation set for the selected product and release appears.
- 5. To download a file to your location, right-click the **PDF** link, select **Save target as** (or similar command based on your browser), and save to a local folder.

Release 15.0.0.0.0 183 July 2024

# Appendix M. CREATE AND INSTALL OCUDR VM VIA KVM GUI

Important Note: The content of this appendix is for informational purposes only.

This procedure will install UDR VMs NO, SO and MP using KVM GUI.

#### Note:

• This procedure needs to be done for each VM: NO, SO and MP

#### **Requirements:**

• Appendix J Install UDR on Oracle Linux OS via KVM Steps: 1-25 must be complete.

Check off  $(\sqrt{})$  each step as it is completed. Boxes have been provided for this purpose under each step number.

Procedure 42: Create and Install OCUDR VMs via KVM GUI

| Step | Procedure                                                                | R                                                                                       | esult                                                                       |                |
|------|--------------------------------------------------------------------------|-----------------------------------------------------------------------------------------|-----------------------------------------------------------------------------|----------------|
| 1    | Procedure  Login to the host machine and open the Virual Machine Manager | has Oracle Linum<br>nd 'virt-manager'<br>g is enabled before<br>assword:<br>23:51:47 20 | x installed and open the V<br>as shown below:<br>re running virt-manager co | ommand on CLI. |
|      |                                                                          |                                                                                         |                                                                             |                |

Release 15.0.0.0.0 184 July 2024

| 2. | Create a new<br>Virtual Machine<br>using the Virtual<br>Manager GUI | On Virtual Manager GUI, a). Click File -> New Virtual Machine as below: b.) Choose "Import existing disk image"                     |
|----|---------------------------------------------------------------------|----------------------------------------------------------------------------------------------------|
|    |                                                                     | New VM                                                                                                    |
|    |                                                                     | Create a new virtual machine Step 1 of 4                                                                                            |
|    |                                                                     | Connection: QEMU/KVM                                                                                                    |
|    |                                                                     | Choose how you would like to install the operating system                                                                           |
|    |                                                                     | Local install media (ISO image or CDROM)                                                                                            |
|    |                                                                     | Network Install (HTTP, FTP, or NFS)                                                                                                 |
|    |                                                                     | Network Boot (PXE)                                                                                                    |
|    |                                                                     | Import existing disk image                                                                                                    |
|    |                                                                     | Cancel Back Forward                                                                                                    |
|    |                                                                     |                                                                                                    |
| 3. | Select the image file                                               | Select the qcow2 from the location:/home/ova (as done Step 24-25 in Appendix J) by browsing the location as below and Click Forward |
|    |                                                                     |                                                                                                    |
|    |                                                                     |                                                                                                    |

Release 15.0.0.0.0 185 July 2024

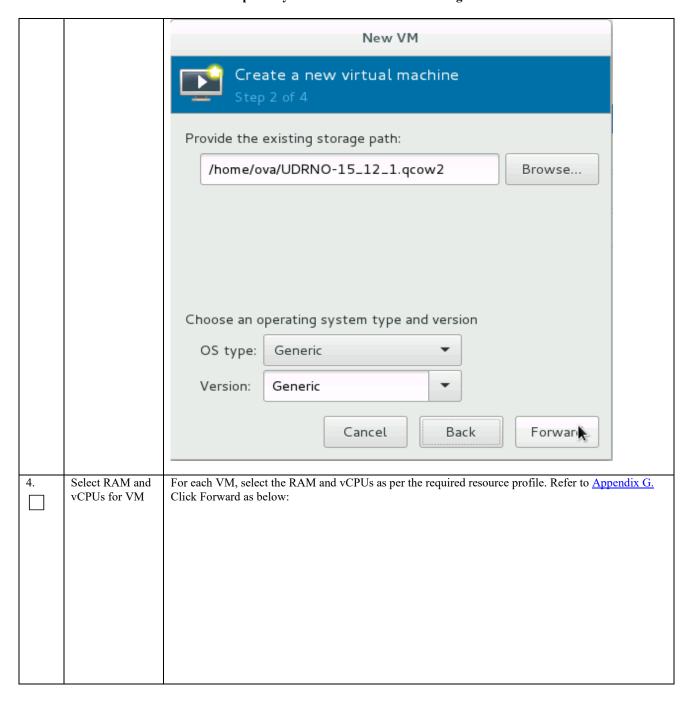

|                         | New VM                                   |
|-------------------------|------------------------------------------|
|                         | Create a new virtual machine Step 3 of 4 |
|                         | Choose Memory and CPU settings           |
|                         | Memory (RAM): 16384 - + MiB              |
|                         | Up to 257557 MiB available on the host   |
|                         | CPUs: 4 - +                              |
|                         | Up to 72 available                       |
|                         |                                          |
|                         |                                          |
|                         | Cancel Back Forward                      |
|                         | Cancel Back Forward                      |
| 5. Verify and customize |                                          |
|                         |                                          |
|                         |                                          |
|                         |                                          |
|                         |                                          |
|                         |                                          |

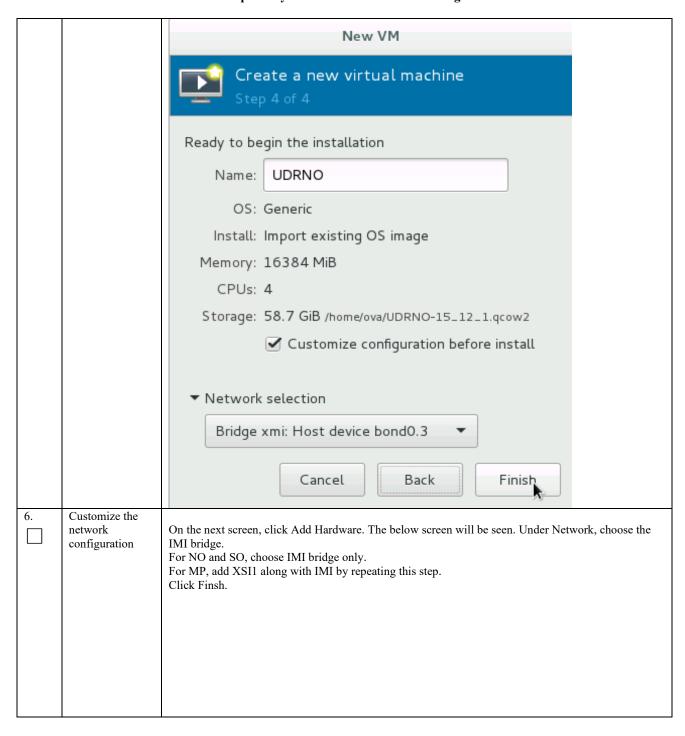

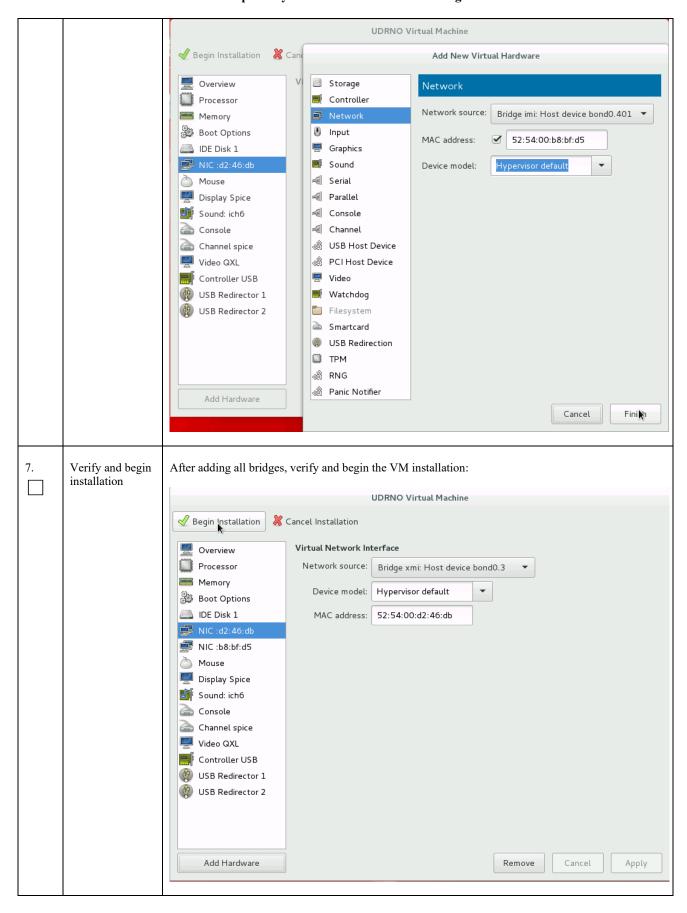

# THIS PROCEDURE HAS BEEN COMPLETED

# Appendix N. ORCHESTRATING UDR VIA OSM

Pre-requisites:

- OSM Relase Two must be successfully installed.
- A standalone JUJU server must be successfully bootstrapped.

# N-1 Configure Openstack VIM to run with OSM

On the OSM GUI, navigate to the Accounts Tab and click on "Add VIM Account". A screen like the one below will appear. Fill the OpenStack VIM details and add the VIM account.

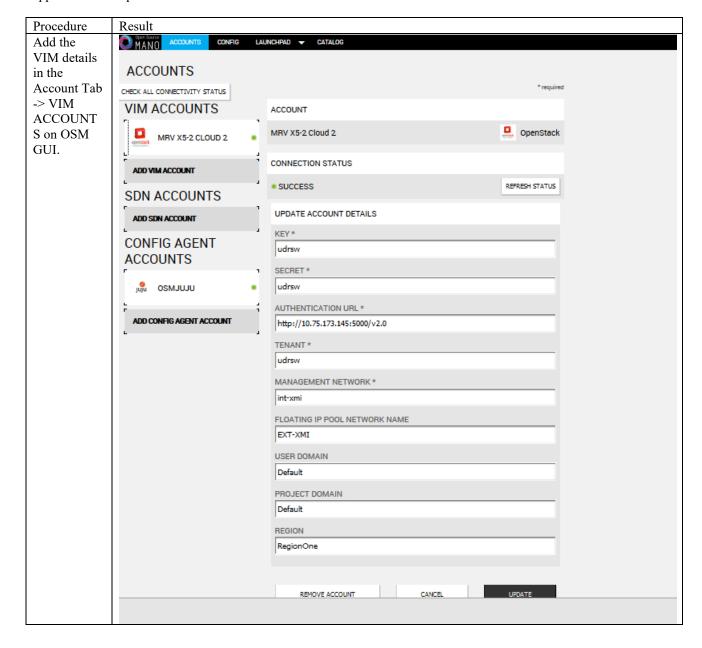

# N-2 Configure Config Agent Account (Juju Server)

Add the details of standalone JUJU server as a Config Agent account in order to enable OSM to communicate with JUJU Server. On the OSM GUI, navigate to Accounts tab and click on Add Config Agent Account. A screen like the one below will appear. Fill in the JUJU Server details and add the account.

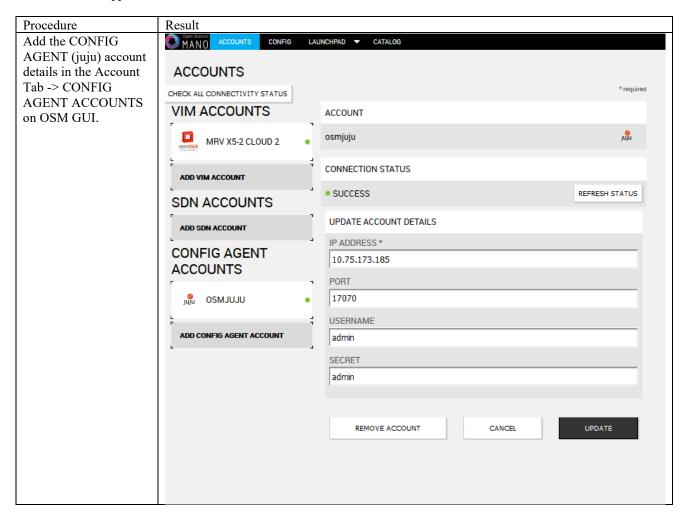

# N-3 Build and Deploy UDR NSD/VNFD Package

Build and Deploy scripts are attached below and should be run in order to upload UDR NSDs and VNFDs to OSM.

1. SSH Logon to Juju Server and fetch build and deploy source scripts :

| Step | Procedure                                                                                                    | Result                                                                                                    |
|------|----------------------------------------------------------------------------------------------------|----------------------------------------------------------------------------------------------------|
| 1    | SSH Logon to JUJU<br>server and fetch the<br>build and deploy source<br>scripts                                | Copied Image on Juju Server:  ubuntu@edward-juju-server:~\$ 1s -1 UDR-12.4.0.0.0_16.13.0.qcow2 -rw-rr 1 ubuntu ubuntu 4345757696 Jan 23 09:57 UDR-12.4.0.0.0_16.13.0.qcow2 ubuntu@edward-juju-server:~\$ |
|      | 1) Copy the qcow2 file made from the ova file of UDR image to the juju server.  2) Run the following commands: | Extracted osm-support directory from qcow2 Image ubuntu@edward-juju-server:~\$ cd osm-support/ubuntu@edward-juju-server:~/osm-support\$ lsbuild build.sh charms deploy.sh doc nsd vnfd                   |
|      | \$ sudo guestmount -a UDR- 15.0.0.0_115.11.0. qcow2 -m /dev/mapper/vgroo t-plat_usr /mnt                       | ubuntu@edward-juju-server:~/osm-support\$                                                                                                    |
|      | \$ sudo cp<br>/mnt/TKLC/udr/cl<br>oud/OSM-<br>support.tar.gz ./                                                |                                                                                                    |
|      | \$ sudo<br>guestunmount /mnt                                                                                   |                                                                                                    |
|      | 3) These commands will extract osm-supprt.tar.gz file from qcow2 image                                         |                                                                                                    |
|      | 4)Untar the file to osm-<br>support directory                                                                  |                                                                                                    |
| 2    | Navigate to OSM-<br>Support directory and<br>Run the build script                                              | ubuntu@edward-juju-server:~/osm-support\$ ./build.sh<br>ocudr_soa_2k_vnf/<br>ocudr_soa_2k_vnf/ocudr_soa_2k_vnfd.yaml<br>ocudr_soa_2k_vnf/README<br>ocudr_soa_2k_vnf/icons/                               |
|      | \$ ./build.sh  Note : Monitor the console output make sure the build script is completed successfully          | ocudr_soa_2k_vnf/icons/oracle-64.png<br>ocudr_soa_2k_vnf/checksums.txt<br>ocudr_soa_2k_vnf/cloud_init/<br>ocudr_soa_2k_vnf/cloud_init/ocudr_soa_2k_vnfd-VM.init<br>ocudr_sob_2k_vnf/                     |

```
ocudr_nob_12_5k_vnf/cloud_init/ocudr_nob_12_5k_vnfd-VM.init
                        build: Composing into /home/ubuntu/osm-support/charms
                        build: Destination charm directory: /home/ubuntu/osm-support/charms/
                        nfaproxyd
                        build: Processing layer: layer:basic
                        build: Processing layer: layer:sshproxy
                        build: Processing layer: layer:vnfproxy
                        build: Processing layer: nfaproxyd (from charms/nfaproxyd)
                        proof: I: Includes template icon.svg file.
                         proof: W: Includes template README.ex file
proof: W: README.ex includes boilerplate: Step by step instructions
                         g the charm:
                         proof: W: README.ex includes boilerplate: You can then browse to htt
                         address to configure the service.
proof: W: README.ex includes boilerplate: - Upstream mailing list or
                         t information
                        proof: W: README.ex includes boilerplate: - Feel free to add things useful for users
                        proof: I: all charms should provide at least one thing
                        ocudr 12 5k level1 ns/
                        ocudr 12 5k level1 ns/README
                        ocudr 12 5k levell ns/icons/
                        ocudr_12_5k_level1_ns/icons/oracle-64.png
                        ocudr_12_5k_level1_ns/ocudr_12_5k_level1_nsd.yaml
                        ocudr_12_5k_level1_ns/checksums.txt
                        ocudr_12_5k_level1_ns/checksums.txt
ocudr_12_5k_level2_ns/
ocudr_12_5k_level2_ns/README
ocudr_12_5k_level2_ns/icons/
ocudr_12_5k_level2_ns/icons/oracle-64.png
ocudr_12_5k_level2_ns/checksums.txt
ocudr_12_5k_level2_ns/ocudr_12_5k_level2_nsd.yaml
ubuntu@edward-juju-server:~/osm-support$

(doplow
                         ubuntu@edward-juju-server:~/osm-support$ ./deploy.sh
Once the build script is
                         failed to delete vnfd ocudr noa 2k vnfd
run successfully, run the
                          failed to delete vnfd ocudr nob 2k vnfd
deploy script inside
                          failed to delete vnfd ocudr soa 2k vnfd
OSM-support directory
                          ailed to delete vnfd ocudr sob 2k vnfd
                          failed to delete vnfd ocudr mp1 2k vnfd
Pre-requisite: OSM
                         failed to delete vnfd ocudr_mp2_2k_vnfd
host IP is required to run
deploy.sh, Open the
deploy script with a
editor and change the
env variable of
"OSM HOSTNAME"
to your OSM host IP
before running
deploy.sh.
$./deploy.sh
```

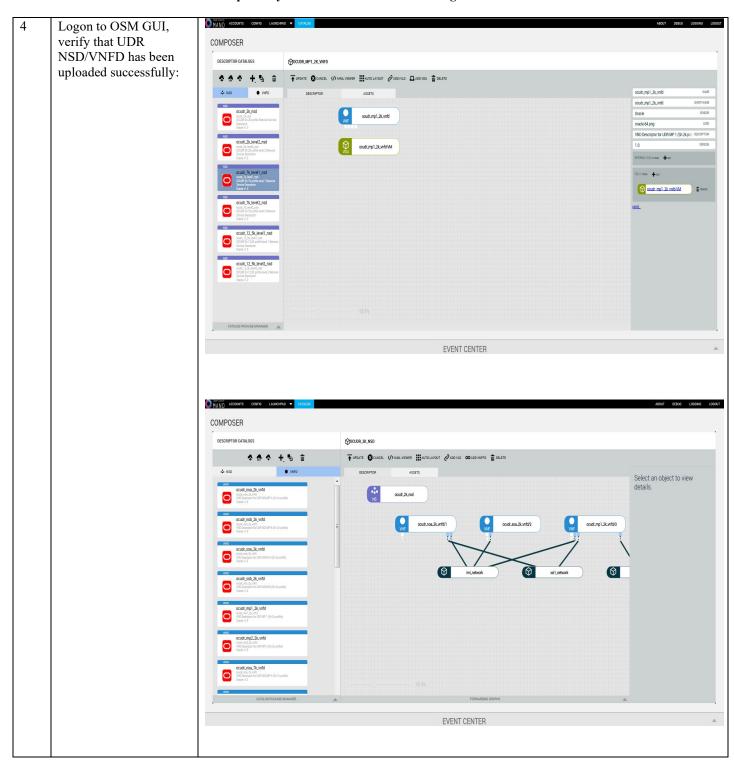

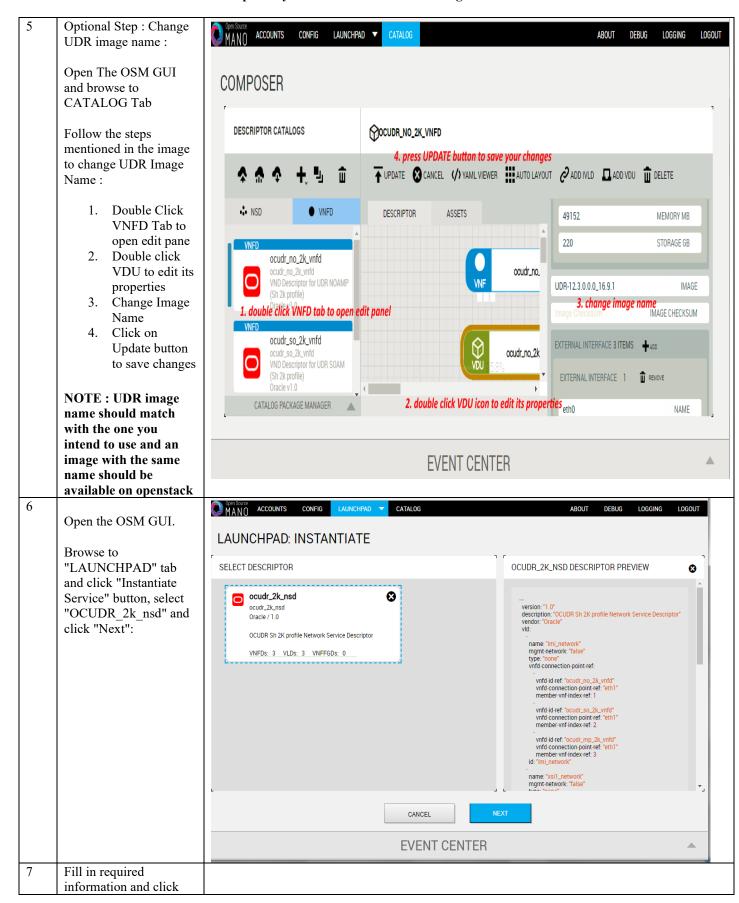

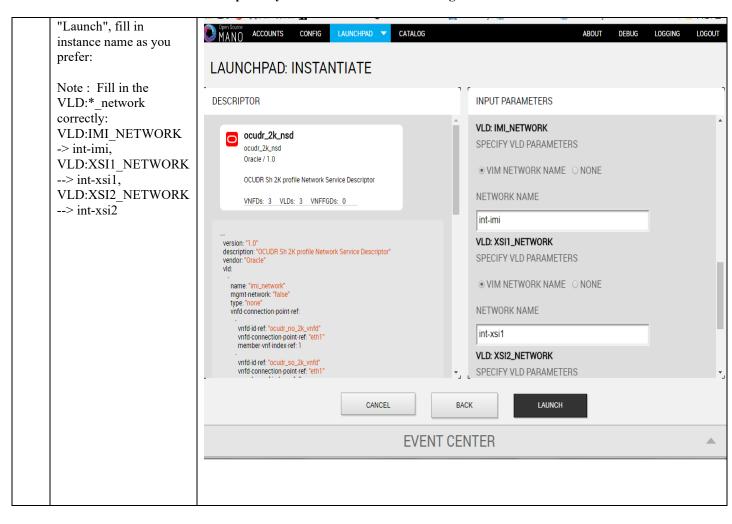

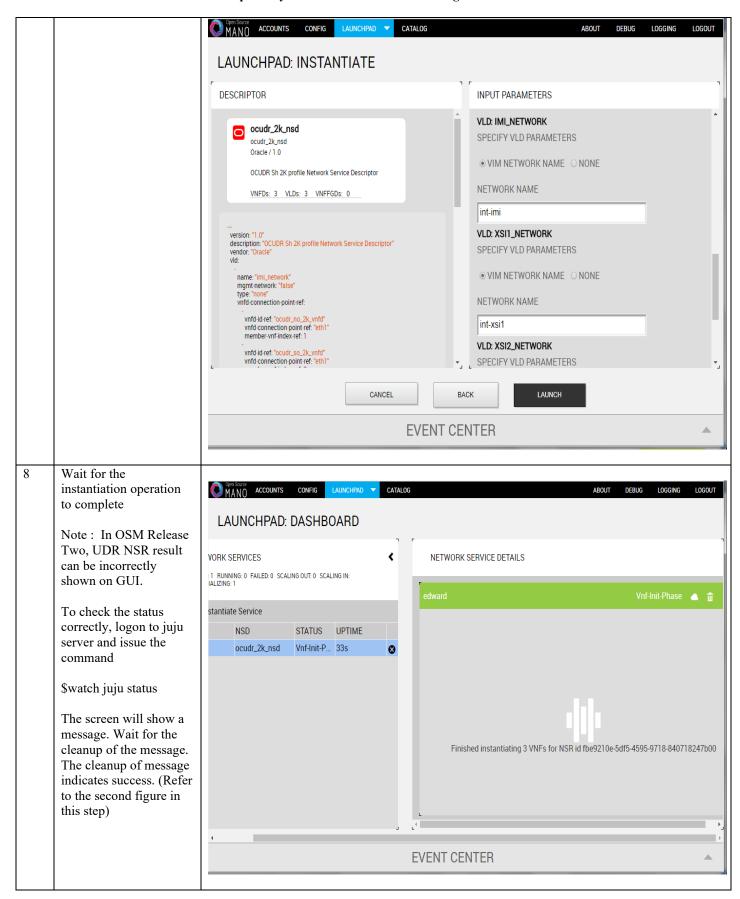

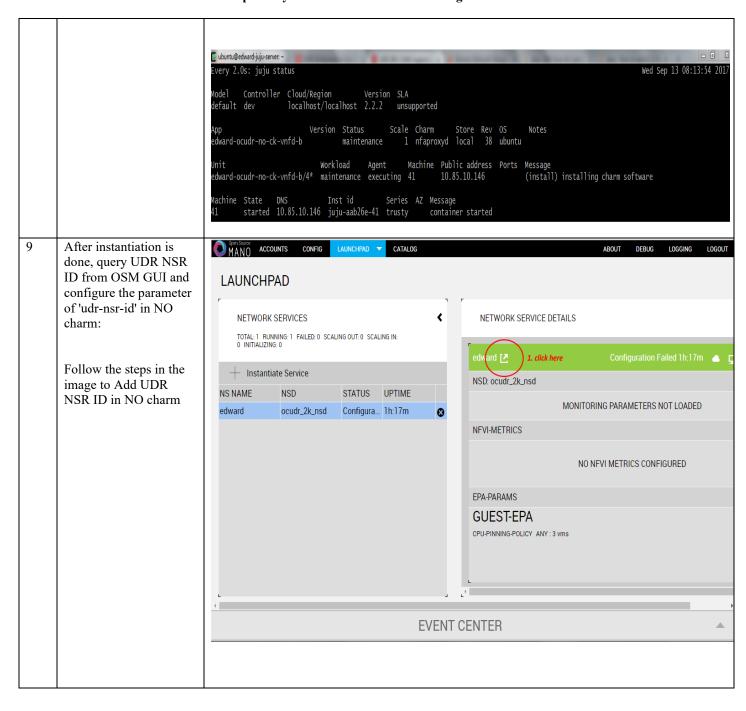

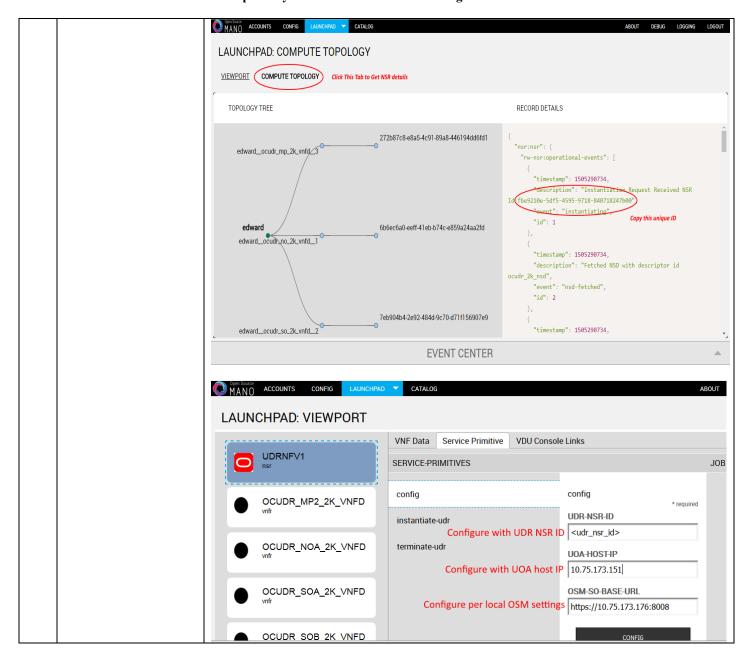

# N-4 Perform Orchestration operations via OSM

Once the UDR NSR ID is added in the NO charm, UDR Orchestration operations can be performed. Currently OSM supports two operations, namely

Release 15.0.0.0.0 200 July 2024

- 1. Instantiation
- 2. Termination

#### N.41 Instantiate OCUDR

Once the steps in <u>Appendix N-3</u> are completed successfully, an OCUDR instance can be instantiated either to level 1 or level 2.

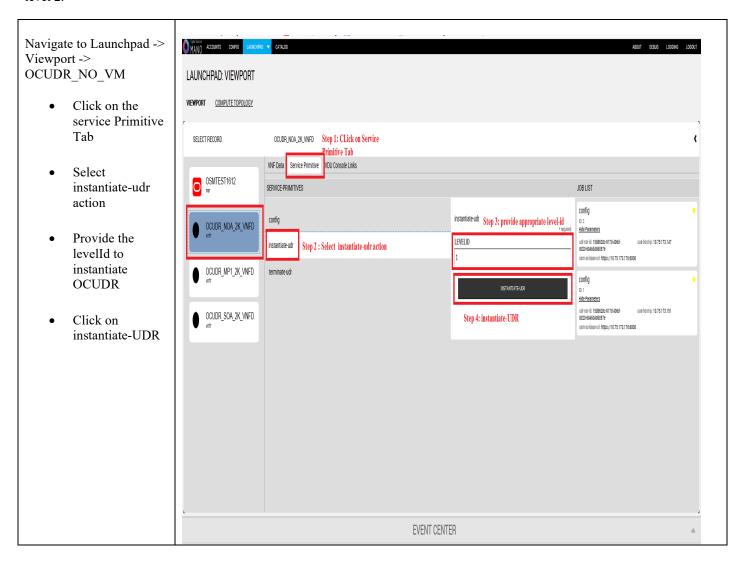

#### N.42 Terminate OCUDR

| Navigate to Launchpad -> Viewport -> OCUDR_NO_VM                         |  |
|--------------------------------------------------------------------------|--|
| <ul> <li>Click on the service</li> <li>Primitive</li> <li>Tab</li> </ul> |  |

Release 15.0.0.0.0 201 July 2024

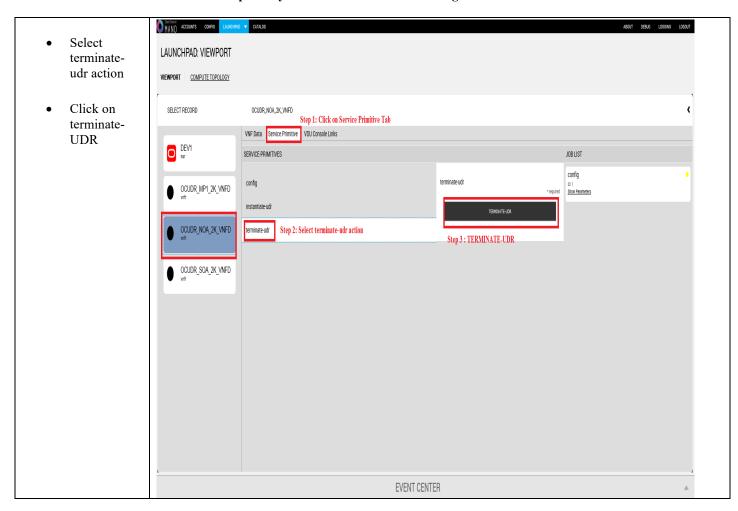

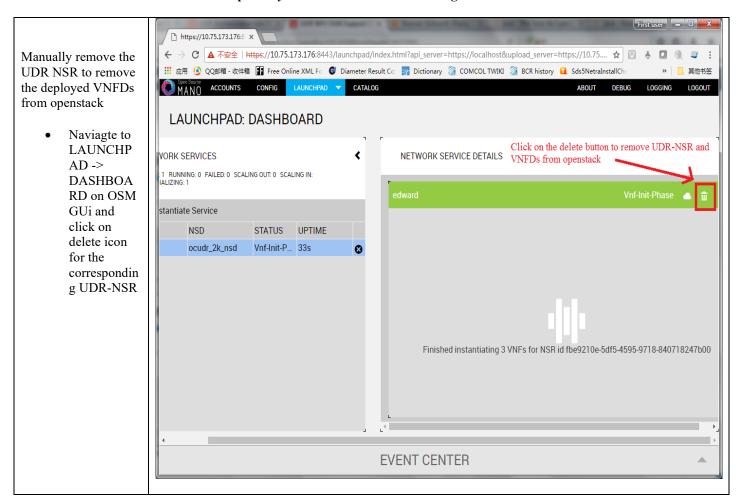

# Appendix O. ORCHESTRATING OCUDR VIA TACKER

Pre-requisites:

- 1. Openstack Pike with Tacker service must be installed
- 2. OCPM is successfully instantiated and NFAgent service is up and running. Also a public IP should be available to access the NFAgent service.

### **O-1 Tacker Configuration**

Edit the tacker.conf file – location: /usr/local/etc/tacker/tacker.conf – and add the following configuration options to it:

```
# # From tacker.vnfm.mgmt_drivers.udr.udr
# IP address on which host NFAgent service is deployed (string value)
nfagent_ip = 10.113.79.112
# user name to login NFAgent (string value)
#user = admusr
# password to login NFAgent (string value)
#password =
# time to wait for UDR VMs to be ready for application configuration (seconds)
#udr_init_wait_sec = 600
udr_init_wait_sec = 900
```

#### **Configuration Options**

- nfagent\_ip: The public IP Address of the NFAgent service deployed as a pre-requisite before this step
- user : user name to login NFAgent (string value)
- password : password to login NFAgent (string value)
- udr init wait sec: # time to wait for UDR VMs to be ready for application configuration (seconds)

# O-2 Install UDR Tacker Support Scripts

| St | Procedure                                                                                          | Result                                                                                                    |
|----|----------------------------------------------------------------------------------------------------|----------------------------------------------------------------------------------------------------|
| ep |                                                                                                    |                                                                                                    |
| 1  | SSH Logon to Tacker server                                                                         |                                                                                                    |
|    | 1) Copy the qcow2 file made from the ova file of UDR image to the tacker server (controller Node). | Copied Image on Tacker server:  [root@nj-x52-61 image]# ls -l UDR-12.4.0.0.0_16.13.0.qcow2 -rwxrwxrwx 1 root root 4345757696 Jan 24 18:05 UDR-12.4.0.0.0_16.13.0.qcow2 [root@nj-x52-61 image]# |
|    | 2) Run the following commands:<br>\$ sudo guestmount -a UDR-<br>15.0.0.0 115.11.0.qcow2 -m         | Extracted tacker-support directory from qcow2 image [root@nj-x52-61 tacker-support] # ls  bin mgmt driver requirements.txt vnfd                                                                |

/dev/mapper/vgroot-plat usr /mnt \$ sudo cp /mnt/TKLC/udr/cloud/Tackersupport.tar.gz ./ \$ sudo guestunmount /mnt 3) These commands will extract Tacker-supprt.tar.gz file from qcow2 image 4)Untar the file to tacker-support directory Browse to the directory where the Inspect tacker.log to verify that UDR management Driver is installed tacker scripts are copied on the successfully. controller Node. [root@nj-x52-61 tacker-support]# mkdir -p /usr/lib/p tacker/vnfm/mgmt\_drivers/udr/ [root@nj-x52-61 tacker-support]# /bin/cp -rf mgmt\_dr python2.7/site-packages/tacker/vnfm/mgmt\_drivers/udr [root@nj-x52-61 tacker-support]# service openstack-t Run the following commands: [1] sudo mkdir -p Redirecting to /bin/systemctl restart openstack-tack /usr/lib/python2.7/sit [root@nj-x52-61 tacker-support]# packages/tacker/vnfm/m gmt drivers/udr [2] edit mgmt driver/udr/udr.py to navigate to line 102: level = self.cluster info['options'][' LEVEL'] Replace it with: level =str(self.cluster info['options' ]['LEVEL']) [3] sudo cp mgmt driver/udr/\*.py /usr/lib/python2.7/sit packages/tacker/vnfm/m gmt drivers/udr/ [4] sudo service openstack-tackerserver restart

Note: please change /usr/lib/python2.7/site-

packages/tacker with the tacker script installation directory per local tacker installation path.

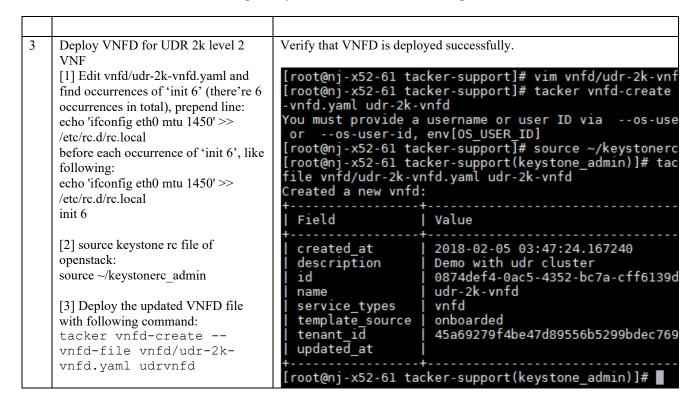

## **O-3 Perform Orchestration Operations via Tacker**

After the successfull completion of <u>Appendix O-2</u>, you can proceed with the orchestration of OCUDR. Currently Tacker supports two orchestration operations, namely:

- 1. Instantiation (CREATE UDR VNF)
- 2. Termination (DELETE UDR VNF)

#### O.31 CREATE UDR VNF (Instantiation)

| Procedure | Results |
|-----------|---------|

Issue the following command to create UDR VNF (assumes to have sourced the keystone rc file for openstack):

tacker vnf-create
--vnfd-name
udrvnfd
<udr\_vnf\_name> -param-file
udrvnf-param.yaml

where,

udr\_vnf\_name
should be
replaced with
the name you
choose for udr
vnf.

udrvnf-param.yaml: Configuration file used for customizing input parameters in UDR VNFD Template. Change the file parameters as required to get the desired configuration.

# Example of udrvnf-param.yaml

xmi\_network:
int-xmi
imi\_network:
int-imi
xsi1\_network:
int-xsi1
xsi2\_network:
int-xsi2image:
UDR12.3.0.0.0\_16.9
.0.2

```
[root@nj-x52-61 tacker-support]# source ~/keystonerc_admin
[root@nj-x52-61 tacker-support(keystone_admin)]# tacker vnf-crea
ame udr-2k-vnfd udrpv1
Created a new vnf:
 Field
                 | Value
 created at
                   2018-02-05 04:52:52.342068
                   Demo with udr cluster
 description
 error_reason
                   e60483c1-94a2-4af6-b415-1a740de59c64
  id
 instance_id
                   204ad65b-8835-4052-ae57-79d3859a53d7
 mgmt_url
 name
                   udrpv1
 placement_attr |
                   {"vim name": "tacker"}
 status
                   PENDING CREATE
                   45a69279f4be47d89556b5299bdec769
 tenant_id
 updated_at
                   7ae4f37b-056b-45de-a131-62463bdfce6d
 vim id
                  0874def4-0ac5-4352-bc7a-cff6139d6df4
 vnfd id
[root@nj-x52-61 tacker-support(keystone admin)]#
```

To inspect the detailed log for creating UDR VNF, refer to tacker log use following command:

\$ sudo tail -f /var/log/tacker/tacker.log

#### O.32 DELETE UDR VNF (Termination)

| Procedure | Results |
|-----------|---------|

| Issue the following command to delete UDR VNF: | <pre>[root@nj-x52-61 tacker-support]# source ~/keystonerc_admin [root@nj-x52-61 tacker-support(keystone_admin)]# tacker vnf-delete ud All specified vnf(s) delete initiated successfully [root@nj-x52-61 tacker-support(keystone_admin)]# ■</pre> |
|------------------------------------------------|----------------------------------------------------------------------------------------------------|
| tacker vnf-                                    |                                                                                                    |
| delete                                         |                                                                                                    |
| <udr_vnf_nam< td=""><td></td></udr_vnf_nam<>   |                                                                                                    |
| e>                                             |                                                                                                    |
| where,                                         |                                                                                                    |
| udr_vnf_name<br>should be<br>replaced          |                                                                                                    |
| with                                           |                                                                                                    |
| the name of                                    |                                                                                                    |
| udr vnf you                                    |                                                                                                    |
| want to                                        |                                                                                                    |
| terminate.                                     |                                                                                                    |
|                                                |                                                                                                    |